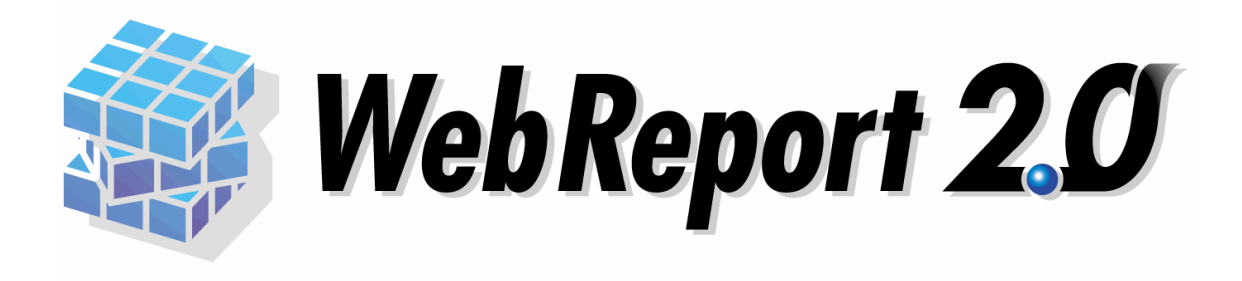

# ダッシュボードチュートリアル

# ■ ごあいさつ

このたびは弊社製品 WebReport2.0 をご購入いただきまして、誠にありがとうございます。

本製品は、基幹系や情報系のデータベースにある様々なデータを Web ブラウザーから簡単に 照会できる汎用検索ツールです。

本書は、ダッシュボードエディタ機能を使用したチュートリアルについて記載しております。 ご使用の際にお読みください。

なお、表示画面などは操作の一例として掲載しているものです。お客様のご使用環境によっ ては、画面に表示される内容が異なる場合がありますので、ご了承ください。

本書に記載されている機能は、「WebReport2.0」をご購入のお客様のみご使用いただけます。

「WebReport2.0 Express」をご使用のお客様は、別途ライセンスをご購入いただく必要があり ます。

## ■ 版権/ご注意

- 本書に記載されている会社名、製品名は、それぞれ各社の商標または登録商標です。
- 本書の内容の一部または全部を無断で複写転載することを禁じます。
- 本書に掲載の内容および製品の仕様などは、予告なく変更されることがあります。

本書の内容は万全を期して作成しておりますが、万一ご不明な点や誤り、記載もれ、乱丁、 落丁などお気づきの点がございましたら、弊社までご連絡ください。

# ■ 本書の表記方法について

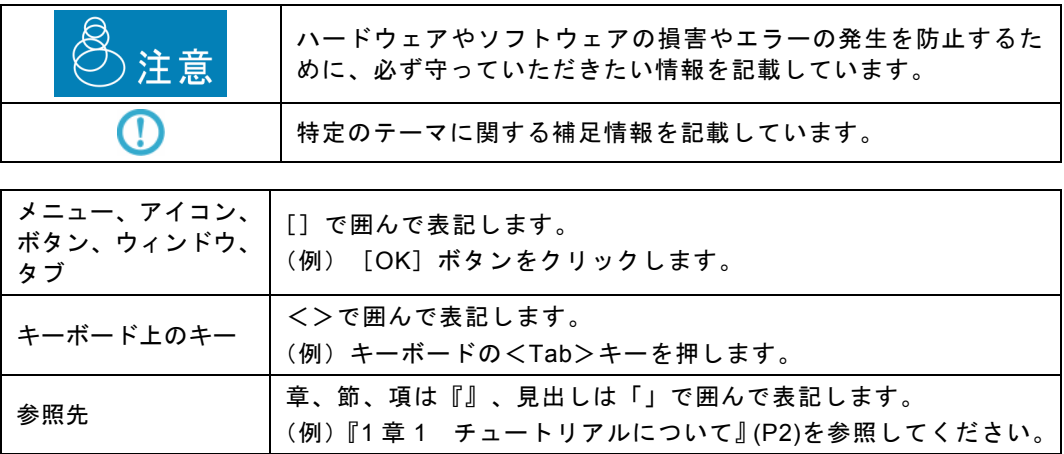

# 目次

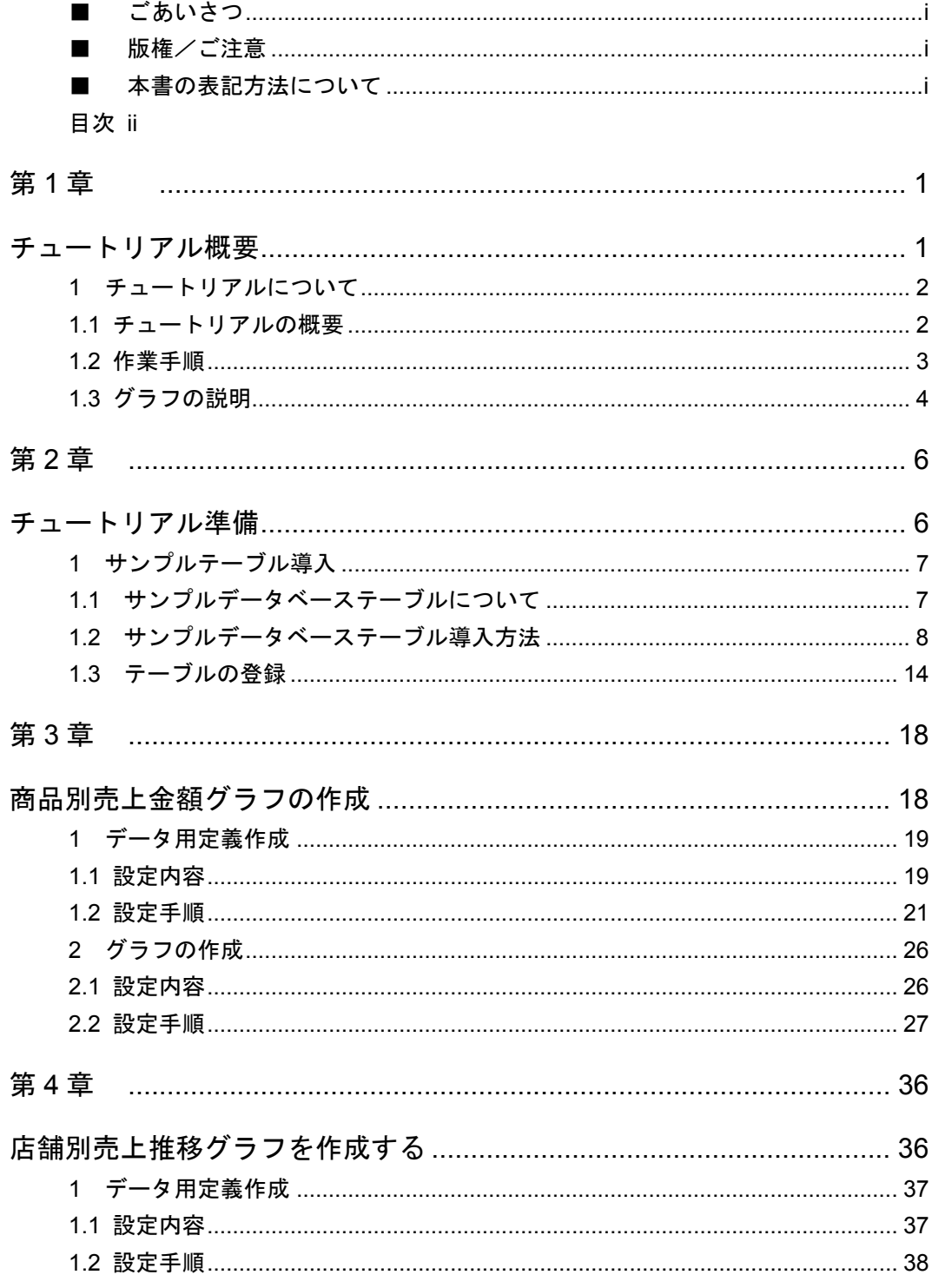

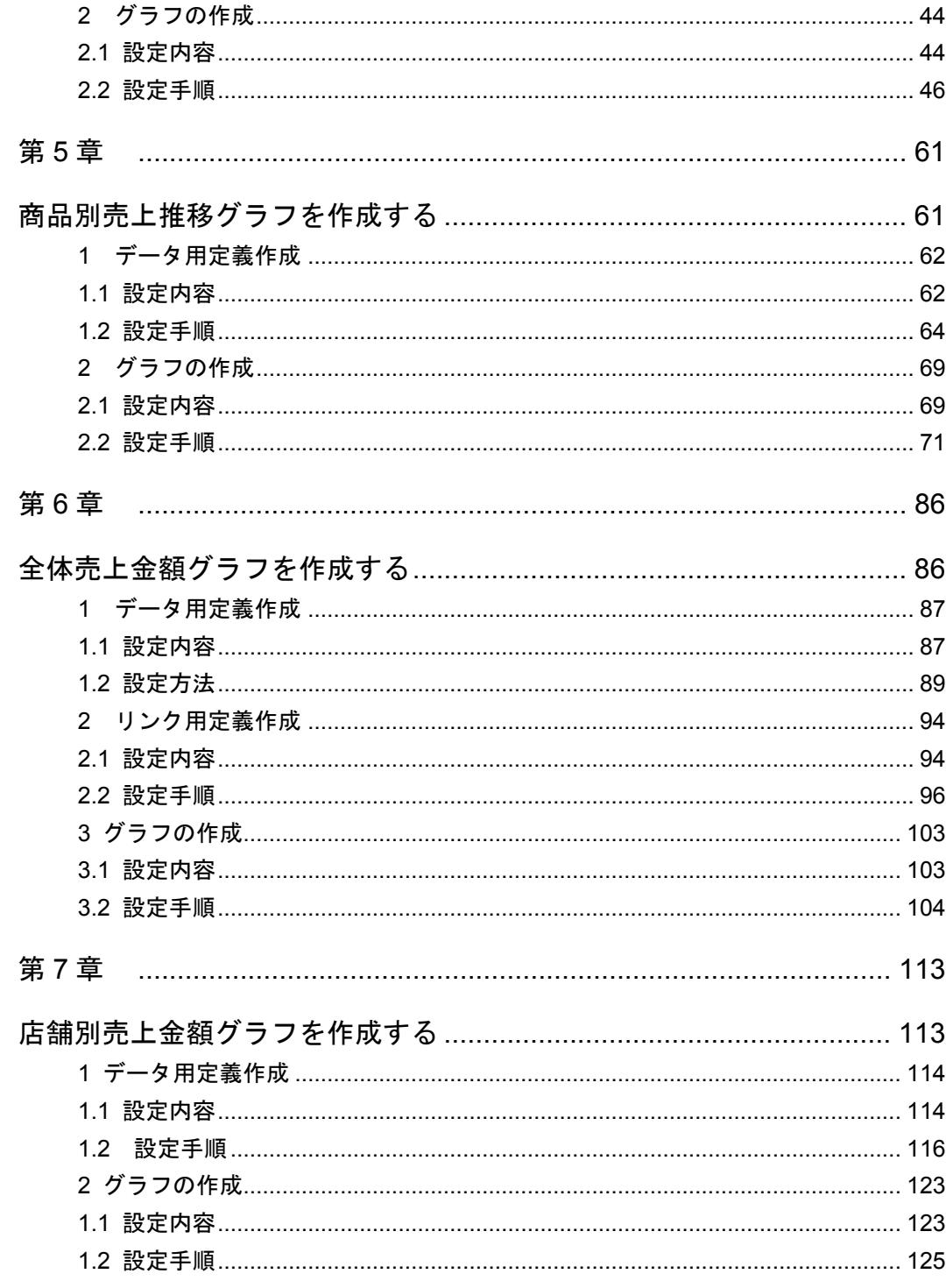

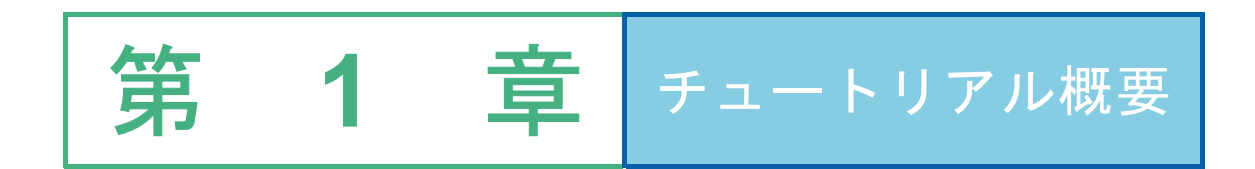

# **1** チュートリアルについて

## **1.1** チュートリアルの概要

『ダッシュボードチュートリアル』では、サンプルの売上分析表の作成を通して、基本的なグラフの作成 方法から、リンクやドリルダウンの設定まで幅広く体験できます。

サンプルでは、今日、どこで、何がどれだけ売れたかの売上日報と、売上日までの推移を一画面でグラフ として表示できる表を作成します。

サンプルには、5 つのグラフと 1 つの表が配置され、グラフや表は、章ごとに、一つあるいは二つずつ作 成を進めます。全ての章を通して実施いただくと、図のような完成図を作成することが出来ます。 また、必要なグラフのみ、抜粋して実施していただくことも可能です。

以下のようなグラフで構成されます。

①「店舗別売上金額グラフ・表」(2D 横棒グラフ・表)※ドリルダウンあり

- ②「全体売上金額グラフ」(ゲージグラフ)※リンクあり
- ③「商品別売上数量グラフ」(2D 横棒グラフ)
- ④「店舗別売上進捗グラフ」(折れ線グラフ)※絞り込みあり
- ⑤「商品別売上進捗グラフ」(折れ線グラフ)※絞り込みあり

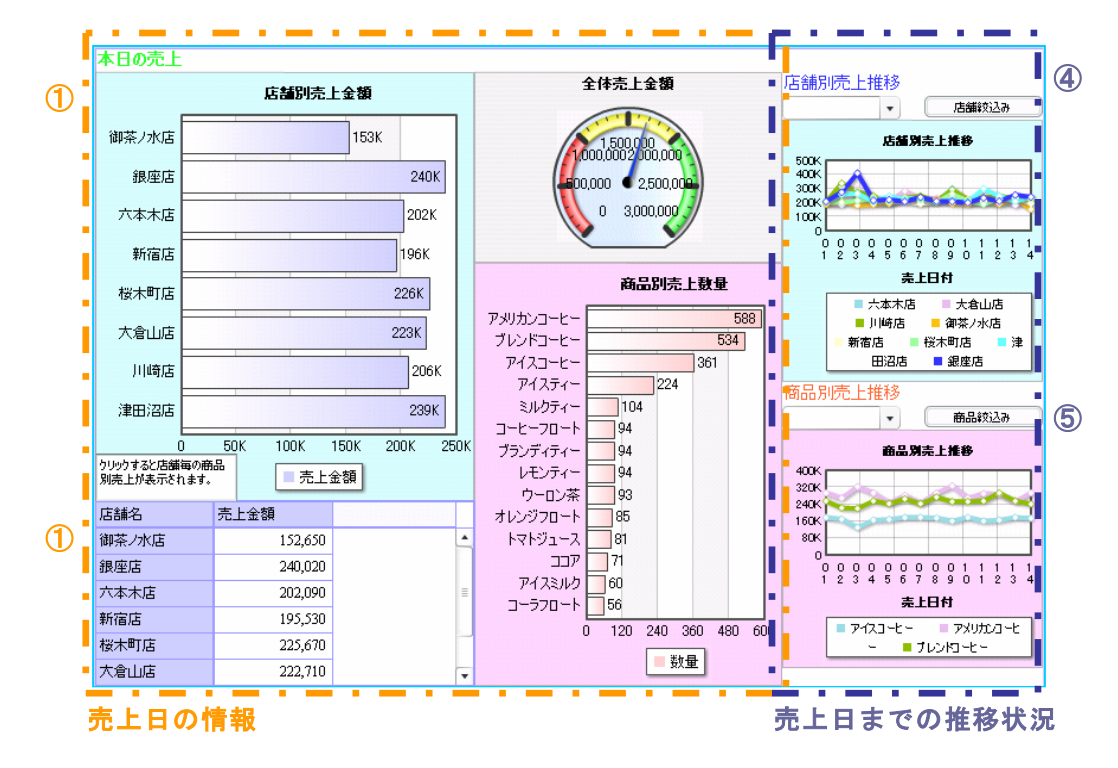

(完成図)

 $2<sup>1</sup>$ 

## **1.2** 作業手順

以下の順番でご説明を進めます。

●第2章 チュートリアル準備

チュートリアルで使用するデータベースサンプルテーブルを導入します。

### ●第3章 – 第7章

ダッシュボード定義を作成します。

難易度の低いグラフから説明を進めます。 ご説明順序は、以下の通りです。 第 3 章③「商品別売上数量グラフ」→ 第 4 章④「店舗別売上進捗グラフ」→ 第 5 章⑤「商品別売上進捗グラフ」→ 第 6 章①「全体売上金額グラフ」→ 第 7 章②「店舗別売上金額グラフ」

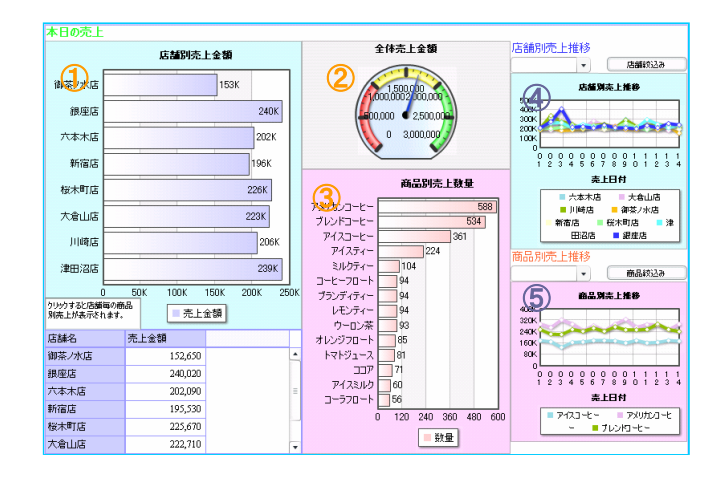

チュートリアルでは、全ての章を通して、一つの定義を作成しますが、全ての章を実施せず、抜粋 してグラフを作成していただいてもかまいません。

どの章も、以下の順番で進めます。

1. データ用定義作成(定義設定画面で設定)、2. グラフ·表の作成(ダッシュボードエディタ上で 設定)

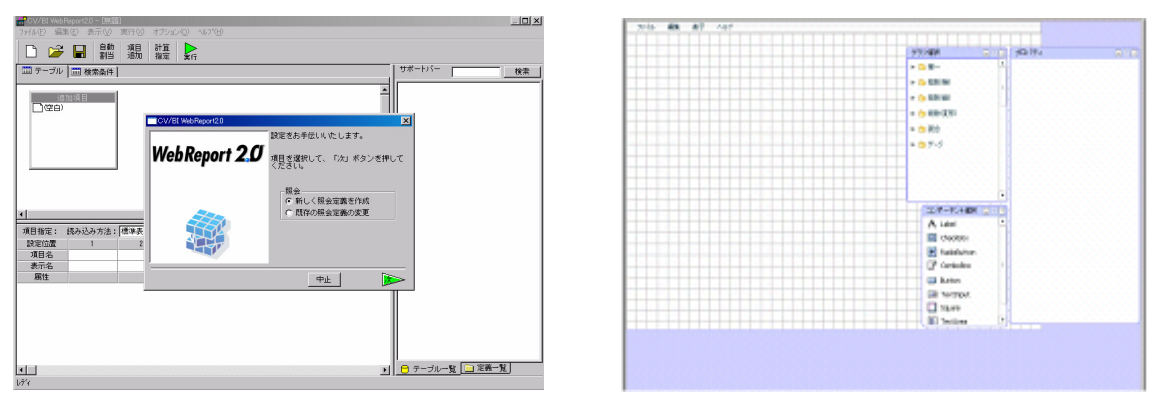

(定義設定画面) (ダッシュボード画面)

各グラフと表の説明と難易度は「1.3 グラフの説明」をご参照下さい。

## **1.3** グラフの説明

各グラフの詳細は以下の通りです。

①「店舗別売上グラフ」(2D 横棒グラフ)・「店舗別売上表」(DataGrid):難易度 3 ある日の店舗別の売上を棒グラフで表示させます。 グラフをクリックすると、店舗別から、その店舗の商品別 のグラフに変化するよう「ドリルダウン」設定します。 同じデータを、表コンポーネントで表示させます。

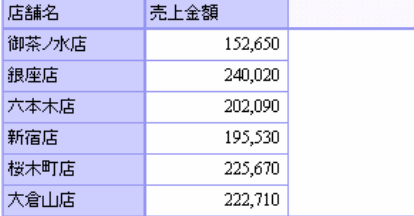

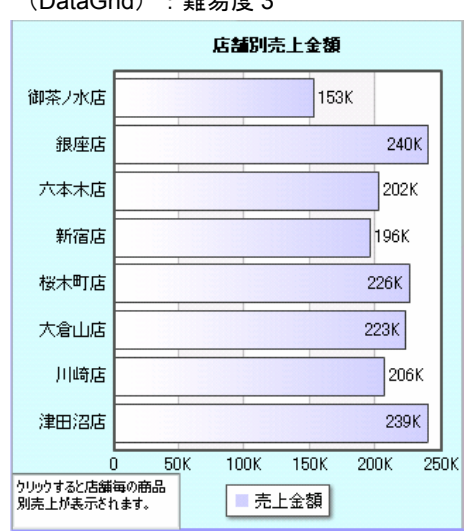

②全体売上グラフ (ゲージグラフ): 難易度 3

ある日の全ての店の売上合計をゲージで表示させます。

クリックすると売上明細が表示されるように、「リンク」設定をします。

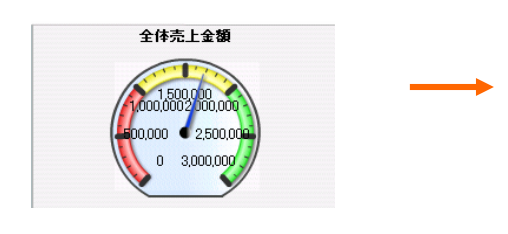

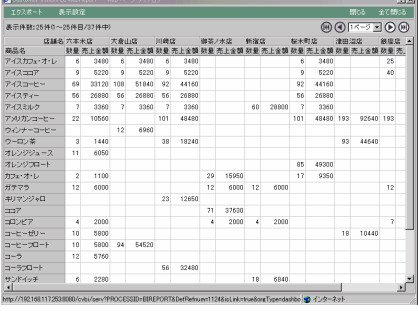

③商品別売上数量グラフ(2D 横棒グラフ):難易度 1 ある日の売上商品数量を、棒グラフで表示させます。50 個より売り上げた商品だけを表示させます。

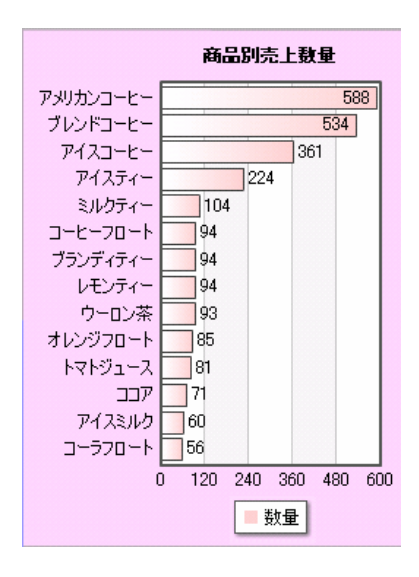

④店舗別売上推移グラフ(2D 線グラフ):難易度 2 売上日別の店舗ごとの売上金額の推移を表示させます。 コンボボックスを使用することにより、店舗を絞り込んで表示できます。

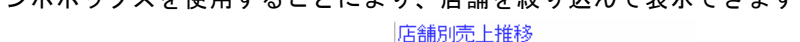

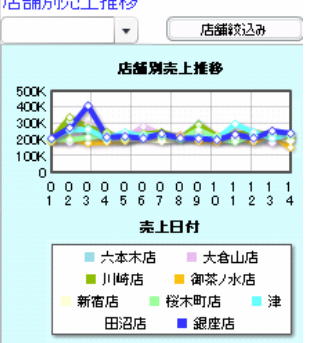

⑤商品別売上推移グラフ(2D 線グラフ):難易度 2 売上日別の商品ごとの売上金額の推移を表示させます。 コンボボックスを使用することにより、商品を絞り込んで表示できます。

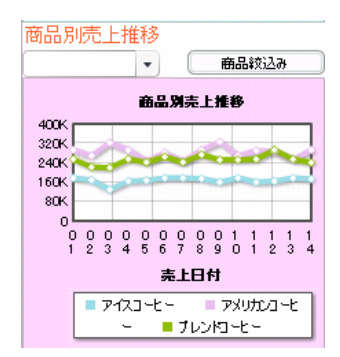

グラフの説明は以上です。

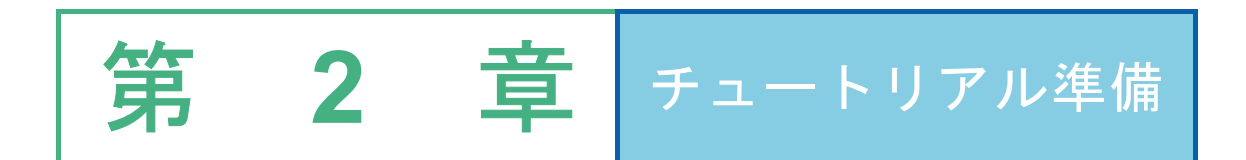

# **1** サンプルテーブル導入

# **1.1** サンプルデータベーステーブルについて

チュートリアルで使用するデータベーステーブルは、CD-ROM の Sample フォルダに収められてい ます。導入方法は、ご使用の環境によって異なります。

チュートリアルでは、以下のデータベーステーブルを使用します。 ①商品マスターテーブル ・・・ 商品情報が格納されています。

項目

- ・商品コード
- ・商品名
- ・単価

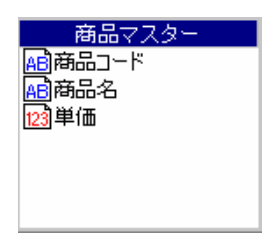

②店舗マスターテーブル ・・・ 店舗情報が格納されています。

### 項目

- ・店舗コード
- ・店舗名
- ・住所
- ・席数
- ・従業員数
- ・店長名

店舗マスター 日店舗コード 一<br><mark>AB</mark>店舗名 画住所 席数 ₫従業員数 临尾名

③売上トランザクションテーブル ・・・ 売上情報が格納されています。

項目

- ・店舗コード ・売上日
- 
- ・商品コード
- ・数量

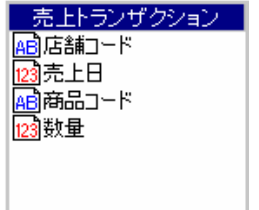

# **1.2** サンプルデータベーステーブル導入方法

チュートリアルで使用するサンプルデータベースを導入します。

サンプルデータベース導入用スクリプトは、sample フォルダに格納されています。

■i5/iSeries/AS400

サンプルテーブルの SAVF を復元します。

作業前に、以下の項目を確認して下さい。

①QSECOFR のパスワード

CD-ROM の sample¥DashBoard¥AS400 フォルダを Windows クライアントの任意の場所にコピーし ます。

TCP/IP で接続できる Windows クライアントのスタートメニューのプログラムから、「コマンドプ ロンプト」を起動します。

FTP を起動し、次の下線部を入力します。

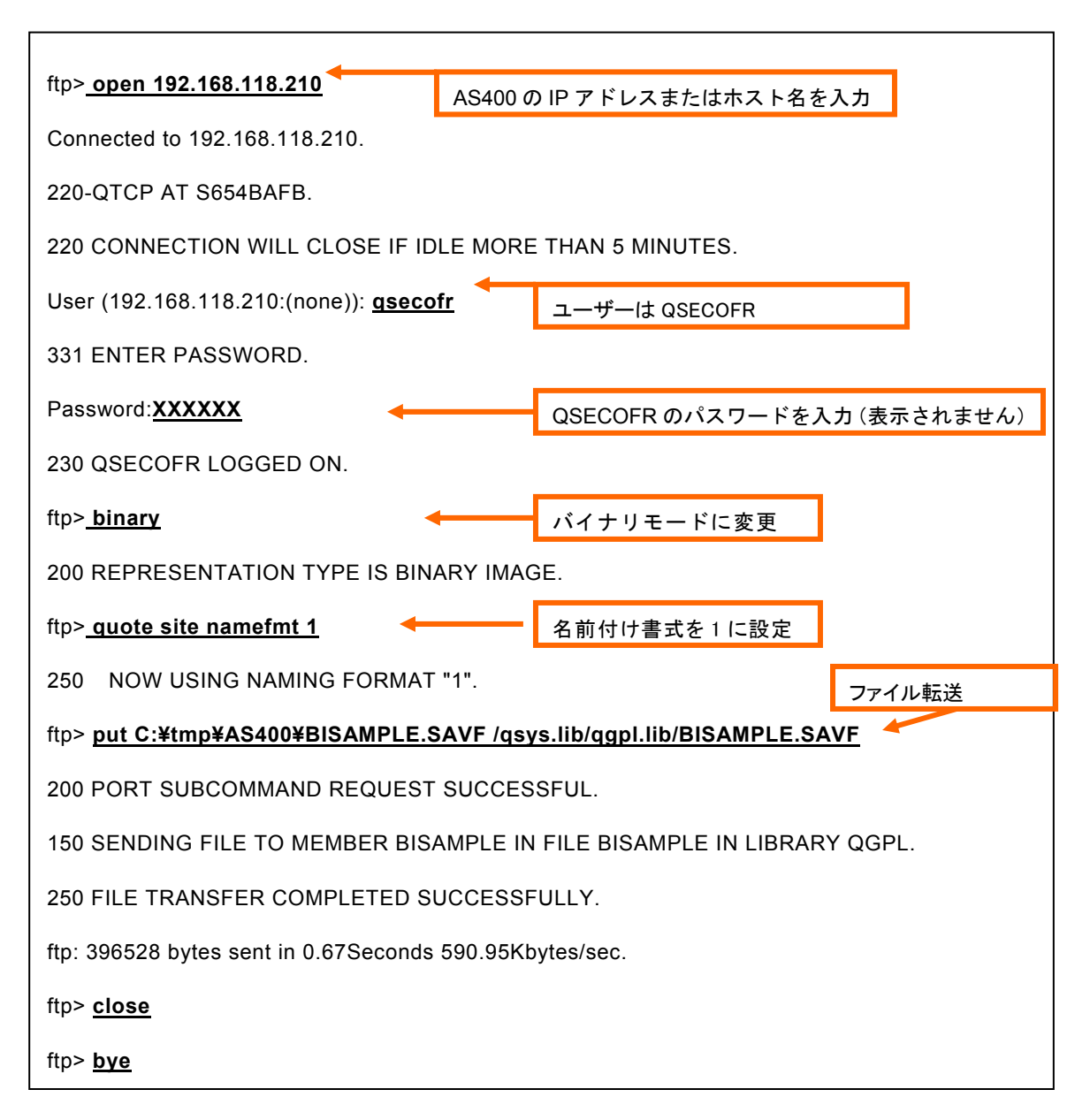

「IBM Personal Comunications」「JDeskTop i-Connector」等を起動し、QSECOFR でサインオン

します。

サンプルテーブル用「BISAMPLE」ライブラリを作成し、

RSTOBJ コマンドを実行します。

CRTLIB LIB(BISAMPLE)

RSTOBJ OBJ(\*ALL) SAVLIB(BISAMPLE) DEV(\*SAVF) SAVF(QGPL/BISAMPLE)

作業は以上です。1.3 に進んで下さい。

```
■DB2 UDB
```
作業前に、以下の項目を確認して下さい。

①サンプルテーブルを導入するデータベース名

②ユーザー名

③パスワード

通常、②のユーザー名でテーブルのスキーマが作成されます。1.3 で使用するためメモをしておきま す。サンプルテーブルは、9 つ作成されます。

バッチファイルを実行し、サンプルデータベーステーブルを導入します。

CD-ROM の sample¥DashBoard¥DB2 フォルダを任意の場所にコピーします。

スタートメニューのプログラムから、「DB2 コマンドウィンドウ」を起動します。

カレントドライブを、チェンジディレクトリコマンドなどを使用してバッチファイルが存在するデ ィレクトリに移動します。

以下のコマンドを入力し、<Enter>キーを押します。※

create\_sample *DBNAME USERID PASSWORD*

※DBNAME DB 名

USERID ユーザーID

PASSWORD パスワード

導入ログファイル (create sample.log) が、DB2 フォルダに作成されます。ご確認の上、特にエラ ーがなければ、1.3 にお進み下さい。

■Oracle

作業前に、以下の項目を確認して下さい。

①ユーザー名

②パスワード

通常、①のユーザー名でテーブルのスキーマが作成されます。1.3 で使用するためメモをしておきま す。サンプルテーブルは、9 つ作成されます。

バッチファイルを実行し、サンプルデータベーステーブルを導入します。

CD-ROM の sample¥DashBoard ¥Oracle フォルダを任意の場所にコピーします。

スタートメニューのプログラムから、「コマンドプロンプト」を起動します。

カレントドライブを、チェンジディレクトリコマンドなどを使用してバッチファイルが存在するデ

ィレクトリに移動します。

以下のコマンドを入力し、<Enter>キーを押します。※

create\_sample *USERID PASSWORD*

※USERID ユーザーID

PASSWORD パスワード

導入ログファイル (create sample.log) が、Oracle フォルダに作成されます。ご確認の上、特にエ ラーがなければ、1.3 にお進み下さい。

■MicroSoft SQL Server

作業前に、以下の項目を確認して下さい。

①サンプルテーブルを導入するデータベース名

②ユーザー名

③パスワード

通常、②のユーザー名でテーブルのスキーマが作成されます。1.3 で使用するためメモをしておきま す。サンプルテーブルは、9 つ作成されます。

バッチファイルを実行し、サンプルデータベーステーブルを導入します。

CD-ROM の sample¥DashBoard ¥mssql フォルダを任意の場所にコピーします。

スタートメニューのプログラムから、「コマンドプロンプト」を起動します。

カレントドライブを、チェンジディレクトリコマンドなどを使用してバッチファイルが存在するデ ィレクトリに移動します。

以下のコマンドを入力し、<Enter>キーを押します。※

create\_sample *DBNAME USERID PASSWORD*

※DBNAME DB 名

USERID ユーザーID

PASSWORD パスワード

導入ログファイル (create sample.log) が、Oracle フォルダに作成されます。ご確認の上、特にエ ラーがなければ、1.3 にお進み下さい。

## テーブルの削除

サンプルテーブルの削除方法をご説明します。

■i5/iSeries/AS400

ライブラリを削除します。

DLTLIB LIB(BISAMPLE)

警告が出て削除できない場合には、オブジェクトごとに削除します。

DSH\_AR を最後に削除します。

## ■DB<sub>2</sub>

DB2¥drop ディレクトリに移動します。 以下のコマンドを入力し、<Enter>キーを押します。 drop\_sample *DBNAME USERID PASSWORD*

### ■Oracle

Oracle¥drop ディレクトリに移動します。 以下のコマンドを入力し、<Enter>キーを押します。 drop\_sample *USERID PASSWORD*

■Microsoft SQL Server mssql ¥drop ディレクトリに移動します。 以下のコマンドを入力し、<Enter>キーを押します。 drop\_sample DBNAME *USERID PASSWORD*

## - 第 2 章 *キュートリアル準備をつけるということをつけるということをつけるということをつけるということを*つけている。<br>第 2 章 *キュートリアル*準備

## **1.3** テーブルの登録

管理ツールを使用し、サンプルテーブルを登録します。

管理ツールの導入に関しては、製品付属の『導入の手引き』を、管理ツールのご使用に関しまして は、『ユーザーズマニュアル 第 2 章 システム管理者編』をそれぞれご覧下さい。

<サンプルテーブルを導入したデータベースが管理ツールに登録されていない場合> Web サーバー、管理ツールでのデータベース登録が必要になります。

詳細は『導入の手引き』をご参照下さい。

 [スタート]メニューから、[プログラム]→[Customer Vision]→[WebReport]→[CV/BI 管理ツール]を起 動します。

適切なパスワードを入力してログインします。

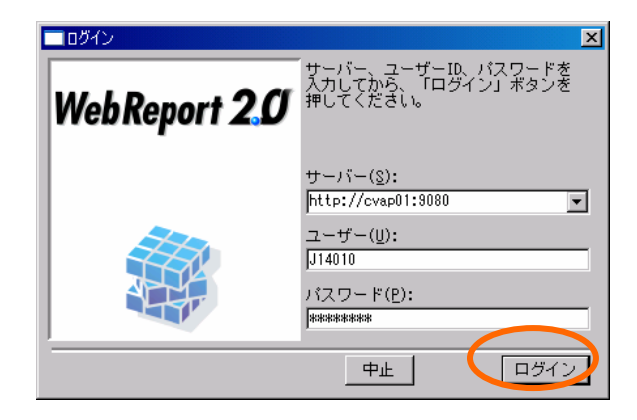

[ファイル]メニューから[データベース定義を開く]をクリックします。

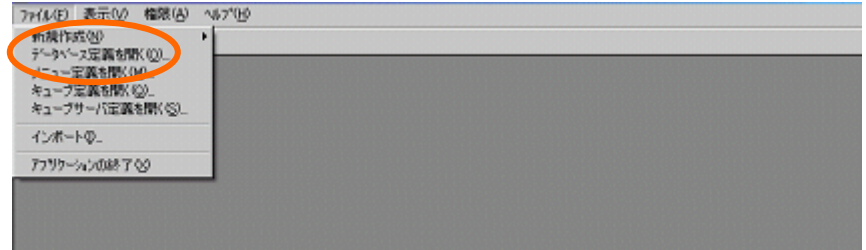

サンプルテーブルを導入したデータベースを選択し、[開く]ボタンをクリックします。

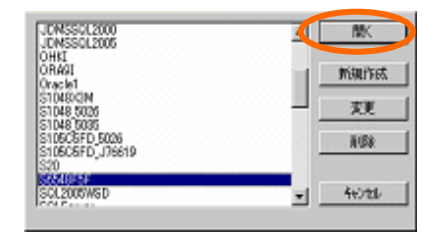

(サンプルテーブルを導入したスキーマ(ライブラリ)が登録されている場合)スキーマ名を選択

し、右クリックします。「変更」を選択します。次ページの中段にお進み下さい。

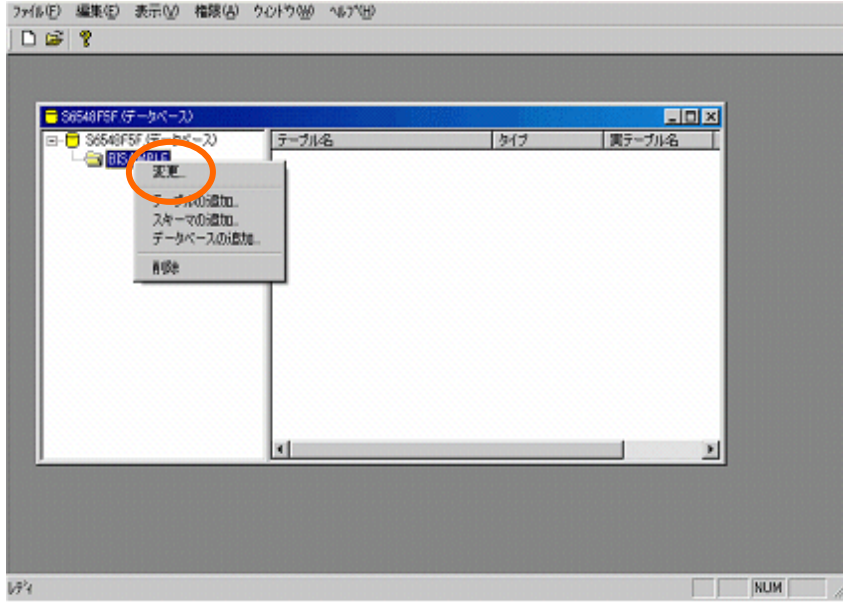

(サンプルテーブルを導入したスキーマ(ライブラリ)が選択されていない場合)データベース名

を選択し、「スキーマの追加」を選択します。

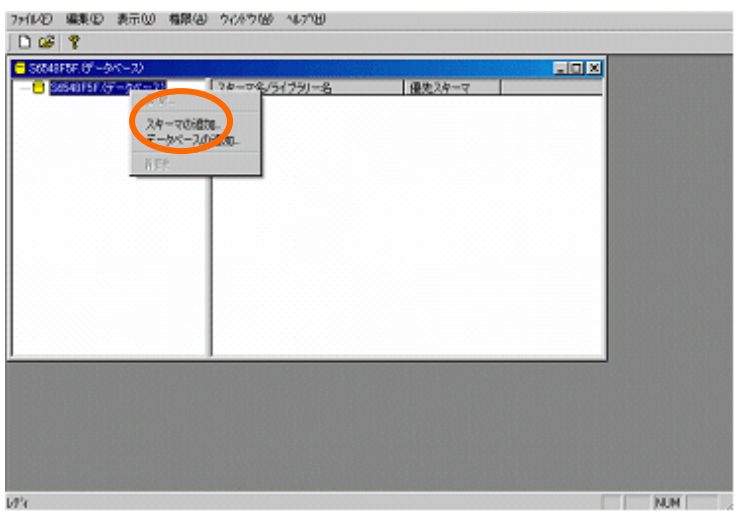

表示されたダイアログで、テーブルが存在するスキーマ名を選択します。

 $\equiv$  15  $\equiv$ 

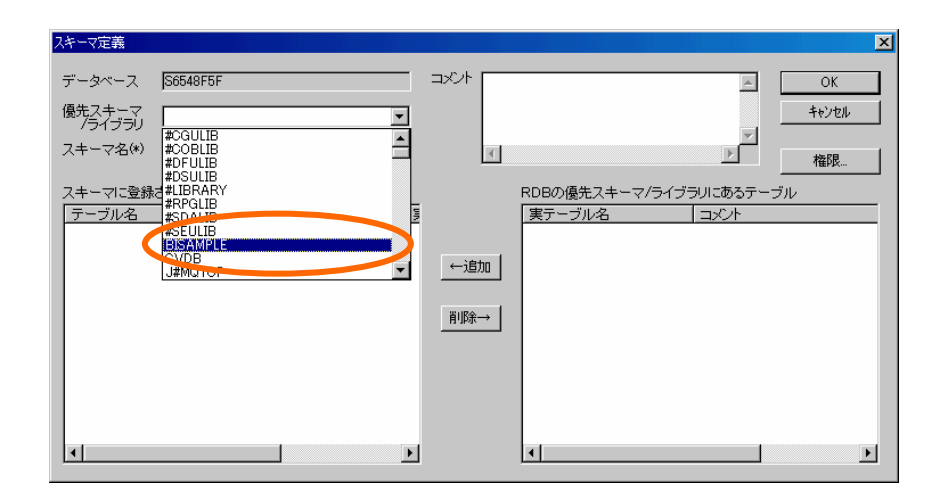

ダイアログで、右側のリストから全てのテーブル名を選択し、[追加]ボタンをクリックします。

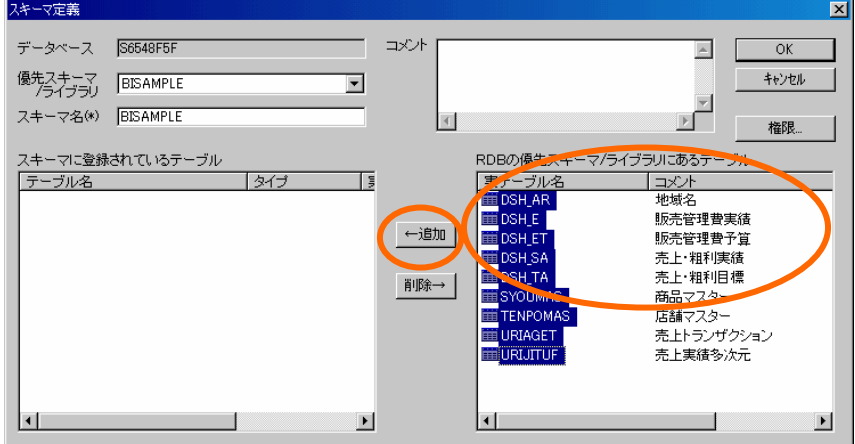

左側にテーブルが登録されたことを確認し、[OK]ボタンをクリックします。

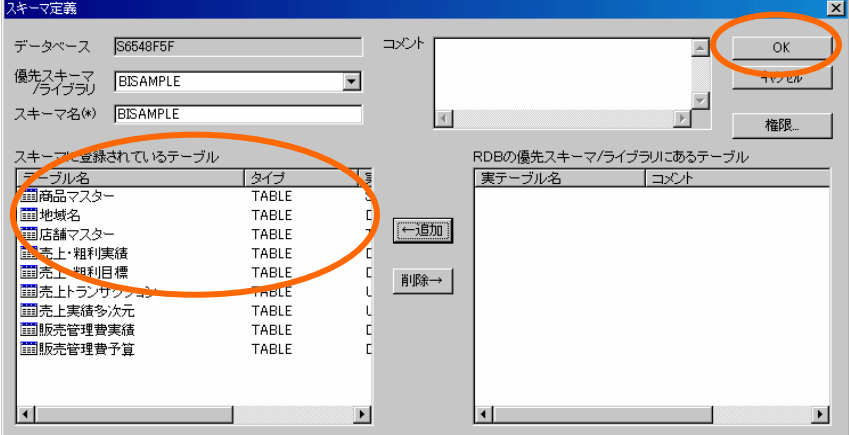

テーブルが登録されます。

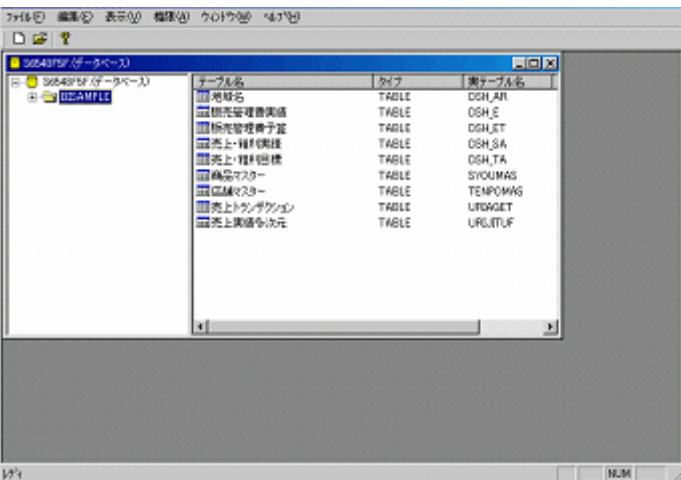

テーブルを登録したデータベース名は、チュートリアル実施時に使用しますのでメモ等にお控え下 さい。

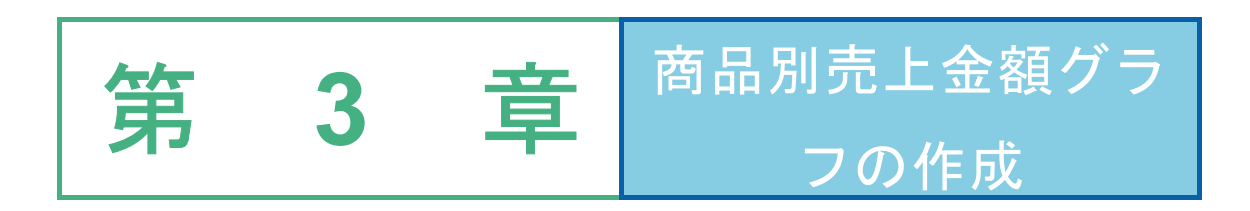

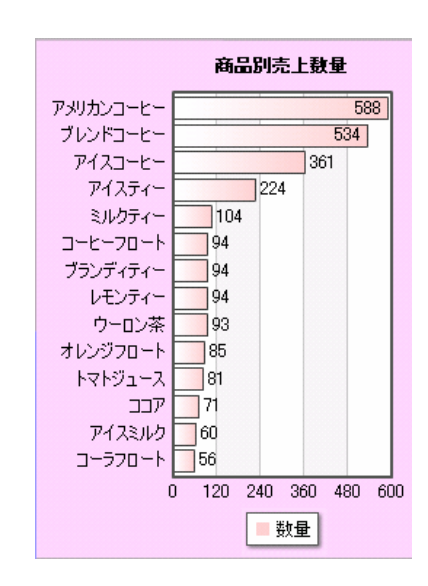

# **1** データ用定義作成

ある売上日の、商品別の売上数量グラフ、③「商品別売上数量グラフ」用の 定義「商品別売上数量」を作成します。 売上日は、「20030814」を指定します。 商品数が多いため、数量が 50 より上のものに絞り、軸として設定します。 多く売れた商品順に表示をします。

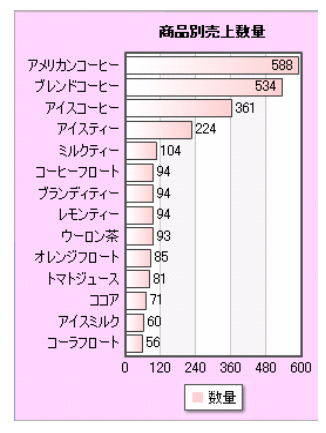

## **1.1** 設定内容

照会定義の設定内容は以下の通りです。詳細な手順は「1.2 設定手順」をご覧下さい。

### 定義名:商品別売上数量

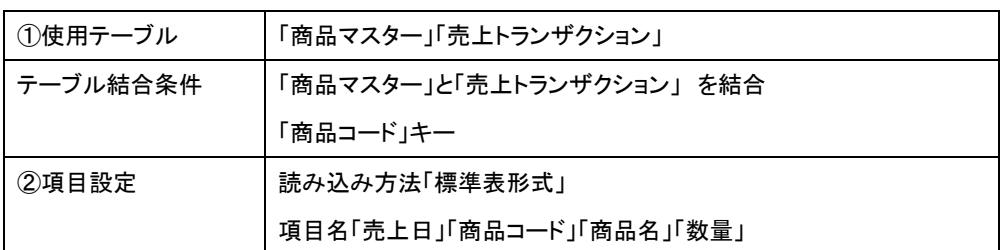

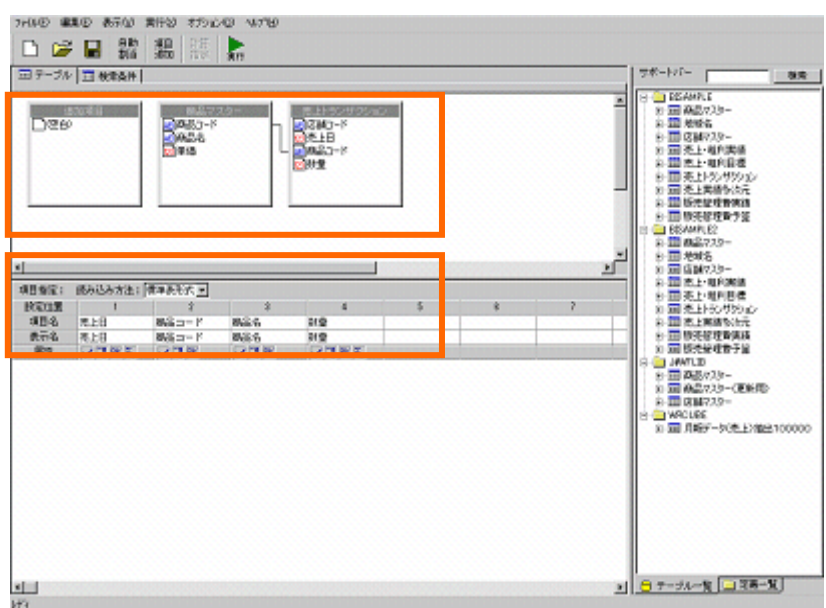

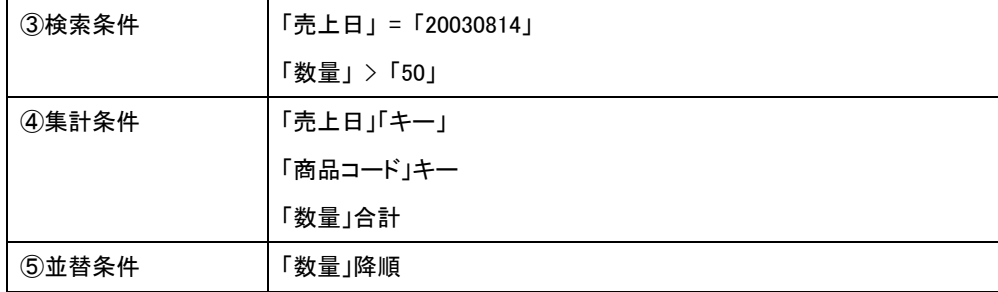

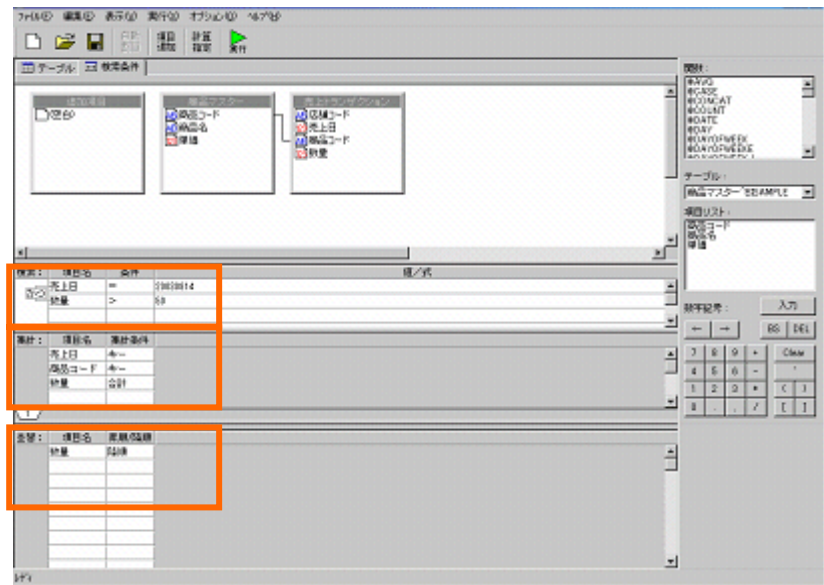

1002

 $\blacksquare$ 

## **1.2** 設定手順

定義設定ボタンをクリックします。

定義設定ウィザードが起動されます。

「新しく照会定義を作成」を選択し、[次]ボタンをクリックし、第 2 章でサンプルテーブルを作成したデー タベース名を指定します。

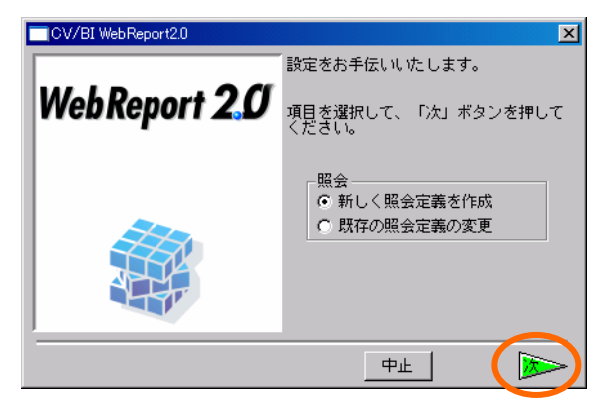

指定後は、再度[次]ボタンをクリックし、ウィザードを終了させます。

定義設定画面が表示されます。

サポートバーから、テーブル指定域に、「商品マスター」、「売上トランザクション」をドラッグアンド ドロップして追加します。

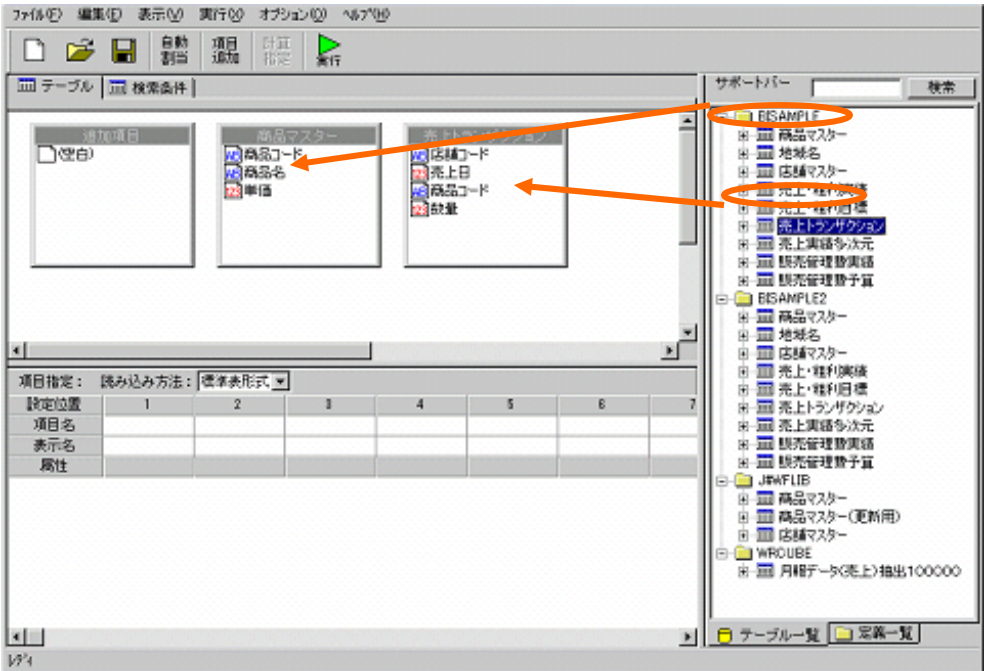

「商品マスター」と「売上トランザクション」を「商品コード」で結合します。

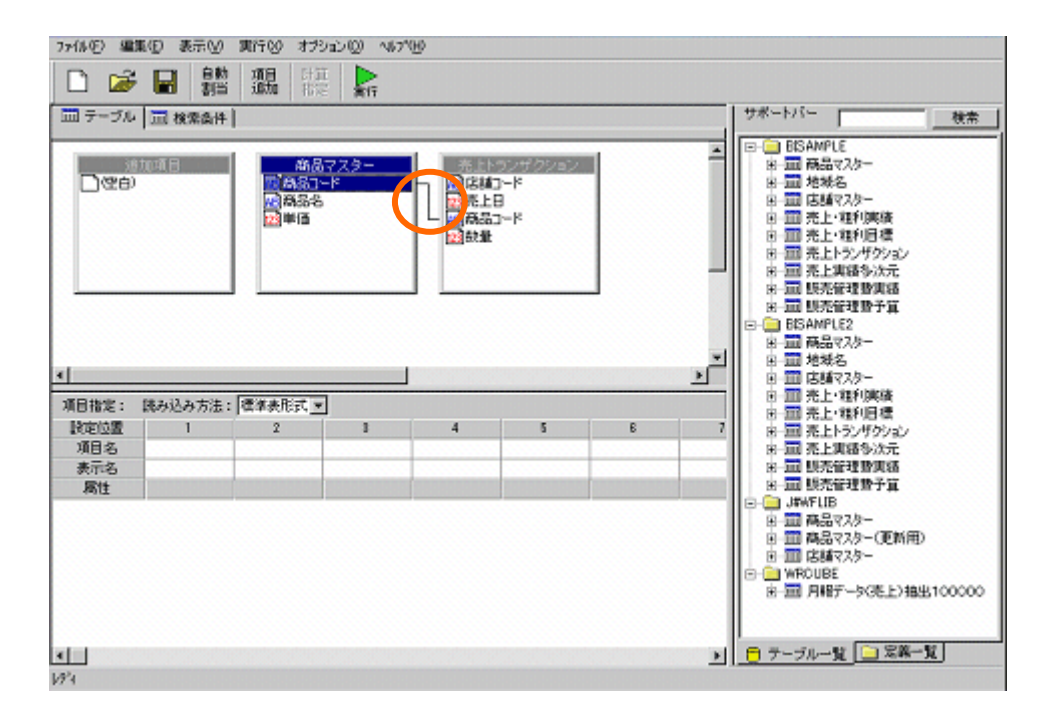

項目を選択します。

「売上トランザクション」からは「売上日」「数量」

「商品マスター」からは「商品コード」「商品名」を項目指定域で設定します。

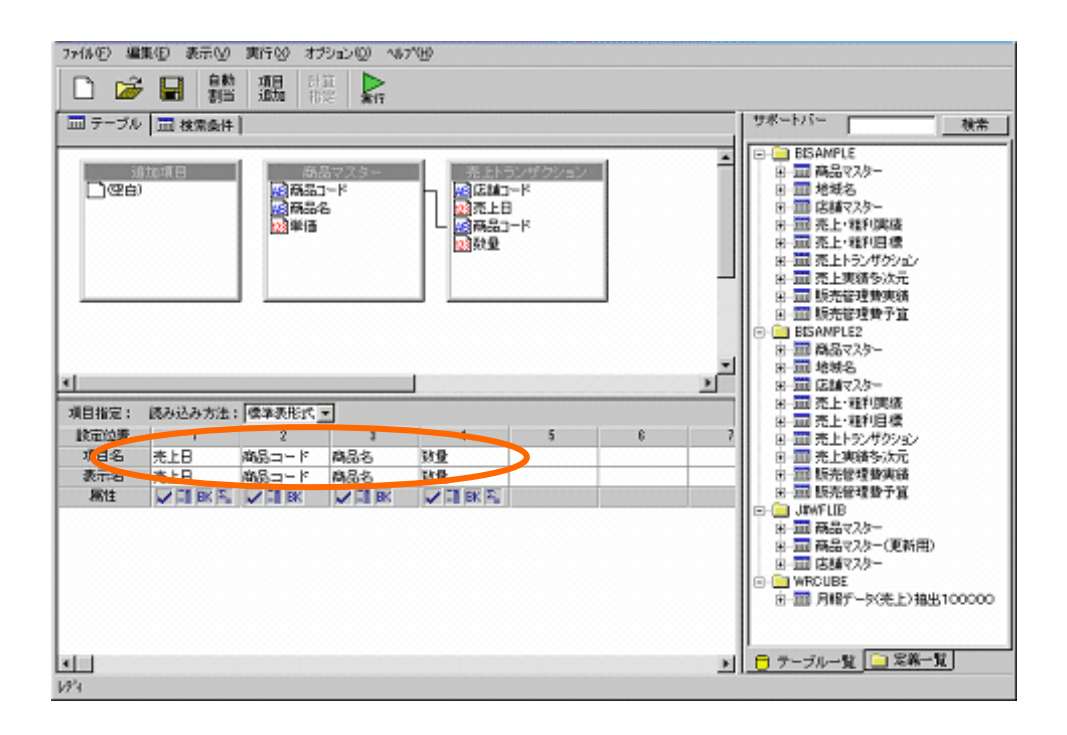

```
「検索条件」を設定します。
```
ページ切り替えタブで、検索条件タブをクリックします。

- 「売上日」 = 「20030814」
- 「数量」 > 「50」

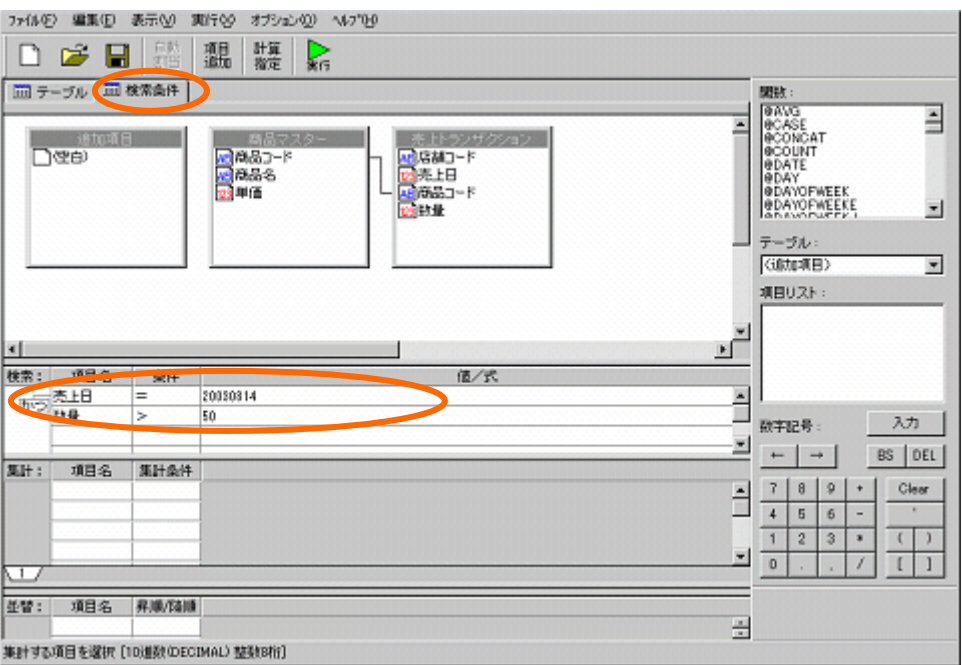

## 集計の設定をします。

「商品コード」「売上日」を「キー」に指定します。

「数量」を「合計」に指定します。

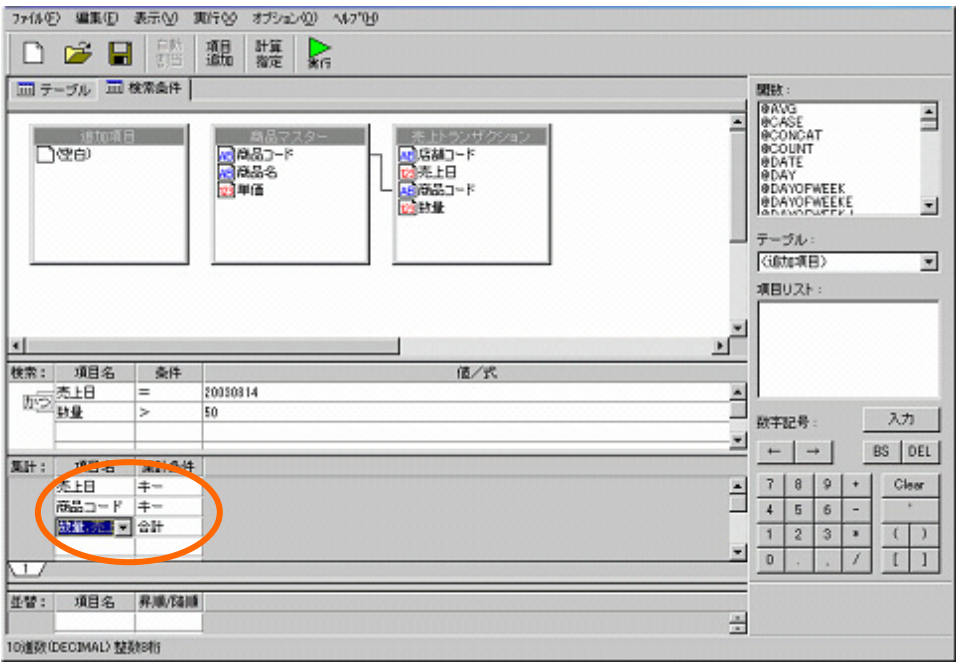

並替の設定をします。

「数量」を「降順」で並び替えます。

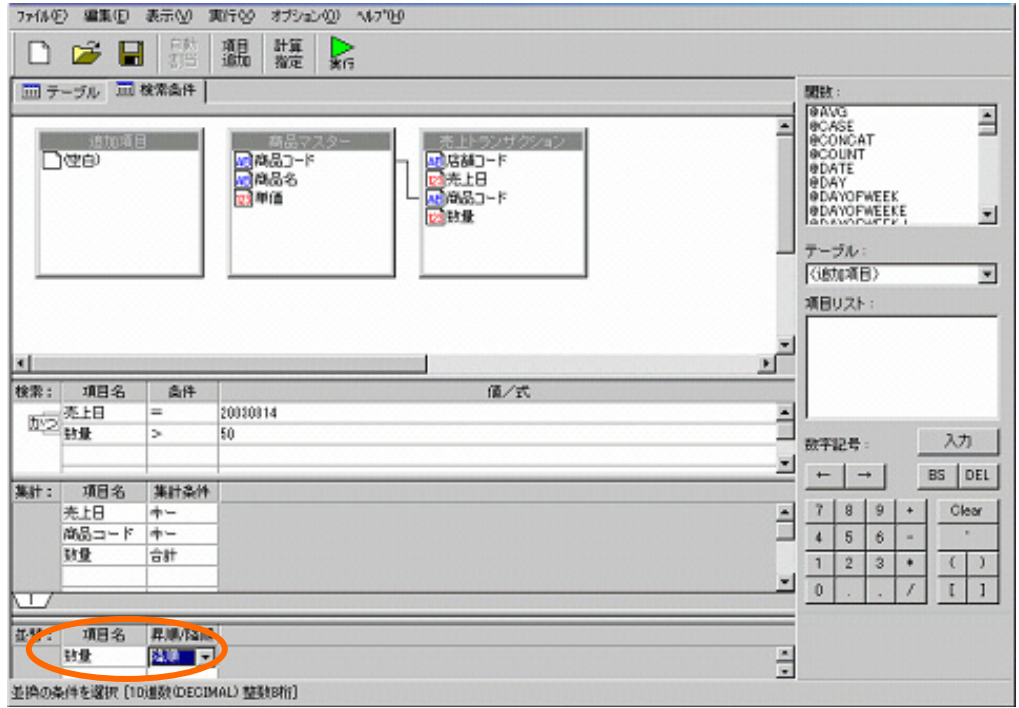

作成した定義のレポート結果を確認します。

[実行]ボタンをクリックします。

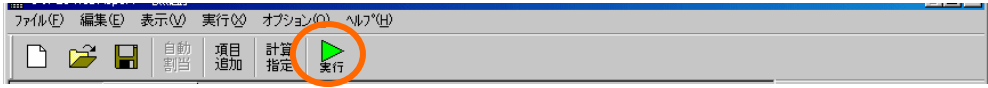

確認後は[閉じる]ボタンをクリックします。

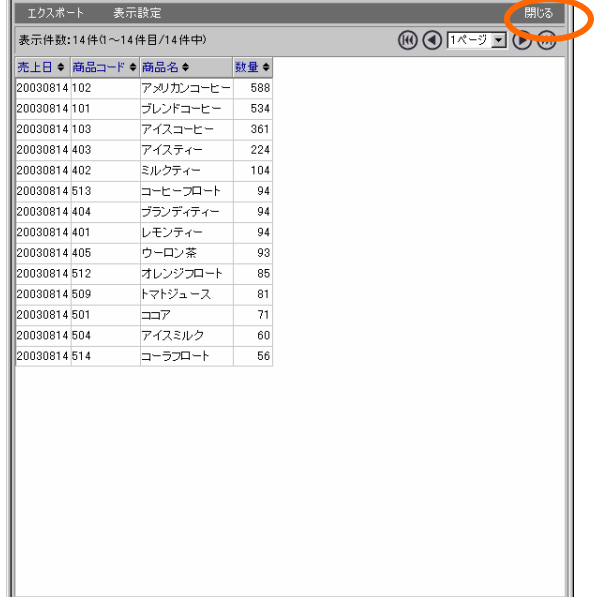

定義を保管します。

[保管]ボタンをクリックします。

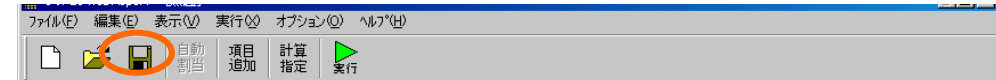

「照会定義保管」ダイアログが表示されます。

定義を保管するメニュー、フォルダを選択し、

「商品別売上数量」という名前を入力し、[保管]ボタンをクリックします。

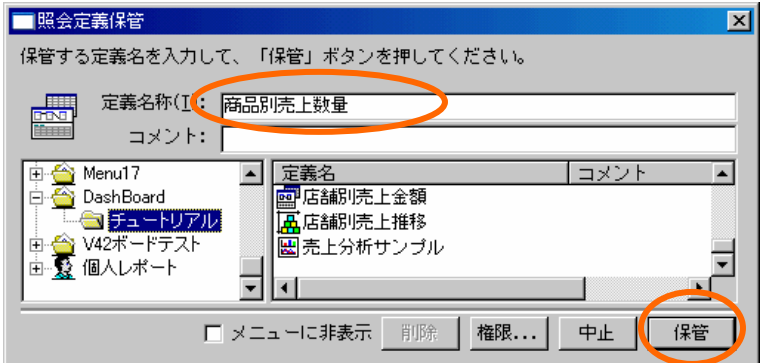

メニューバーの[ファイル]-[閉じる]をクリックし、定義設定ダイアログを終了させます。

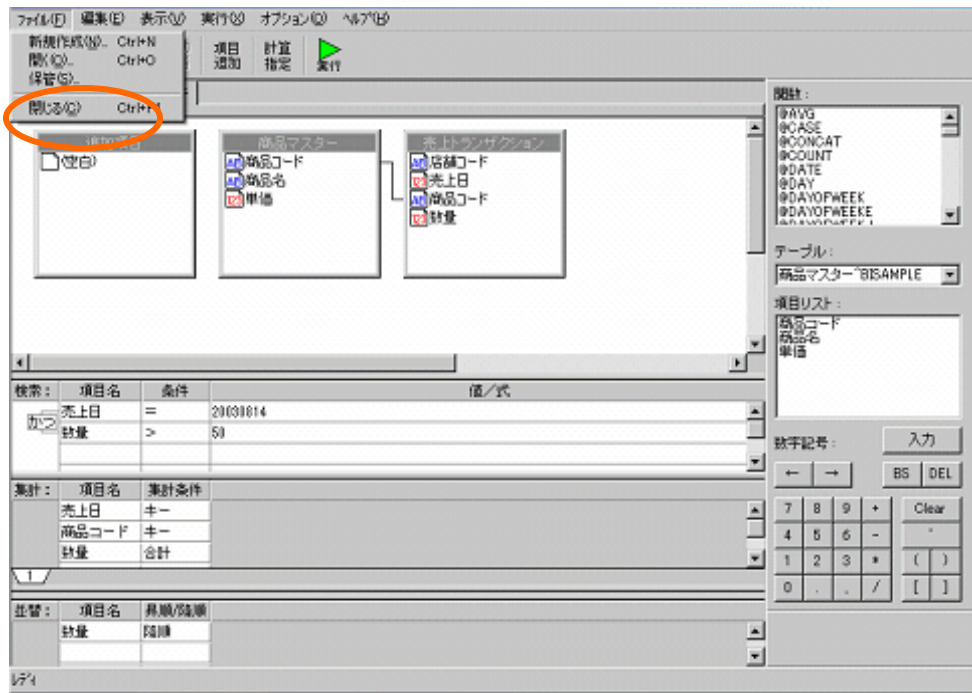

データ用定義作成は以上です。

# **2** グラフの作成

③「商品別売上数量グラフ」を作成します。

# **2.1** 設定内容

バインドする定義、プロパティは以下の通りです。 詳細な手順は、次ページをご覧下さい。

バインド定義

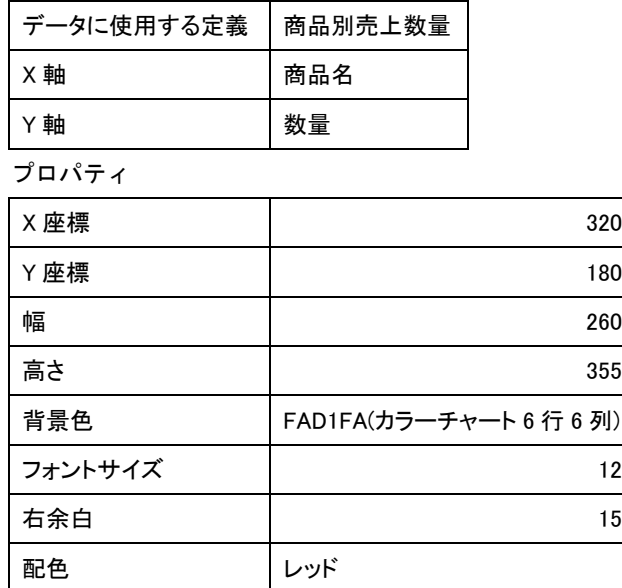

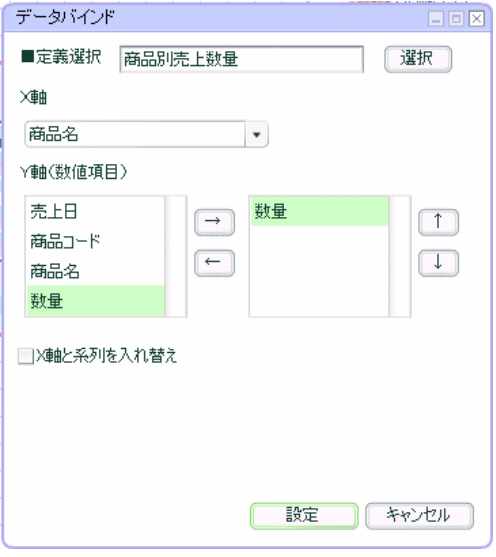

# **2.2** 設定手順

「ダッシュボードエディタボタン」をクリックします。

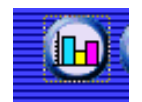

「ダッシュボードエディタ」が起動されます。

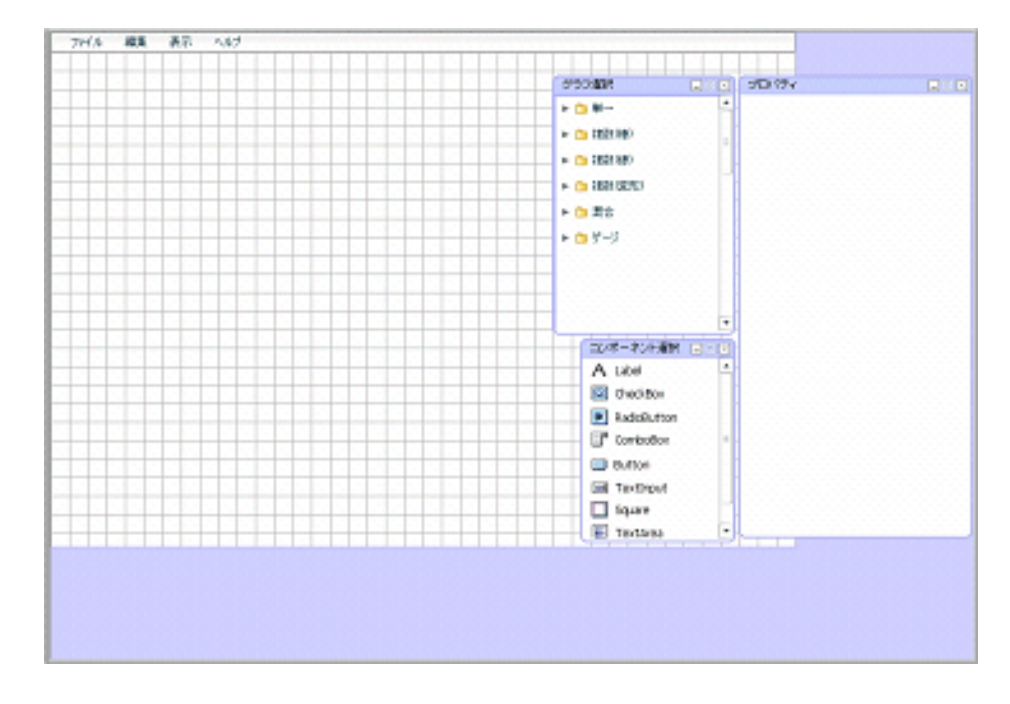

## グラフ配置

グラフを配置します。

「グラフ選択ウィンドウ」で、「複数(棒)」をクリックして展開します。

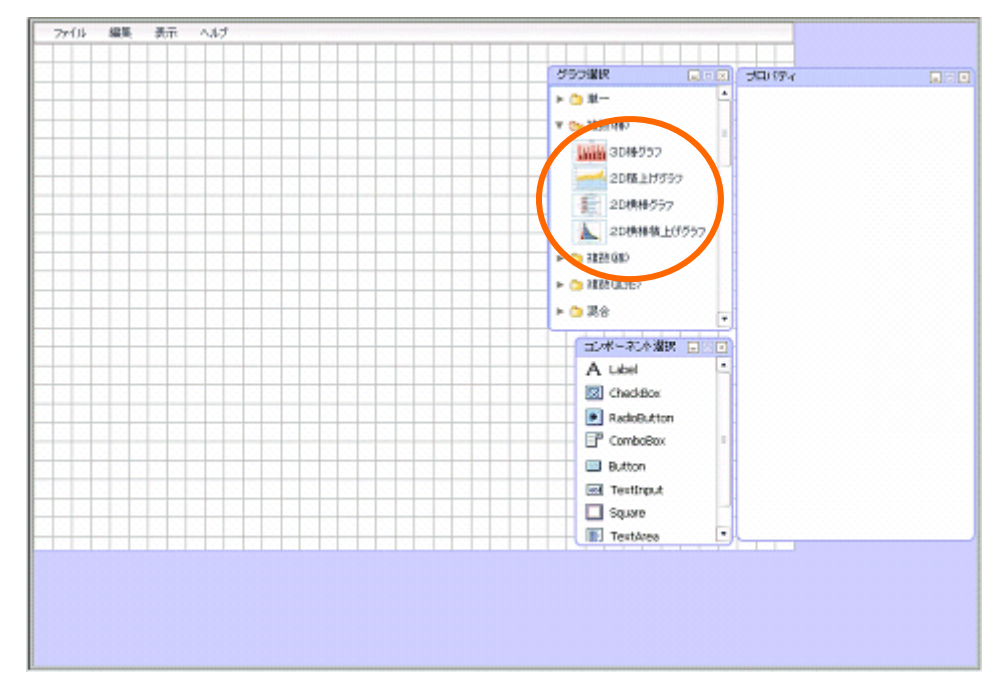

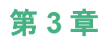

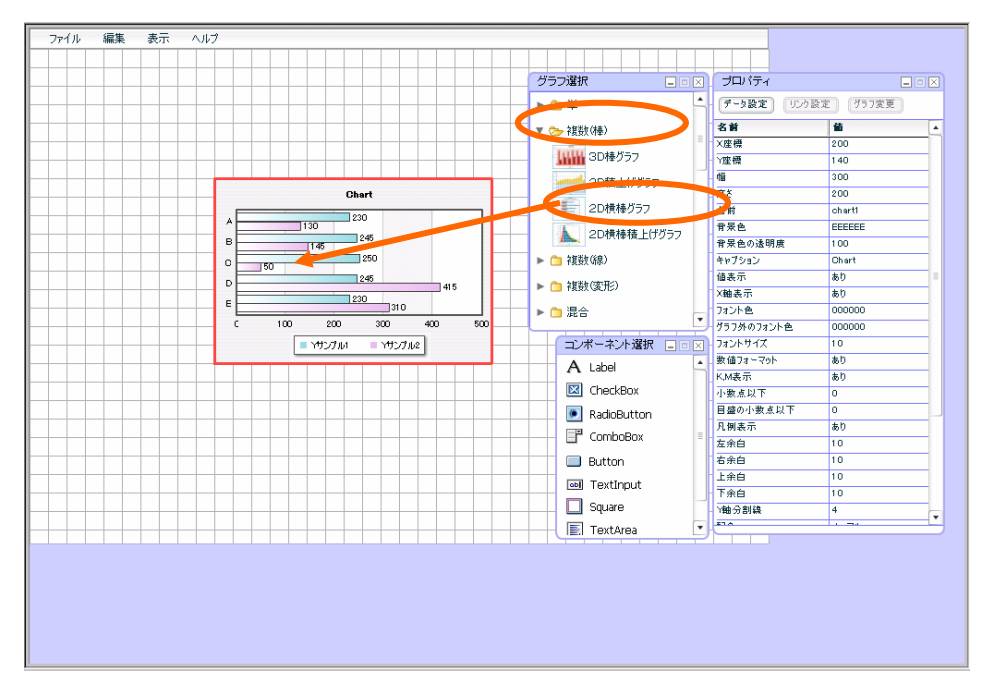

「2D 横棒グラフ」を選択し、キャンバス中央にドロップします。

## データ設定

プロパティウィンドウの[データ設定]ボタンをクリックします。

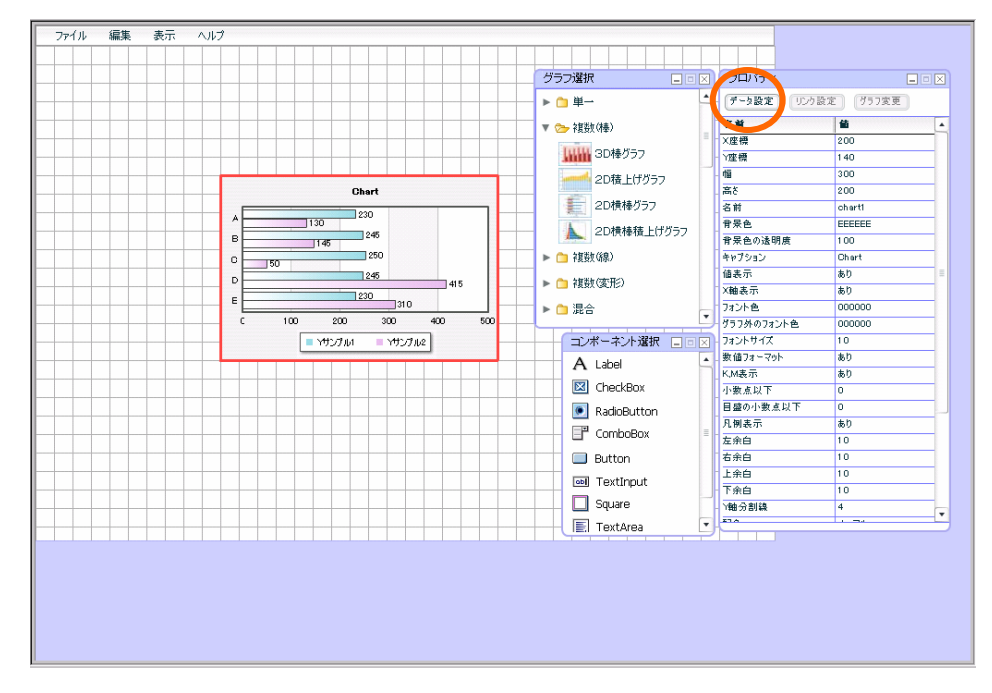

## [選択]ボタンをクリックします。

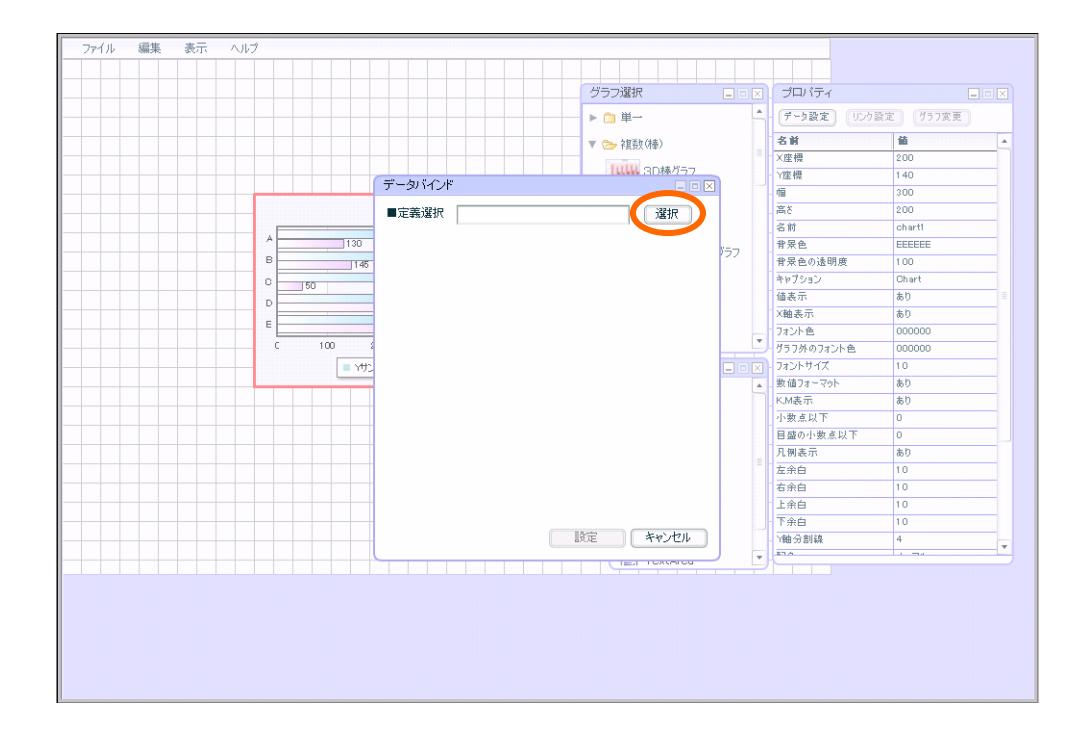

「1 データ用定義作成」で作成した、「商品別売上数量」定義を選択します。

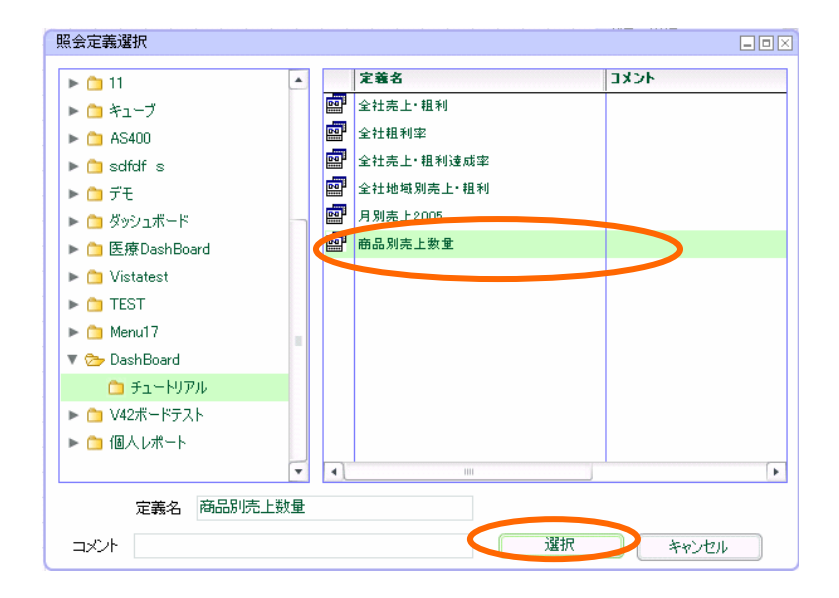

- X 軸に、「商品名」
- Y 軸に、「数量」をそれぞれ選択し、[設定]ボタンをクリックします。

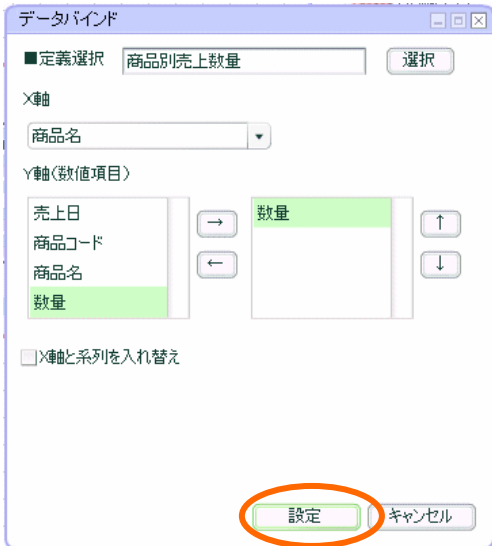

データがバインドされます。

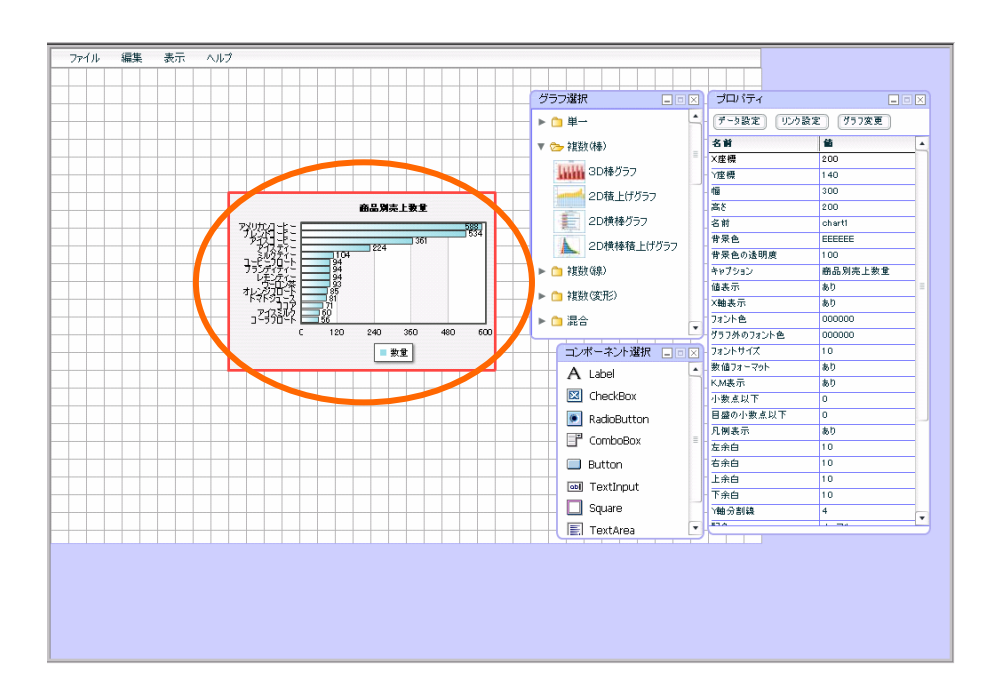

### プロパティ設定

プロパティウィンドウで、以下のプロパティを設定します。値をそれぞれ入力します。

「X 座標」「320」

「Y 座標」「180」

「幅」「260」

「高さ」「355」

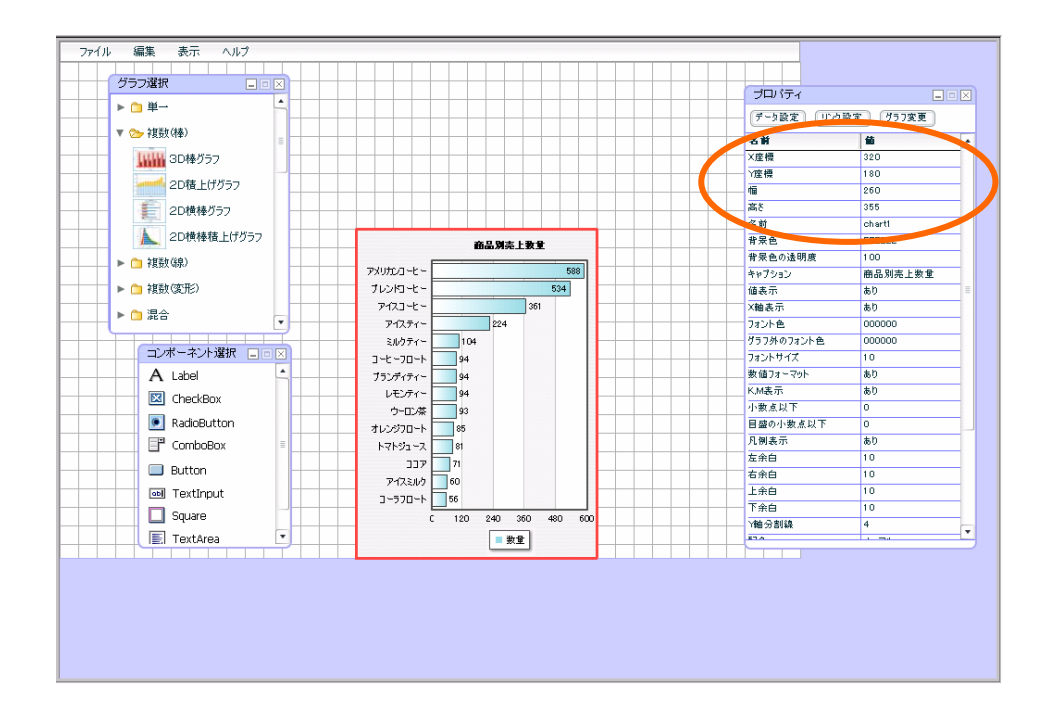

プロパティウィンドウで、以下のプロパティを設定します。

「背景色」「FAD1FA(カラーチャート 6 行 6 列)」

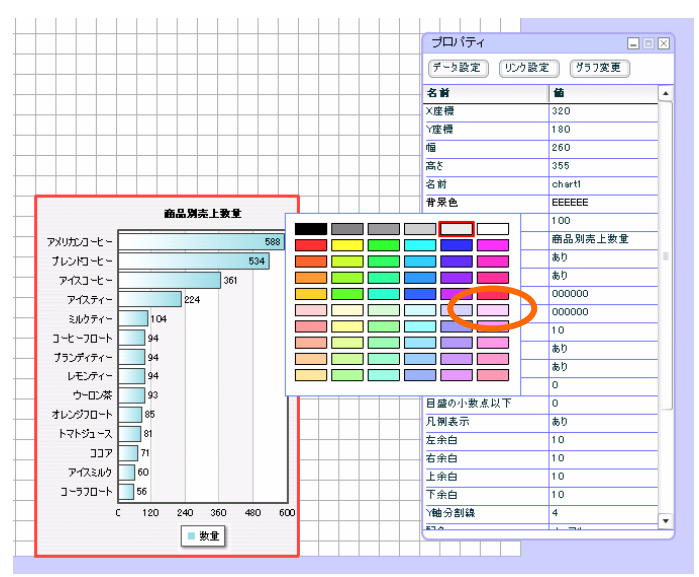

プロパティウィンドウで、以下のプロパティを設定します。

「フォントサイズ」「12」

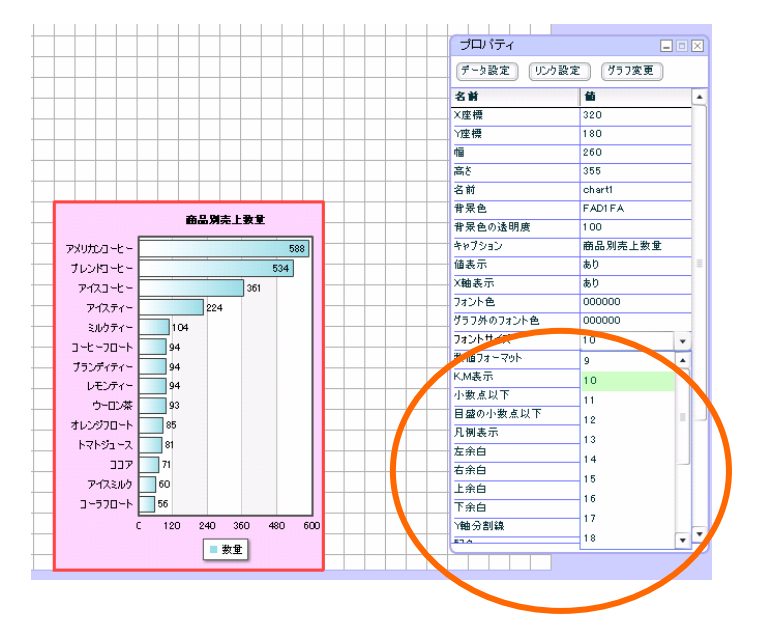

プロパティウィンドウで、以下のプロパティを設定します。

## 「右余白」「15」

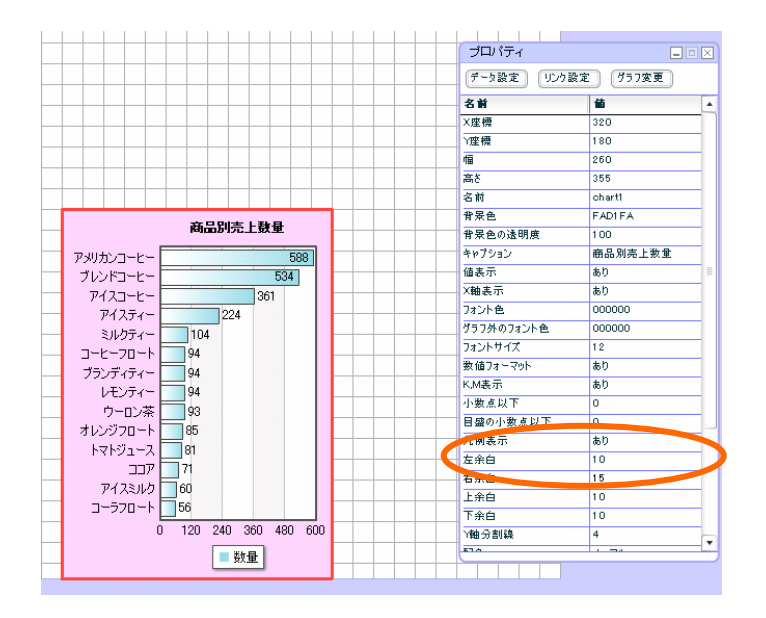
## プロパティウィンドウで、以下のプロパティを設定します。

### 「配色」「レッド」

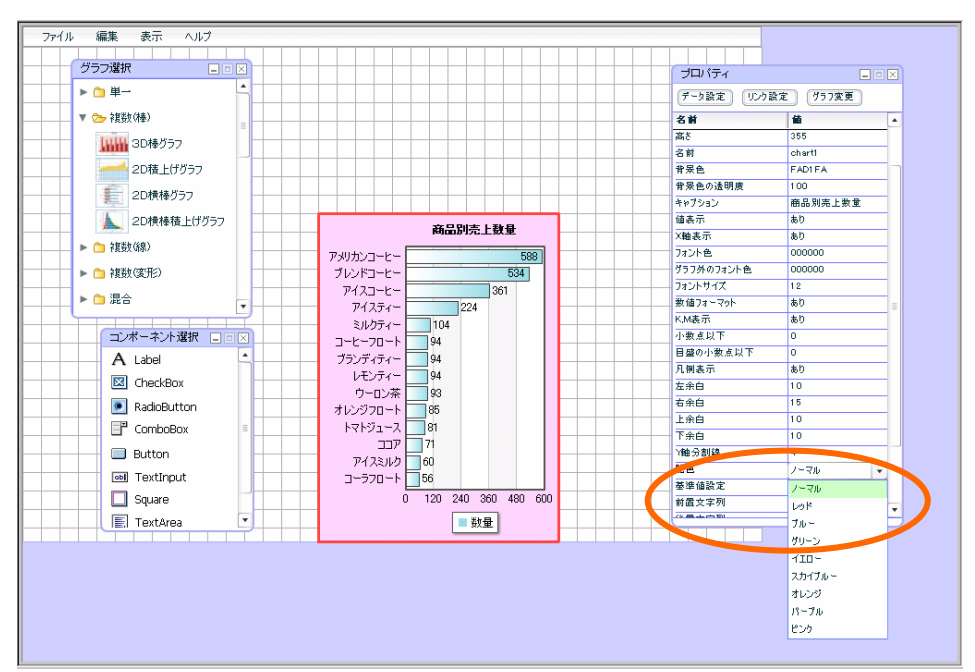

# グラフが完成しました。

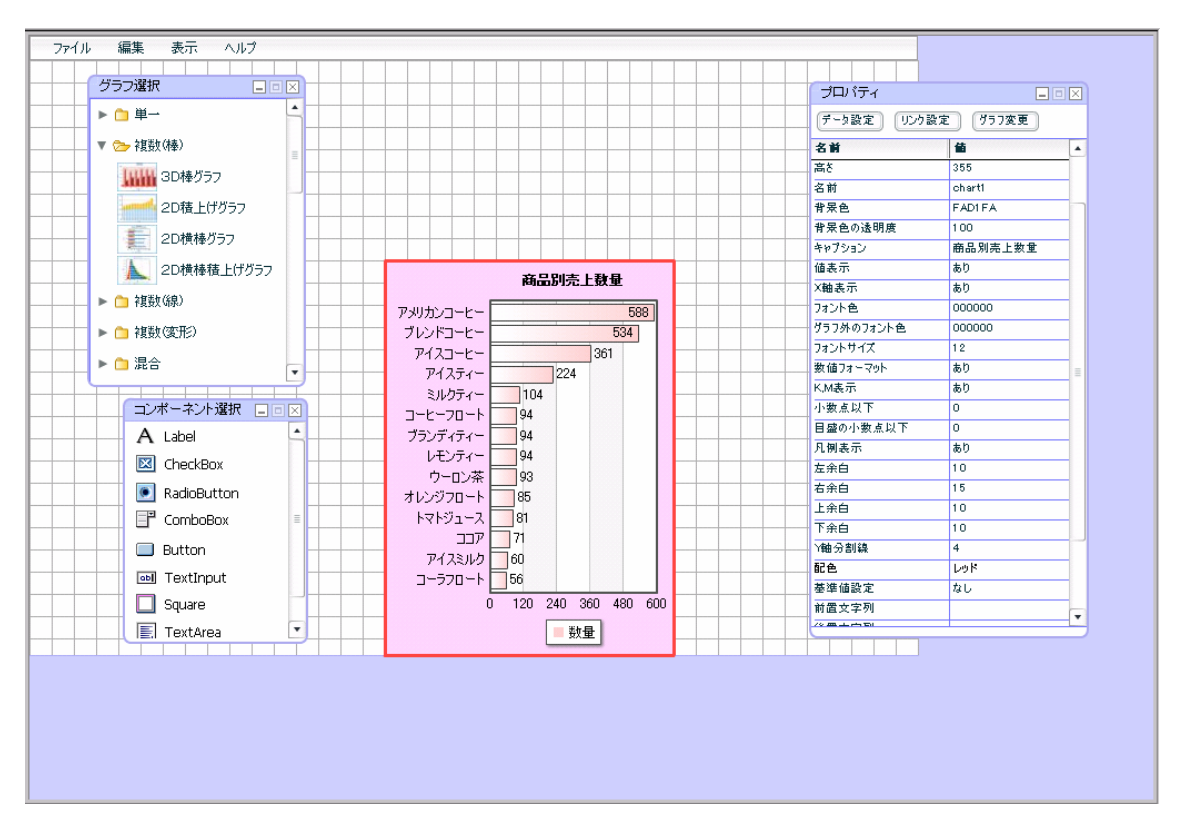

# 定義保管

定義を保管します。

メニューバーから、「ファイル」「保管」をクリックします。

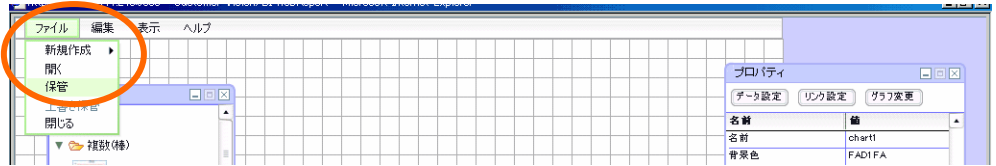

### 任意のメニュー・フォルダを展開します。

「売上分析サンプル」と名前を入力し、[保管]ボタンをクリックします。

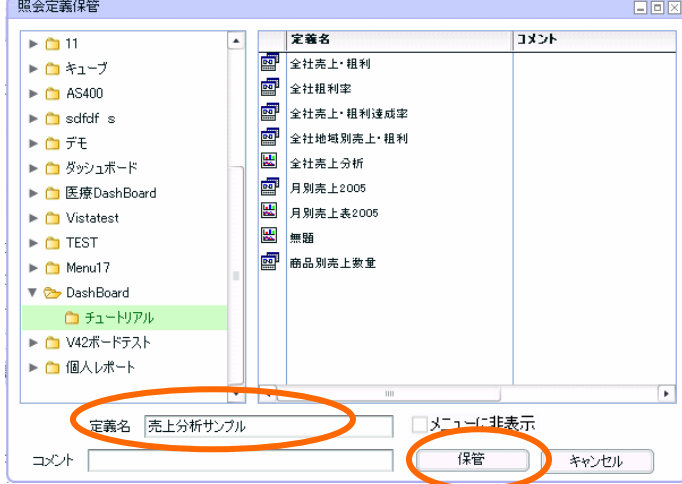

メニューバーで「ファイル」「閉じる」を選択し、ダッシュボードエディタを終了させます。

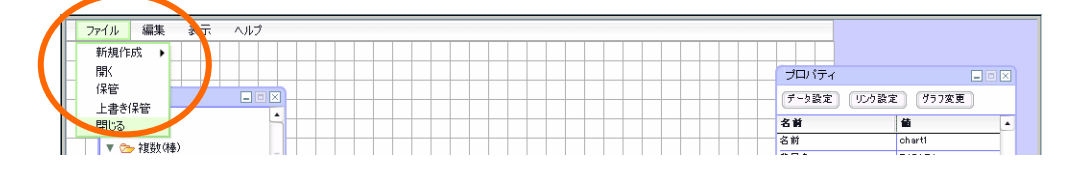

終了時には確認ダイアログが表示されますが、「いいえ」をクリックして下さい。

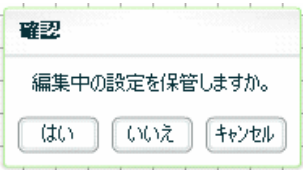

以上で、③「商品別売上数量グラフ」の設定は終了です。

# 確認

定義の確認をします。Web 実行画面から定義を保管したメニュー、フォルダーを選択し、定義を選 択します。

保管したグラフが表示されます。

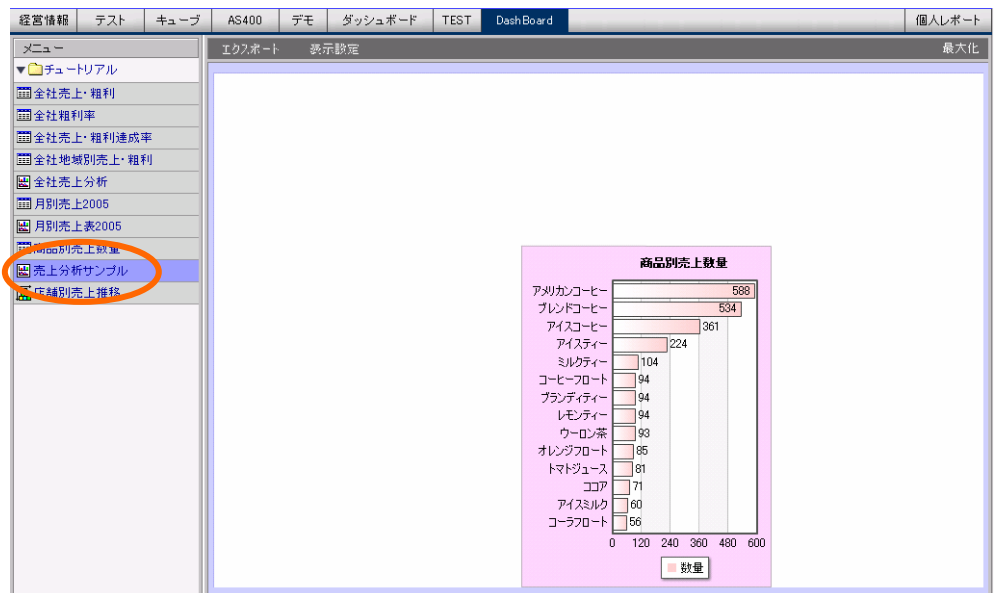

以上で第 3 章は終了です。

グラフを引き続き作成する場合には、第 4 章へお進み下さい。

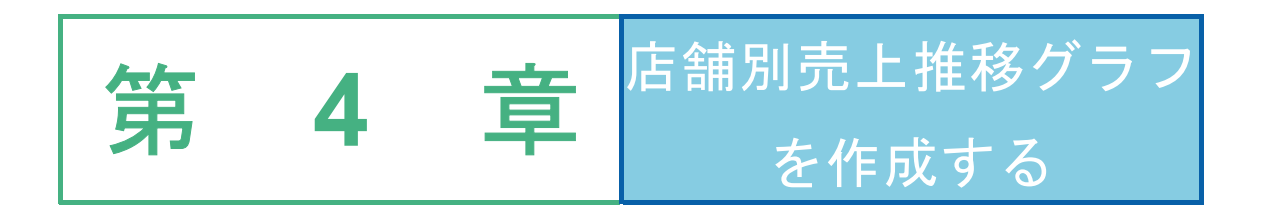

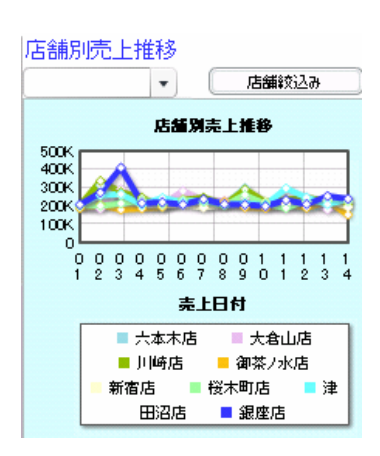

# **1** データ用定義作成

日付別・店舗ごとの売上金額を表示させた、④「店舗別売上推移グラフ」用の定義「店舗別売上推移」を 作成します。

# **1.1** 設定内容

定義内容は以下の通りです。詳細な実施手順は、「1.2 設定手順」をご覧下さい。

定義名「店舗別売上推移」

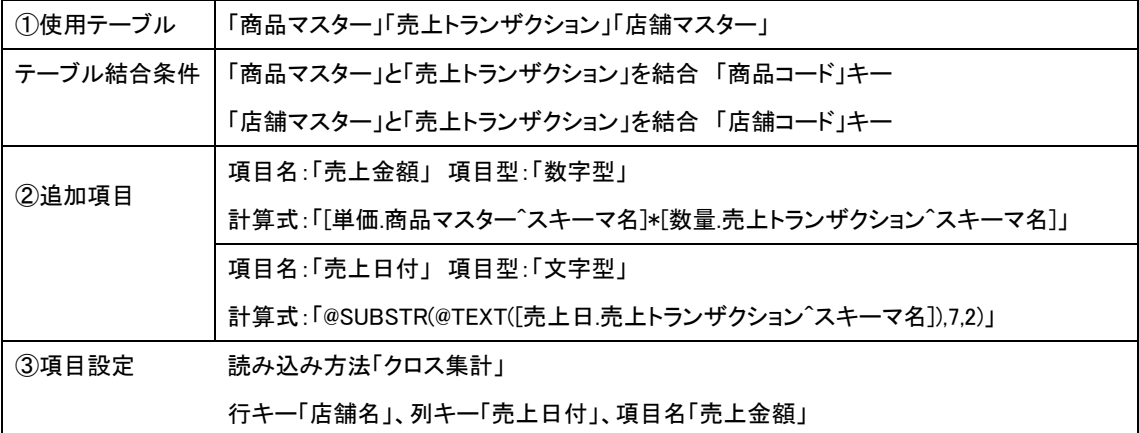

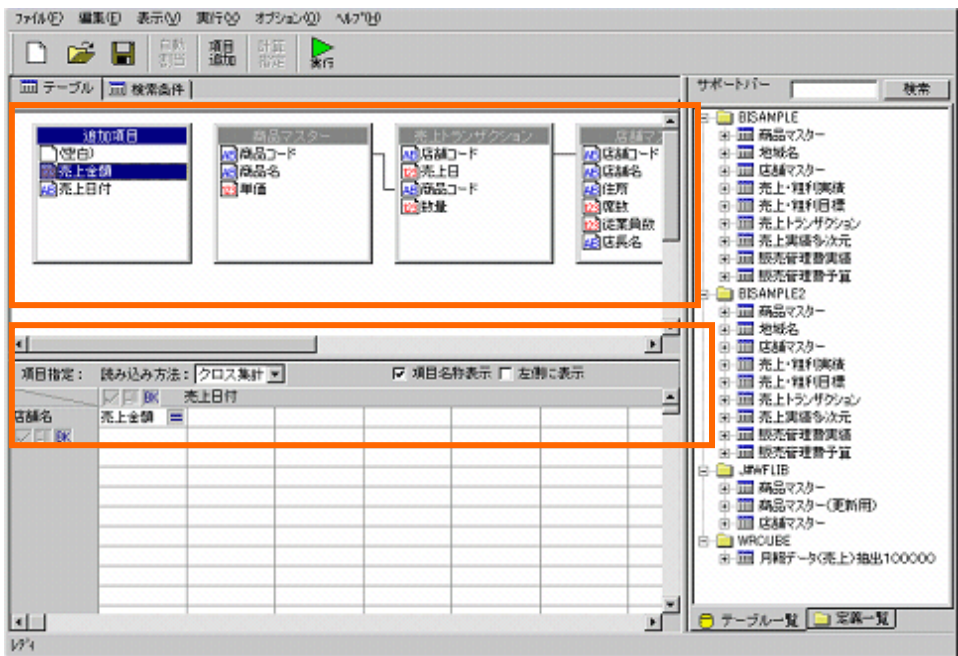

④検索条件 「店舗コード」 = 「@INPUT(@GET("店舗 CD"),@ENABLE(7))」

「売上日」 範囲 「20030801,20030831」

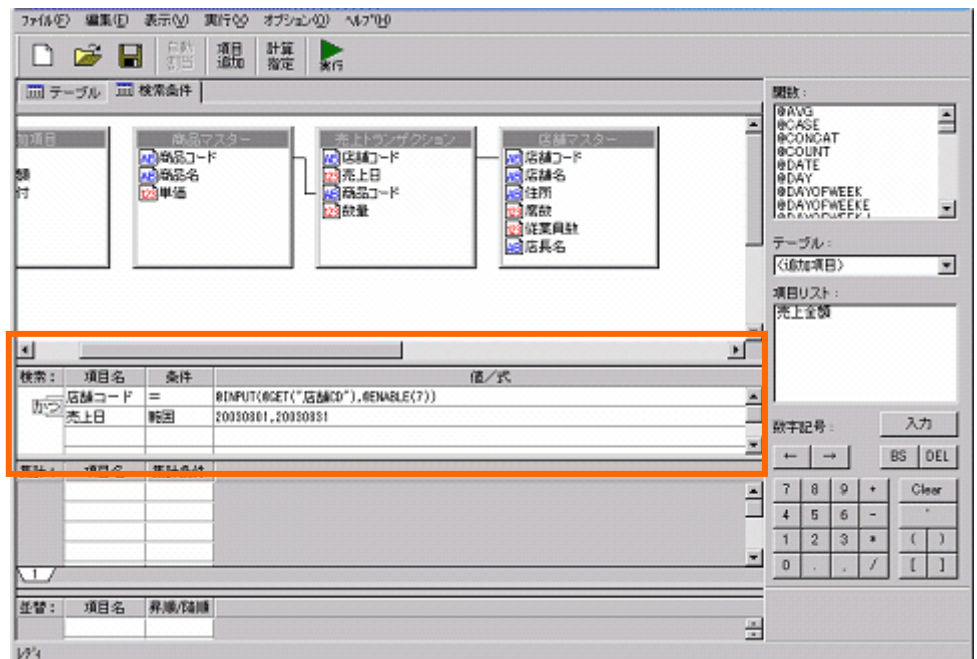

# **1.2** 設定手順

定義設定ボタンをクリックします。 11309

定義設定ウィザードが起動されます。「新しく照会定義を作成」を選択し、[次]ボタンをクリックし、 第 2 章でサンプルテーブルを作成したデータベース名を指定します。

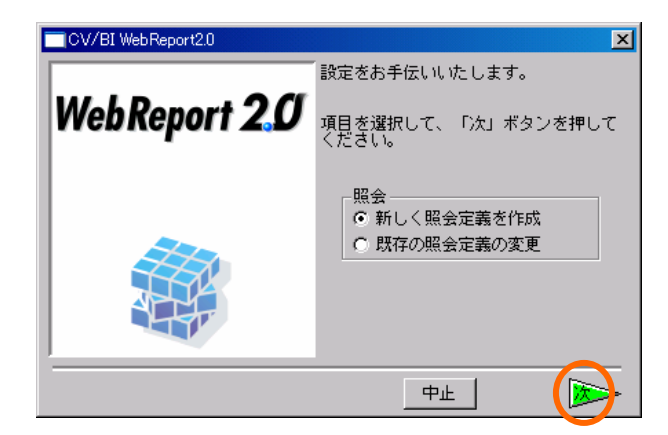

指定後は、再度[次]ボタンをクリックし、ウィザードを終了させます。

定義設計画面が表示されます。

サポートバーから、「商品マスター」「売上トランザクション」「店舗マスター」テーブルをドラッグし、 テーブル指定域にドロップします。

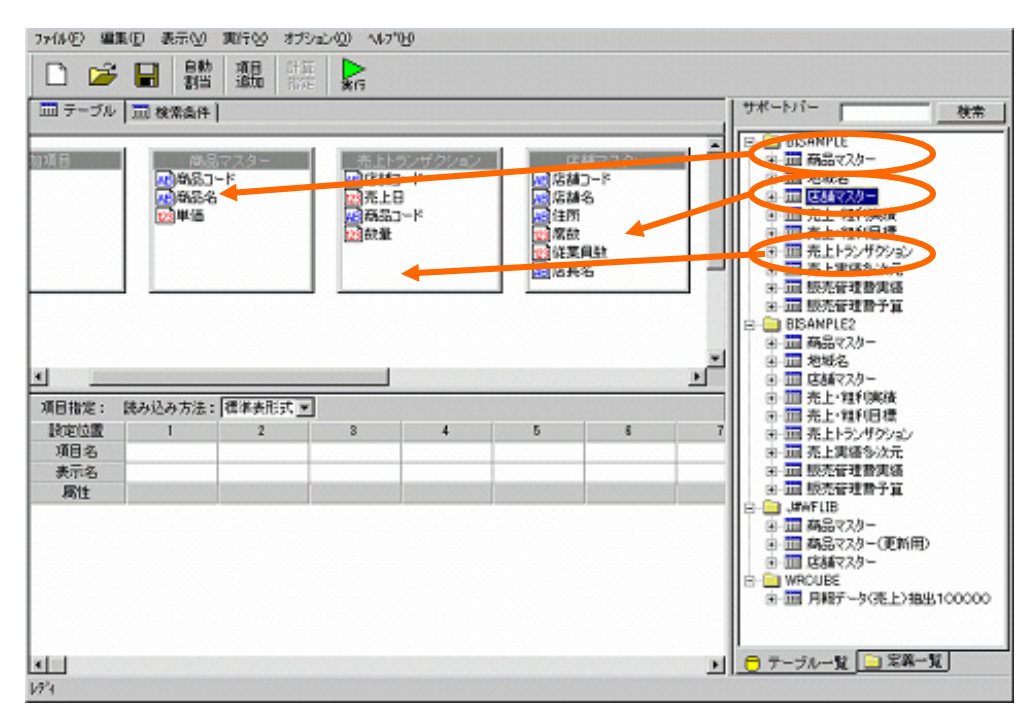

「商品マスター」と「売上トランザクション」を「商品コード」で結合します。 「店舗マスター」と「売上トランザクション」を「店舗コード」で結合します。

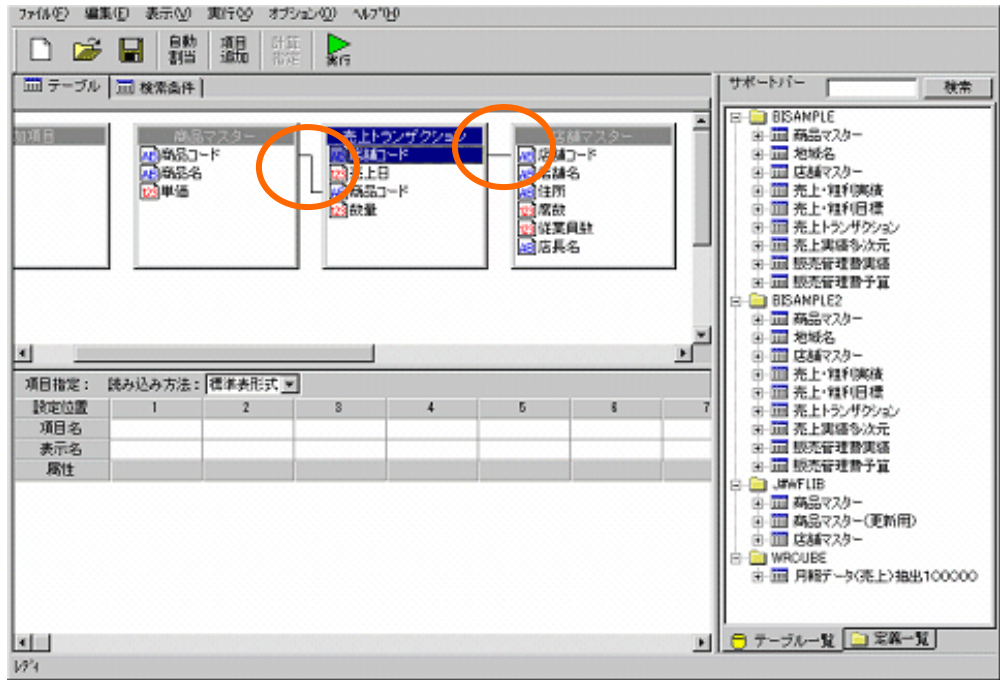

追加項目を二つ設定します。

[項目追加]ボタンをクリックします。

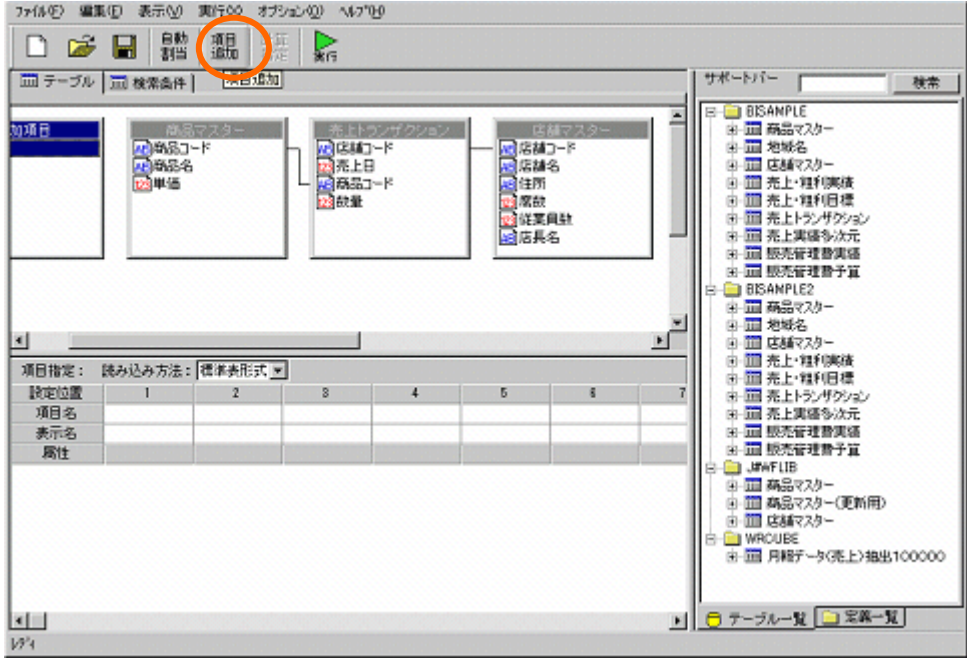

追加項目「売上金額」を以下のように設定します。

項目名:「売上金額」

項目型;「数字型」

計算式:「[単価.商品マスター^スキーマ名]\*[数量.売上トランザクション^スキーマ名]」 [設定]ボタンをクリックします。

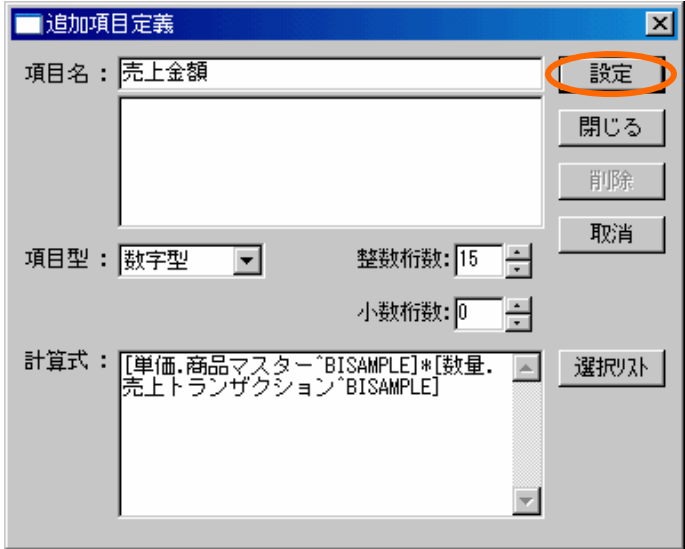

 $=40 \equiv$ 

追加項目「売上日付」を以下のように設定し、[設定]ボタンをクリックします。

項目名:「売上日付」

項目型:「文字型」

計算式: 「@SUBSTR(@TEXT([売上日.売上トランザクション^スキーマ名]),7,2)」

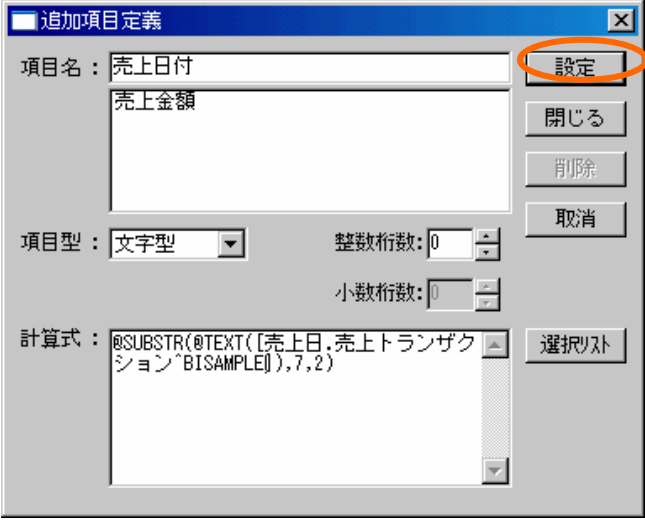

追加項目設定を終了します。[閉じる]ボタンをクリックします。

項目を選択します。

読み込み方法を「クロス集計」に設定します。

「列キー」に「店舗マスター」から「店舗名」を設定します。

「行キー」に「追加項目」から「売上日付」を設定します。

「項目名」に「追加項目」から「売上金額」を設定します。

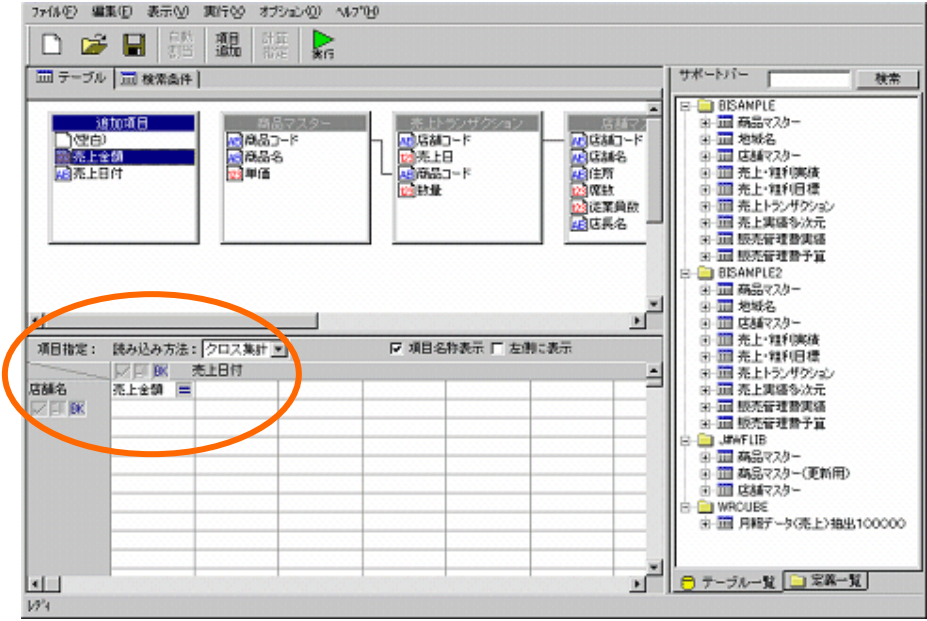

```
「検索条件」を設定します。
```
「ページ切り替えタブ」の「検索条件」をクリックします。

以下のように検索条件を作成します。

「店舗コード」=「@INPUT(@GET("店舗 CD"),@ENABLE(7))」

「売上日」範囲「20030801,20030831」

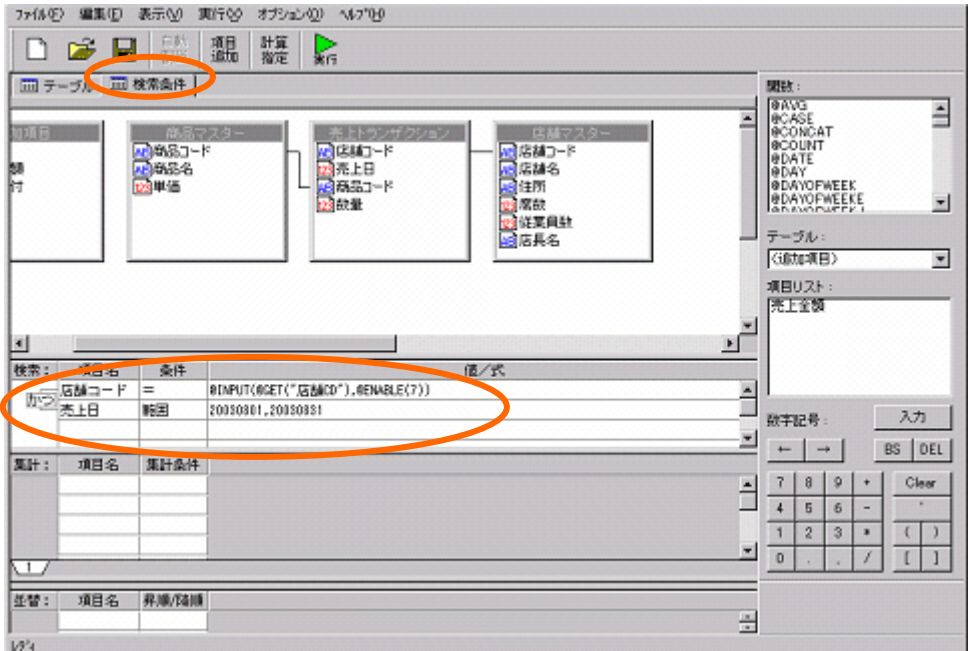

作成した定義のレポート結果を確認します。

[実行]ボタンをクリックします。

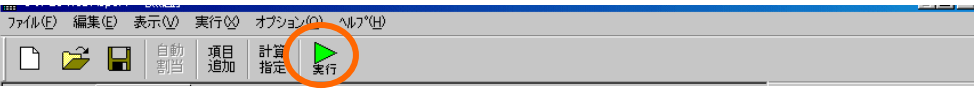

以下のレポートを、ダッシュボードに使用します。確認後は、[閉じる]ボタンをクリックします。

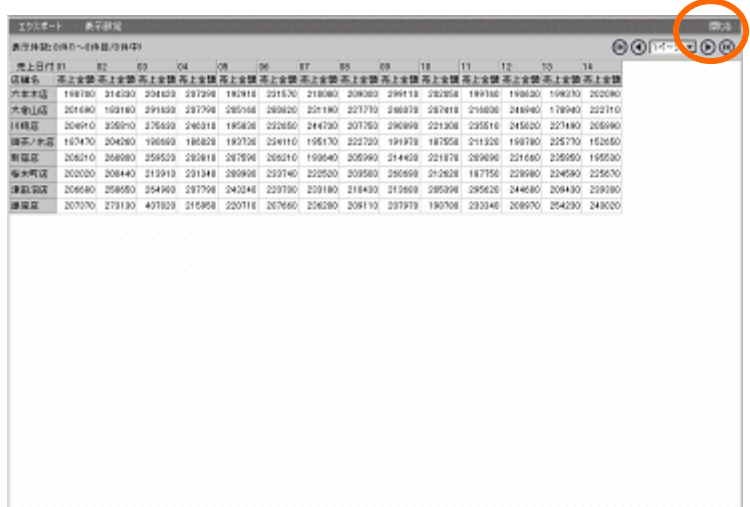

定義を保管します。「保管」ボタンをクリックします。

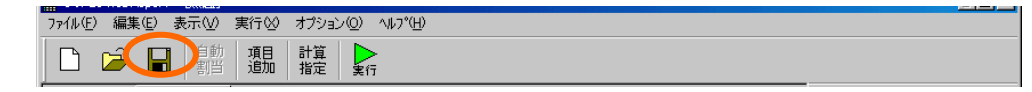

「照会定義保管」ダイアログが表示されます。

定義を保管するメニュー、フォルダを選択し、

「店舗別売上推移」という名前を入力し、[保管]ボタンをクリックします。

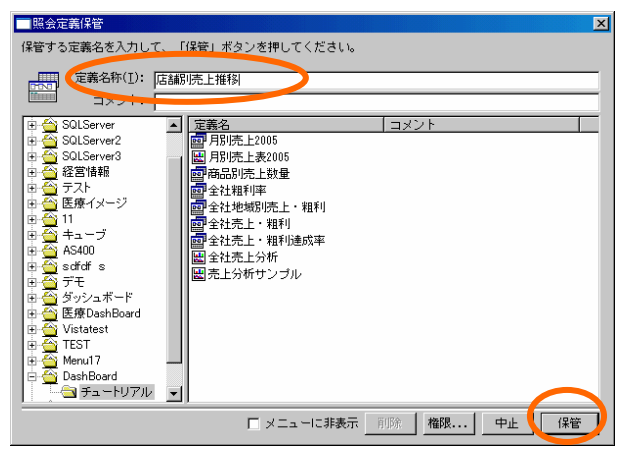

以上で、④「店舗別売上推移」用の定義「店舗別売上推移」の作成は終了です。

メニューバーの[ファイル]-[閉じる]をクリックし、定義設定ダイアログを終了させます。

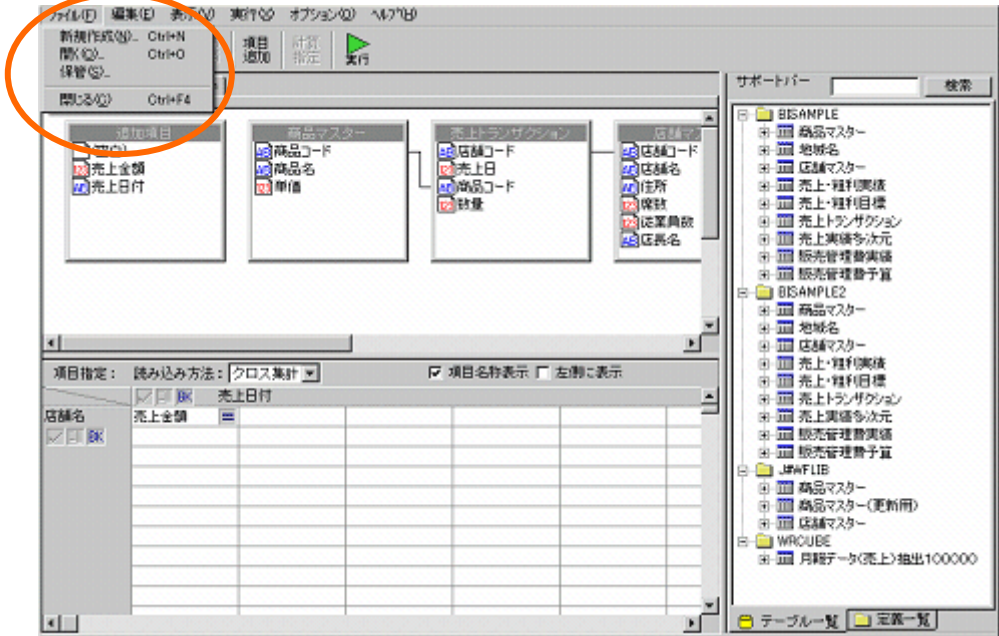

# **2** グラフの作成

# **2.1** 設定内容

グラフ、コンポーネントの設定内容は以下の通りです。 詳細な手順は以下をご覧下さい。

【店舗別売上推移グラフ】

バインド定義

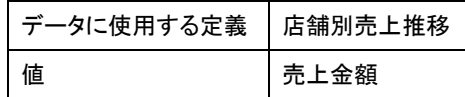

プロパティ

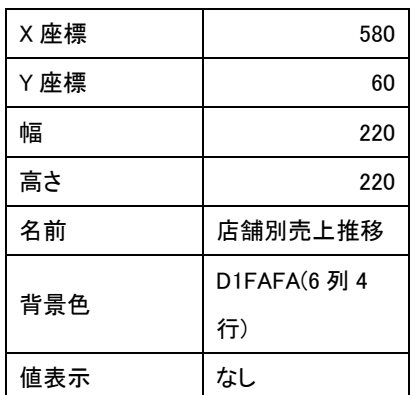

【コンボボックス】

機能設定:データ更新

# 表示名・値

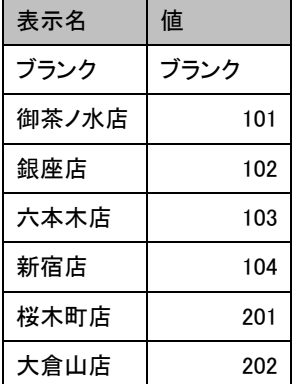

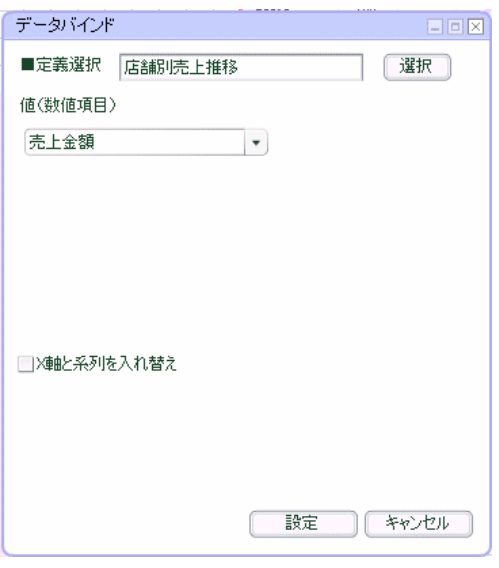

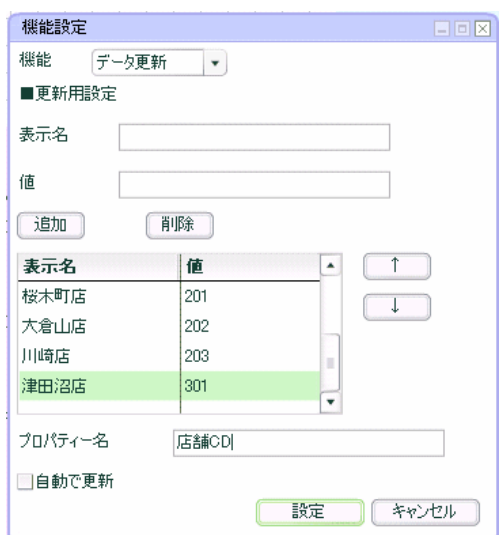

# 第 **4** 章 店舗別売上推移グラフを作成する

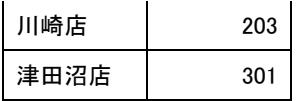

# プロパティ

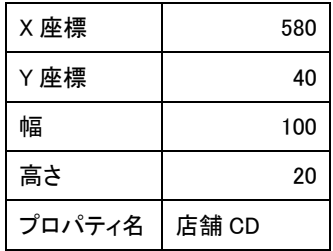

# 【ボタン】

# 機能設定

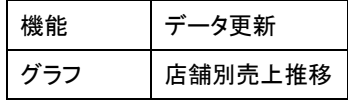

# プロパティ

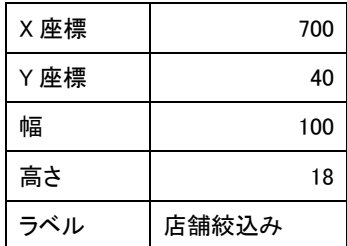

# 【ラベル】

# プロパティ

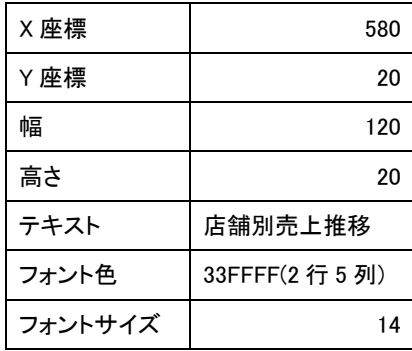

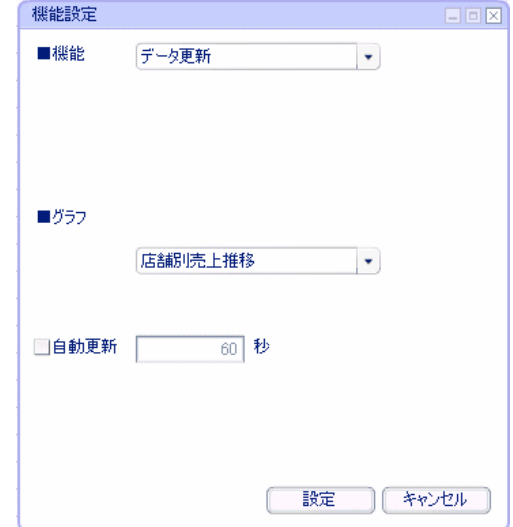

# **2.2** 設定手順

「ダッシュボードエディタボタン」をクリックします。 「ダッシュボードエディタ」が起動されます。

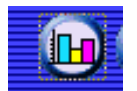

前章の続きからグラフを配置します。この章のみ実施する場合には、グラフ配置へお進み下さい。

## 定義作成開始

「ファイル」-「開く」をクリックします。

 $BD \wedge F \rightarrow 224$ 

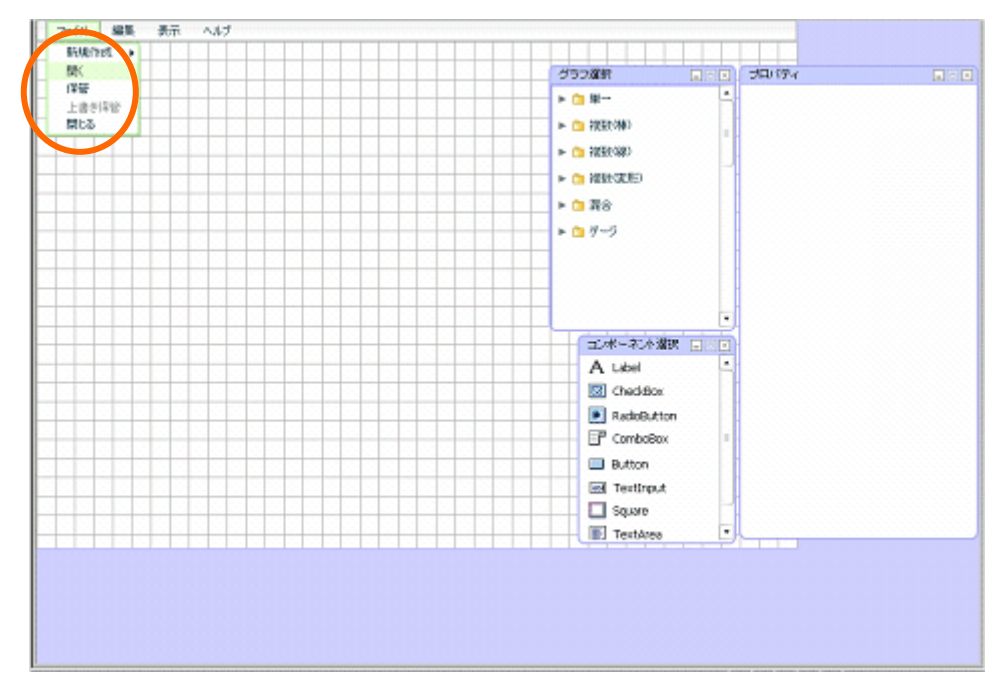

第 3 章で保管した定義「売上分析サンプル」を選択し、[選択]ボタンをクリックします。

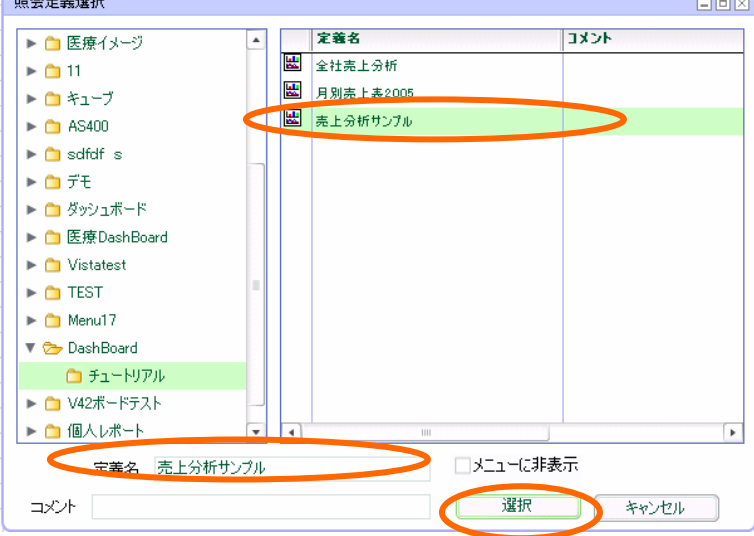

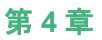

## 前章で保管した定義が表示されます。

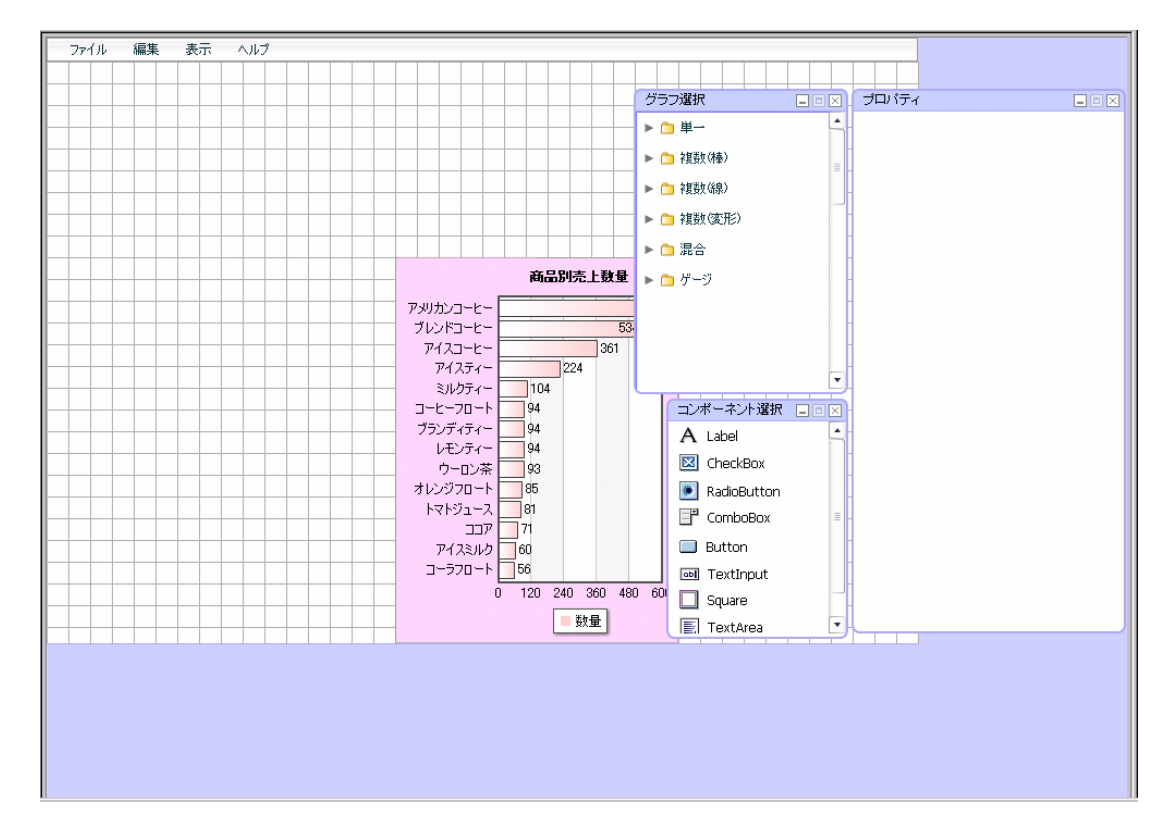

次ページにお進み下さい。

## グラフ配置

グラフを配置します。「グラフ選択ウィンドウ」で、「複数(線)」をクリックして展開し、「折れ線グ ラフ」を選択し、キャンバス上にドロップします。

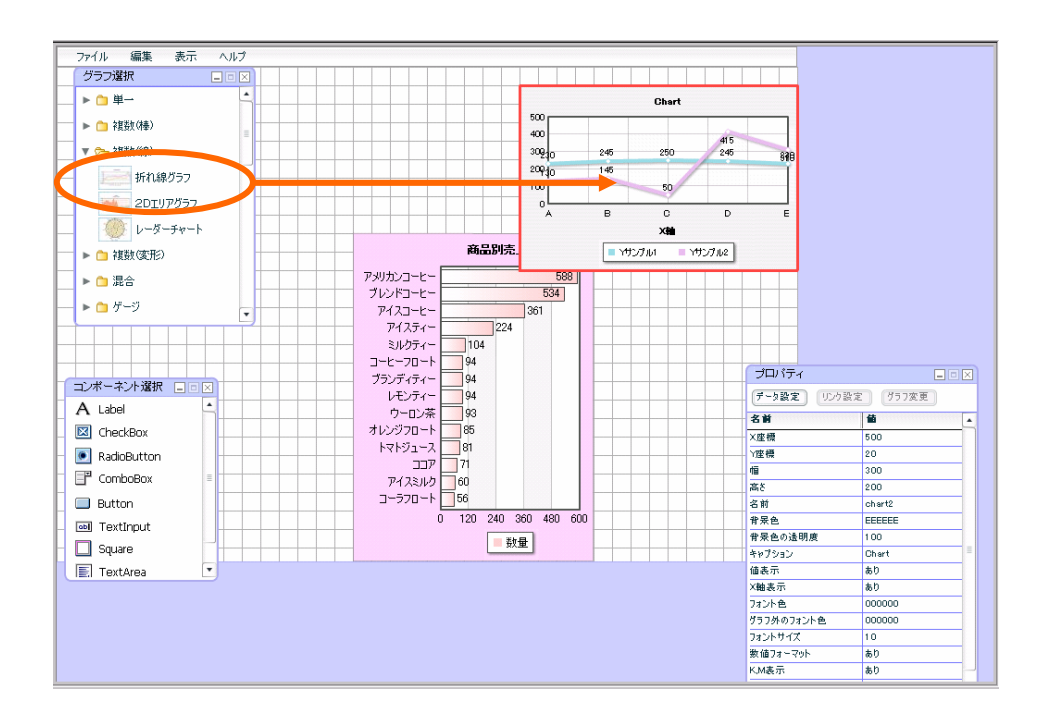

### データ設定

[データ設定]ボタンをクリックします。

表示されたダイアログで[選択]ボタンをクリックします。

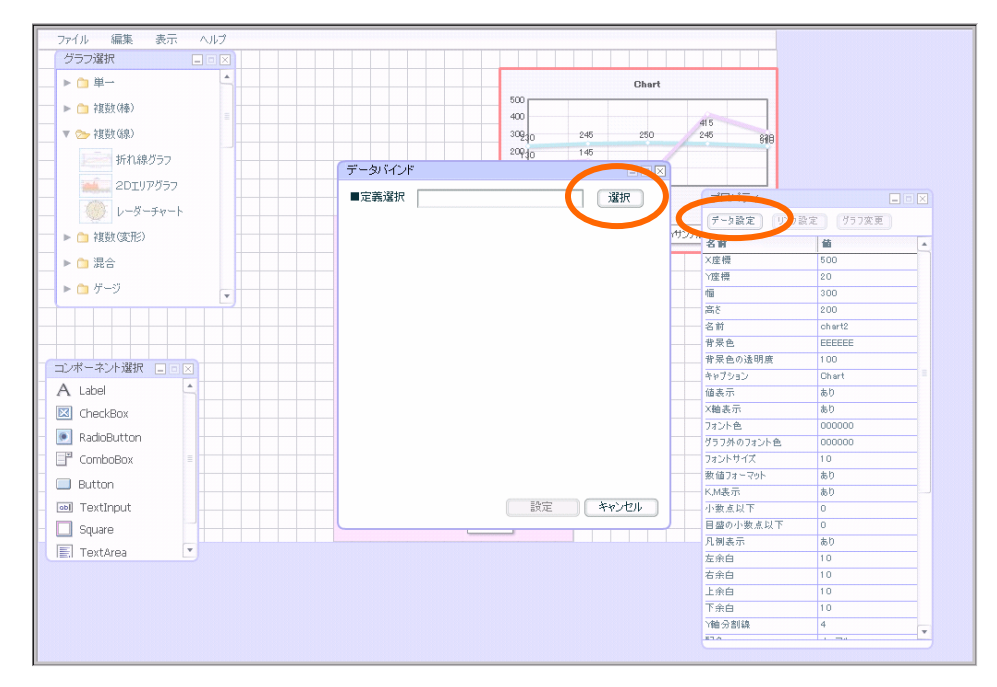

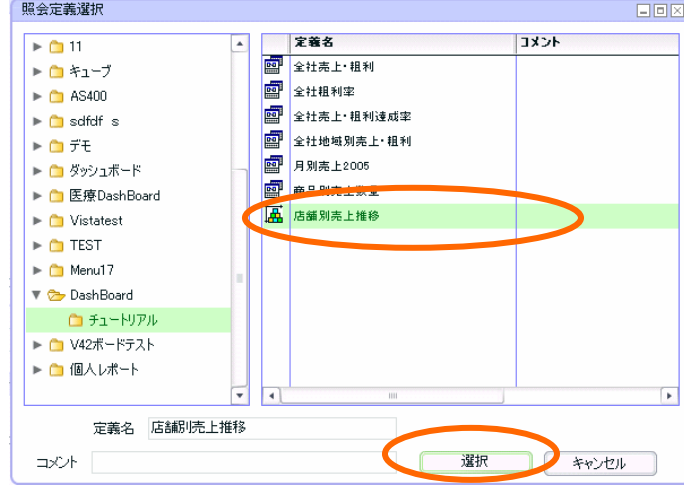

「定義選択ダイアログ」から、「店舗別売上推移」を選択します。

値には、「売上金額」を設定し、[設定]ボタンをクリックします。

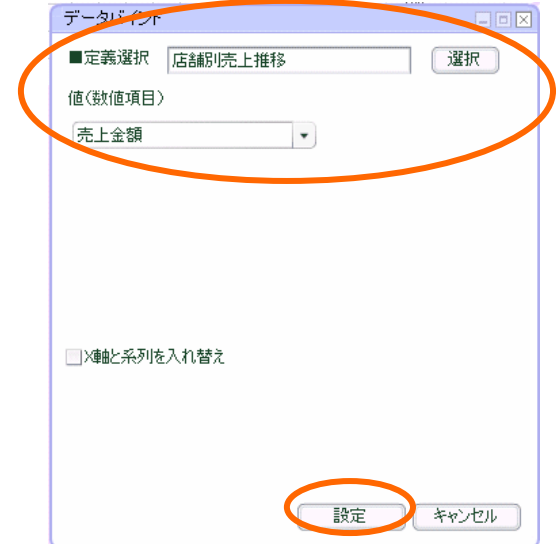

# プロパティ設定

グラフの周囲の赤いボーダーをドラッグし、グラフの「幅」220、「高さ」220 に変更します。

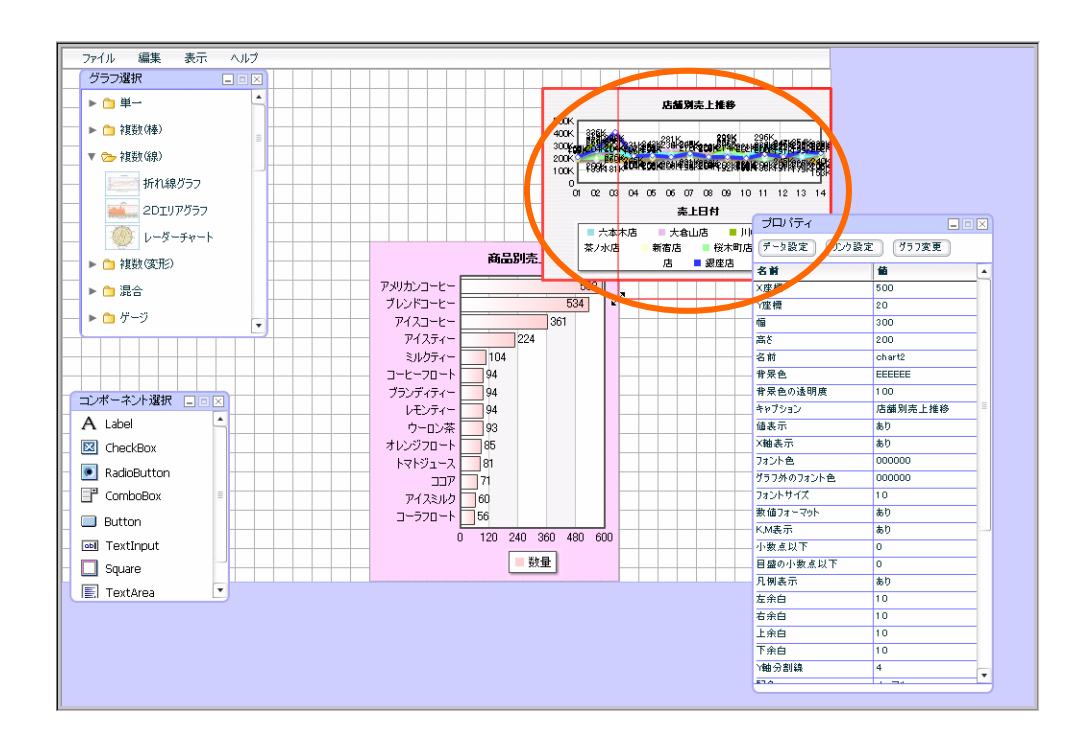

ファイル 編集 表示 ヘルプ グラフ選択  $\blacktriangleright \mathop{\mathsf{m}}\limits$ ■ ● 2日の状態 店舗別:<br>上推移 ▼ 2→ 複数(線) **SOCK RESERVE TO A STATE OF STATE OF STATE OF STATE OF STATE OF STATE OF STATE OF STATE OF STATE OF STATE OF ST**<br>2006 **COMPANY STATE OF STATE OF STATE OF STATE OF STATE OF STATE OF STATE OF STATE OF STATE OF STATE** | 折れ線グラフ **ALL** 2DTUP757  $\sqrt{y}$   $\nu - y - y + 1$ 0000 フロハナイ<br>678 -<br>**売上日1** データ設定 <mark>(リンク設定 )(<sup>ザラフ変更</sup>)</mark> 商品別売上数量  $\begin{picture}(130,10) \put(0,0){\line(1,0){10}} \put(15,0){\line(1,0){10}} \put(15,0){\line(1,0){10}} \put(15,0){\line(1,0){10}} \put(15,0){\line(1,0){10}} \put(15,0){\line(1,0){10}} \put(15,0){\line(1,0){10}} \put(15,0){\line(1,0){10}} \put(15,0){\line(1,0){10}} \put(15,0){\line(1,0){10}} \put(15,0){\line(1,0){10}} \put(15,0){\line($  $\frac{48}{580}$ 588  $\triangleright$   $\blacksquare$ アメリカンコードー  $\frac{1}{20}$  $\blacktriangleright$   $\bigcap$   $\mathcal{G} \!\!-\!\! \mathcal{G}$  $\overline{361}$  $\frac{1}{2}$ 220  $\begin{array}{c|c}\n\hline\n\end{array}$  $220$ ー パイスフィー<br>ートプリクティー<br>イーワロート  $\frac{1}{104}$ 著 chart2<br>EEEEEE  $\frac{1}{3}$ <br> $\frac{94}{94}$ 行景色 -<br>ブランディティー<br>レモンティー -----<br>骨呆色の透明度  $\frac{1}{100}$ コンポーネント選択 日回図 トベビッム<br>キャプション<br>値表示 - 100<br>店舗別売上推移 A Label  $\frac{1}{3}$  85 ウーロン茶 あり オレンジフロート **XNA 志示**  $\frac{1}{2}$  $\overline{\boxtimes}$  CheckBox 742ト色<br>グラフ外のフォント色  $000000$ トマトジュース C RadioButton יי בב<br>קבב<br>לאוגרדיק  $\frac{1}{2}$ <sup>71</sup>  $\mathbb{F}^n$  ComboBox フォントサイズ  $\frac{1}{10}$ スラドッコへ<br>数値フォーマット<br>KM表示  $\frac{1}{2}$  $\blacksquare$  Button コーラフロート 56  $\frac{300}{80}$ 120 240 360 480 600 -ñ oul TextInput 小数点以下  $\overline{\bullet}$ ■ 数量 日盛の小数点以下  $\Box$  Square □ 無ツ」。<br>凡例表示 あり **E** TextArea 左余白  $10$ 右余白  $10<sup>1</sup>$  $\frac{1}{10}$ -----<br>上余白 下余白  $10$ 通分割線  $\overline{4}$ ۳  $\overline{a}$ 

グラフをドラッグし、「X 座標」580、「Y 座標」60 の位置に移動させます。

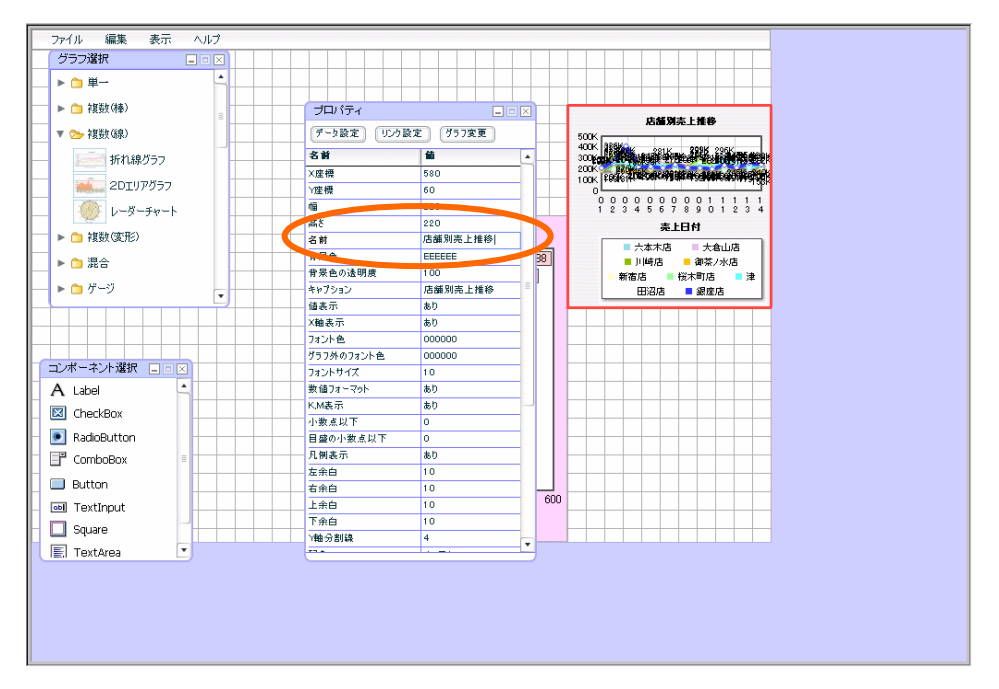

プロパティウィンドウで、「名前」を「店舗別売上推移」に設定します。

プロパティウィンドウで、「背景色」を「D1FAFA(6 行 4 列)」に設定します。

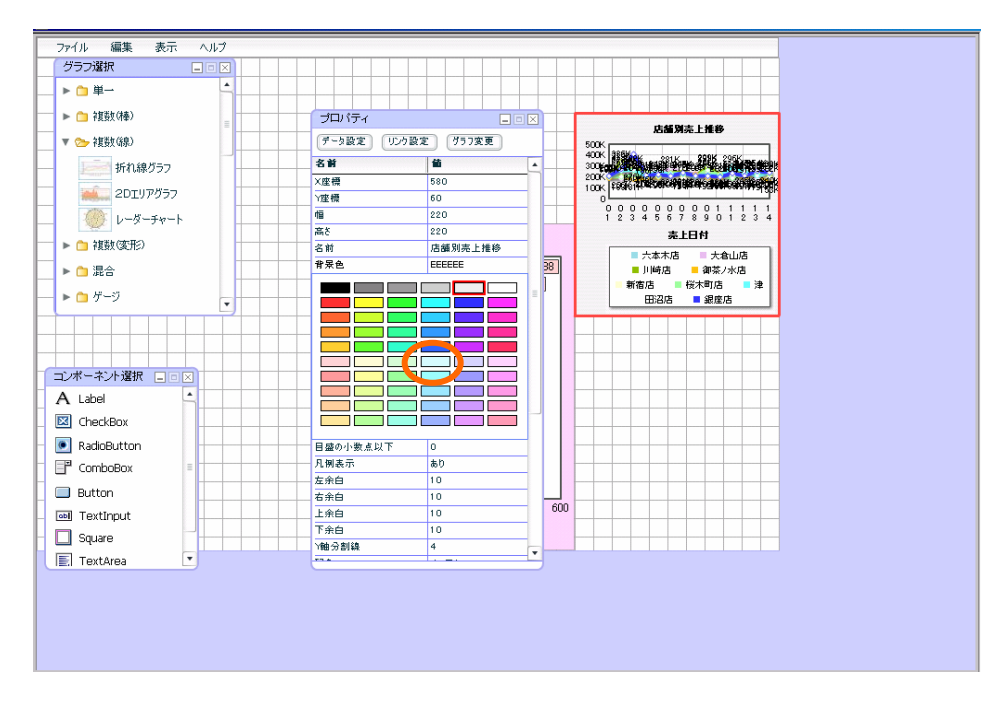

→□単一 ▶ □ 裡数(棒) プロパティ 店舗別売上推移 ▼ 2 複数(線) |<br>|データ設定 | リンク設定 | グラフ変更 |  $\sum_{\substack{m\\ \text{in} \\ \text{in} \\ \text{in}}}$ 名前 |卷 | 折れ線グラフ ■ ×座標<br>『座標<br>幅 高さ 580 **ALL** 2DIUT/57 l؞  $\begin{array}{c|cccc} \hline \text{0} & 0 & 0 & 0 & 0 & 0 & 0 & 0 & 0 & 1 & 1 & 1 & 1 \\ \hline 1 & 2 & 3 & 4 & 5 & 6 & 7 & 8 & 9 & 0 & 1 & 2 & 3 & 4 \end{array}$ ■ レーダーチャート  $\frac{80}{220}$ 220 高上日付 ▶ ■ 複数(変形) 店<br>店鋪別事上推移 玄新 ■ 六本木店 ■ 大倉山店<br>■ 川崎店 ■ 御茶ノ水店<br>|新宿店 ■ 桜木町店 ■<br>|田沼店 ■ 銀座店 ■ 安全 DI FAFA 圖 ▶ □ 混合 <sub>有景色の透明</sub><br>- <sub>神奈色の透明</sub><br>- <sub>神奈</sub>元<br>- <mark>油表示</mark> ■津  $\blacktriangleright$   $\bigcap$   $\mathcal{F} \neg \mathcal{G}$ 店舗別売上 なし <u> El Per</u> a<sub>5</sub> 28:00<br>クラフ外のフォ<br>フォントサイズ 000000 コンボーネント選択 日回図 T. 数値フォーマット A Label **AD** ||<br>|KM表示|<br>|小数点以下|<br>|日盛の小数点以下  $\frac{1}{60}$  $\boxed{\boxtimes}$  CheckBox C RadioButton  $\overline{\mathbb{F}}$  ComboBox 凡例表示  $\overline{\bullet}$ 安全白  $\overline{10}$  $\Box$  Button  $\frac{1}{6}$ н.<br>То <del>日本日</del><br>上余白<br>下余白  $\frac{1}{600}$  $\frac{1}{10}$ <br> $\frac{1}{10}$ ol TextInput  $\Box$  Square 通分割額  $\left| \right|$ Ŀ ŀ. E TextArea

プロパティウィンドウで、「値表示」を「なし」に設定します。

グラフの設定は以上です。

### コンボボックス配置

コンボボックスを配置します。

「コンポーネント選択ウィンドウ」から、「コンボボックス」をドラッグし、作成したグラフの上 部にドロップします。

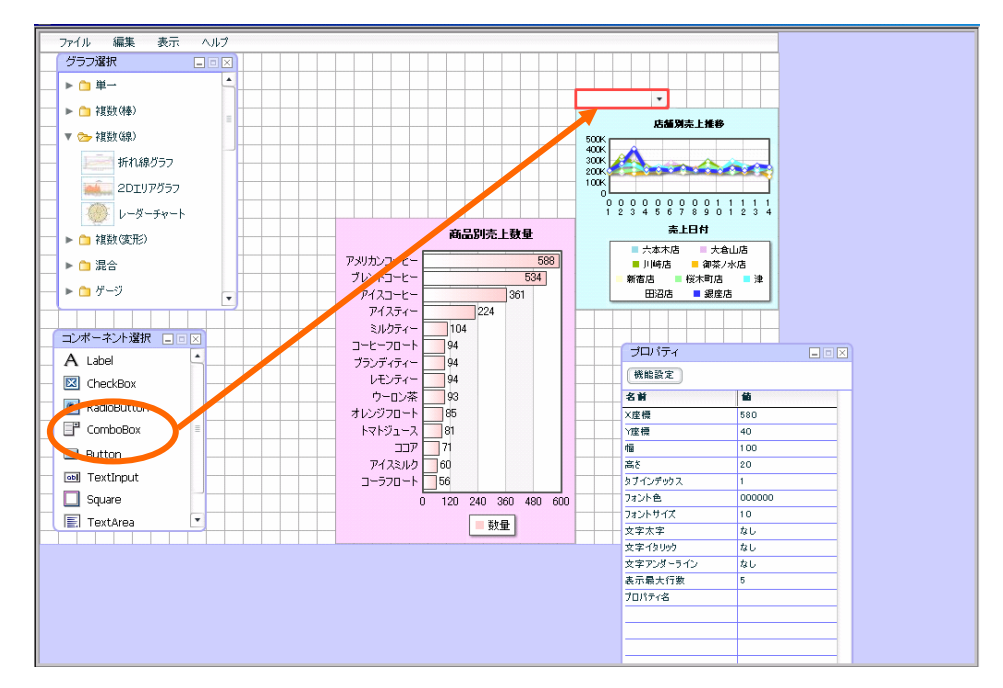

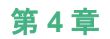

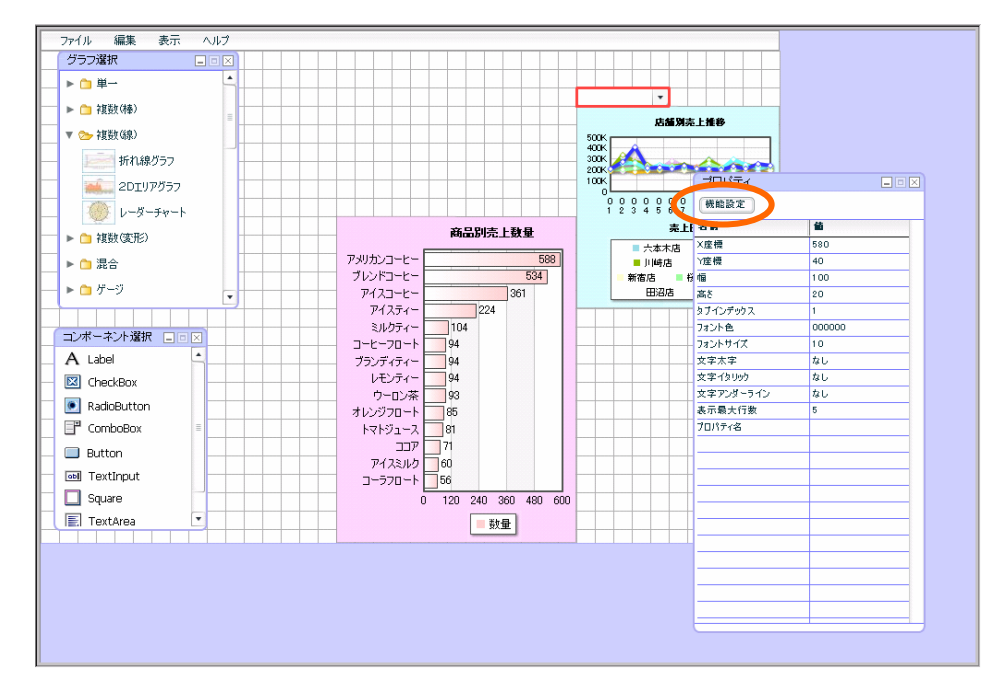

プロパティウィンドウの[機能設定]ボタンをクリックします。

ダイアログが表示されます。

表示名、データともにブランクのまま、[追加]ボタンをクリックします。(初期表示用です。)

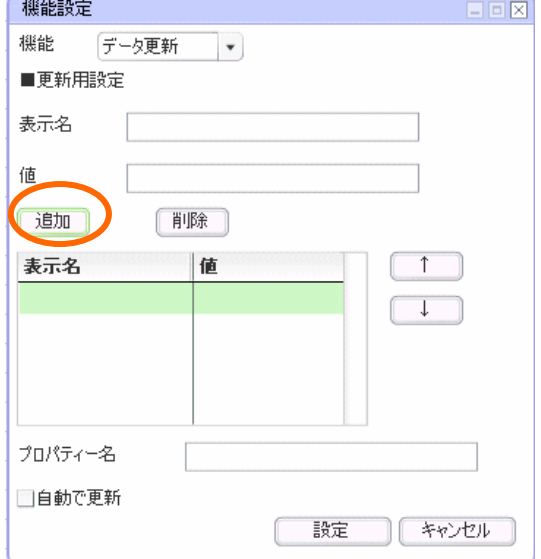

表示名、値ともブランクの行が追加されます。

表示名「御茶ノ水店」データ「101」とそれぞれ入力し、[追加]ボタンをクリックします。

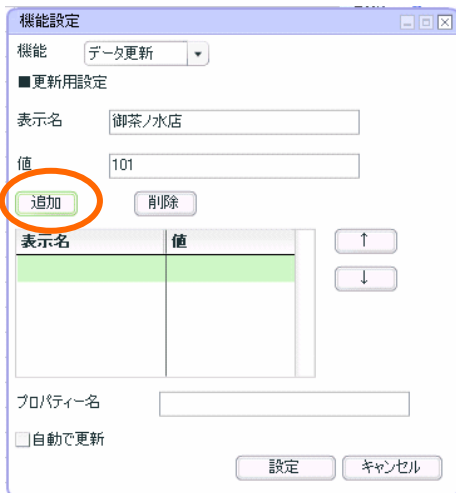

上記手順と同様に、以下のように設定します。

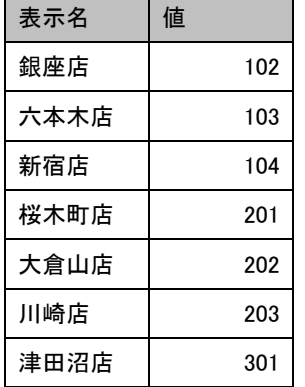

プロパティ名に「店舗 CD」と入力し、「設定」ボタンをクリックします。

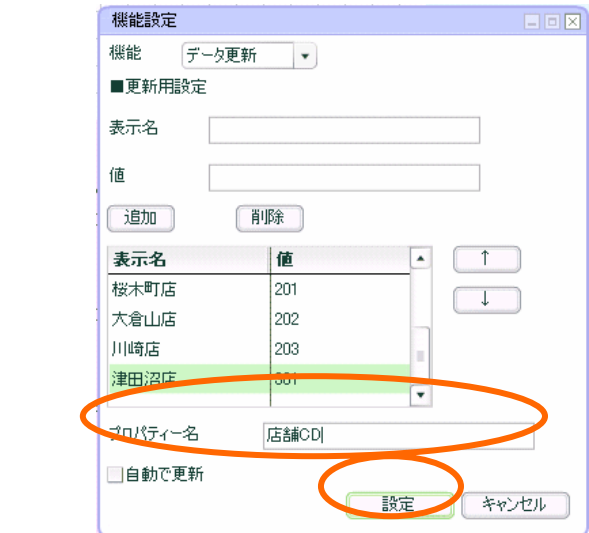

コンボボックスの設定は以上です。

## ボタン配置

ボタンの設定をします。

「コンポーネント選択ダイアログ」から、「ボタン」をドラッグし、コンボボックスの右横に配置 します。

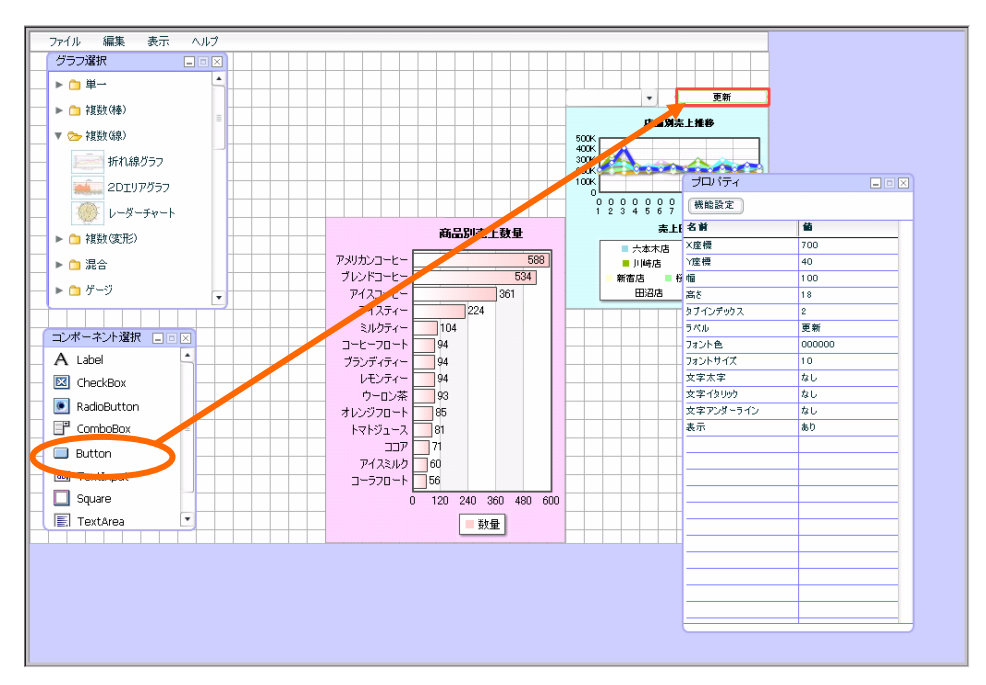

[機能設定]ボタンをクリックします。

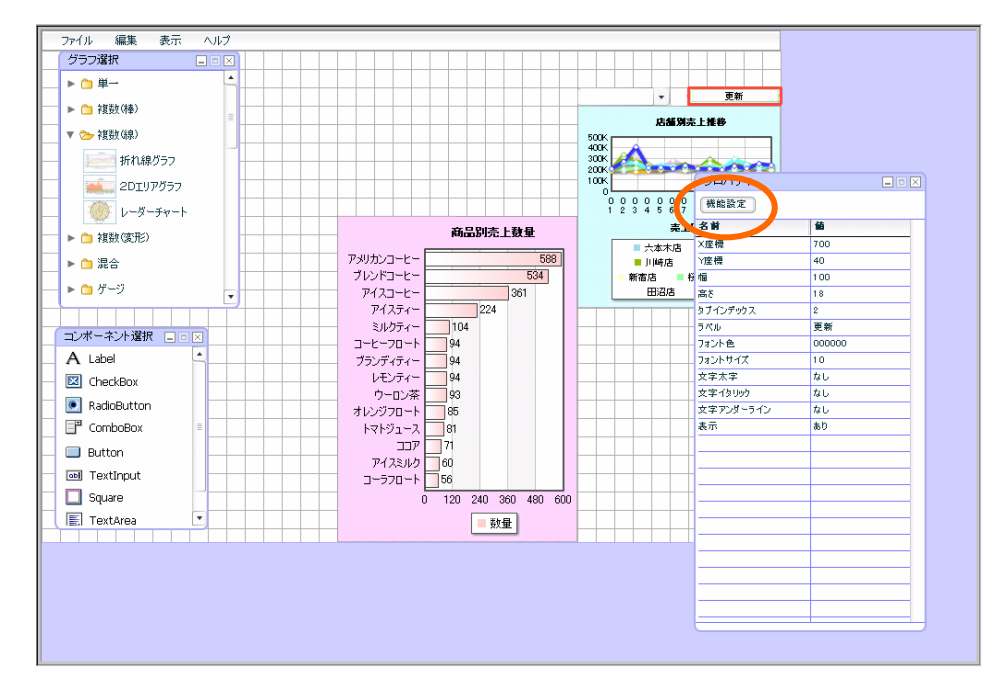

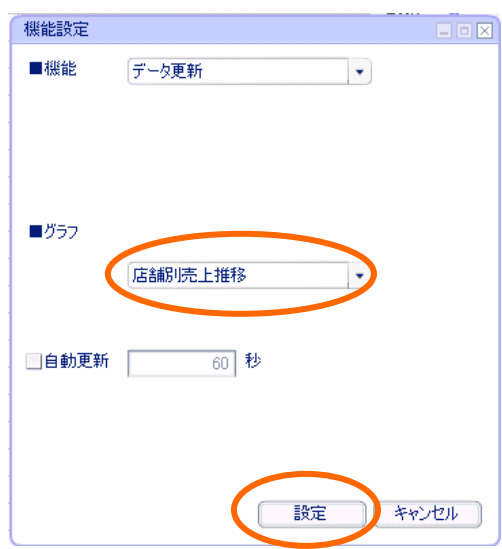

[グラフ]設定は、「店舗別売上推移グラフ」を選択し、[設定]ボタンをクリックします。

プロパティウィンドウから、「ラベル」を「店舗絞込み」と設定します。

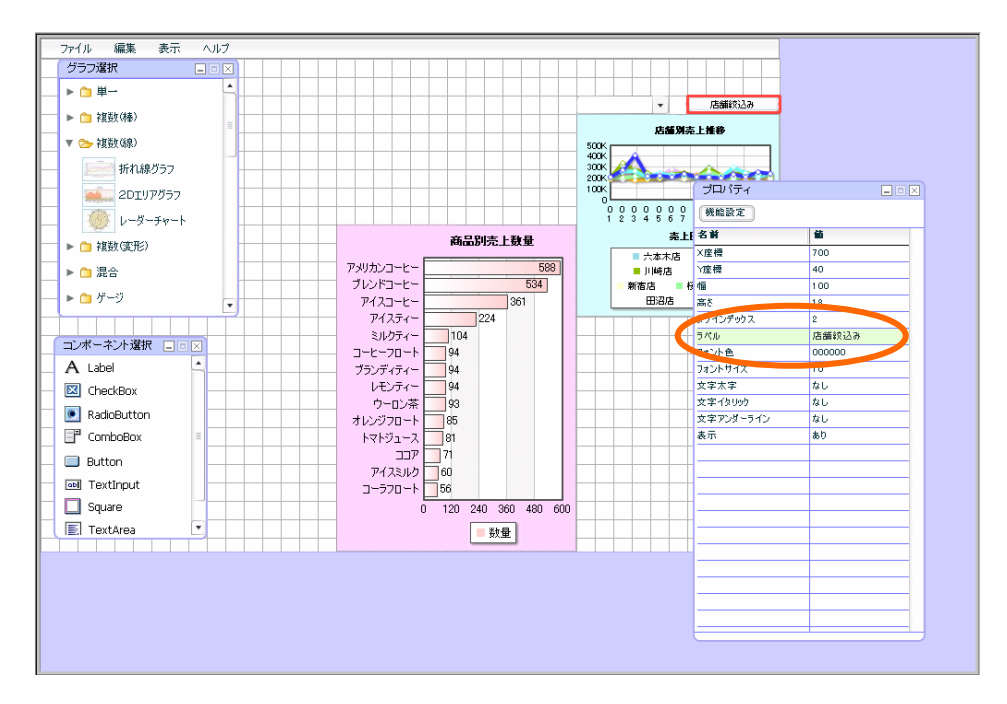

## ラベル配置(任意)

説明書きのラベルを配置します。

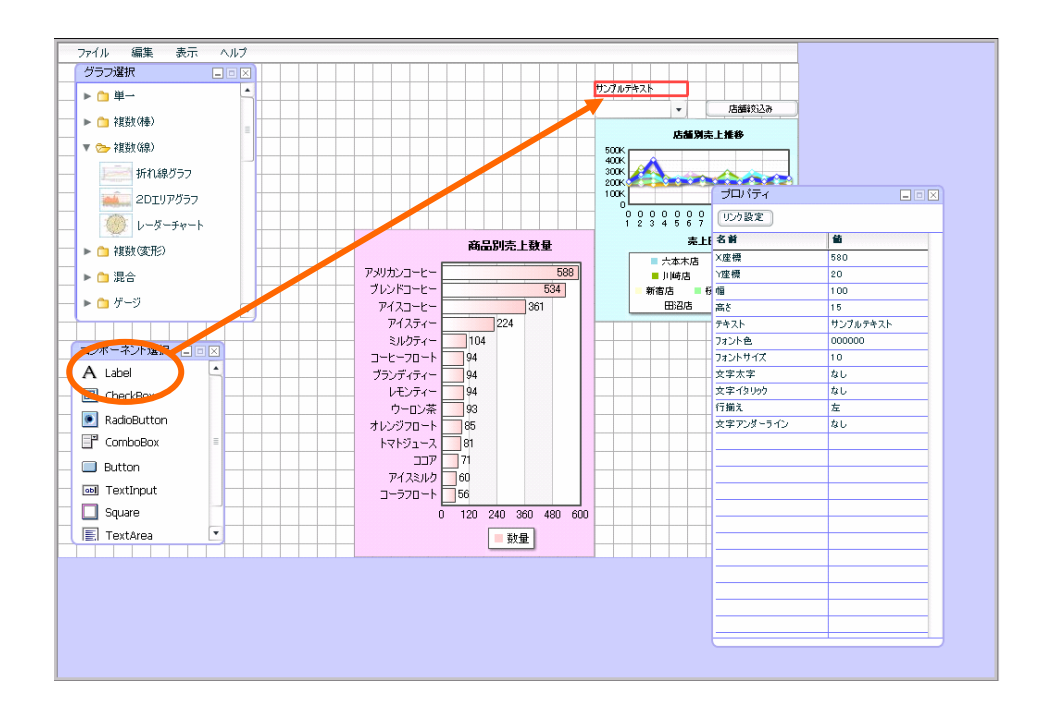

プロパティウィンドウで、以下のように設定します。

「テキスト」「店舗別売上推移」

「フォント色」「3333FF(2 行 5 列)」

「フォントサイズ」「14」

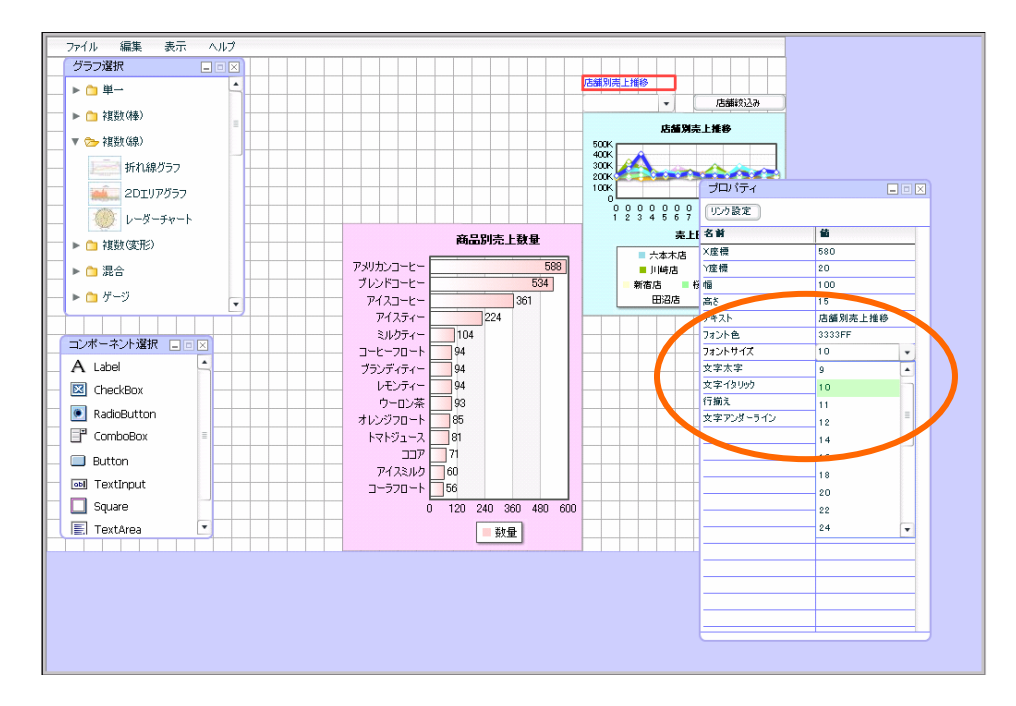

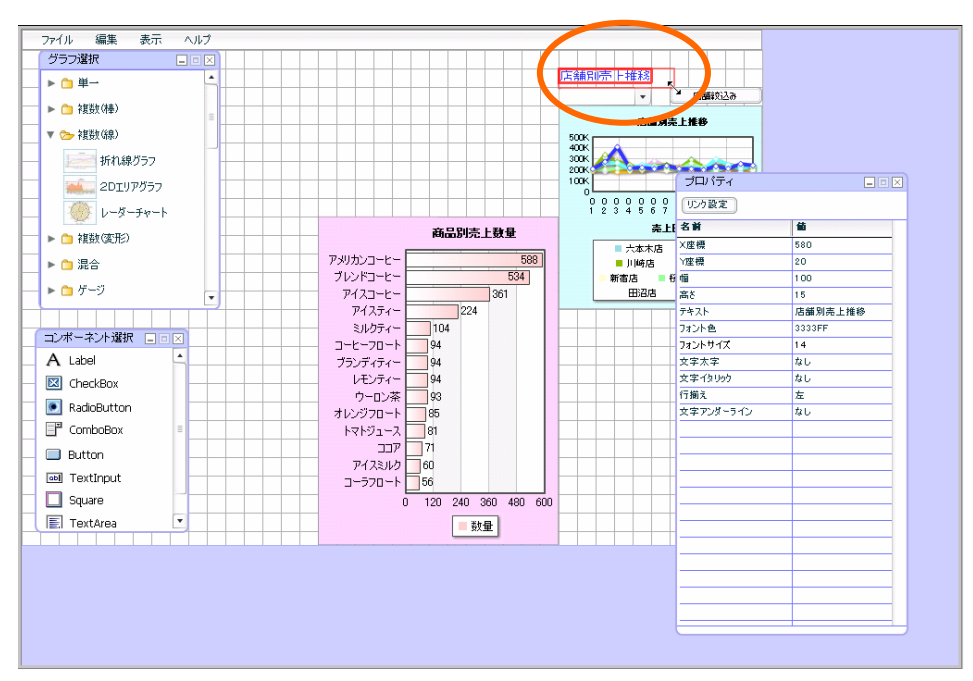

周囲のボーダーをドラッグし、ラベルのテキストが見える大きさに設定します。

以上で、④店舗別売上推移グラフの作成は終了です。

### 定義保管

定義を上書き保管します。この章のダッシュボードのみ作成した場合には、「第 3 章 2」の定義保管をご 参照の上、定義を新規保管し、確認へお進み下さい。

「ファイル」-「上書き保管」をクリックします。

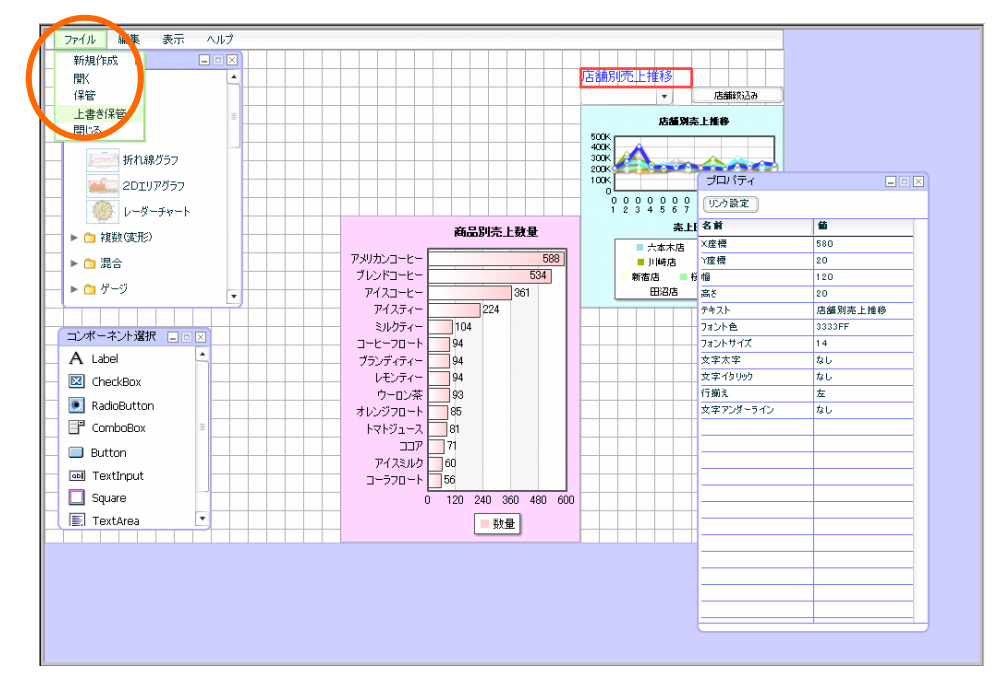

アラートが出現しますので、[OK]ボタンをクリックします。

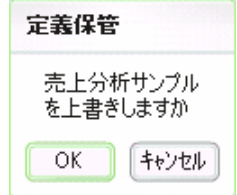

「ファイル」-「閉じる」で、ダッシュボードエディタを終了させます。 終了時には確認ダイアログが表示されますが、[いいえ]をクリックして下さい。

以上で設定は終了です。

# 確認

設定内容の確認をします。

Web 実行画面から定義を保管したメニュー、フォルダを選択し、定義を選択します。 保管したグラフが表示されます。

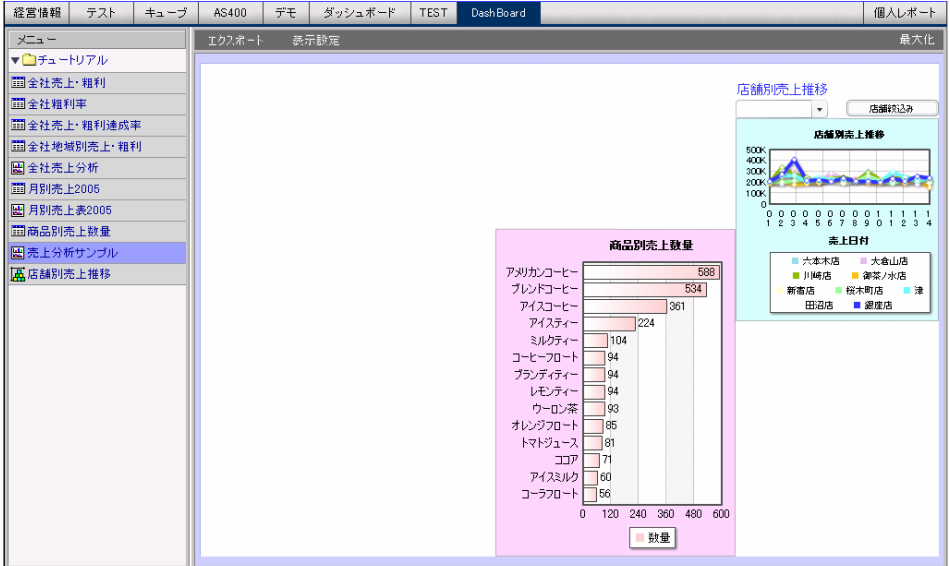

コンボボックスで絞込みの確認をします。

コンボボックスで店舗を選択し、[店舗絞込み]ボタンをクリックすると、 選択した店舗のデータの みが表示されます。

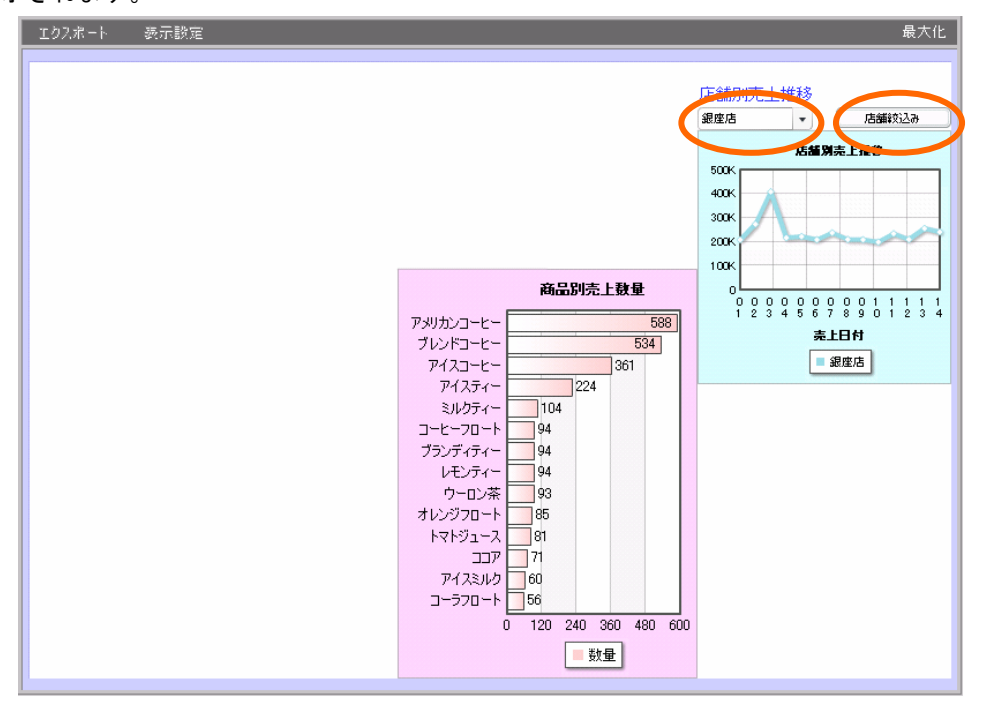

確認は以上です。

グラフを引き続き作成する場合には、第 5 章へお進み下さい。

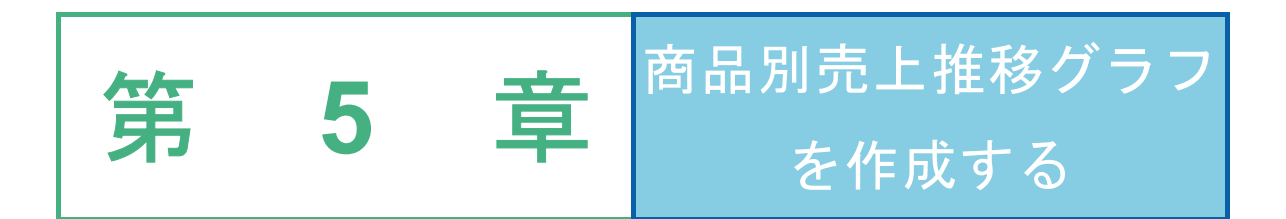

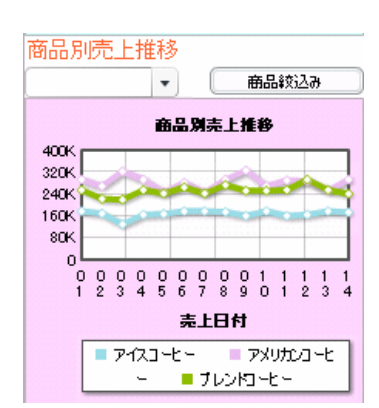

# **1** データ用定義作成

日付別・商品(一部)ごとの売上金額を表示させた、⑤「商品別売上推移グラフ」用の定義「商品別売上 推移」を作成します。

# **1.1** 設定内容

定義内容は以下の通りです。

詳細な実施手順は、「1.2 設定手順」をご覧下さい。

定義名:「商品別売上推移」

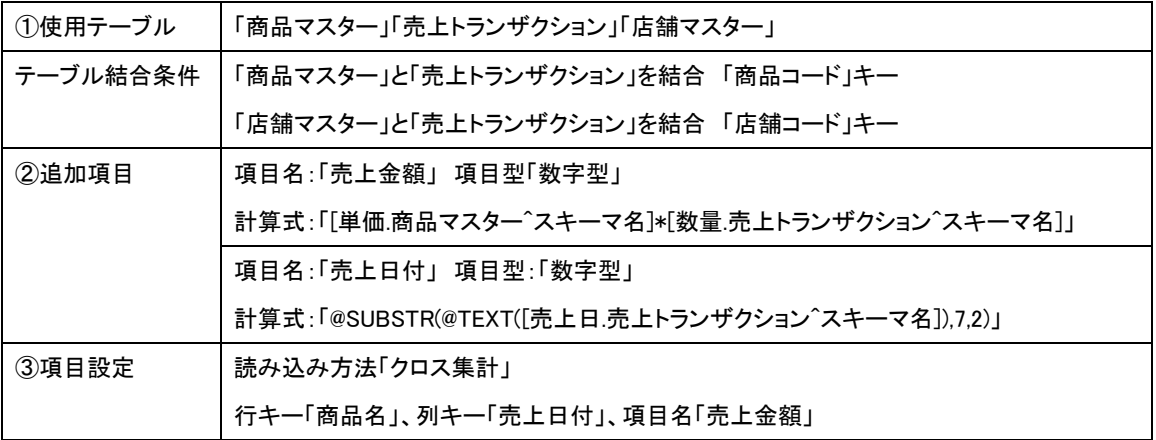

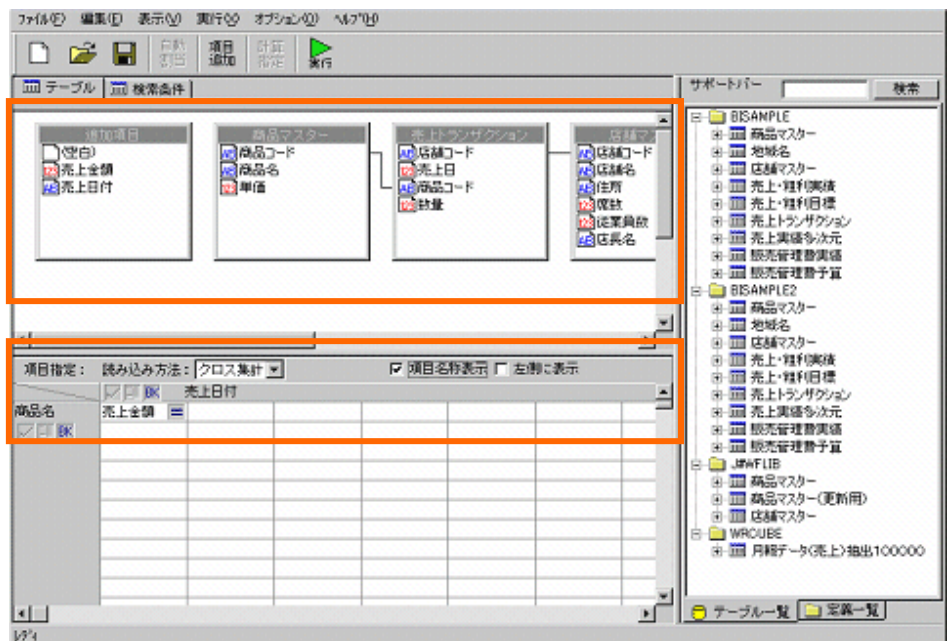

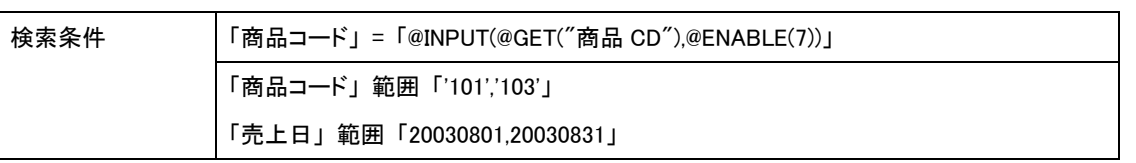

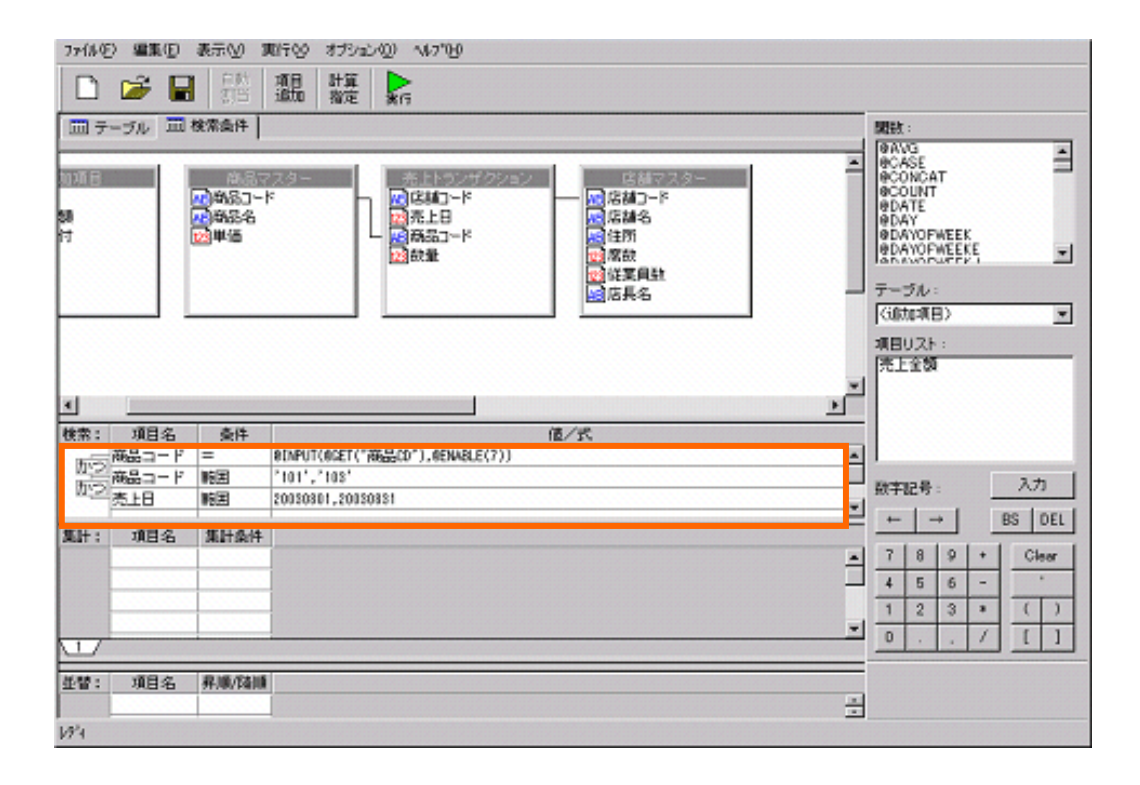

**GODD** 

# **1.2** 設定手順

⑤商品別売上推移グラフ用の定義「商品別売上推移」を作成します。 定義設定ボタンをクリックします。

定義設定ウィザードが起動されます。「新しく照会定義を作成」を選択し、[次]ボタンをクリックし、 ウィザードを終了させます。

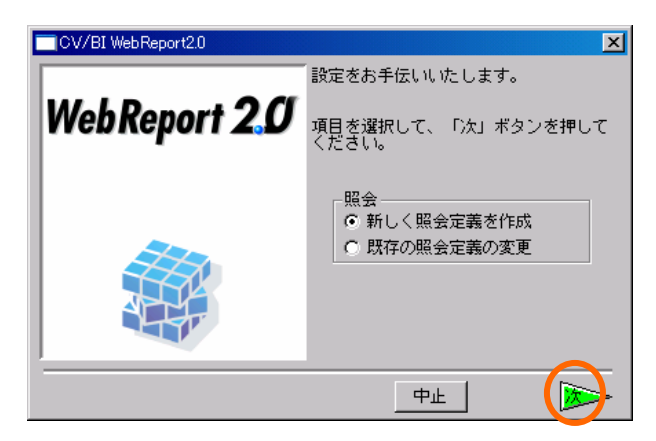

定義設定画面が表示されます。

サポートバーから、「商品マスター」、「売上トランザクション」、「店舗マスター」をドラッグ し、テーブル指定域にドロップします。

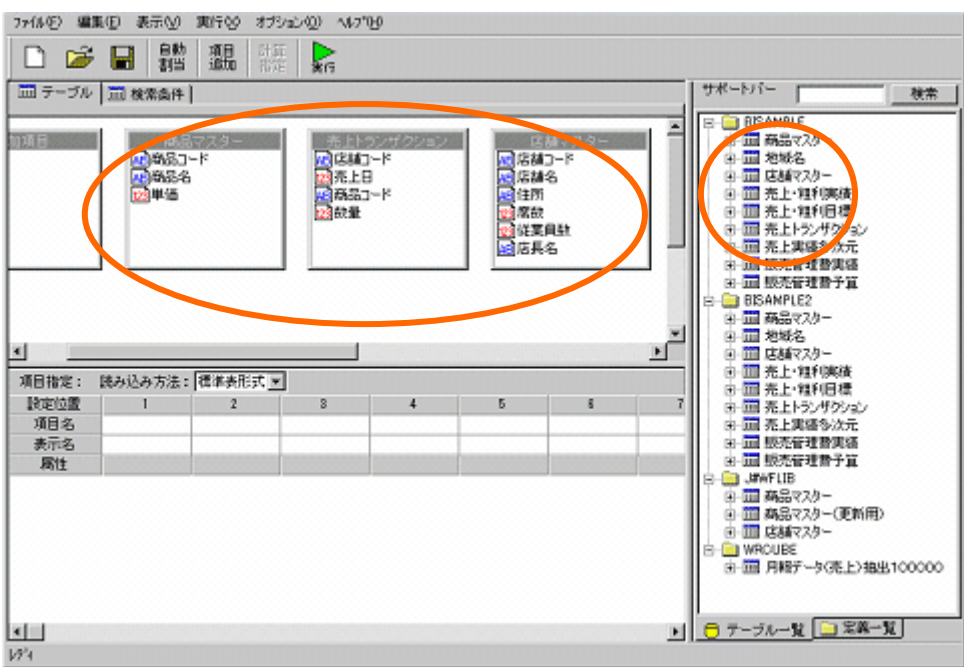

「商品マスター」と「売上トランザクション」を「商品コード」で結合します。 「店舗マスター」と「売上トランザクション」を「店舗コード」で結合します。

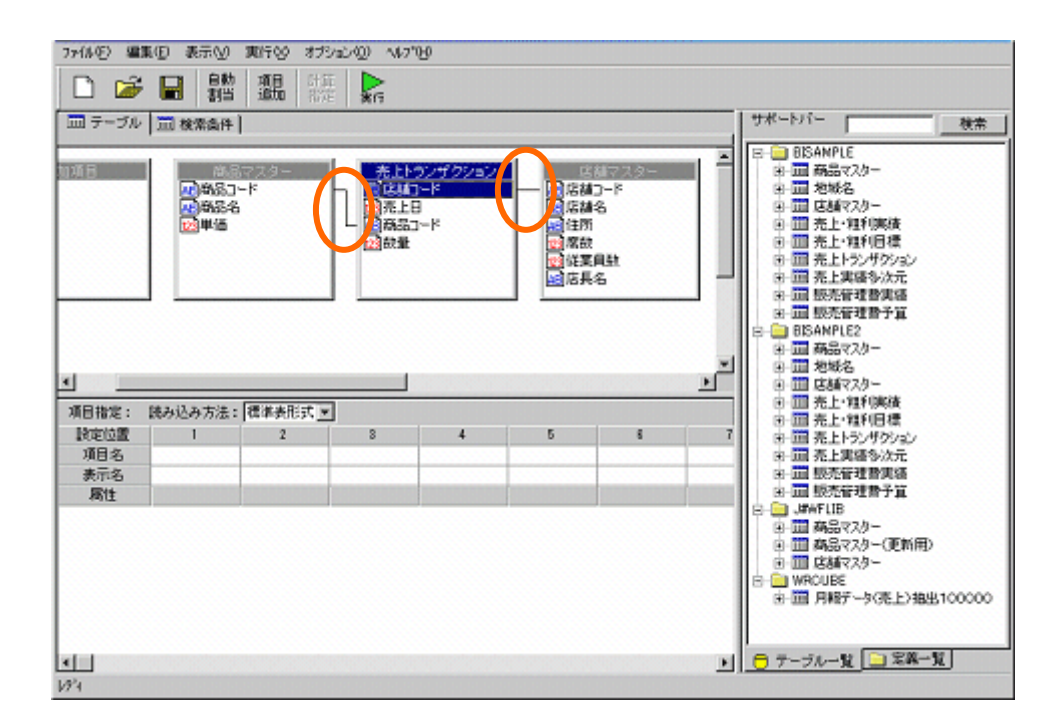

追加項目を設定します。

[項目追加]ボタンをクリックします。

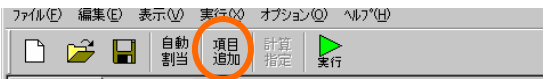

追加項目「売上金額」を以下のように設定し、[設定]ボタンをクリックします。

- 項目名:「売上金額」
- 項目型:「数字型」

計算式:「[単価.商品マスター^スキーマ名]\*[数量.売上トランザクション^スキーマ名]」

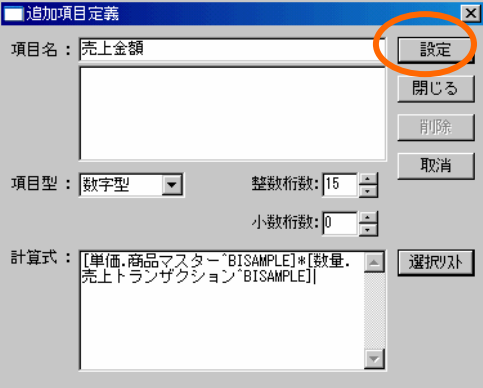

 $65 =$ 

追加項目「売上日付」を以下のように設定し、[設定]ボタンをクリックします。

- 項目名:「売上日付」
- 項目型:「文字型」

計算式: 「@SUBSTR(@TEXT([売上日.売上トランザクション^スキーマ名]),7,2)」

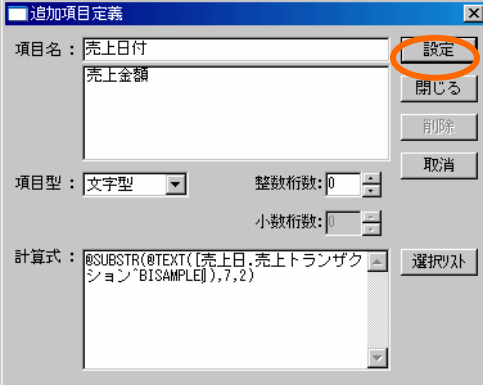

[閉じる]ボタンをクリックします。

項目を選択します。

読み込み方法を「クロス集計」に変更します。 行キーに「商品マスター」から「商品名」 列キーに「追加項目」から「売上日付」 項目名に「追加項目」から「売上金額」 をそれぞれ設定します。

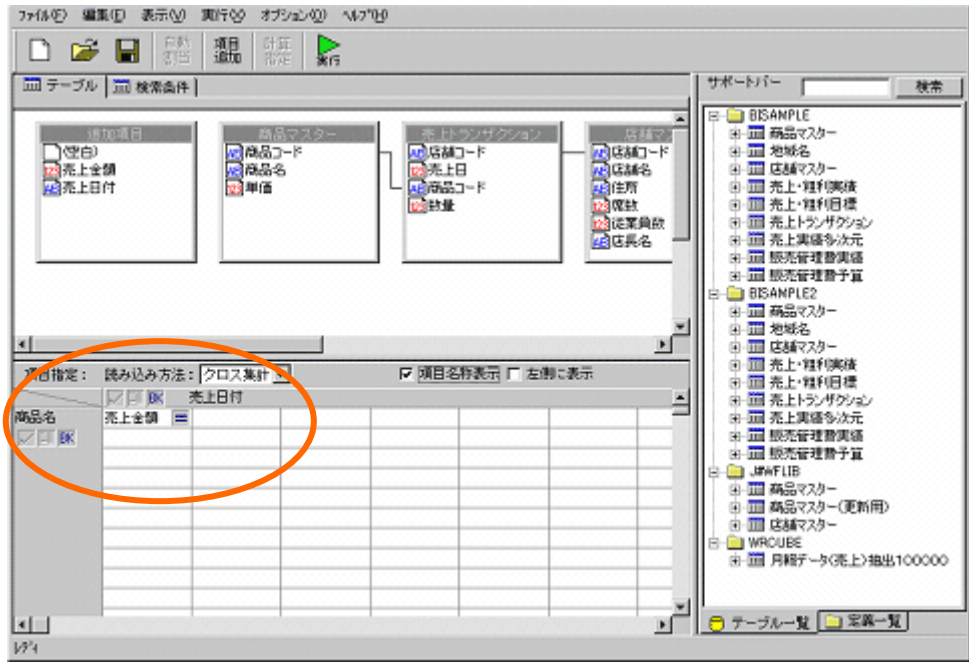

# また、<br>1988年 - Chang Times - Chang Times - Chang Times - Chang Times - Times - 商品別売上推移グラフを作成する

検索条件を設定します。

ページ切り替えタブの、検索条件タブをクリックします。

検索条件を以下のように設定します。

「商品コード」= 「@INPUT(@GET("商品 CD"),@ENABLE(7))」

「商品コード」範囲 「'101','103'」

「売上日」 範囲 「20030801,20030831」

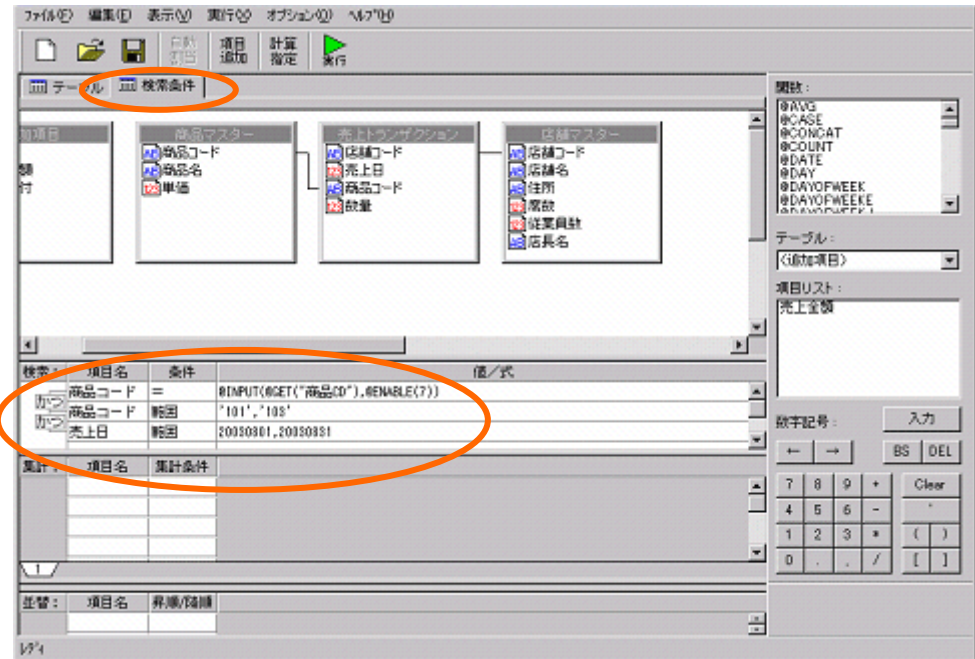

作成した定義の実行結果を確認します。

[実行]ボタンをクリックします。

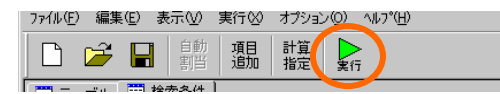

以下のレポートを、ダッシュボードに使用します。確認後は、[閉じる]ボタンをクリックします。

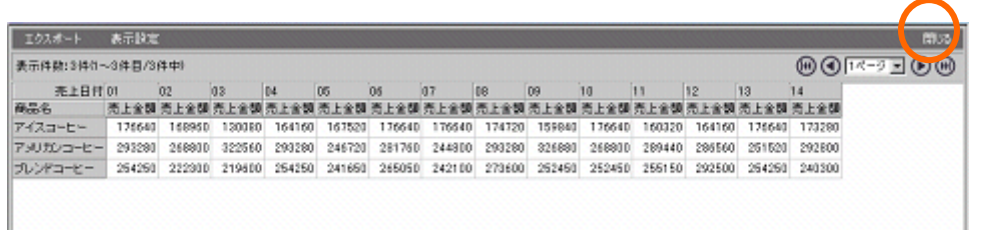

定義を保管します。[保管]ボタンをクリックします。

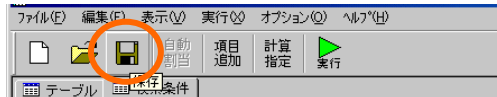

「照会定義保管」ダイアログが表示されます。

定義を保管するメニュー、フォルダを選択し、「商品別売上推移」という名前を入力します。 [保管]ボタンをクリックします。

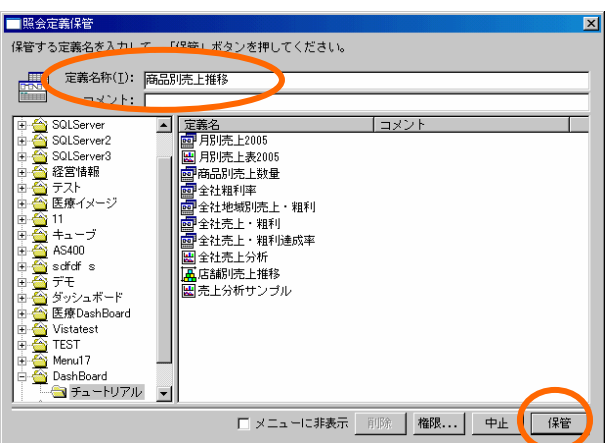

定義設定ダイアログを終了させます。

「ファイル」-「閉じる」を選択します。

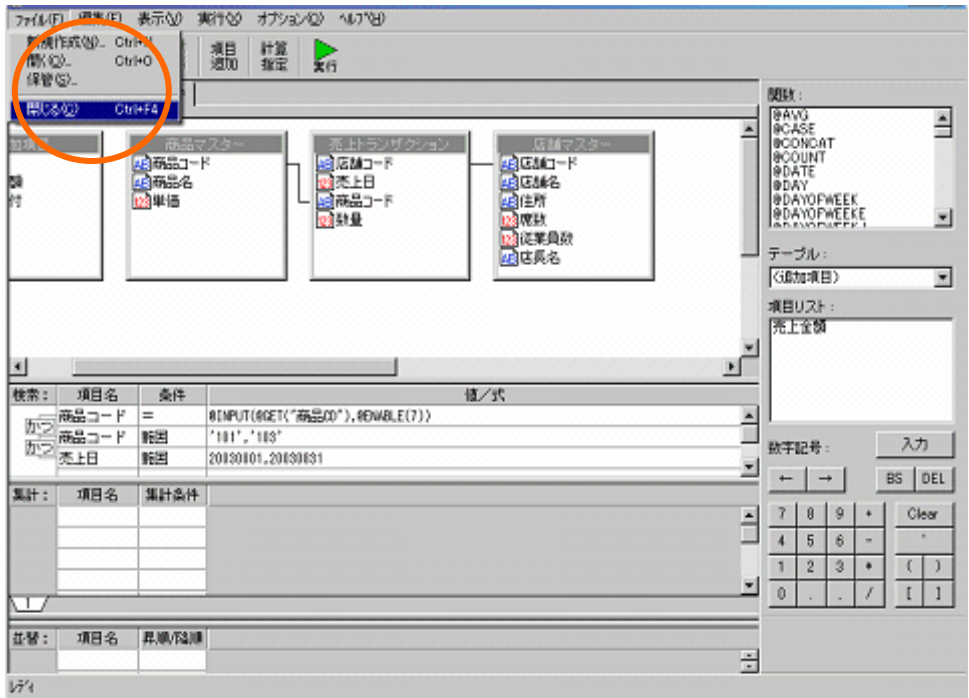

以上でデータ用定義の作成は終了です。
# **2** グラフの作成

# **2.1** 設定内容

商品別売上推移グラフを作成します。 グラフ、コンポーネントの設定内容は以下の通りです。 詳細な手順は以下をご覧下さい。

【商品別売上推移グラフ】

データバインド

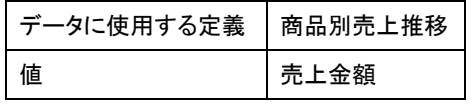

プロパティ

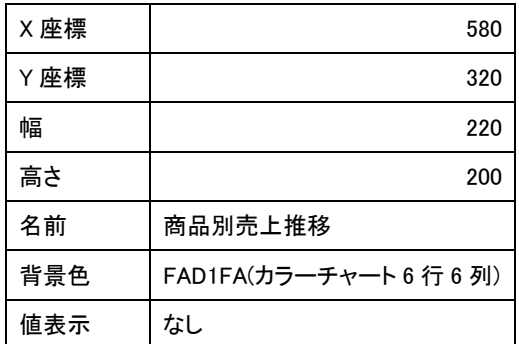

【コンボボックス】

### 機能設定:データ更新

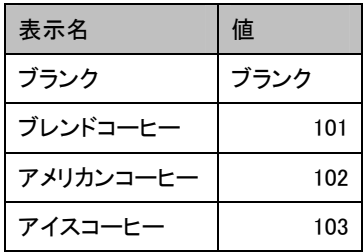

プロパティ

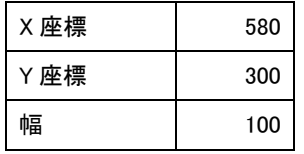

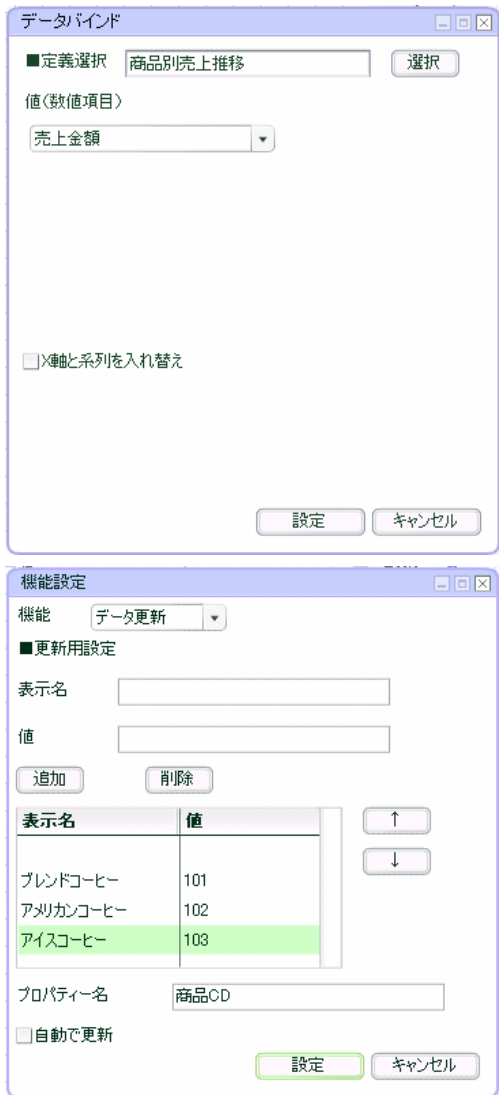

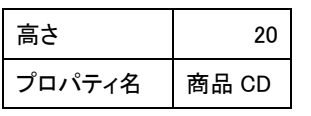

# 【ボタン】

機能設定

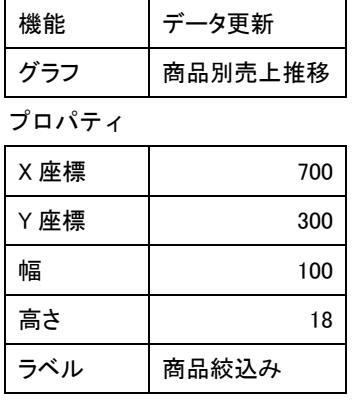

## 【ラベル】

プロパティ

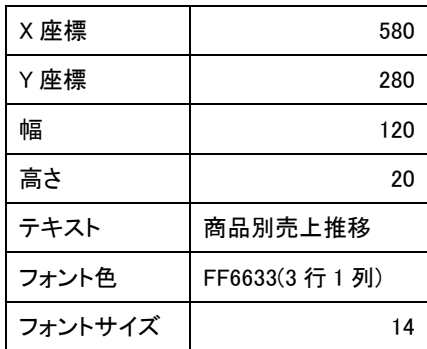

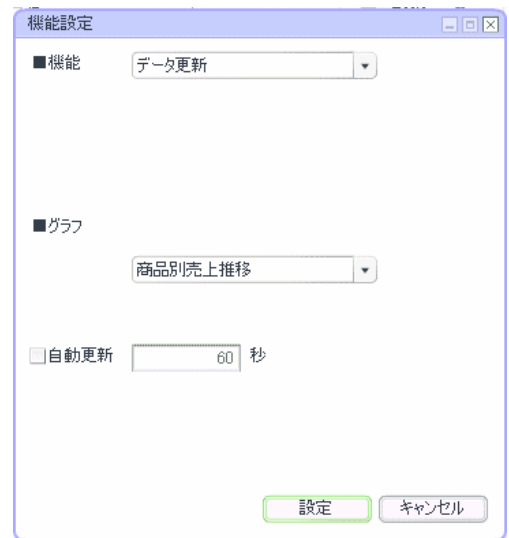

IН

# **2.2** 設定手順

ダッシュボードエディタボタンをクリックします。

ダッシュボードエディタ画面が表示されます。

前章の続きからグラフを配置します。この章のみ実施する場合には、グラフ配置へお進み下さい。

### 定義作成開始

メニューバーから、「ファイル」-「開く」を選択します。

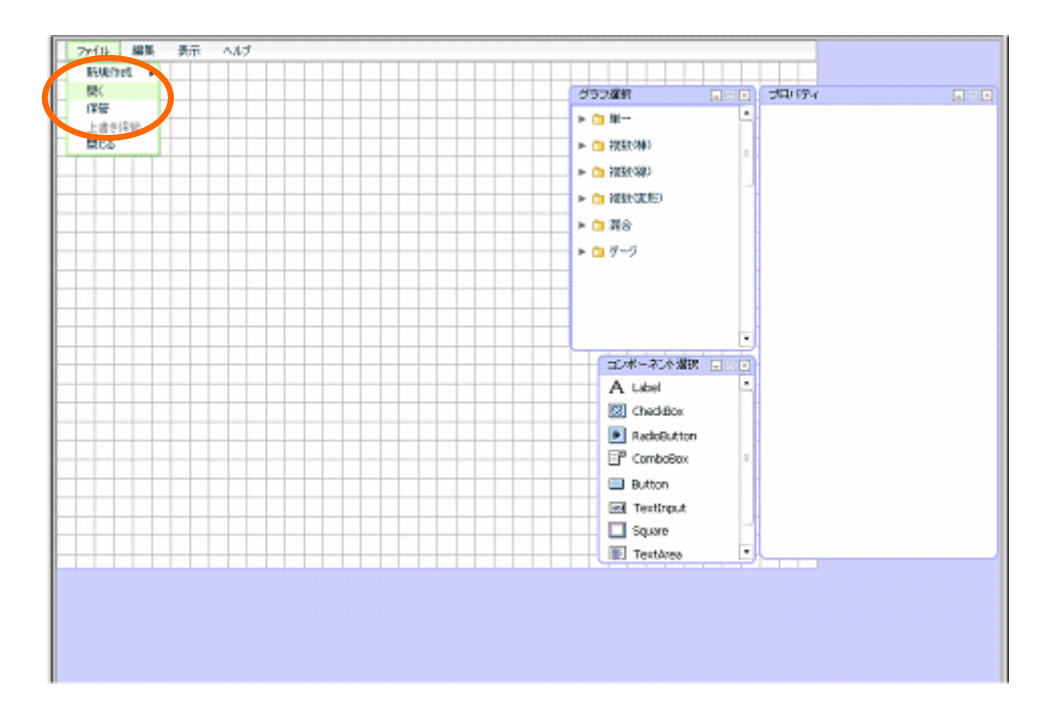

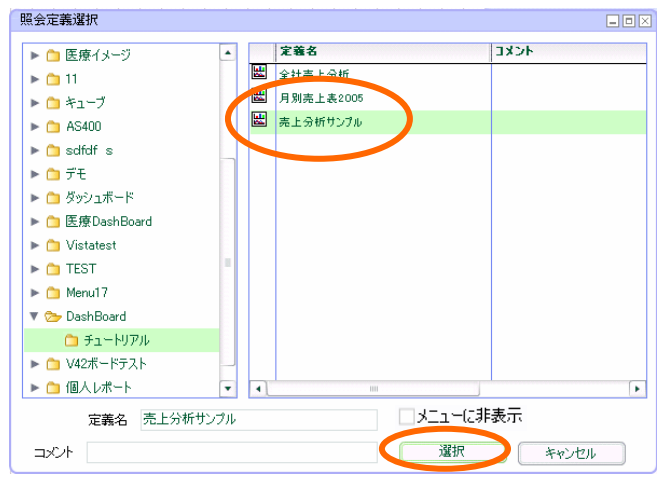

「売上分析サンプル」を選択し、[選択]ボタンをクリックします。

選択した定義が表示されます。

## グラフ配置

グラフ選択ウィンドウから、「複数(線)」-「折れ線グラフ」を選択し、キャンバスにドラッグ アンドドロップします。

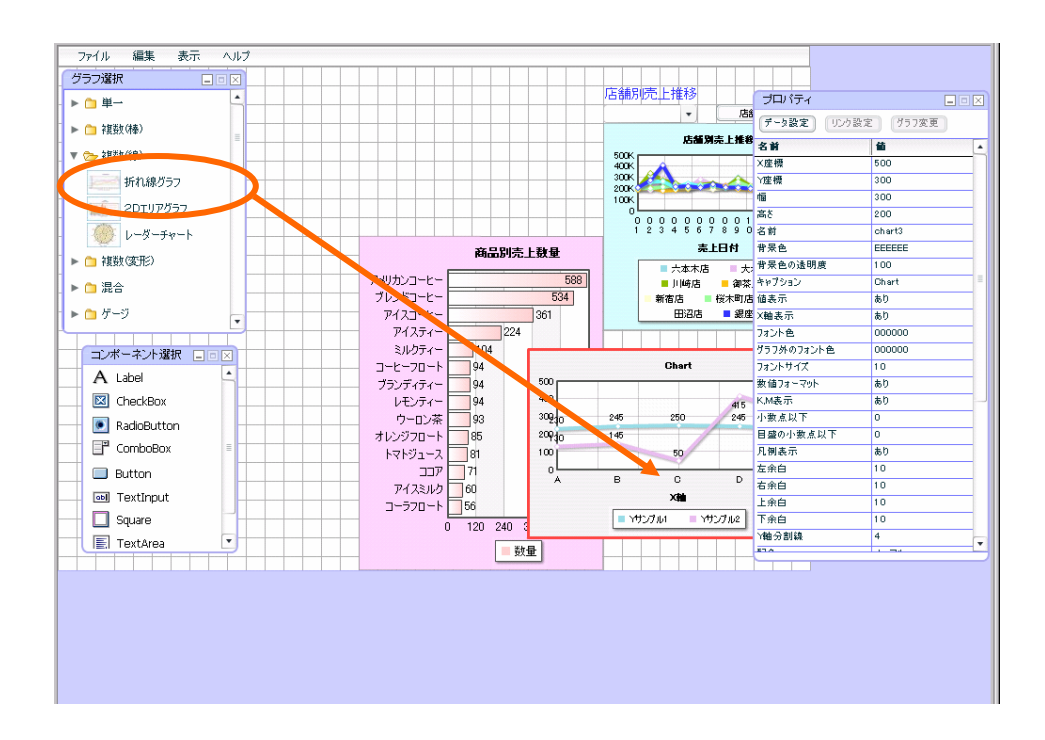

# データ設定

プロパティウィンドウの[データ設定]ボタンをクリックします。

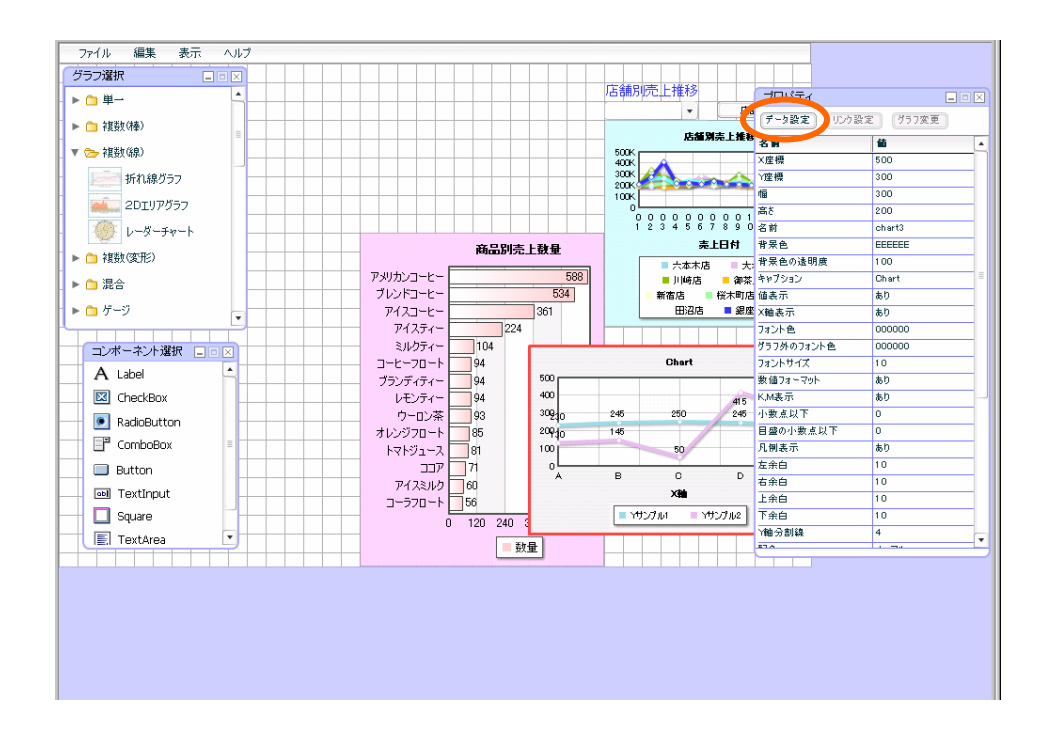

ダイアログが表示されます。

[選択]ボタンをクリックします。

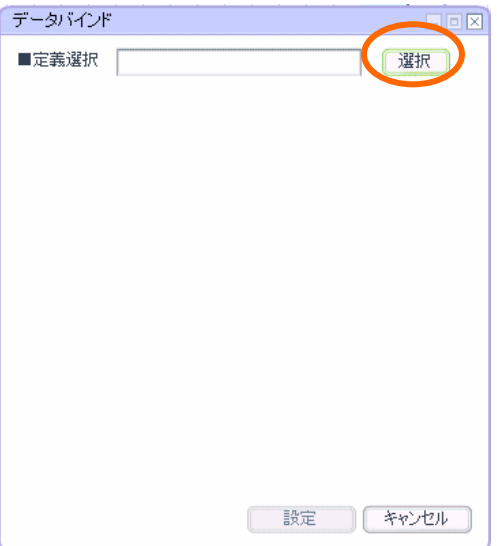

「1 データ用定義作成」で作成した「商品別売上推移」を選択し、[設定]ボタンをクリックします。

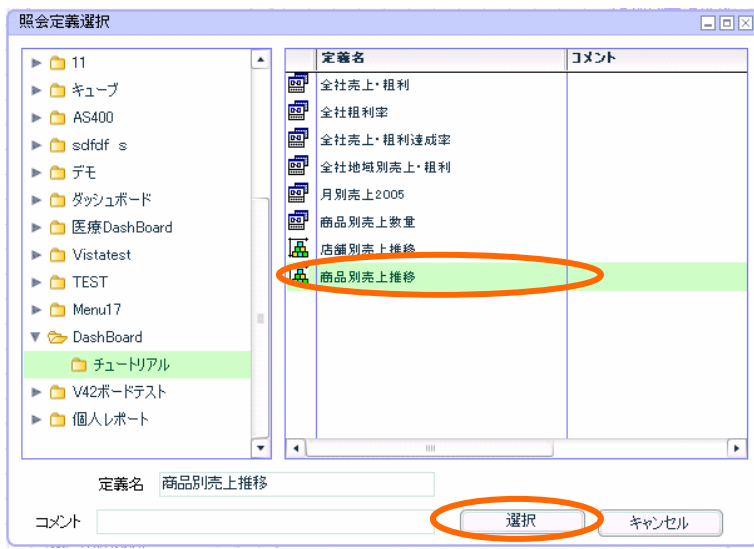

# 値は、「売上金額」を選択します。

[設定]ボタンをクリックします。

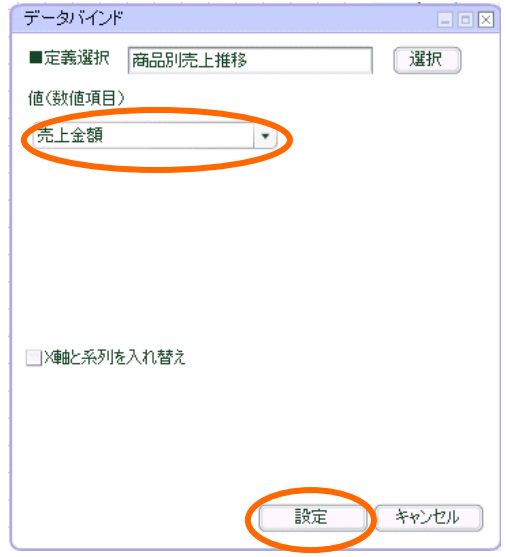

## プロパティ設定

グラフ周囲の赤いボーダーラインをドラッグし、サイズを「幅」220、「高さ」200 に設定します。

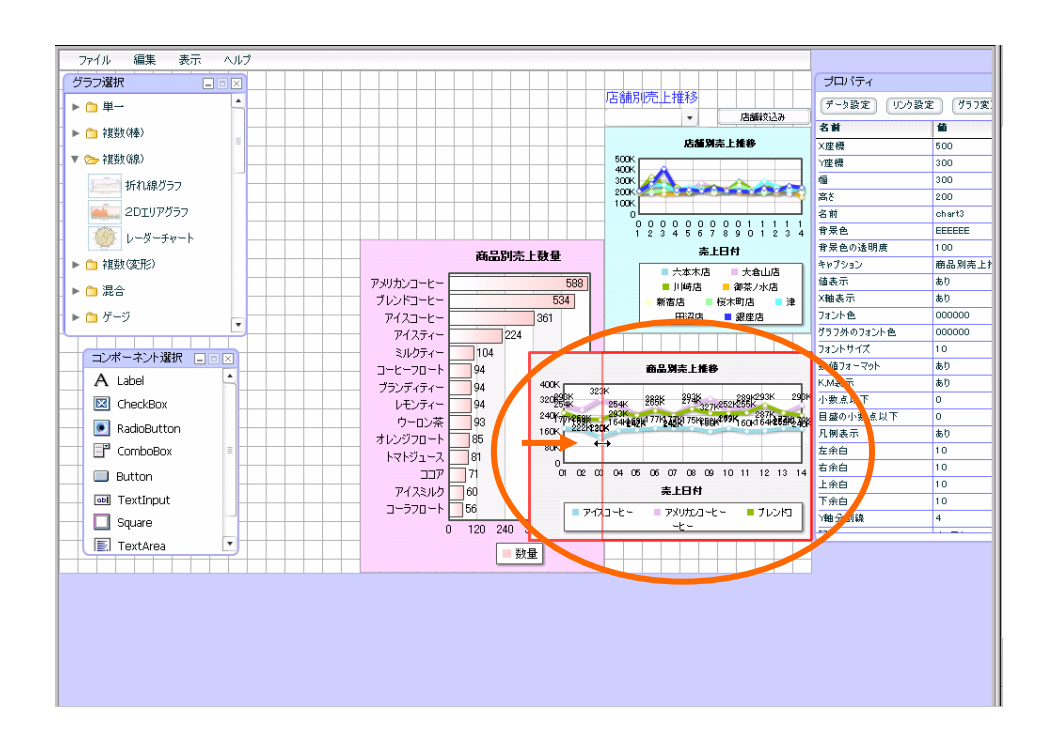

グラフの位置は、マウスでドラッグし、「X 座標」580、「Y 座標」320 に設定します。

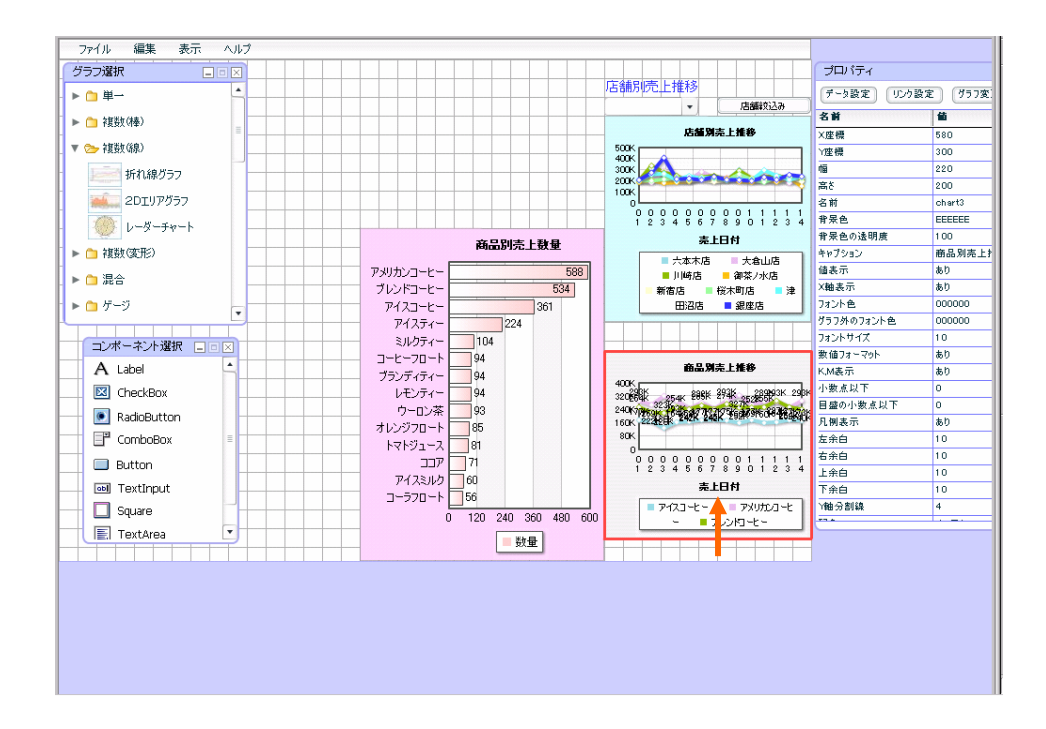

- ファイル 編集 表示 ヘルプ<br>- グラフ選択 - - - - - ロロ区 iø, プロパティ **FEER** 店舗別売上推移  $\blacktriangleright \mathop{\blacksquare} \boxplus \mathop{\blacksquare}$ -<br>|データ設定 || リンク設定 || グラフ変更 | ■ 店舗鉄込み  $\mathbf{v}$ ▶ □ 複数(棒) 名前 協 庆解到志上推移 **X座標** 1580  $\begin{picture}(180,10) \put(0,0){\line(1,0){100}} \put(0,0){\line(1,0){100}} \put(0,0){\line(1,0){100}} \put(0,0){\line(1,0){100}} \put(0,0){\line(1,0){100}} \put(0,0){\line(1,0){100}} \put(0,0){\line(1,0){100}} \put(0,0){\line(1,0){100}} \put(0,0){\line(1,0){100}} \put(0,0){\line(1,0){100}} \put(0,0){\line(1,0){100}} \put(0,0){\line($ ▼ → 複数(線) 、<br>マ産標<br>幅  $\frac{1}{320}$ 折れ線グラフ **ALL** 2DIUP557 名前<br>平安岛 **商品別売上推移**  $\begin{array}{c} 0 & 0 & 0 & 0 & 0 & 0 & 0 & 0 & 0 & 1 & 1 & 1 & 1 \\ 0 & 0 & 0 & 0 & 0 & 0 & 0 & 0 & 1 & 1 & 1 & 1 \\ 1 & 2 & 3 & 4 & 5 & 6 & 7 & 8 & 9 & 0 & 1 & 2 & 3 & 4 \end{array}$ EEEEEE イント レーダーチャート ■ 来巴<br>|背景色のx ■ 複数変形 商品別売上推移 キャプション 備本示 同 l an  $\triangleright$   $\bigcap$   $\mathbb{R}$   $\cong$  $\frac{100}{60}$ X軸表示  $\blacktriangleright$   $\bigcap$   $\mathcal{F} \text{--} \mathcal{G}$ フォント色<br>グラフ外のフォント色 000000 <u> La Caracter</u> <mark>▏▅</mark>▅▛▅▅▅▅▅▅▅▅▅<br><mark>▕▅▅▅</mark>  $7726447$ ٣n フォントウイス<br>数値フォーマット<br>K.M表示  $\frac{1}{80}$  $A$  label 80 商品別売上推移 小数点以下 **400K**<br>2006 - San BBK 814K and BBC 200 PM<br>100K - SAN DAY DAY ROOM 00 PM **E3** CheckBox ١ō 日盛の小物点以下 RadioButton 凡側表示  $\frac{1}{60}$  $\overline{\mathbb{F}}$  ComboBox 左余白  $\begin{array}{|c|c|}\n\hline\n10 \\
\hline\n10\n\end{array}$ 右半角  $\Box$  Button  $\begin{smallmatrix}0&&&&&&&&&&&&&&&&&&1\\0&0&0&0&0&0&0&0&0&0&1&1&1&1&1\\1&2&3&4&5&6&7&8&9&0&1&2&3&4\end{smallmatrix}$  $F^{\text{max}}$ H oll TextInnut H ——<br>下余白 素上日付  $\Box$  Square Y軸分割線<br><mark>エネ</mark>  $\frac{1}{2}$ ■ アイスコーヒー - ■ アメリカンコーヒ<br>- → ■ ブレンドコーヒー  $-600$  $\boxed{\mathbb{E}}$  TextArea ■数量 T

プロパティウィンドウで、「名前」を「商品別売上推移」に設定します。

プロパティウィンドウで、「背景色」をカラーチャートから「FAD1FA(カラーチャート 6 行 6 列)」 に設定します。

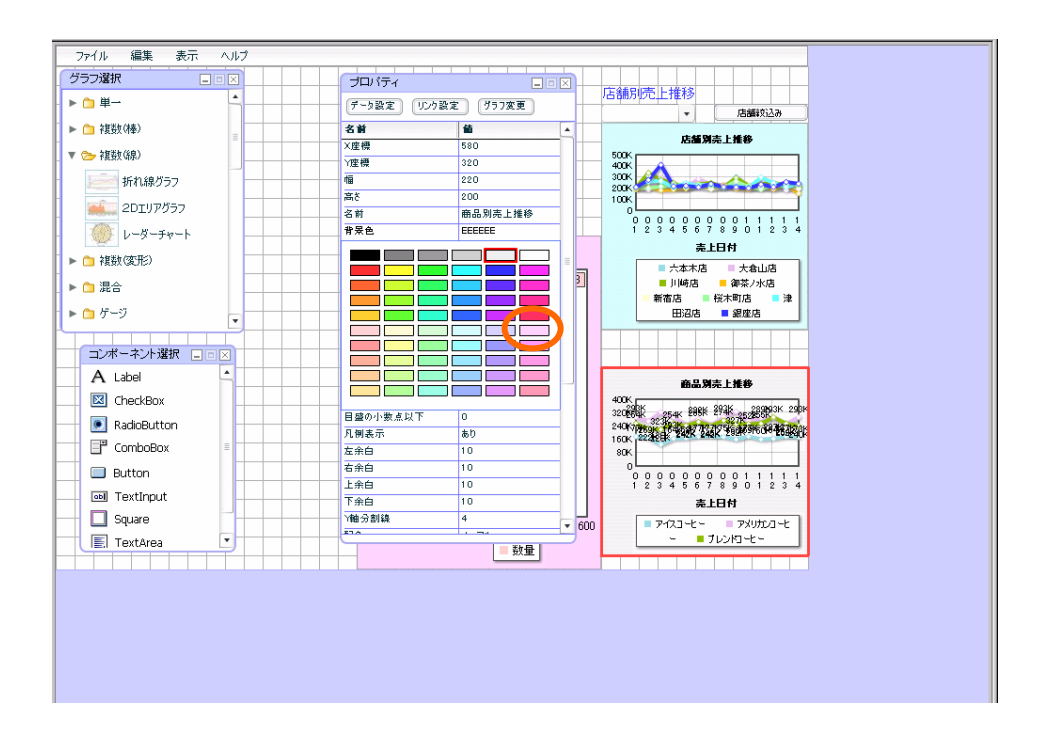

 $76 =$ 

プロパティウィンドウで、「値表示」を「なし」に設定します。

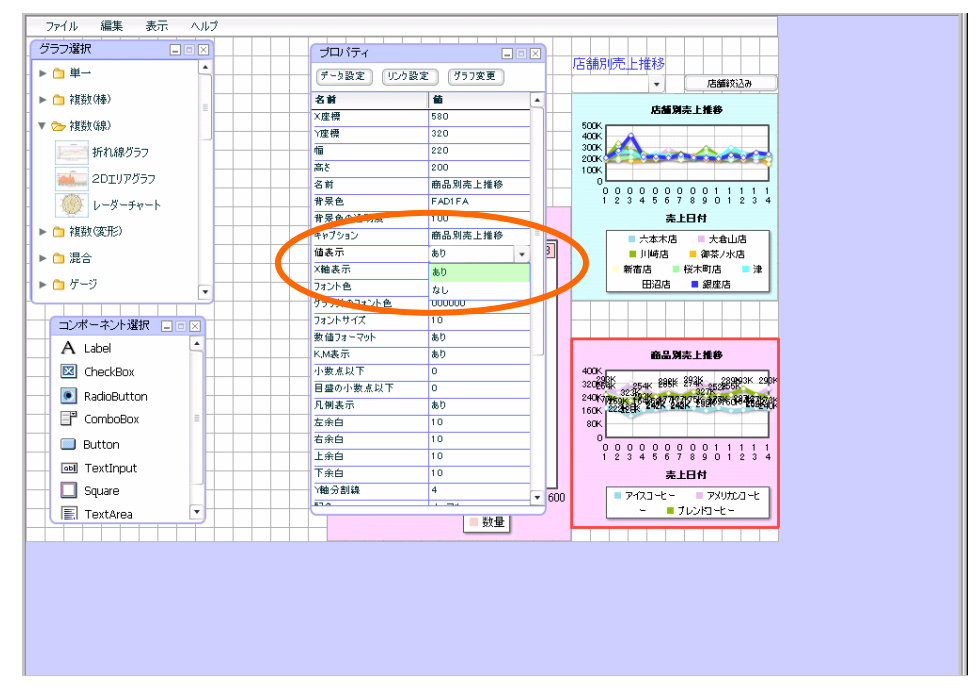

グラフの設定は以上です。

### コンボボックス配置

コンボボックスの設定をします。

「コンポーネント選択ウィンドウ」から、「コンボボックス」をドラッグし、作成したグラフの上 部にドロップします。

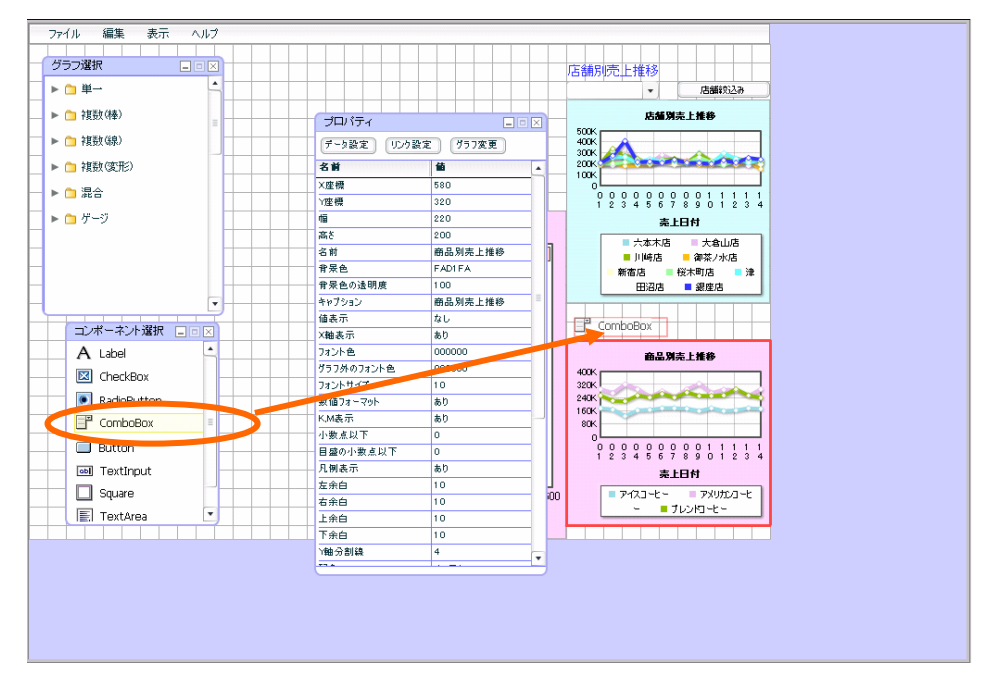

プロパティウィンドウの[機能設定]ボタンをクリックします。

ダイアログが表示されます。

表示名、データともにブランクのまま、[追加]ボタンをクリックします。(初期表示用です。)

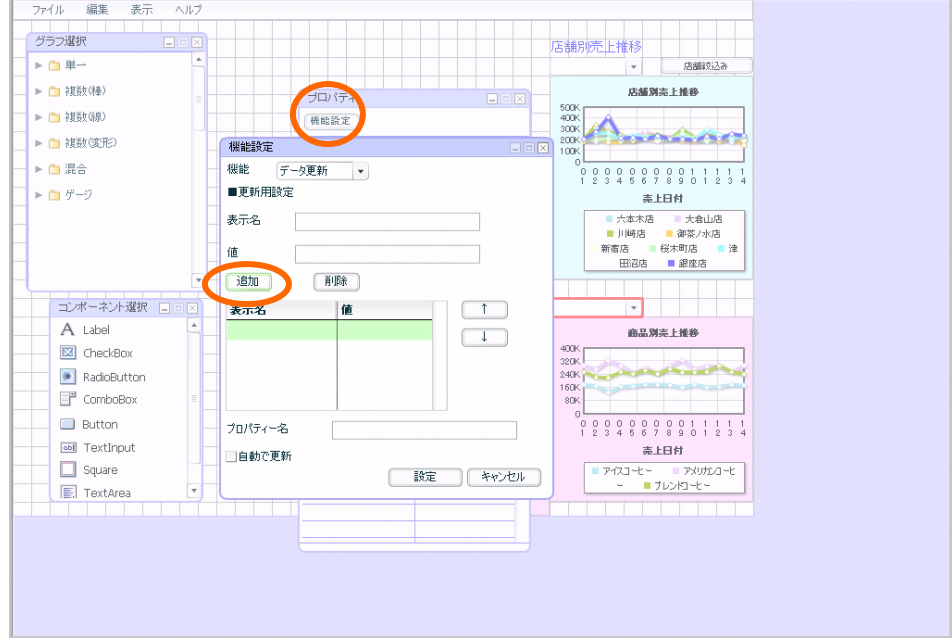

 $= 78 =$ 

ブランク行が追加されます。

表示名「ブレンドコーヒー」データ「101」とそれぞれ入力し、[追加]ボタンをクリックします。

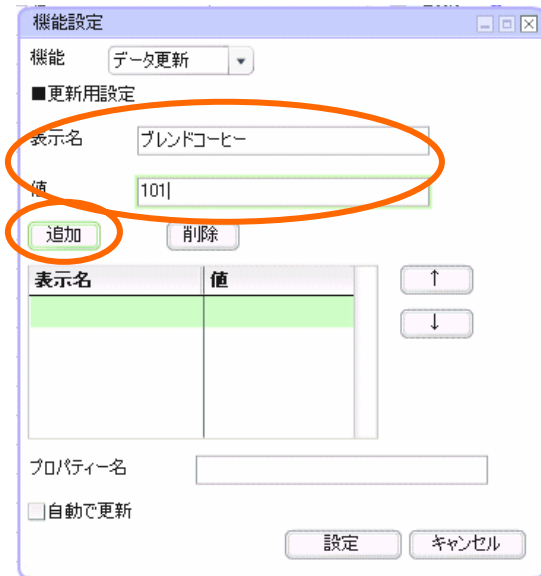

同様に、以下のように設定します。

| 表示名       | 値   |
|-----------|-----|
| アメリカンコーヒー | 102 |
| アイスコーヒー   | 103 |

プロパティ名に「商品 CD」と入力し、「設定」ボタンをクリックします。

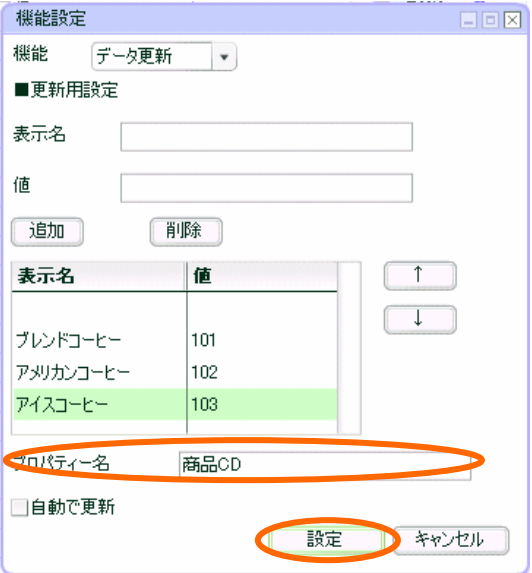

コンボボックスの設定は以上です。

# ボタン配置

ボタンの設定をします。

「コンポーネント選択ダイアログ」から、「ボタン」をドラッグし、コンボボックスの右横に配置 します。

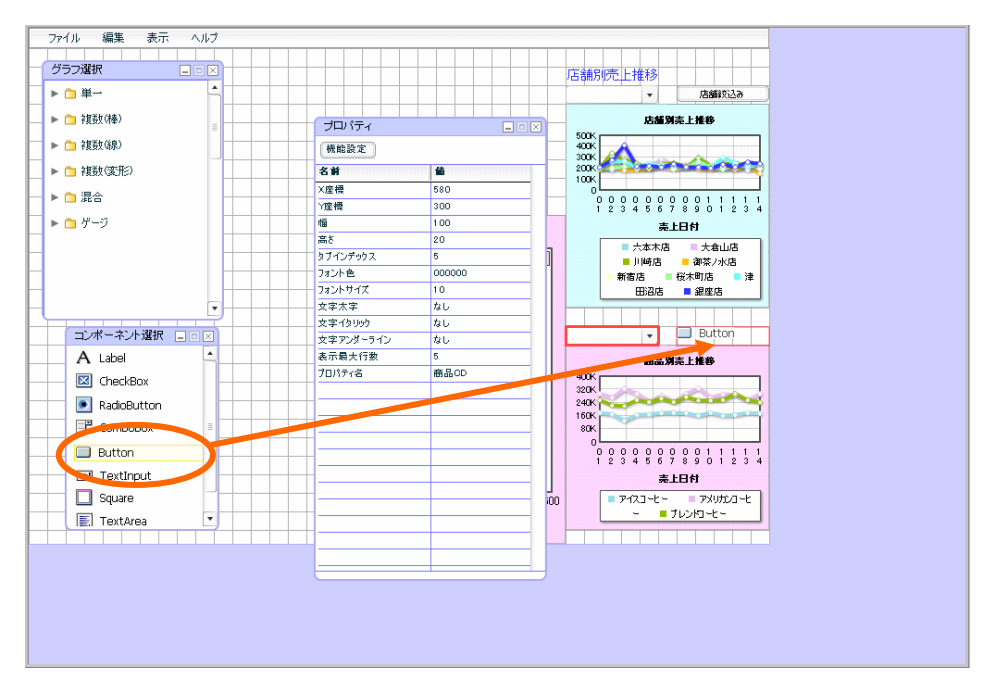

[機能設定]ボタンをクリックします。

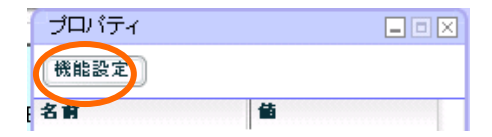

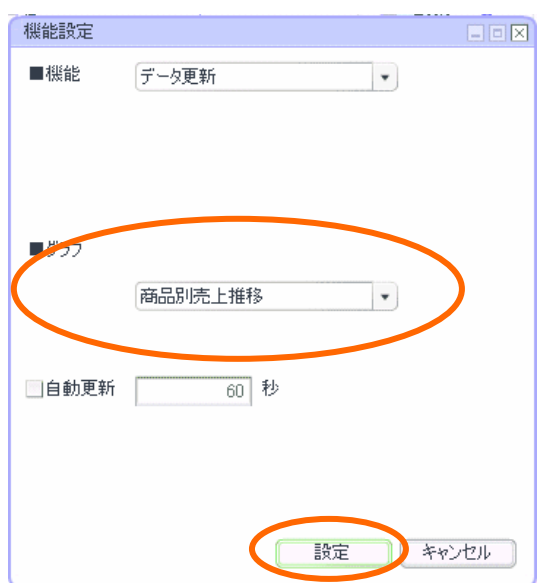

[グラフ]設定は、「商品別売上推移」を選択し、[設定]ボタンをクリックします。

プロパティウィンドウで、「ラベル」を「商品絞込み」と設定します。

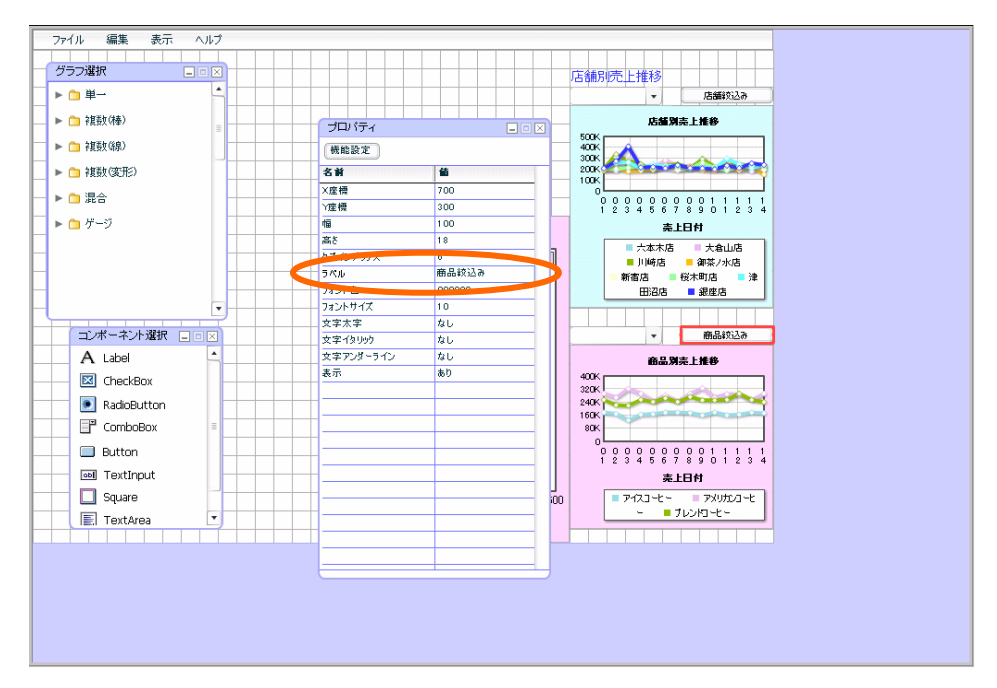

ボタンの設定は以上です。

## (任意)ラベル配置

説明用のラベルを設定します。

コンポーネント選択ウィンドウから、ラベルを選択し、コンボボックスの上部に配置します。

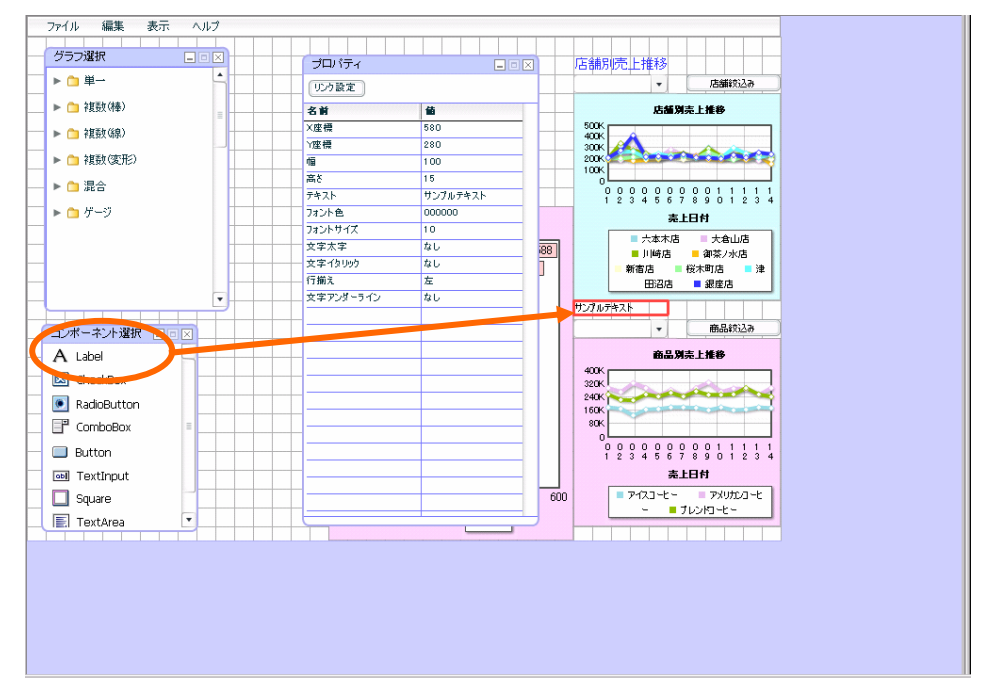

プロパティウィンドウで、「テキスト」を「商品別売上推移」と設定します。 プロパティウィンドウで、「フォント色」を「FF6633(3 行 1 列)」に設定します。 プロパティウィンドウで、「フォントサイズ」を「14」に設定します。

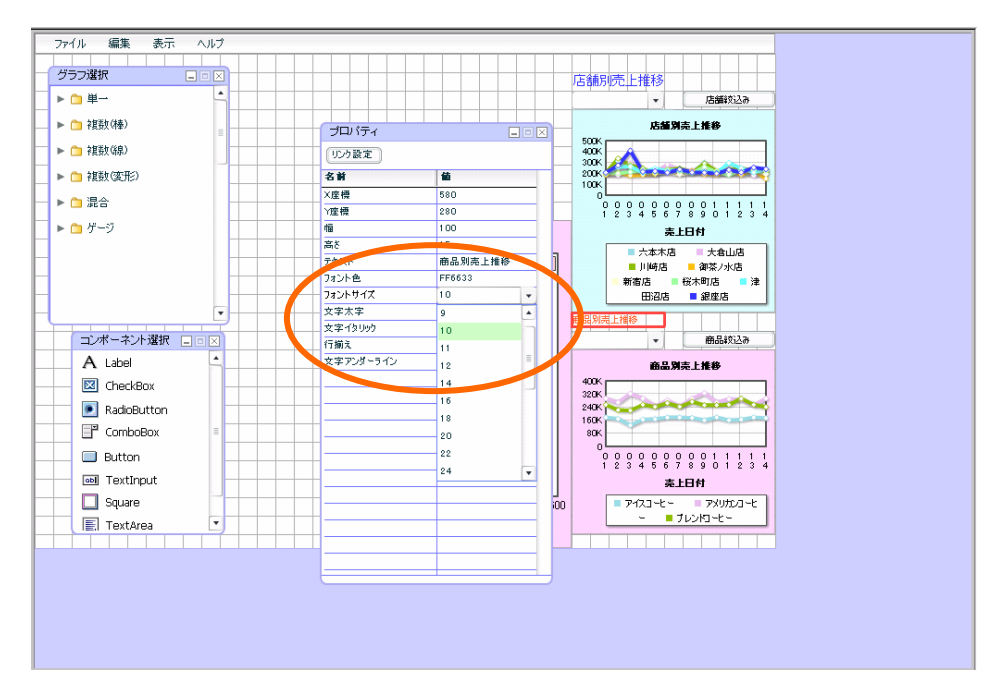

 $82 =$ 

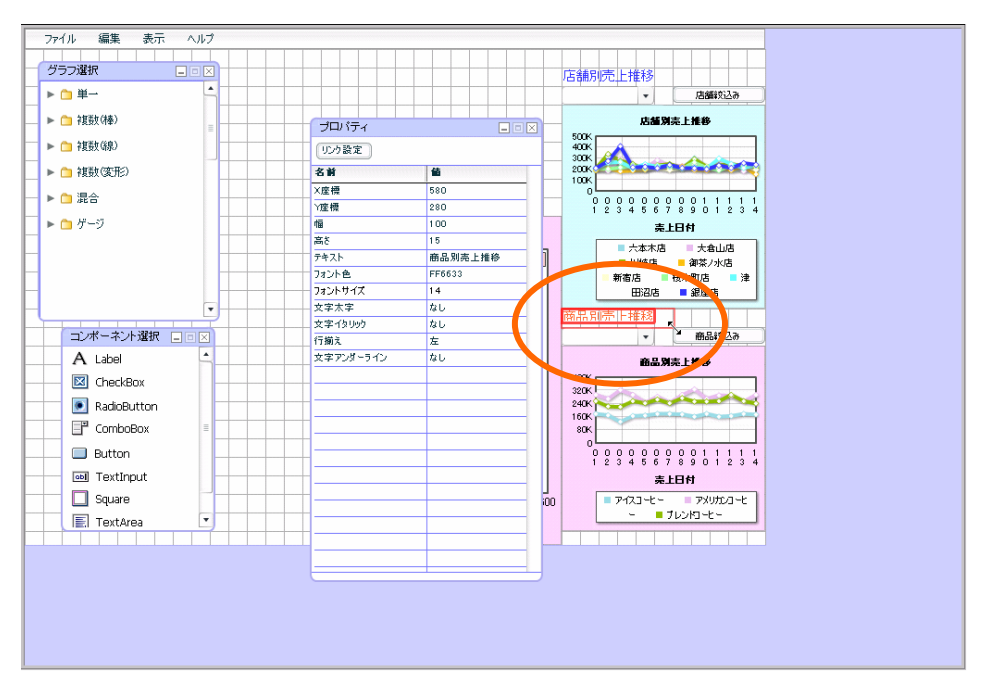

赤いボーダーラインをドラッグし、テキストが表示される大きさに変更します。

ラベルの設定は以上です。

以上で、⑤商品別売上推移グラフの作成は終了です。

### 定義保管

定義を上書き保管します。この章のダッシュボードのみ作成した場合には、「第 3 章 2」の定義保管をご 参照の上、定義を新規保管し、確認へお進み下さい。

「ファイル」ー「上書き保管」をクリックします。

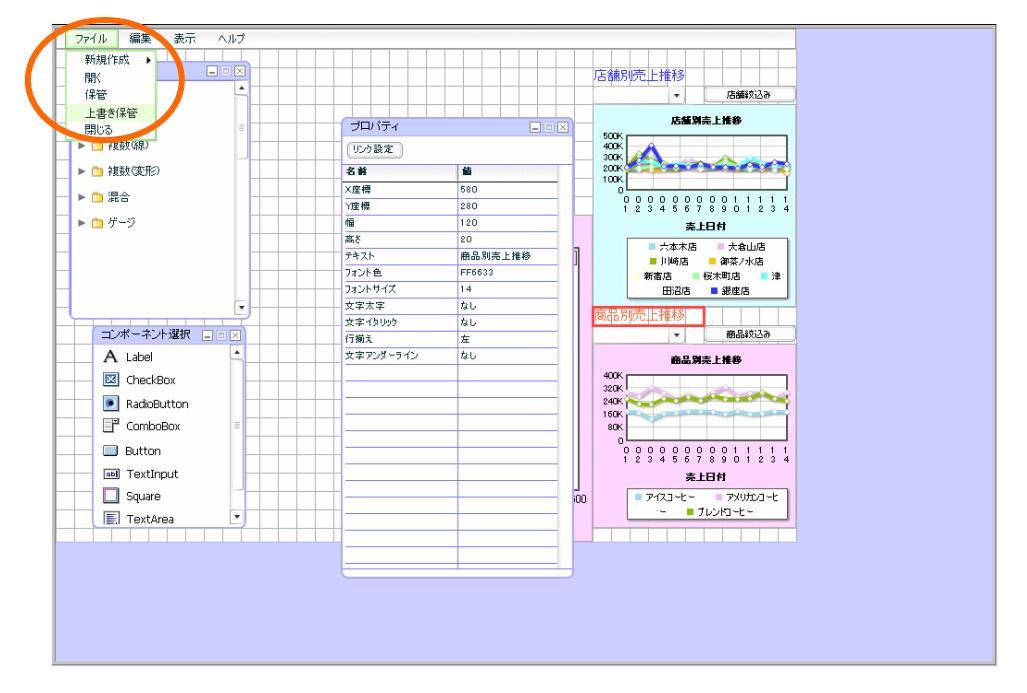

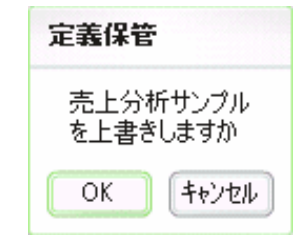

確認ダイアログが出現しますので、[OK]ボタンをクリックします。

「ファイル」-「閉じる」で、ダッシュボードエディタを終了させます。 終了時には確認ダイアログが表示されますが、[いいえ]をクリックして下さい。 以上で設定は終了です。

## 確認

定義の確認をします。

Web 実行画面から定義を保管したメニュー、フォルダを選択し、定義を選択します。 保管したグラフが表示されます。

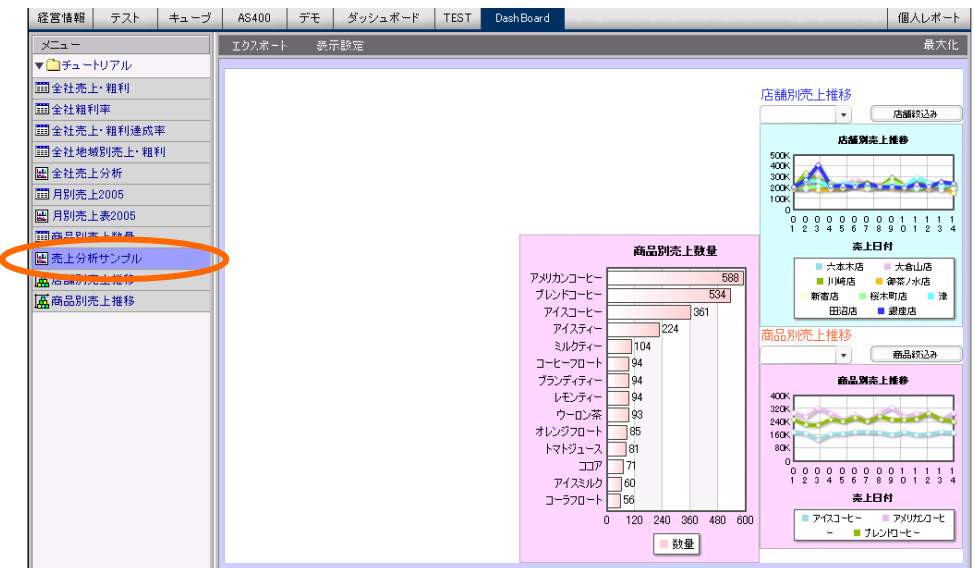

コンボボックスで絞込みの確認をします。

コンボボックスで商品を選択し、[商品絞込み]ボタンをクリックします。

グラフのデータが選択した商品のみ表示されます。

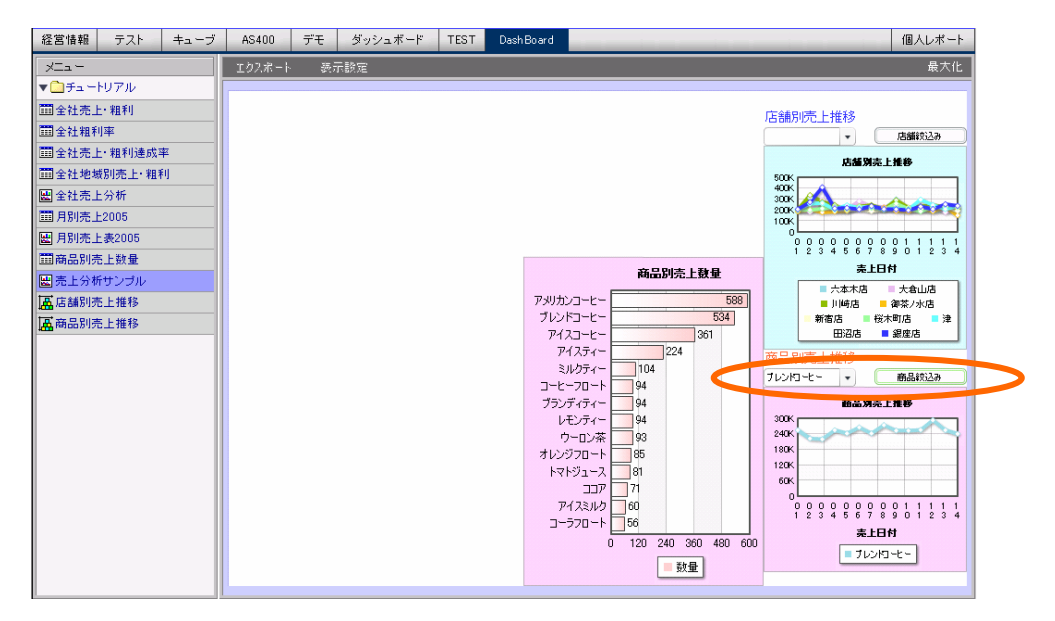

確認は以上です。

グラフを引き続き作成する場合には、第 6 章へお進み下さい。

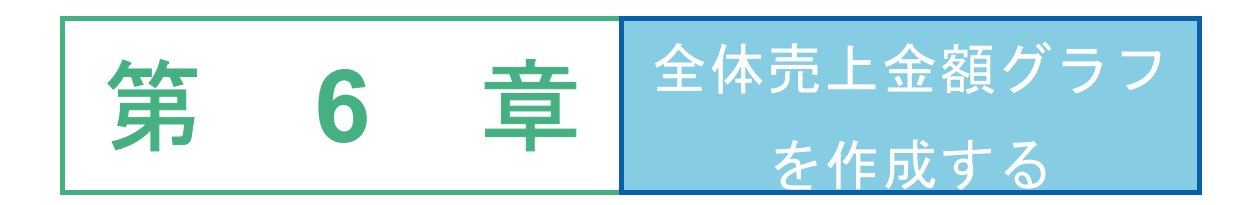

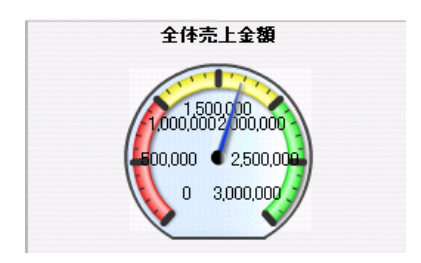

# **1** データ用定義作成

ある日の売上金額を集計した結果をゲージで表示した、②全体売上金額グラフ用の定義「全体売上 金額」と、②全体売上金額グラフをクリック時に表示させる「売上明細表」を作成します。

# **1.1** 設定内容

設定内容は以下の通りです。 詳細な設定手順は、「設定手順」をご覧下さい。

定義名:全体売上金額

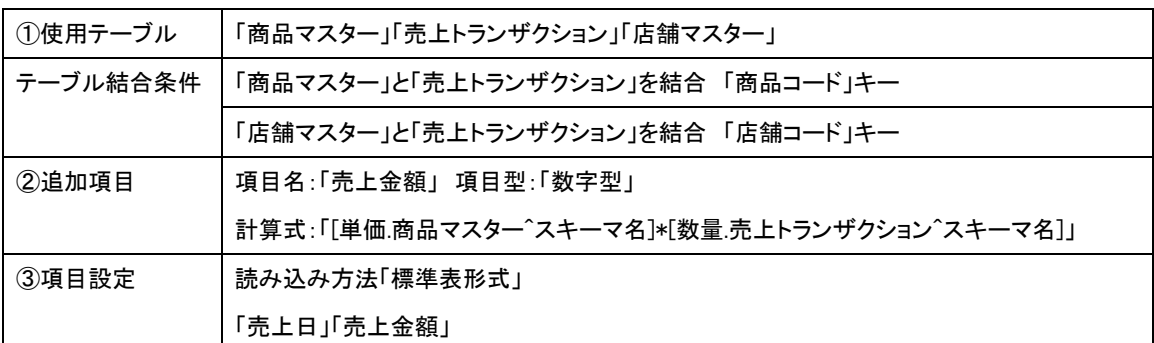

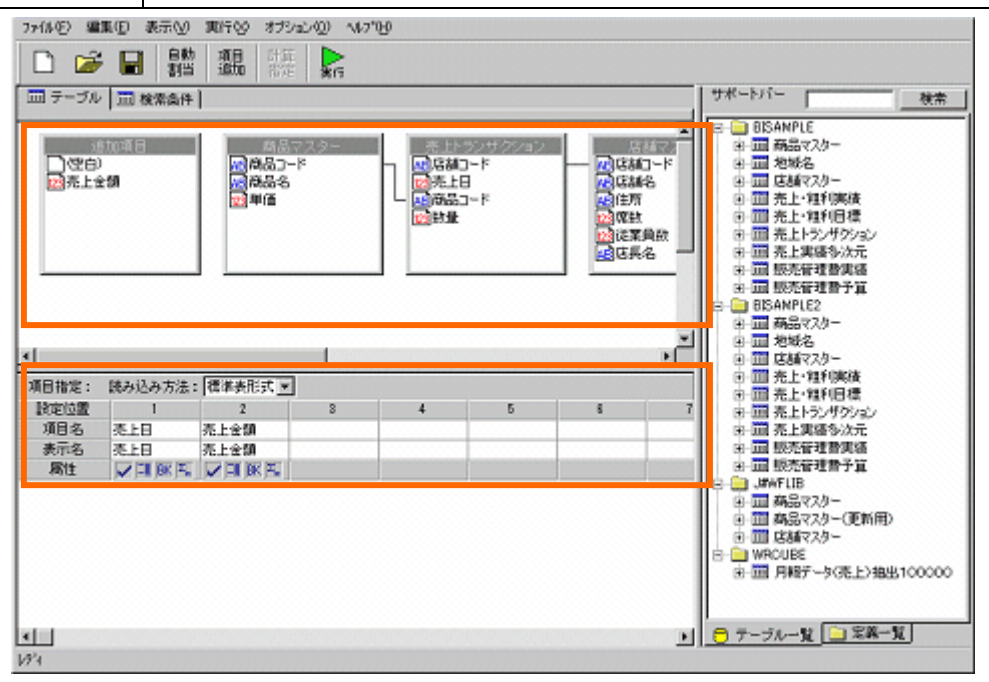

 $87 =$ 

# **第 6 章 その一つのサイトを持ち上金額グラフを作成する**<br>※ 6 章 全体売上金額グラフを作成する

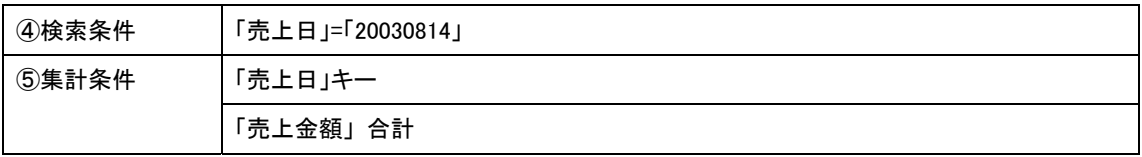

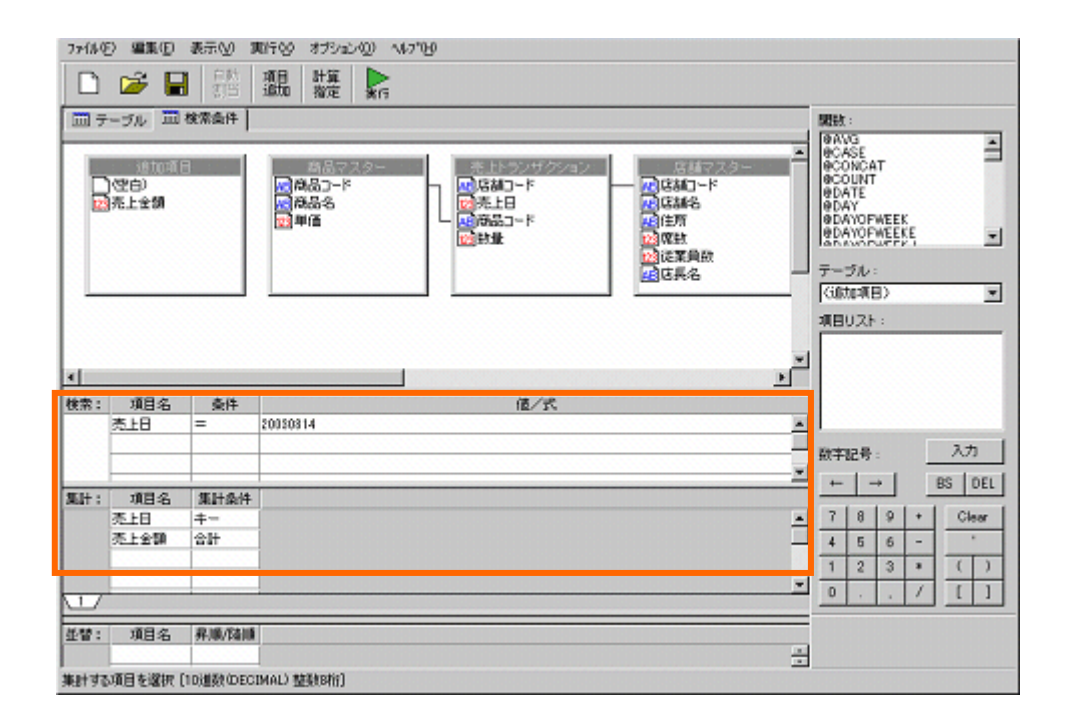

**DOO** 

# **1.2** 設定方法

定義設定ボタンをクリックします。

定義設定ウィザードが起動されます。「新しく照会定義を作成」を選択し、[次]ボタンをクリックし、 ウィザードを終了させます。

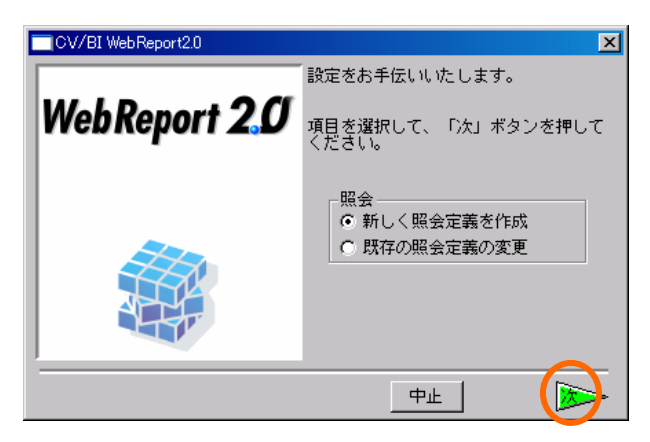

定義設定画面が表示されます。

サポートバーから、「商品マスター」、「売上トランザクション」、「店舗マスター」をドラッグ し、テーブル指定域にドロップします。

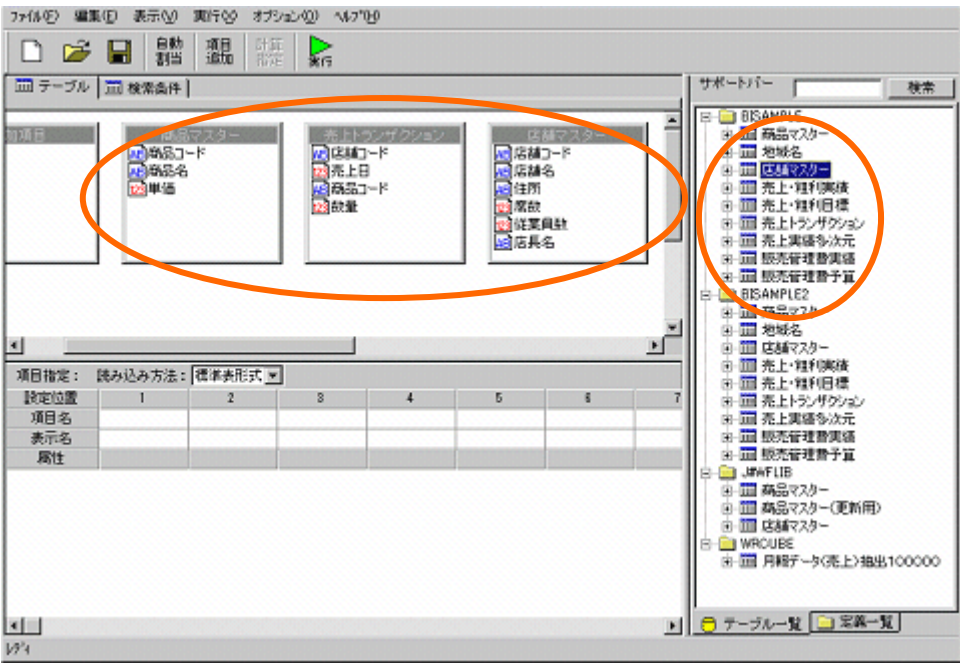

ファイル它 編集(D) 表示(V) 実行(V) オプション(Q) へんプ100 □ ☞ ■ 體 飄 ||羅 | R サポートバー □ テーブル | □ 検索条件 | 生物 、売上トランザクション<br>| X 店舗コード<br>| X 読品コード<br>| ストの読品コード **MAR** 送却マス (2) 9683-ド<br><mark>第</mark>968名<br>12年15 <mark>】店舗コード</mark> |尾 住所<br>|豆腐殻<br>|豆従葉員駐<br>|尾|店具名 14105 BISAMPLE2 × F ٩İ 項目指定: 読み込み方法: | 標準表形式 図 設定位置  $\overline{2}$ 项目名 表示名 田 - 三 駅元管理費実績<br>田 - 三 駅元管理費予算 属性 **COLUMN E** 9-111 店舗マスター<br>- 111 店舗マスター<br>- 由 用種データGE上>抽出100000 ■ ロテーブルーヌ □ 常楽一覧 **xi**  $W<sup>2</sup>$ 

「商品マスター」と「売上トランザクション」を「商品コード」で結合します。 「店舗マスター」と「売上トランザクション」を「店舗コード」で結合します。

追加項目を設定します。

[項目追加]ボタンをクリックします。

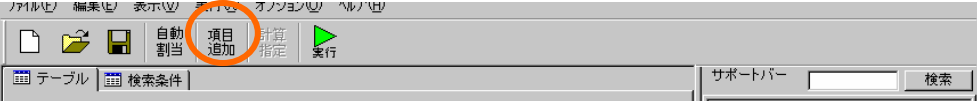

追加項目「売上金額」を以下のように設定し、[設定]ボタンをクリックします。

項目名:「売上金額」

項目型:「数字型」

計算式:「[単価.商品マスター^スキーマ名]\*[数量.売上トランザクション^スキーマ名]」

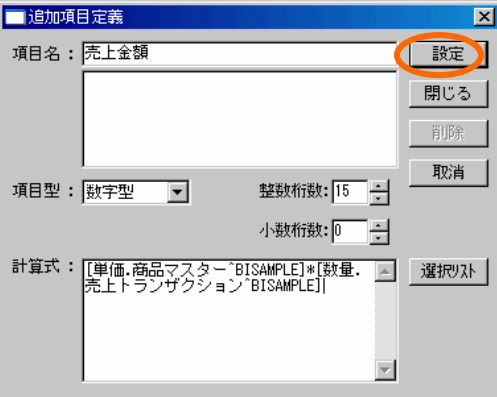

[閉じる]ボタンをクリックします。

 $90.$ 

項目を選択します。

「売上トランザクション」から、「売上日」

「追加項目」から、「売上金額」を項目指定域に設定します。

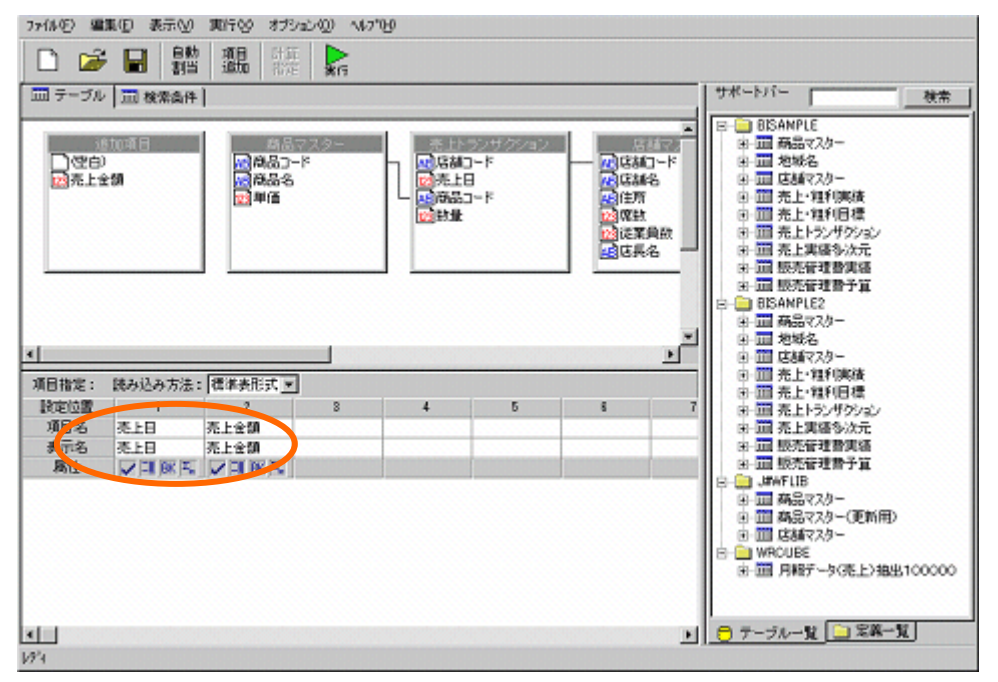

検索条件を設定します。検索条件タブをクリックします。

検索条件を以下のように設定します。

「売上日」= 「20030814」

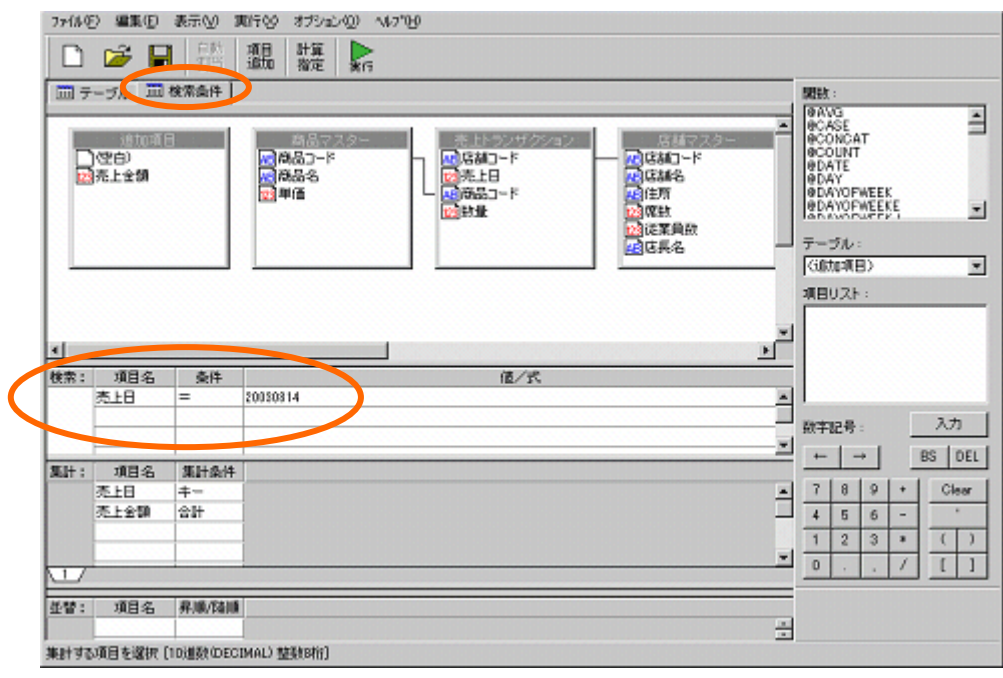

# 集計を設定します。

「売上日」をキー、「売上金額」を合計に設定します。

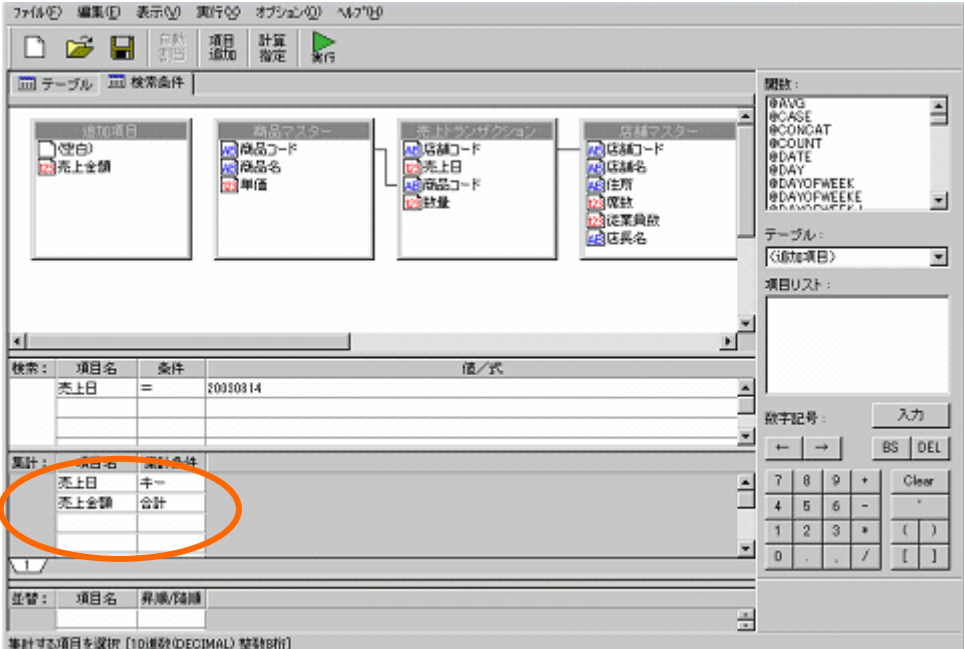

作成した定義の実行結果を確認します。

[実行]ボタンをクリックします。

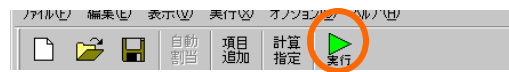

以下のレポートを、ダッシュボードに使用します。

確認後は、[閉じる]ボタンをクリックします。

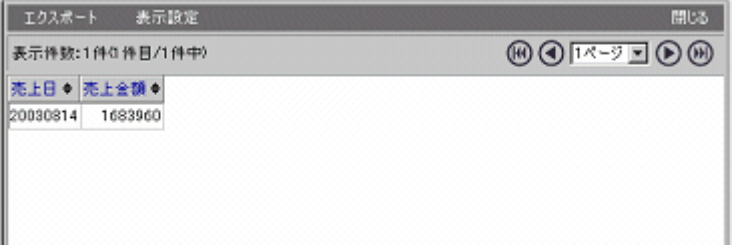

# 定義を保管します。

[保管]ボタンをクリックします。

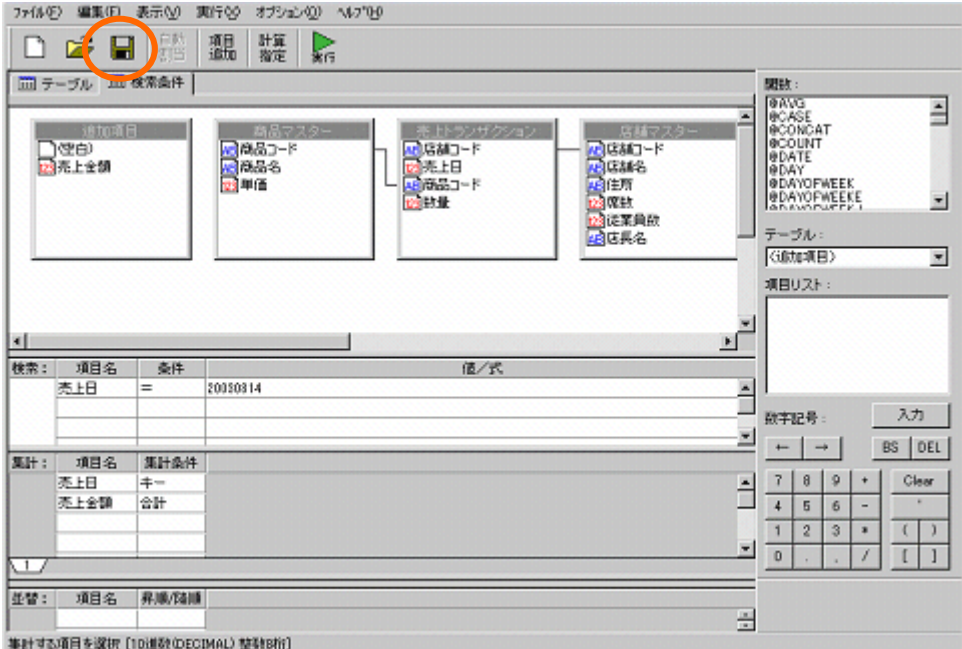

「照会定義保管」ダイアログが表示されます。

定義を保管するメニュー・フォルダを選択し、

「全体売上金額」という名前を入力し、[保管]ボタンをクリックします。

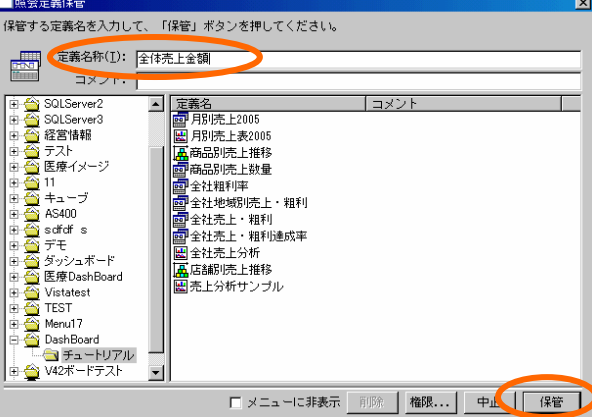

以上で、データ用定義作成は終了です。

「2 リンク用定義作成」に進まれる場合には、定義設計画面を開いたままにして下さい。

# **2** リンク用定義作成

引き続き、②全体売上金額グラフをクリックした際に表示させるリンク先の定義を作成します。 売上日における、商品・店舗別の売上集計表を作成します。

# **2.1** 設定内容

設定内容は以下の通りです。詳細な設定手順は、「2.2 設定手順」の記述をご覧下さい。

| ①使用テーブル  | 「商品マスター」「売上トランザクション」「店舗マスター」                  |
|----------|-----------------------------------------------|
| テーブル結合条件 | 「商品マスター」ー「売上トランザクション」 「商品コード」キー               |
|          | 「店舗マスター」ー「売上トランザクション」 「店舗コード」キー               |
| ②追加項目    | 項目名:「売上金額」 項目型:「数字型」                          |
|          | 計算式:「[単価.商品マスター^スキーマ名]*[数量.売上トランザクション^スキーマ名]」 |
| ③項目設定    | 読み込み方法「クロス集計」                                 |
|          | 行キー「商品名」(総計表示あり)、列キー「店舗名」(総計表示あり)             |
|          | 項目名「数量」「売上金額」                                 |

定義名:全体売上金額リンク先

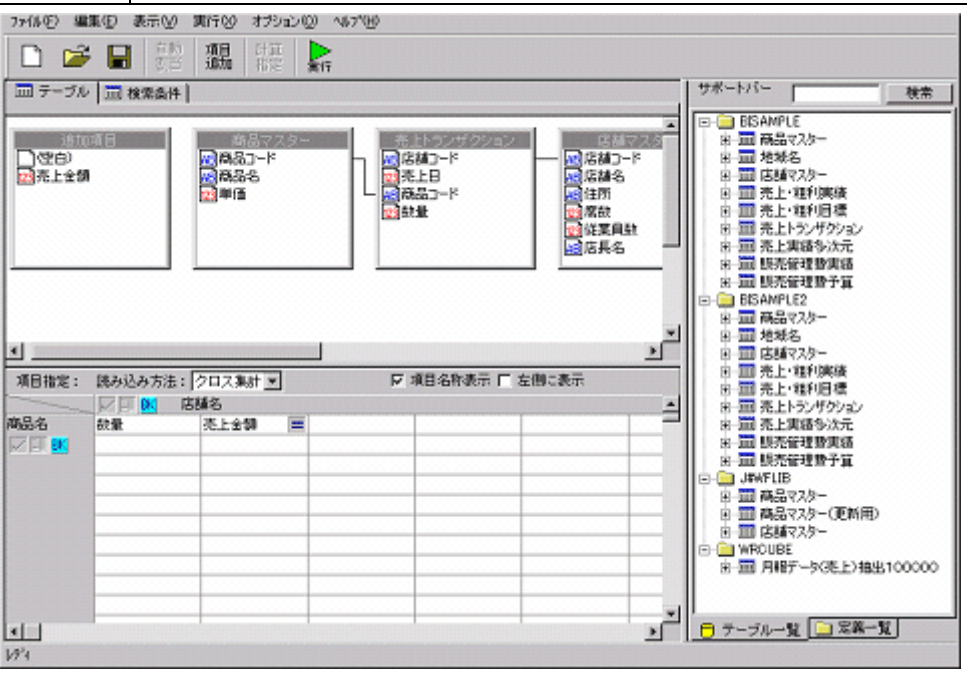

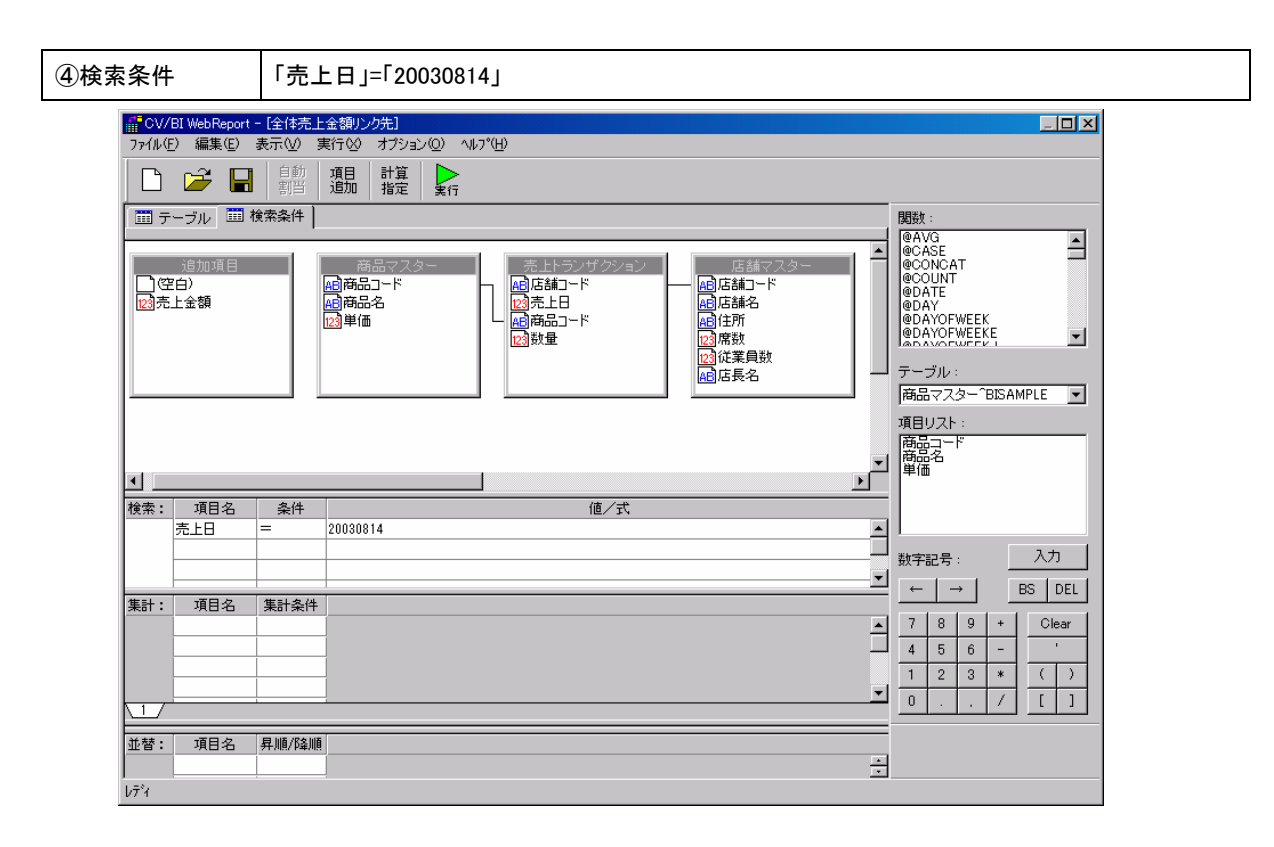

# **2.2** 設定手順

(定義設計画面にて)メニューバーから、「ファイル」-「新規作成」をクリックします。

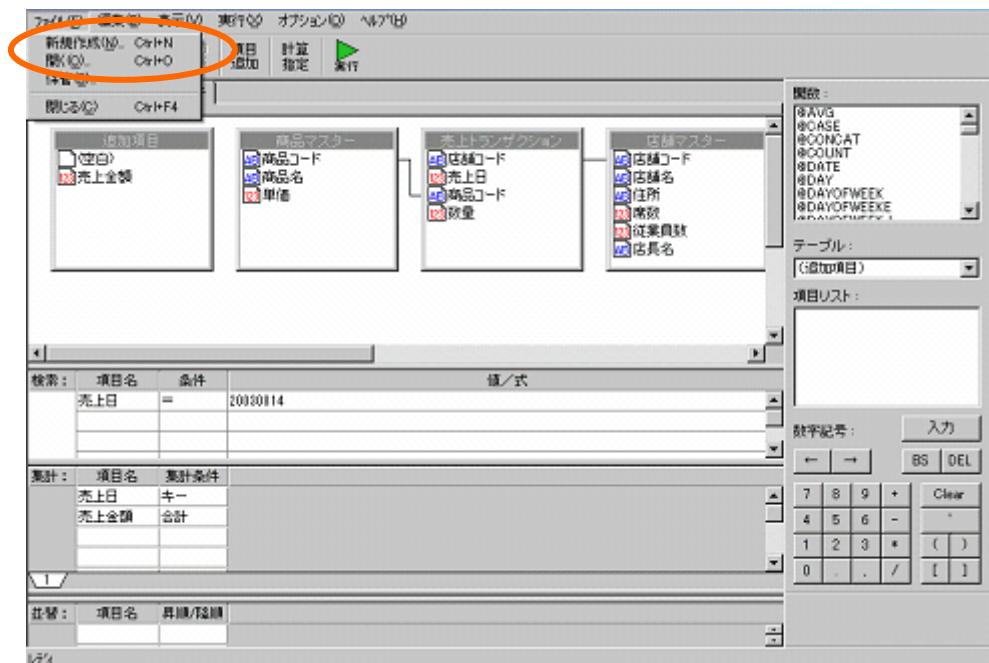

定義設定ウィザードが起動されます。「新しく照会定義を作成」を選択し、[次]ボタンをクリックし、 ウィザードを終了させます。

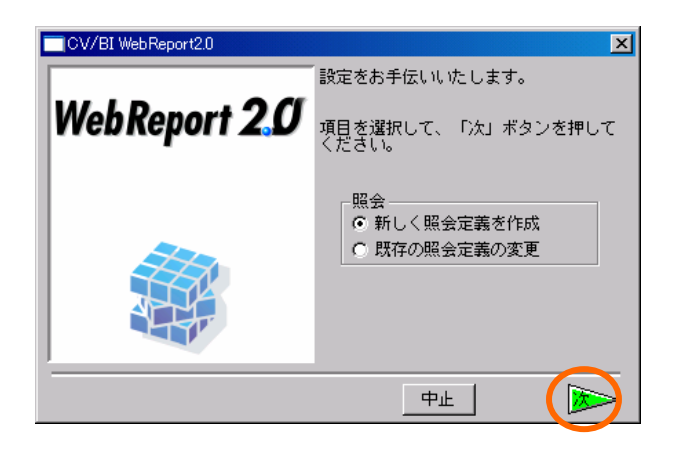

定義設定画面が新規に表示されます。

サポートバーから、「商品マスター」、「売上トランザクション」、「店舗マスター」をドラッグ し、テーブル指定域にドロップします。

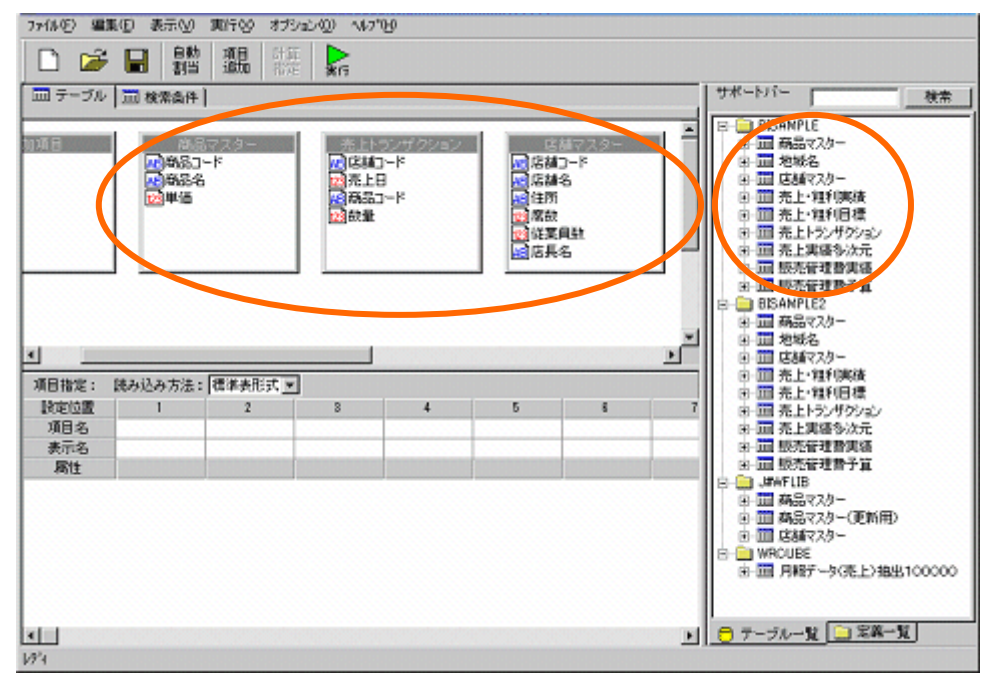

「商品マスター」と「売上トランザクション」を「商品コード」で結合します。 「店舗マスター」と「売上トランザクション」を「店舗コード」で結合します。

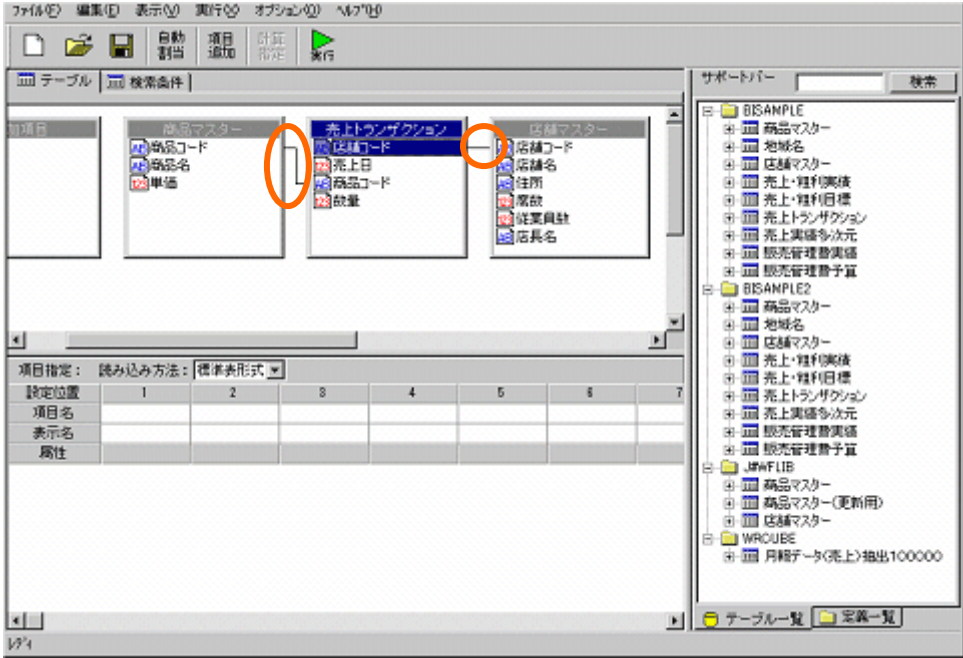

追加項目を設定します。

[項目追加]ボタンをクリックします。

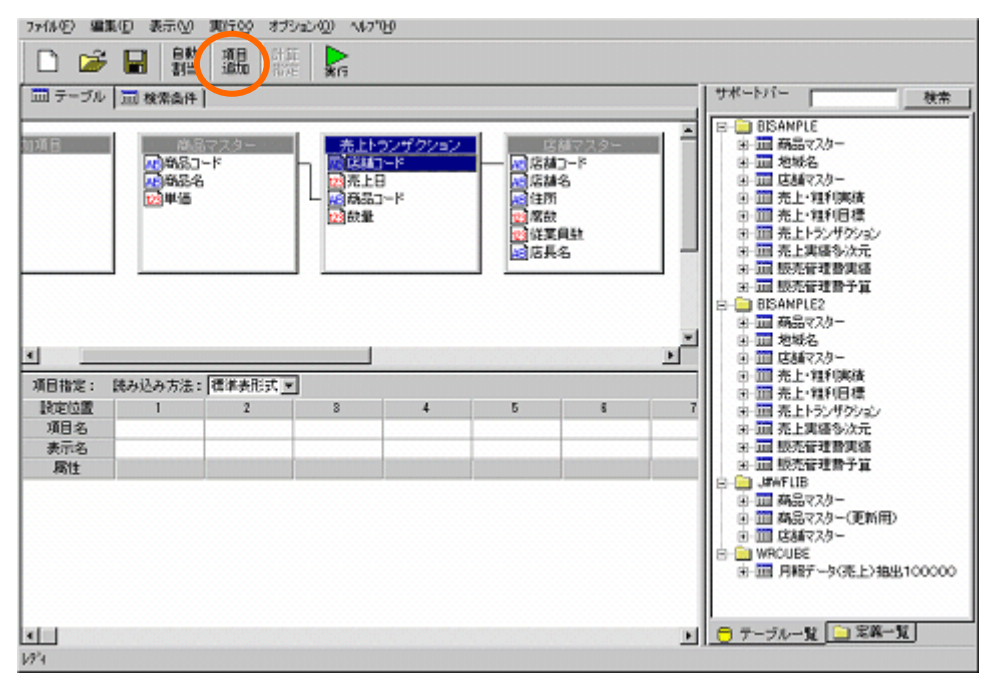

追加項目「売上金額」を以下のように設定します。

項目名:「売上金額」

計算式:「[単価.商品マスター^スキーマ名]\*[数量.売上トランザクション^スキーマ名]」 [設定]ボタンをクリックします。

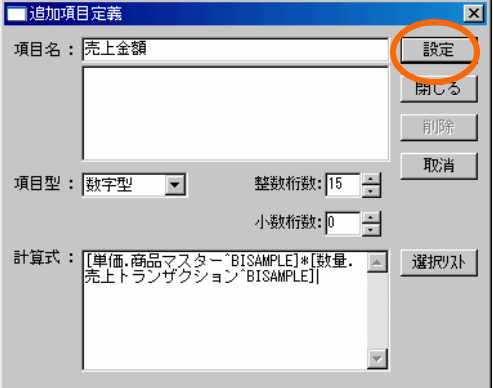

[閉じる]ボタンをクリックします。

```
項目を選択します。
```
読み込み方法を、「クロス集計」に設定します。

行キーに「商品マスター」から「商品名」

列キーに「店舗マスター」から「店舗名」

項目名に「売上トランザクション」から「数量」、「追加項目」から「売上金額」

をそれぞれ設定します。

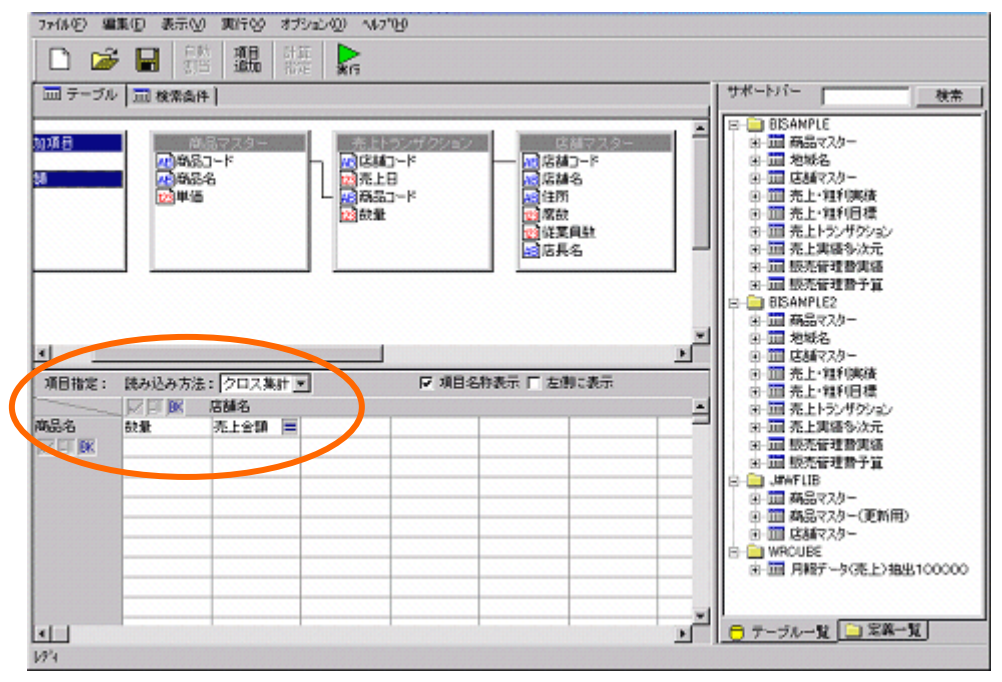

行キー、列キーの[BK]をクリックし、総計表示をさせます。

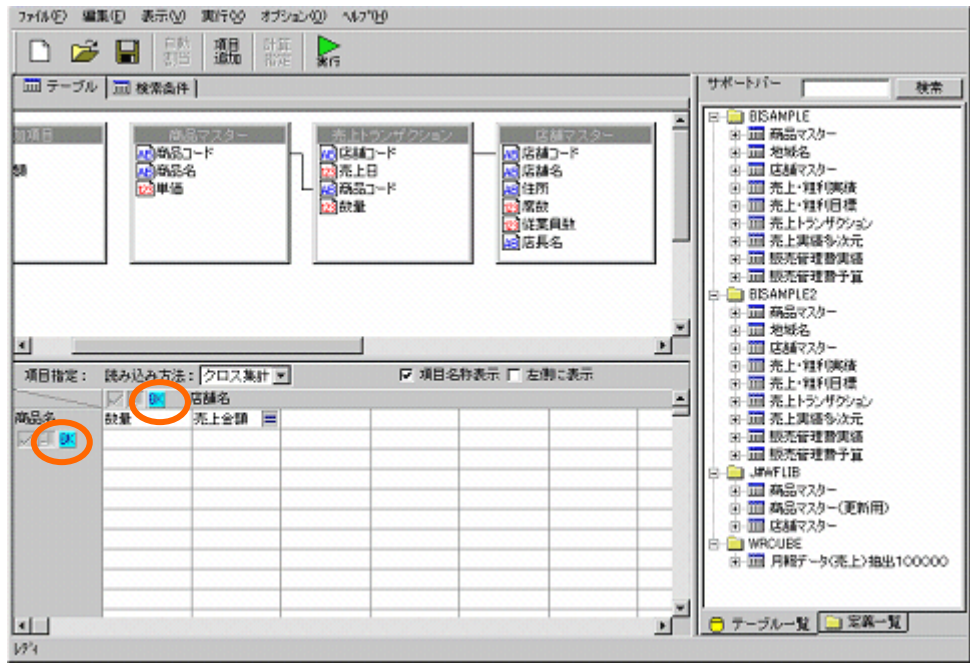

検索条件を設定します。

ページ切り替えタブの、検索条件タブをクリックします。

検索条件を以下のように設定します。

「売上日」= 「20030814」

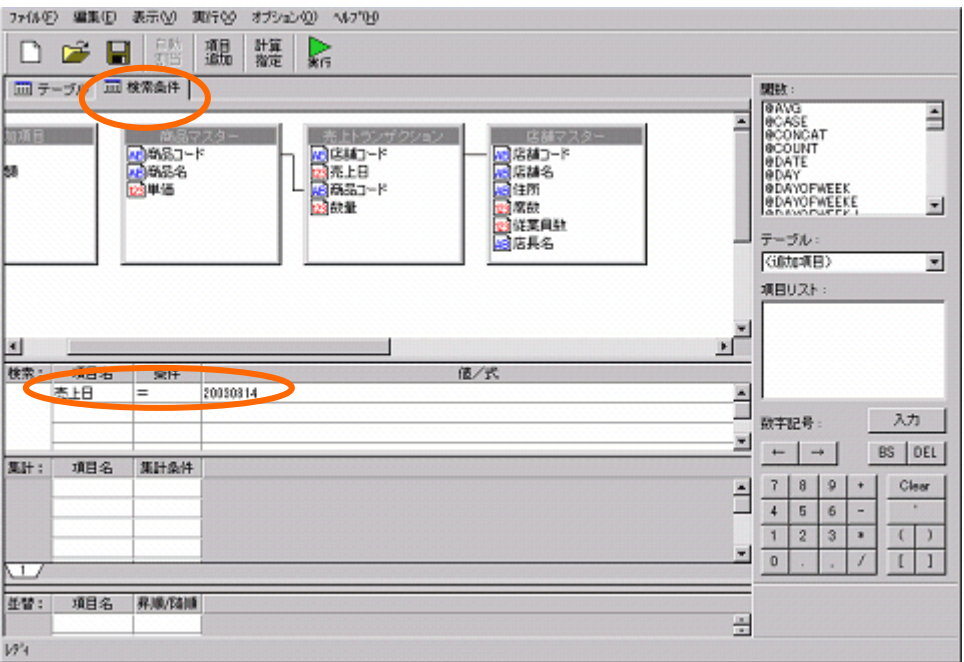

作成した定義の実行結果を確認します。

[実行]ボタンをクリックします。

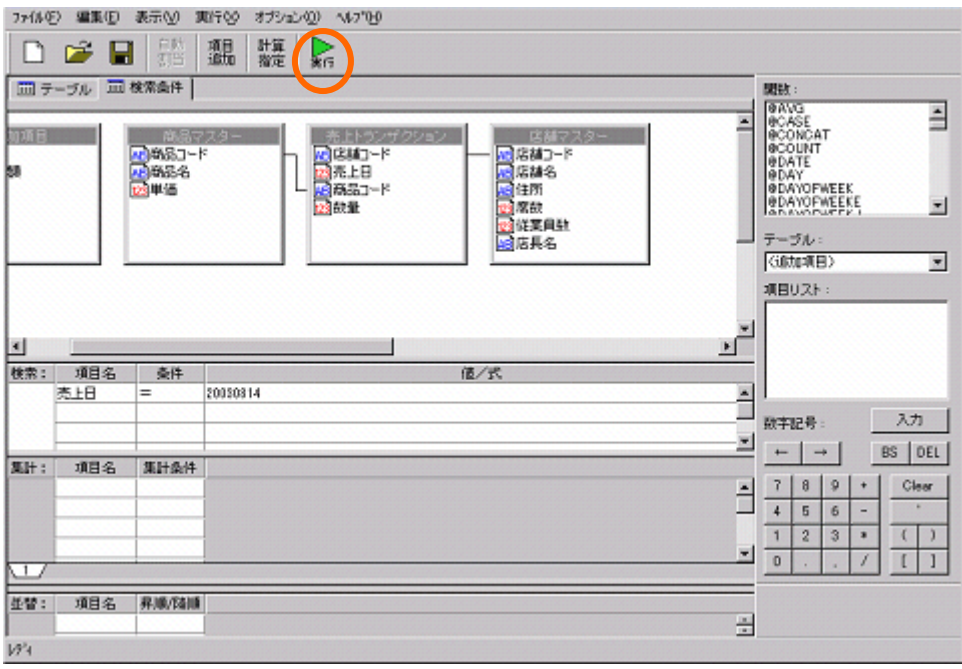

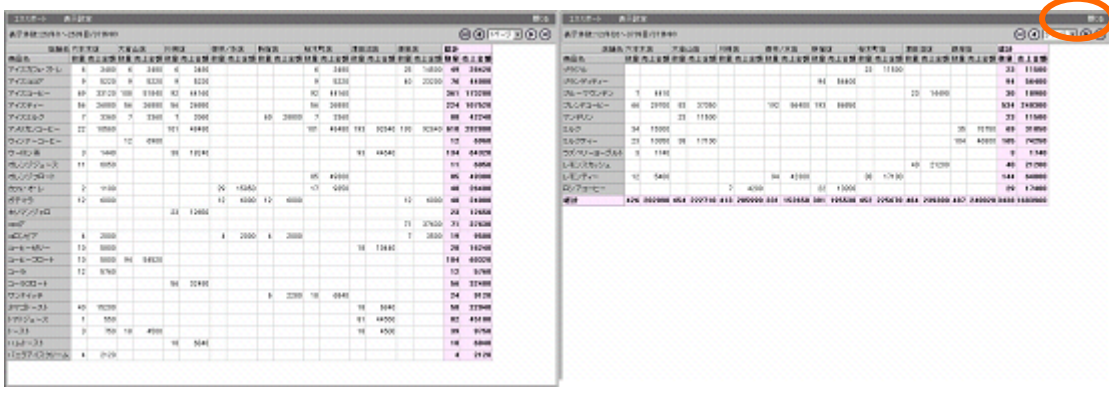

以下のレポートを、ダッシュボードに使用します。確認後は、[閉じる]ボタンをクリックします。

# 定義を保管します。[保管]ボタンをクリックします。

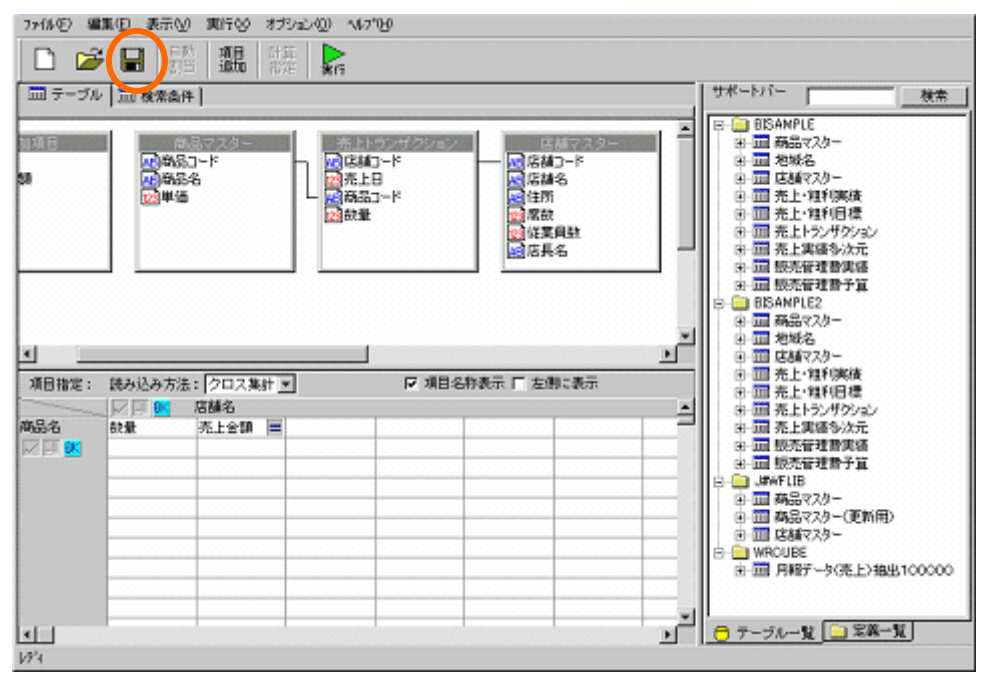

「照会定義保管」ダイアログが表示されます。

「全体売上金額リンク先」という名前を入力し、[保管]ボタンをクリックします。

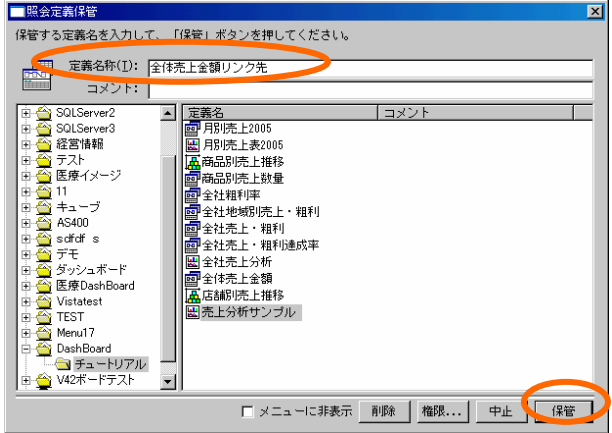

定義設定ダイアログを終了させます。

「ファイル」-「閉じる」を選択します。

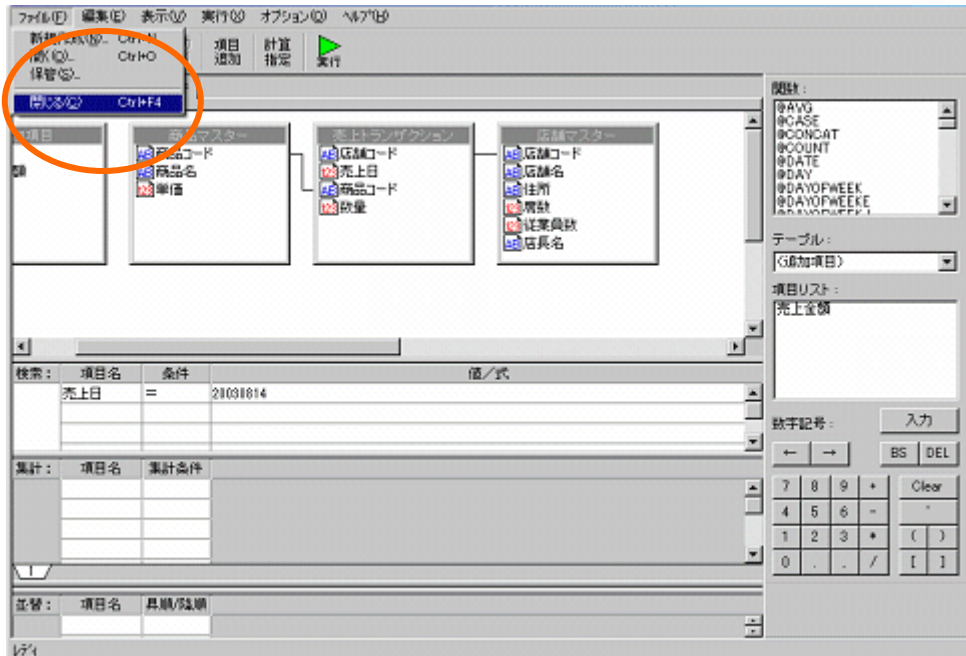

以上で、リンク先定義設定は終了です。

# **3** グラフの作成

全体売上グラフを作成します。

# **3.1** 設定内容

グラフの設定内容は以下の通りです。詳細な手順は、「3.2 設定手順」をご参照下さい。

【売上全体金額グラフ】

データバインド

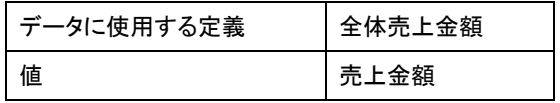

プロパティ

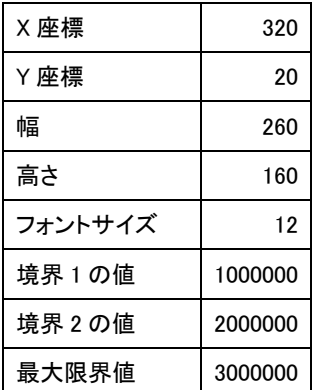

リンク設定

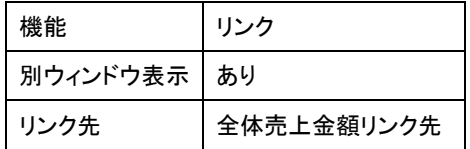

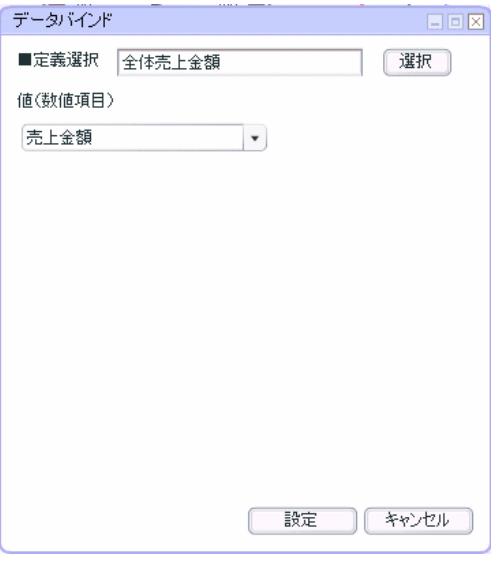

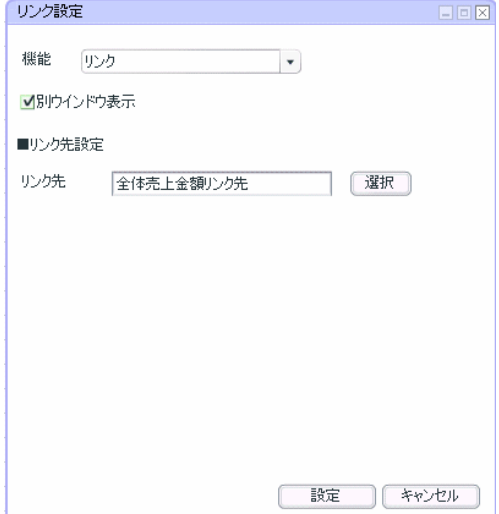

# **3.2** 設定手順

ダッシュボードエディタボタンをクリックします。

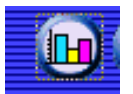

前章の続きからグラフを配置します。この章のみ実施する場合には、グラフ配置へお進み下さい。

### 定義作成開始

メニューバーから、「ファイル」-「開く」を選択します。

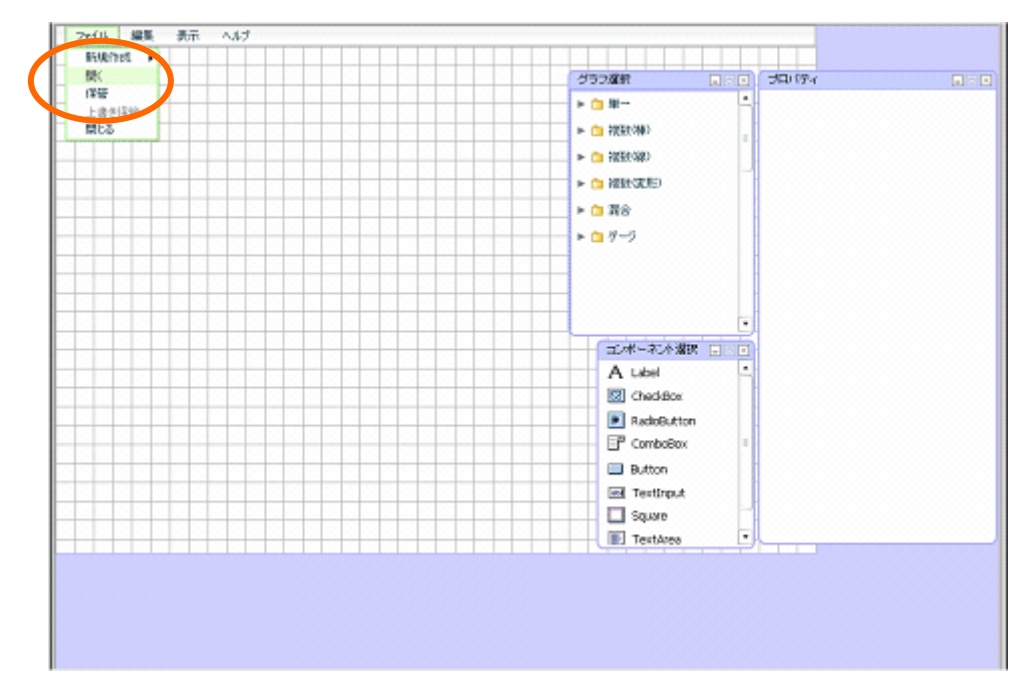

「売上分析サンプル」を選択し、[選択]ボタンをクリックします。

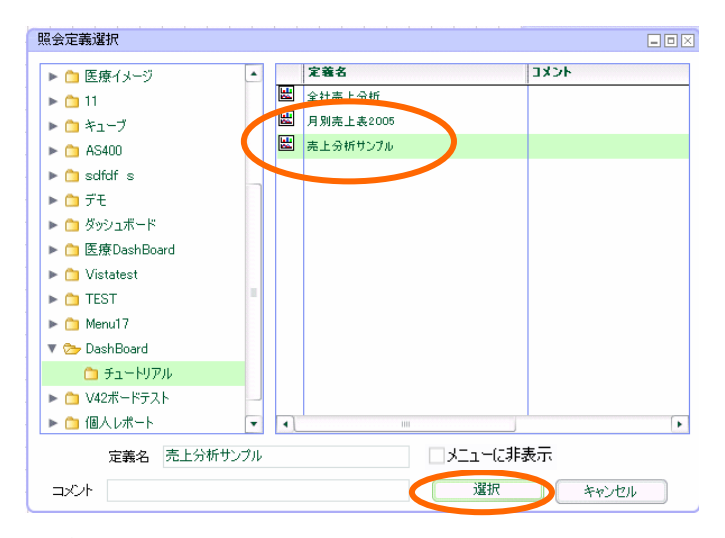

前章までに保管されたダッシュボード定義が表示されます。
### グラフ配置

グラフ選択ウィンドウから、「ゲージ」-「ゲージグラフ」を選択し、キャンバスにドラッグアン ドドロップします。

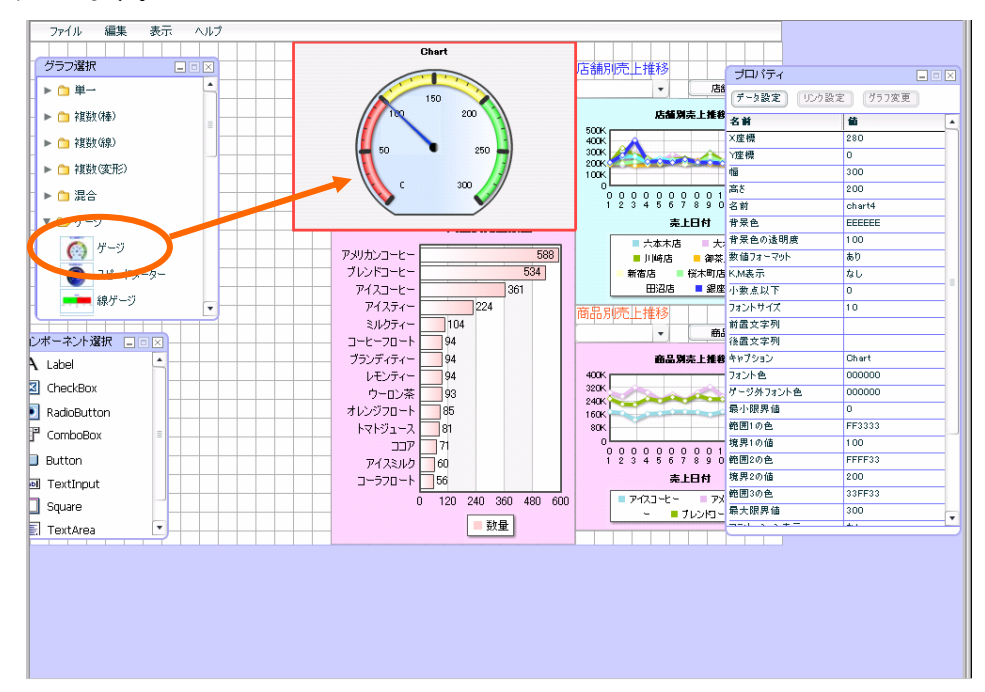

### データ設定

プロパティウィンドウの[データ設定]ボタンをクリックします。

表示されたダイアログで、[選択]ボタンをクリックします。

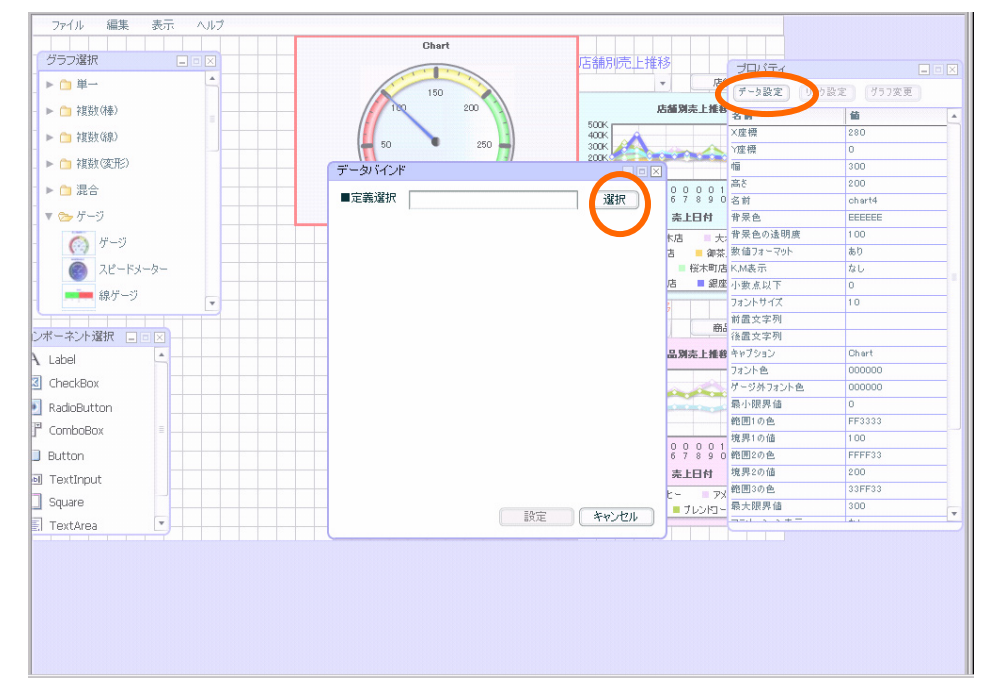

「1 データ用定義作成」で作成した「全体売上金額」を選択し、[設定]ボタンをクリックします。

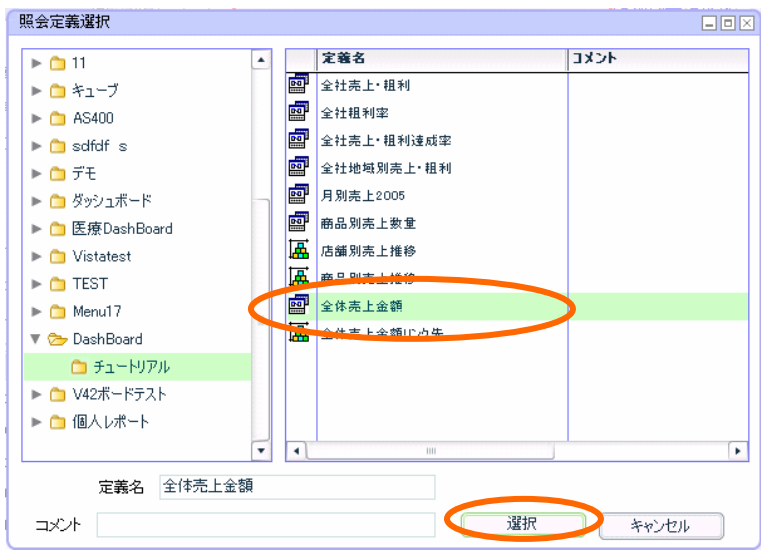

### 値は、「売上金額」を選択します。

[設定]ボタンをクリックします。

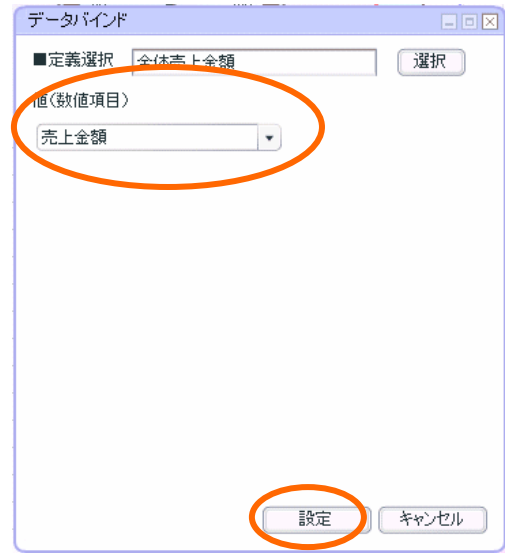

データがバインドされます。

### プロパティ設定

閾値の設定をします。

「プロパティウィンドウ」で、「境界 1 の値」を「1000000」と設定します。

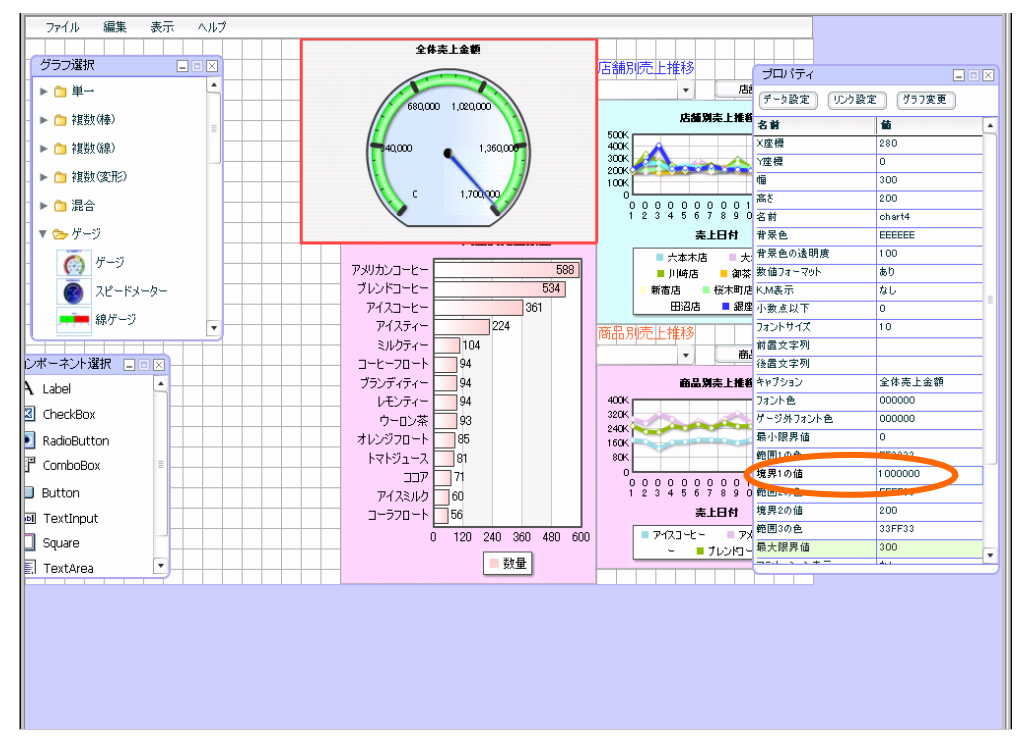

「境界 1 の値」と同様に、プロパティウィンドウから、

「境界 2 の値」を「2000000」「最大限界値」を「3000000」と設定します。

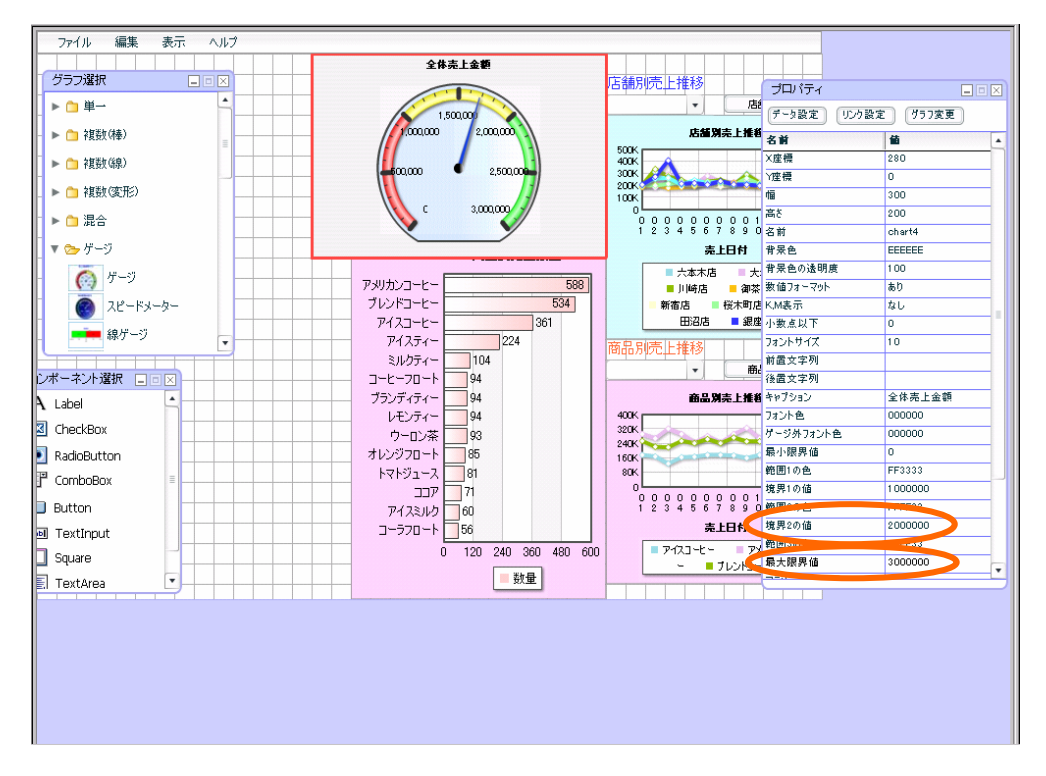

 $-107-$ 

### リンク設定

リンク設定をします。

プロパティウィンドウの[リンク設定]ボタンをクリックします。

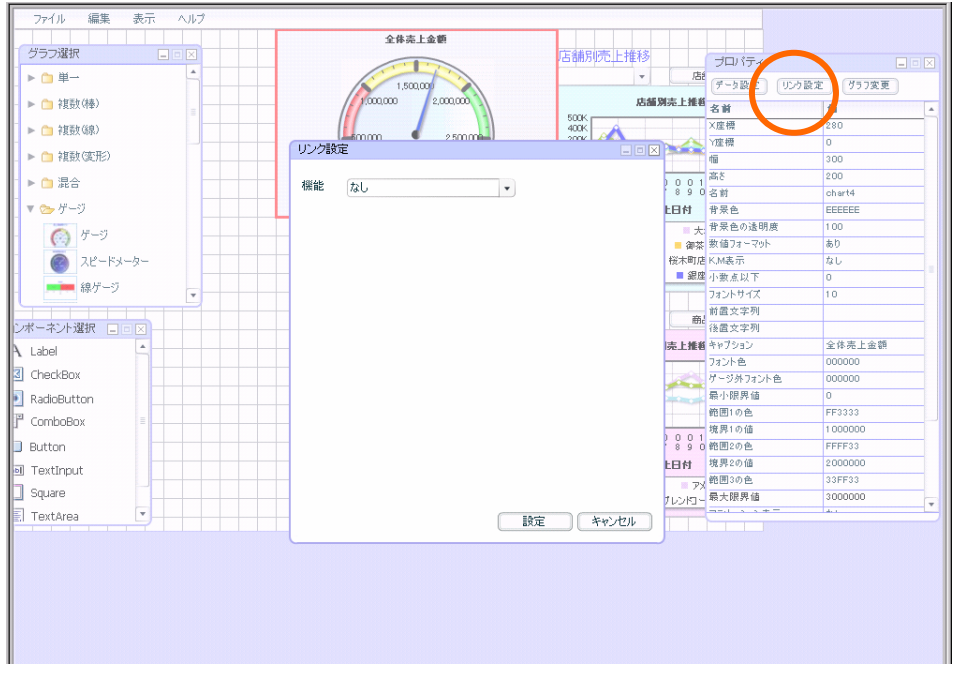

ダイアログで、「リンク」を設定します。

[選択]ボタンをクリックします。

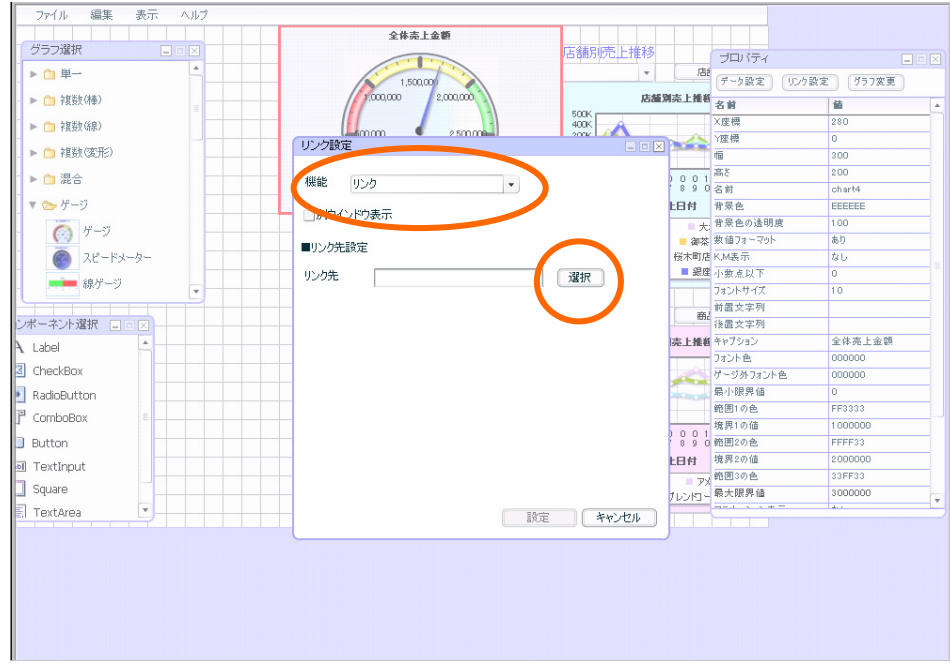

「2 リンク先定義作成」で作成した「全体売上金額リンク先」を選択し、[設定]ボタンをクリックし ます。

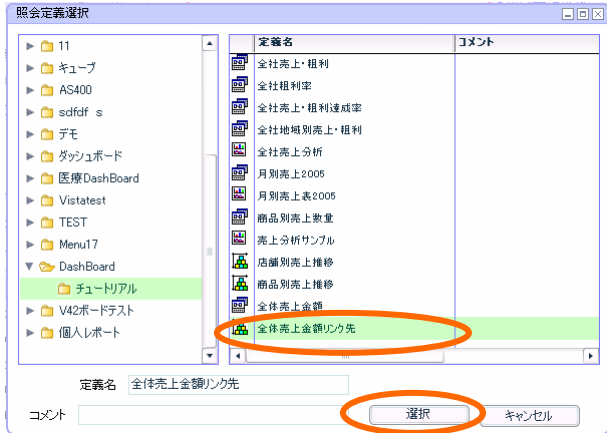

別ウィンドウ表示のチェックボックスにチェックを付けます。

[設定]ボタンをクリックします。

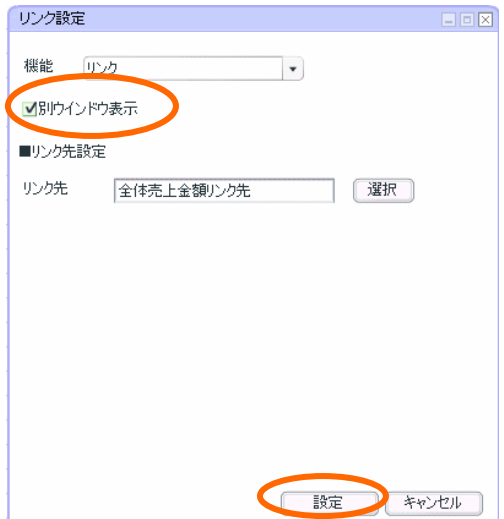

### プロパティ設定

マウスドラッグで、幅「260」高さ「160」X 座標「320」Y 座標「20」に設定します。

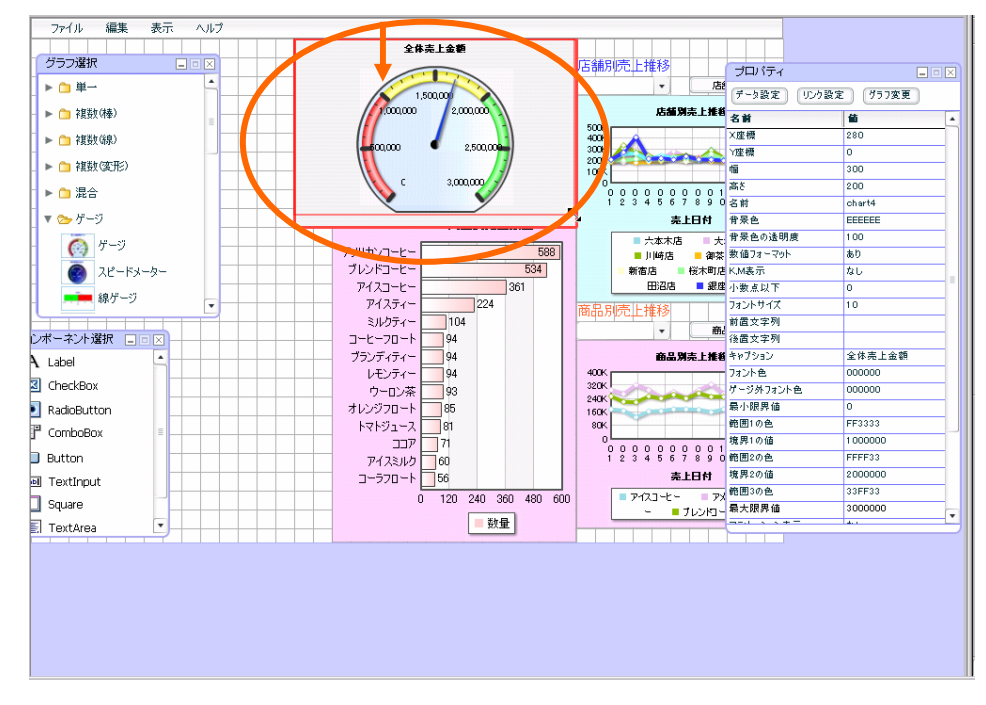

#### プロパティウィンドウで、「フォントサイズ」「12」に設定します。

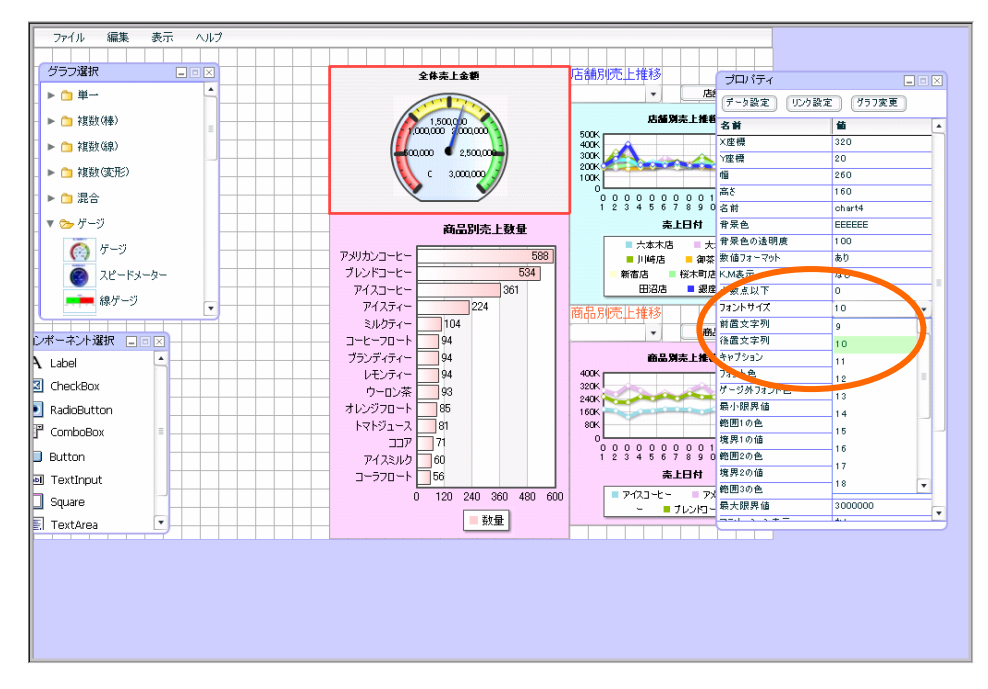

#### 以上で、②全体売上グラフの作成は終了です。

#### 定義保管

定義を上書き保管します。この章のダッシュボードのみ作成した場合には、「第 3 章 2」の定義保管をご 参照の上、定義を新規保管し、確認へお進み下さい。

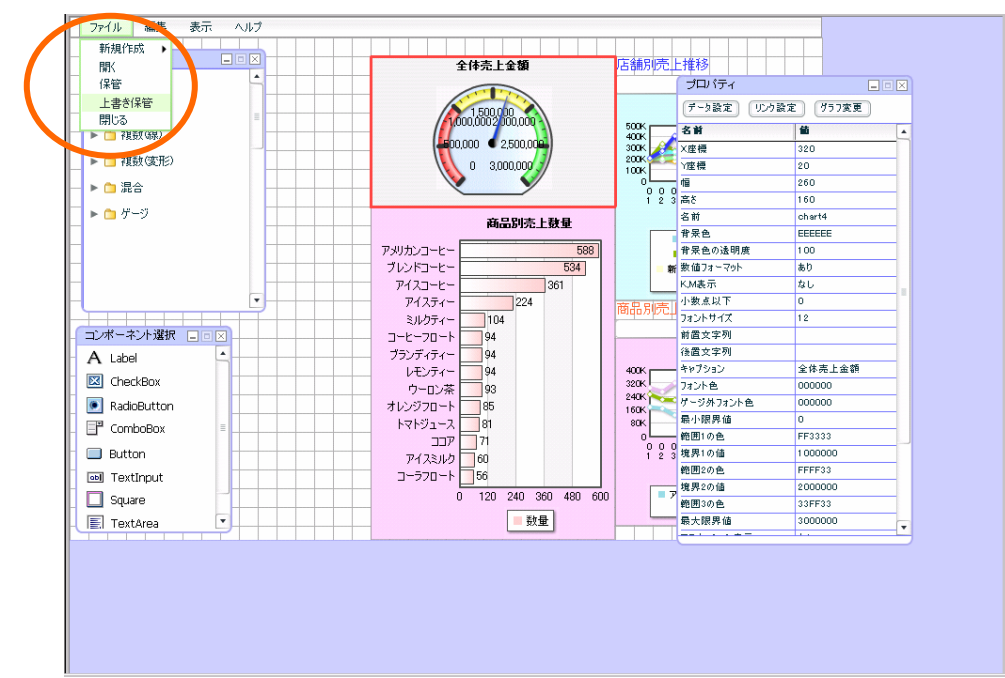

メニューバーから、「ファイル」→「上書き保管」をクリックします。

警告が表示されますので、「OK」をクリックして下さい。

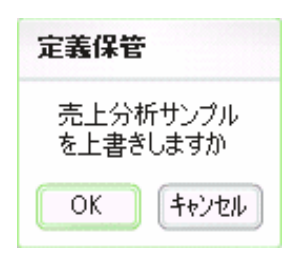

「ファイル」-「閉じる」で、ダッシュボードエディタを終了させます。 終了時には確認ダイアログが表示されますが、[いいえ]をクリックして下さい。

以上で設定は終了です。

### 確認

保管した定義の確認をします。

Web 実行画面から定義を保管したメニュー、フォルダを選択し、「売上分析サンプル」定義を選択 します。保管したグラフが表示されます。

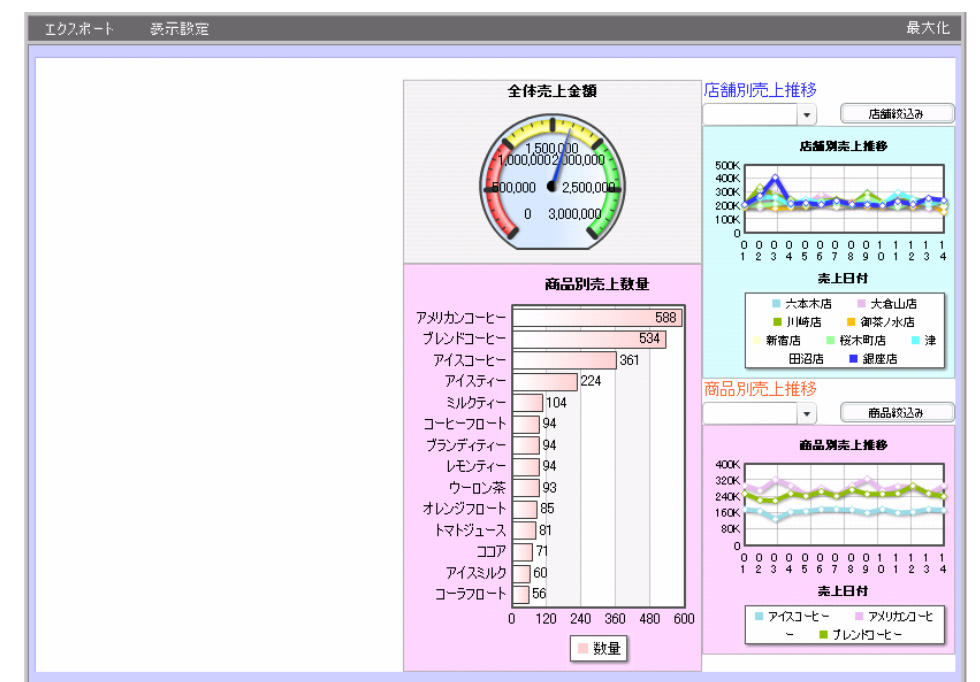

ゲージグラフをクリックすると、「全体売上金額リンク先」定義が別ウィンドウで表示されます。

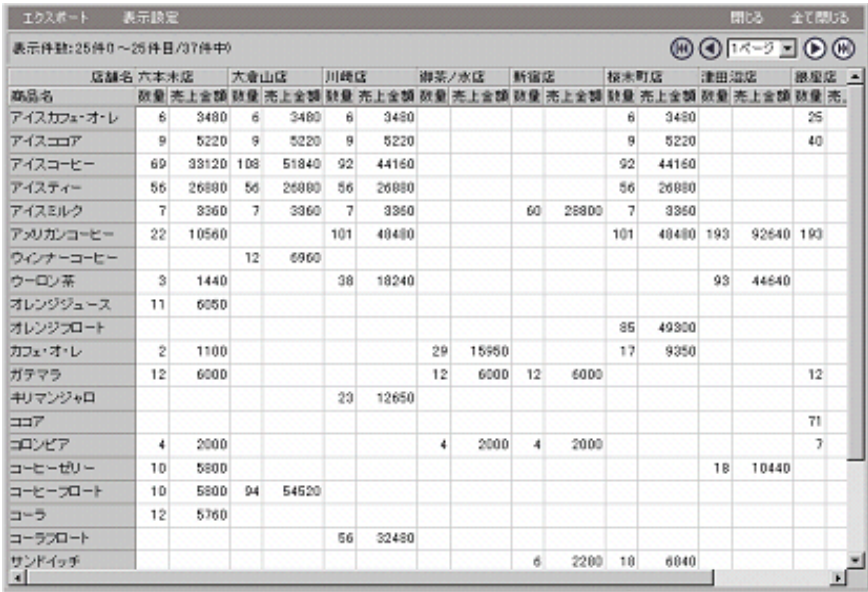

確認は以上です。

引き続きダッシュボードを作成する場合には、第 7 章へお進み下さい。

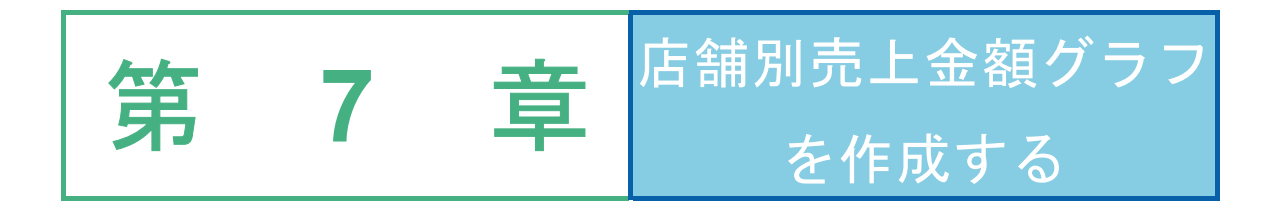

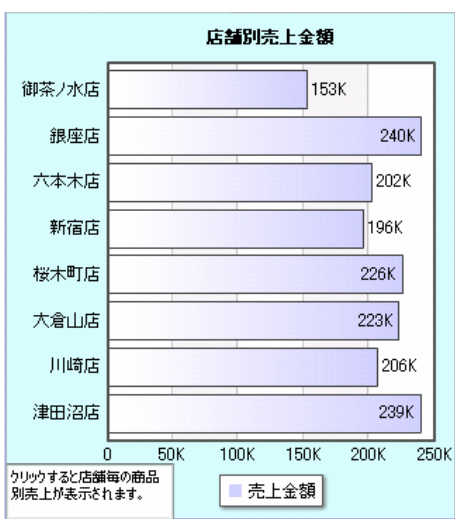

# **1** データ用定義作成

①店舗別売上金額グラフの定義「店舗別売上金額」を作成します。

# **1.1** 設定内容

設定内容は以下の通りです。

詳細な設定手順は、「設定手順」をご覧下さい。

定義名:店舗別売上金額

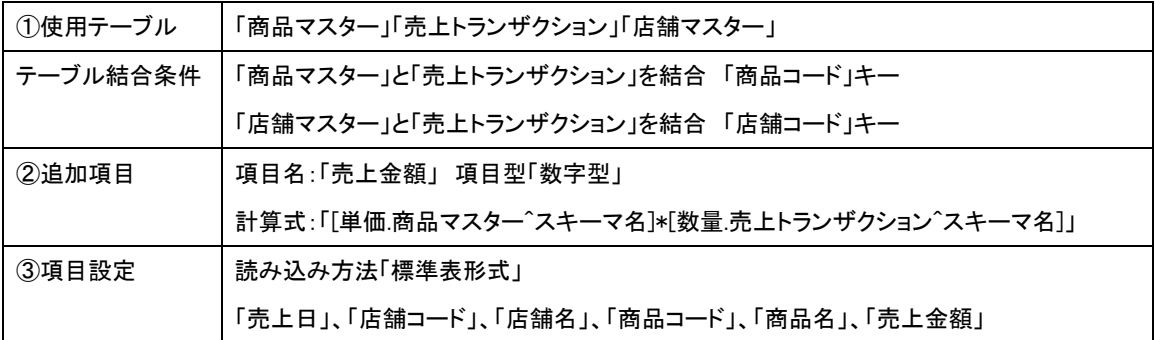

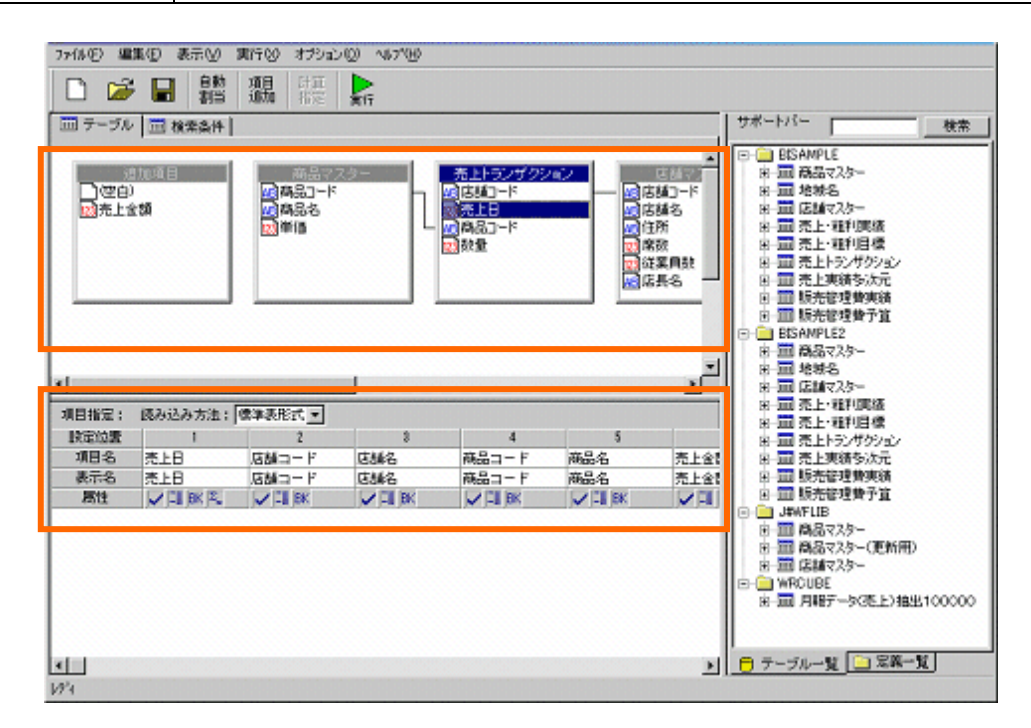

 $-114=$ 

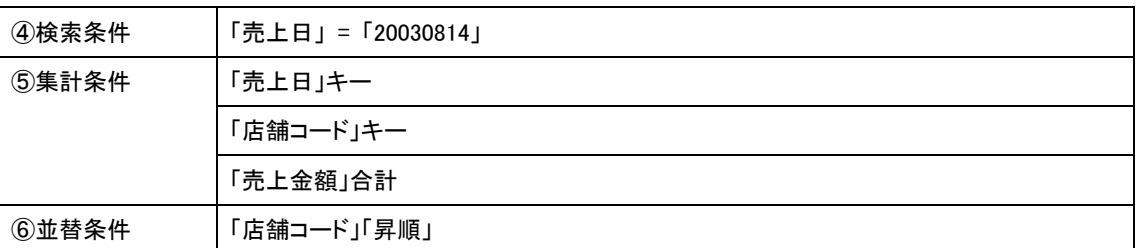

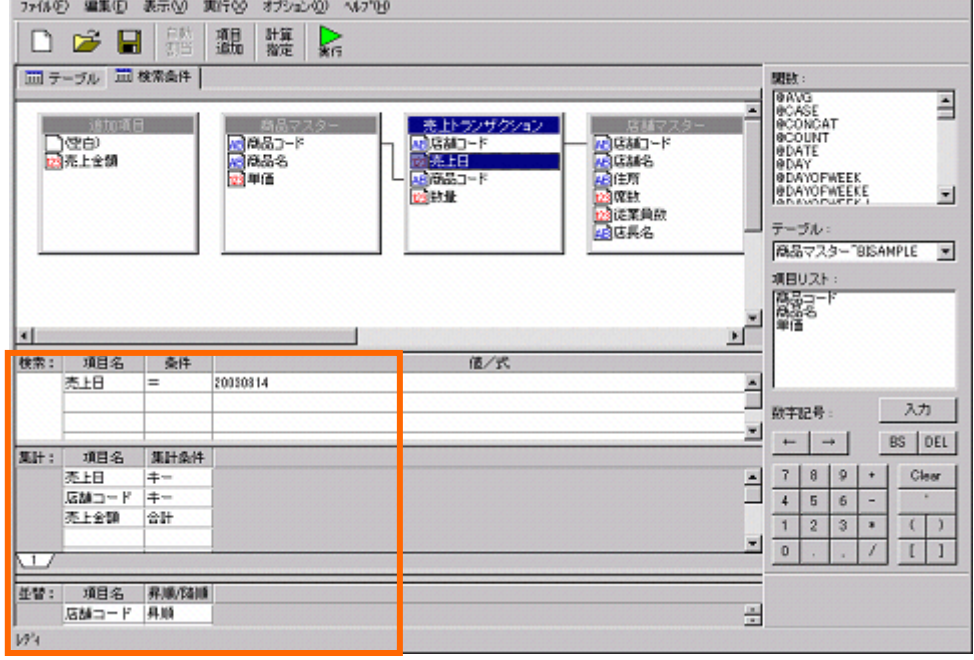

# **1.2** 設定手順

定義設定ボタンをクリックします。

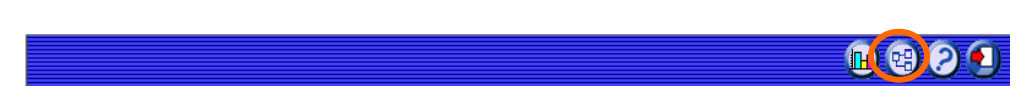

定義設定ウィザードが起動されます。「新しく照会定義を作成」を選択し、[次]ボタンをクリックし、 ウィザードを終了させます。

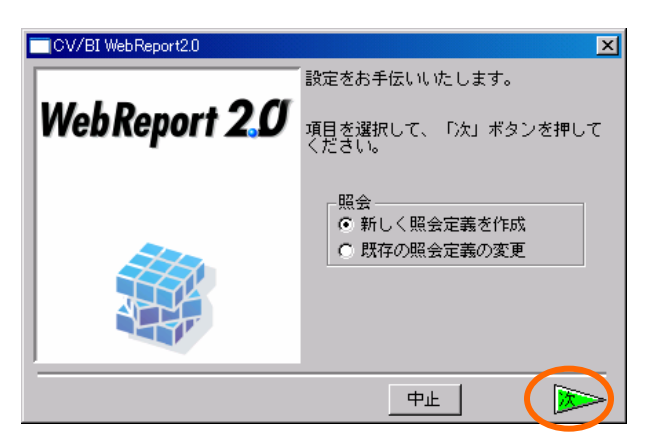

定義設定画面が表示されます。

サポートバーから、「商品マスター」、「店舗マスター」、「売上トランザクション」をドラッグ し、テーブル指定域にドロップします。

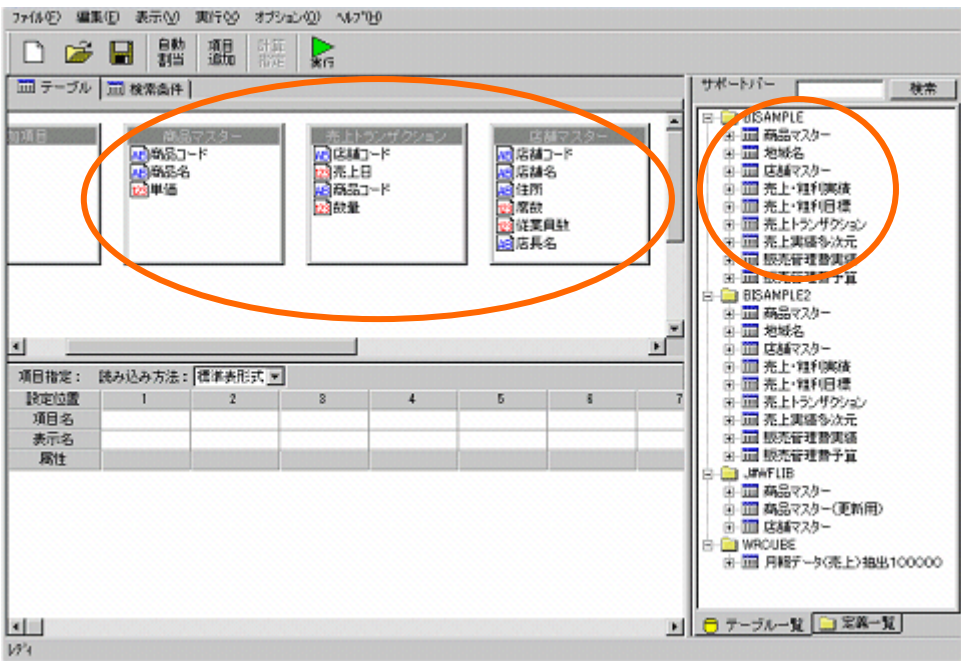

 $\equiv$ 116 $\equiv$ 

ファイル① 編集(D) 表示(V) 実行(V) オプション(I) へんついり □ ☞ ■ 體 飄 | 體 | R □テーブル | □ 検索条件 | サポートバー | 検索 - ■ BSAMPLE - 『 BSAMPLE - 『 BSAMPLE - 『 BSAMPLE - 『 BSAMPLE - 『 BSAMPLE - 『 BSAMPLE - 『 BSAMPLE - 『 BSAMPLE - 『 BSAMPLE - 『 BSAMPLE - 『 BSAMPLE - 『 BSAMPLE - 『 BSAMPLE - 『 BSAMPLE - 『 BSAMPLE - 『 BSAMPLE - 『 BSAMPLE - 『 × - 売上トウンザクション<br>- 西 店舗コード<br>- 国 売品日<br>- 国 売品コード<br>- 国 読品 **DETECT** (2) 9683-ド<br>7) 968-8<br>12) 単価 <mark>】店舗コード</mark><br>4店舗名 |足住所<br>|足底鼓<br>|足底具名 BISAMPLE2 ٠ F 4 項目指定: 読み込み方法: |標準表形式 図 設定位置  $\overline{2}$ ø 项目名 表示名 属性 **EL JENFLIB** 日 - 1950年118<br>- 中国 商品マスター(更新用)<br>- 中国 商品マスター(更新用)<br>- 日 - 1970 BE<br>- 1970 BE - 1987 - タく毛上2抽出100000 ■■■サーブルーズ■■黒黒ーズ xiii  $W<sup>2</sup>$ 

「商品マスター」と「売上トランザクション」を「商品コード」で結合します。 「店舗マスター」と「売上トランザクション」を「店舗コード」で結合します。

追加項目を設定します。

[項目追加]ボタンをクリックします。

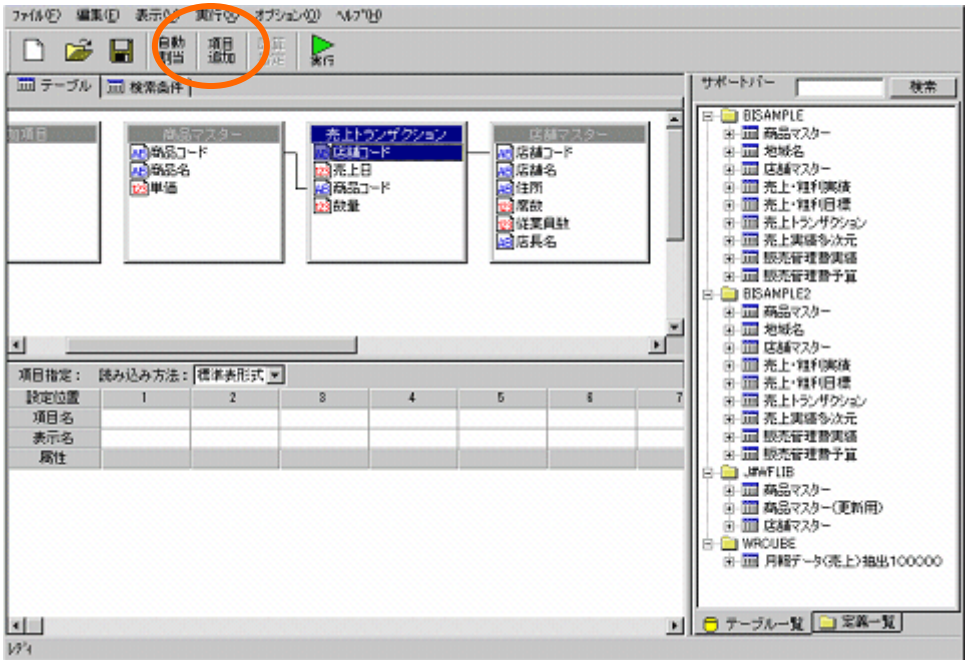

追加項目「売上金額」を以下のように設定します。

項目名:「売上金額」

計算式: 「[単価.商品マスター^スキーマ名]\*[数量.売上トランザクション^スキーマ名]」 [設定]ボタンをクリックします。

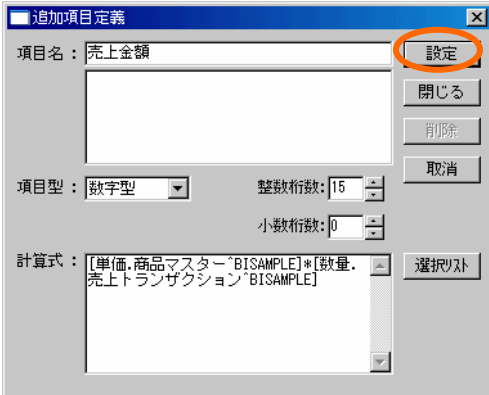

[閉じる]ボタンをクリックします。

項目を選択します。

「売上トランザクション」から「売上日」、

「店舗マスター」から、「店舗コード」、「店舗名」、

「商品マスター」から、「商品コード」、「商品名」、

「追加項目」から、「売上金額」をそれぞれ項目指定域に設定します。

([自動割当]ボタンで全ての項目を割り当てても構いません)

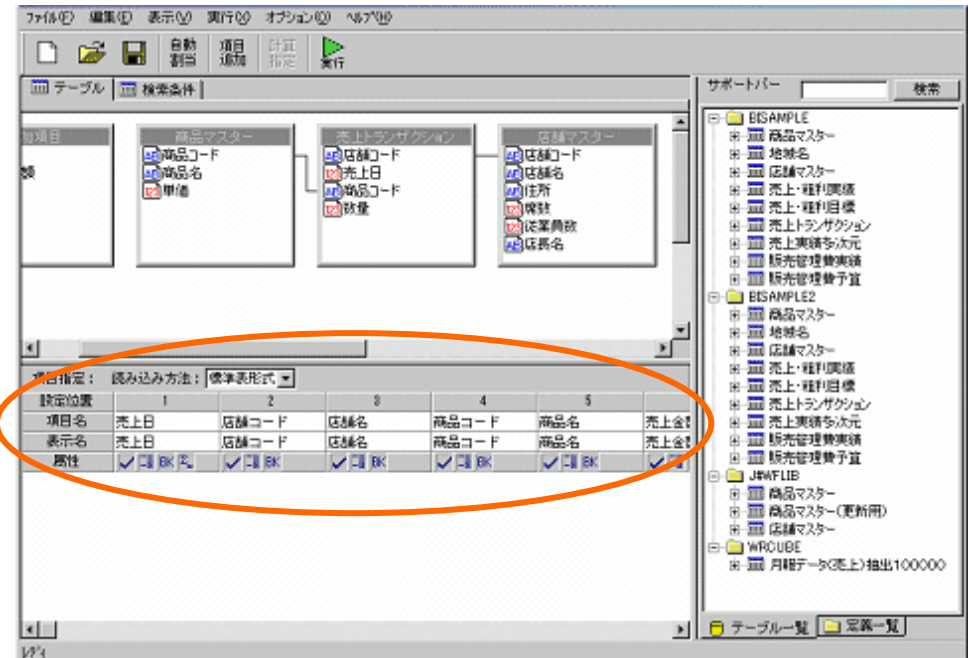

検索条件を設定します。

検索条件タブをクリックします。

検索条件を以下のように設定します。

「売上日」= 「20030814」

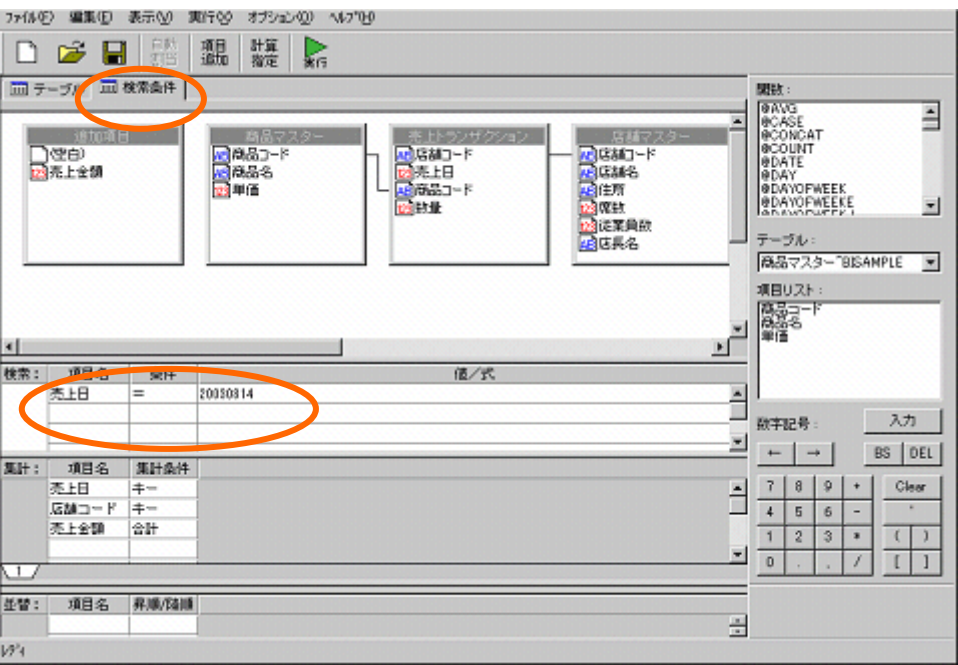

集計を設定します。

「売上日」「店舗コード」をキーに設定します。

「売上金額」を合計に設定します。

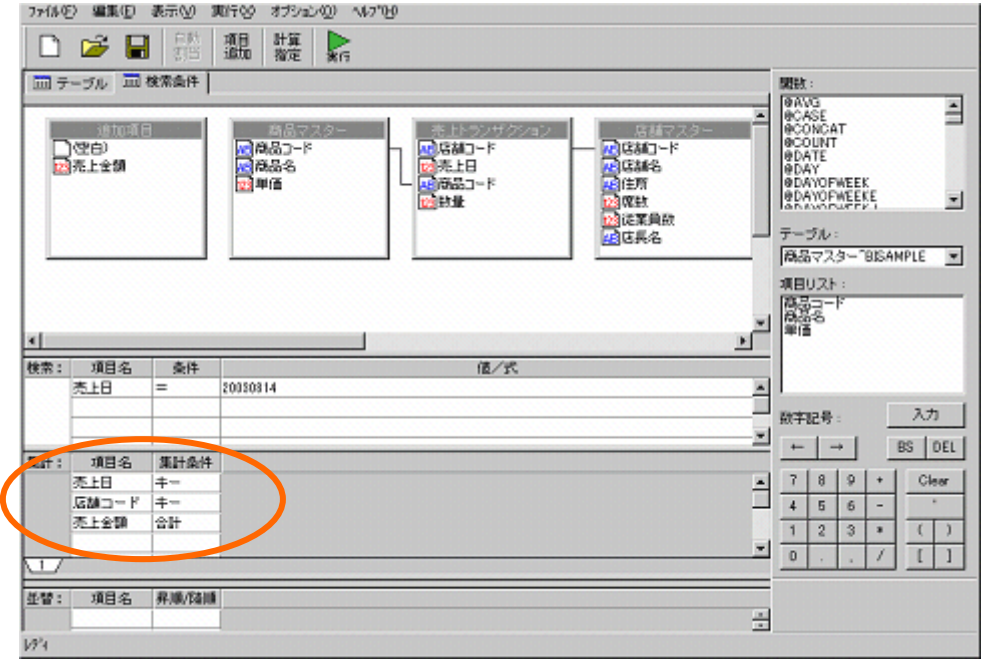

並替条件を設定します。

「店舗コード」を昇順に設定します。

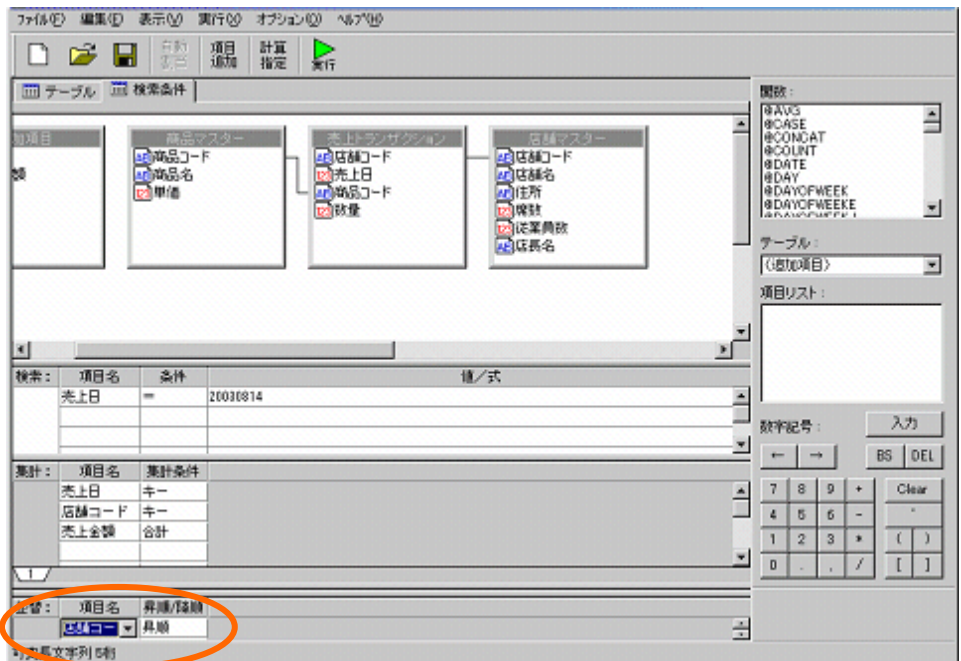

作成した定義の実行結果を確認します。

[実行]ボタンをクリックします。

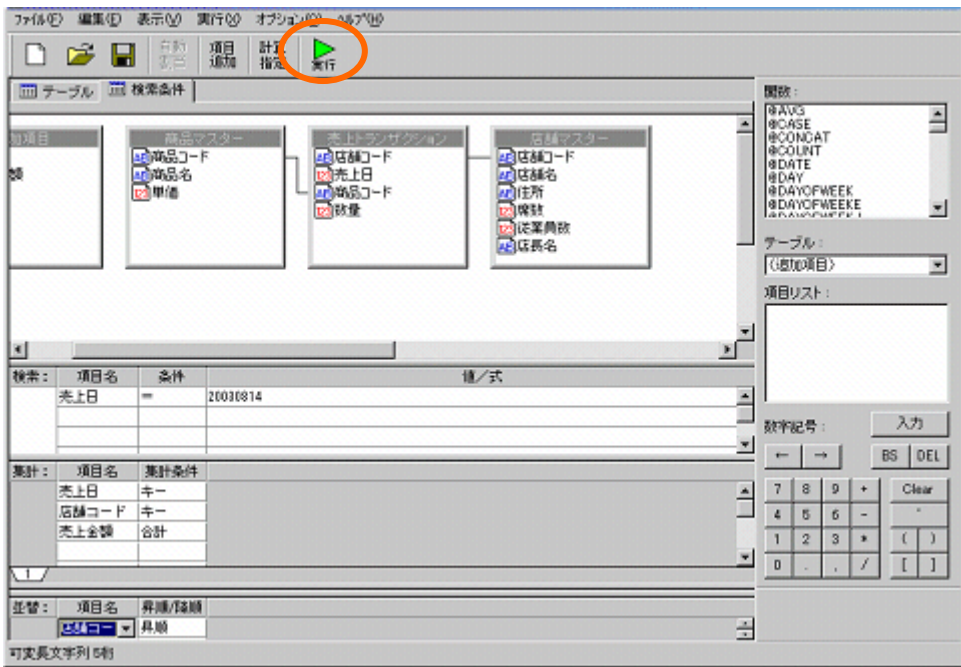

以下のレポートを、ダッシュボードに使用します。確認後は、[閉じる]ボタンをクリックします。

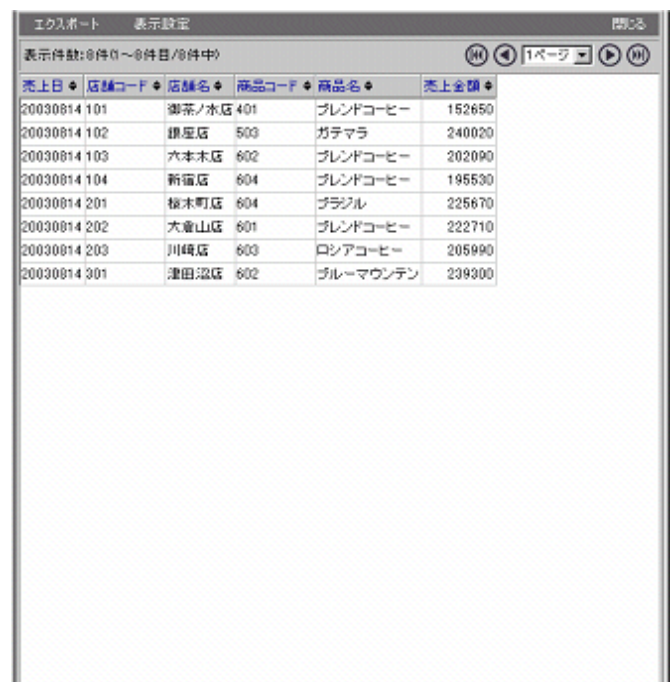

定義を保管します。[保管]ボタンをクリックします。

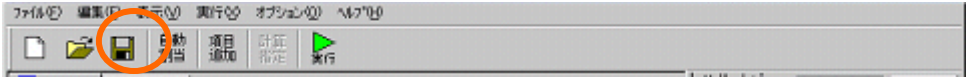

「照会定義保管」ダイアログが表示されます。

「店舗別売上金額」という名前を入力し、[保管]ボタンをクリックします。

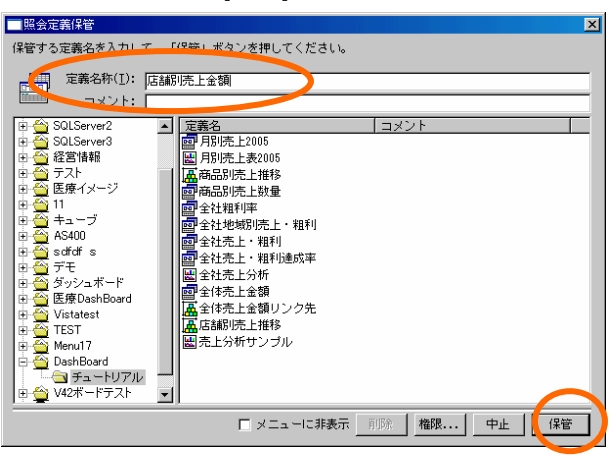

### 定義設定ダイアログを終了させます。

「ファイル」-「閉じる」を選択します。

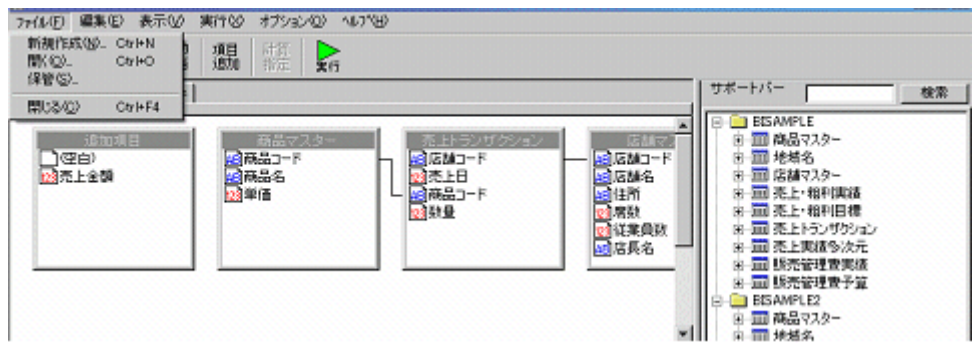

以上で、データ用定義作成は終了です。

# **2** グラフの作成

店舗別売上グラフを作成します。

# **1.1** 設定内容

グラフの設定内容は以下の通りです。詳細な手順は、「設定手順」をご参照下さい。

【店舗別売上金額グラフ】

データバインド

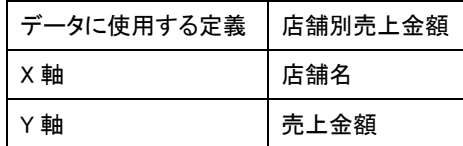

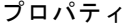

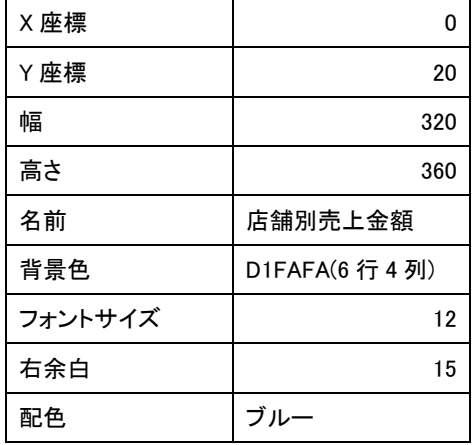

リンク設定

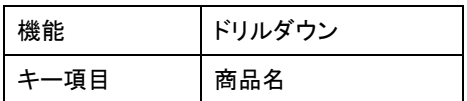

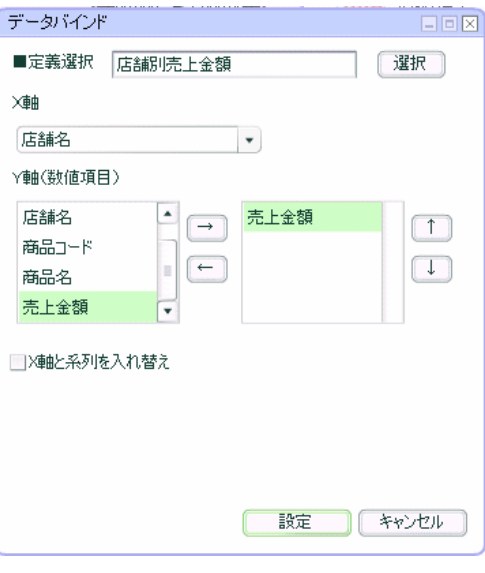

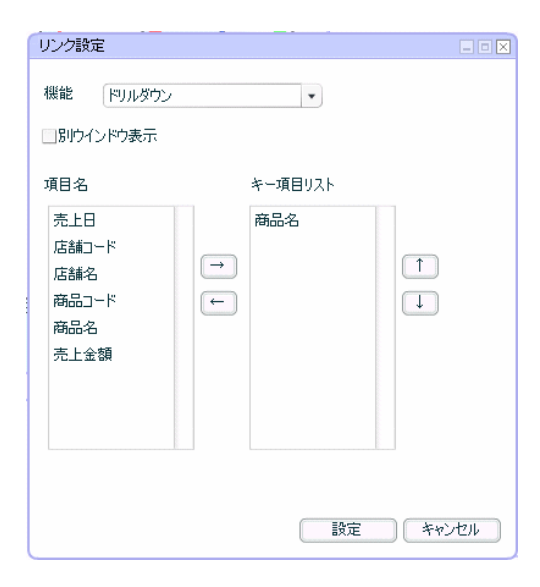

【店舗別売上金額表】

データ設定

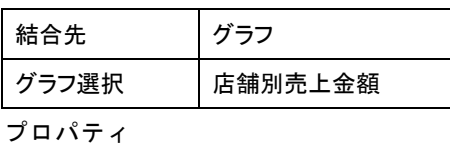

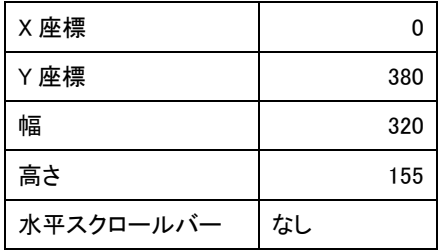

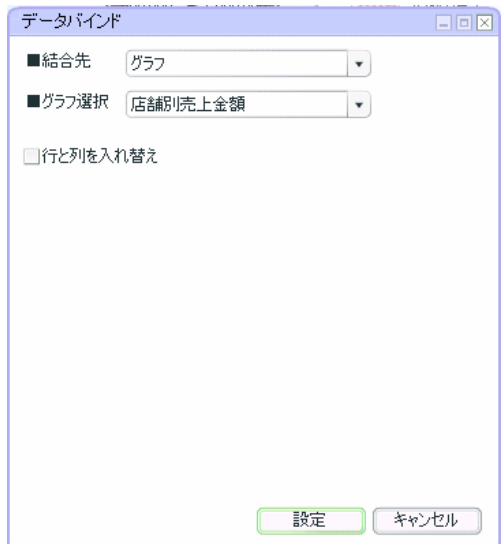

【テキストエリア】

テキスト設定

「クリックすると店舗毎の商品別売上が表示されます。」

プロパティ

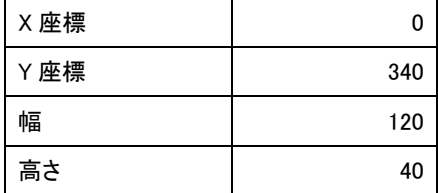

【ラベル】

プロパティ

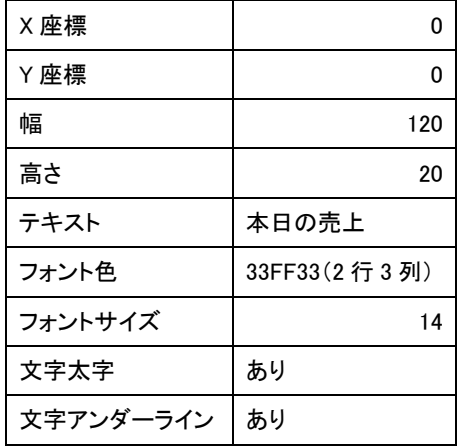

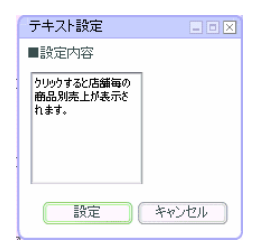

## **1.2** 設定手順

ダッシュボードエディタボタンをクリックします。

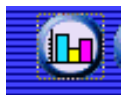

前章の続きからグラフを配置します。この章のみ実施する場合には、グラフ配置へお進み下さい。

#### 定義作成開始

メニューバーから、「ファイル」-「開く」を選択します。

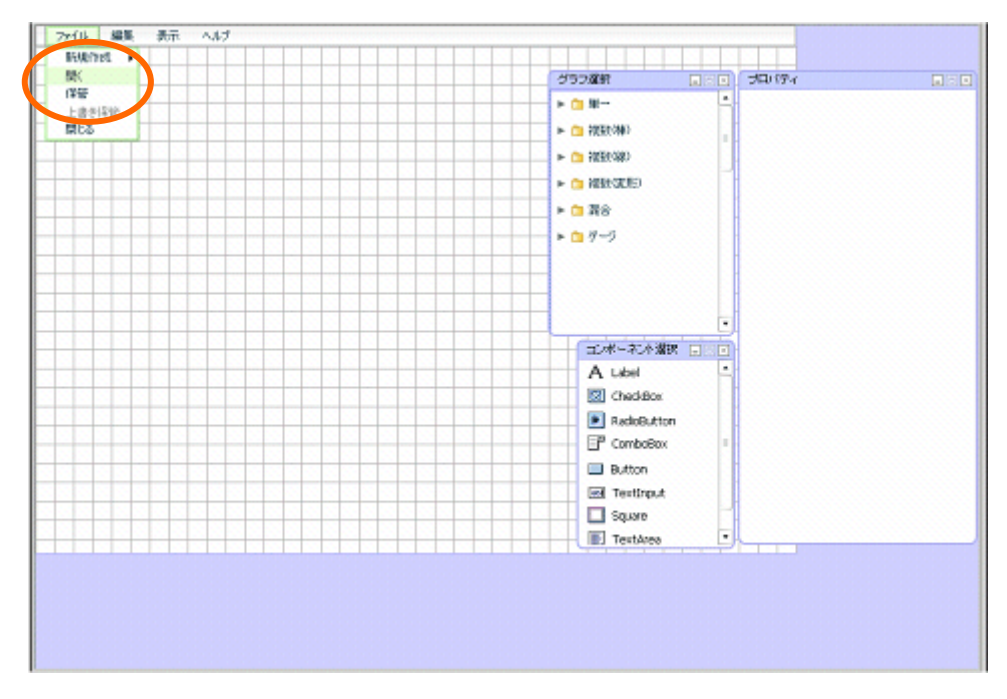

「売上分析サンプル」を選択し、[選択]ボタンをクリックします。

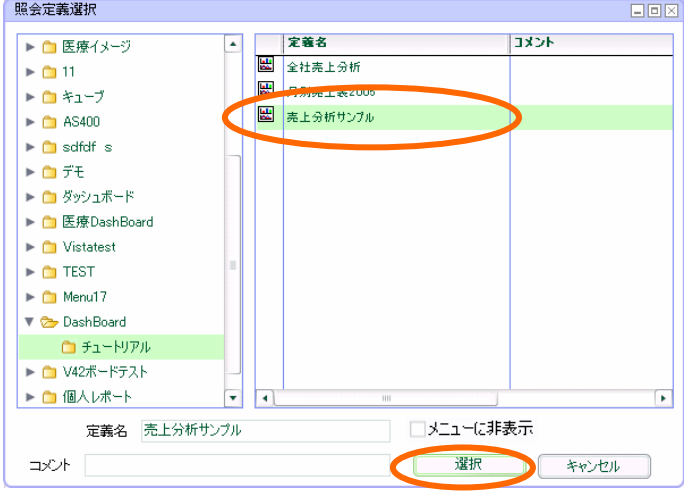

前章までに作成した定義が表示されます。

### グラフ配置

グラフ選択ウィンドウから、「複数(棒)」-「2D 横棒グラフ」を選択し、キャンバスにドラッグ アンドドロップします。

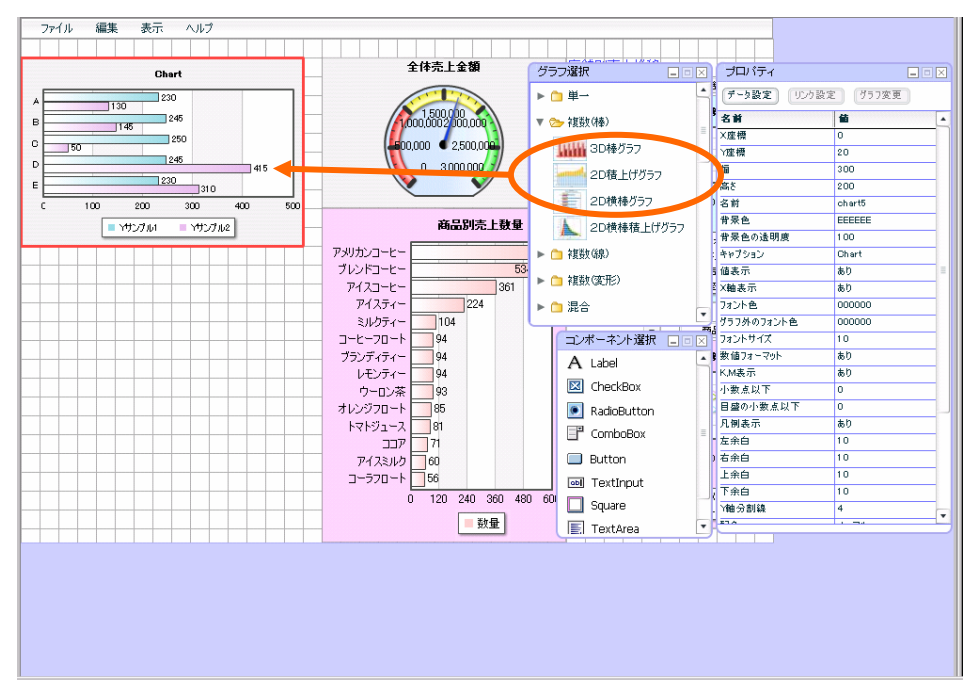

### データ設定

プロパティウィンドウの[データ設定]ボタンをクリックします。

[選択]ボタンをクリックします。

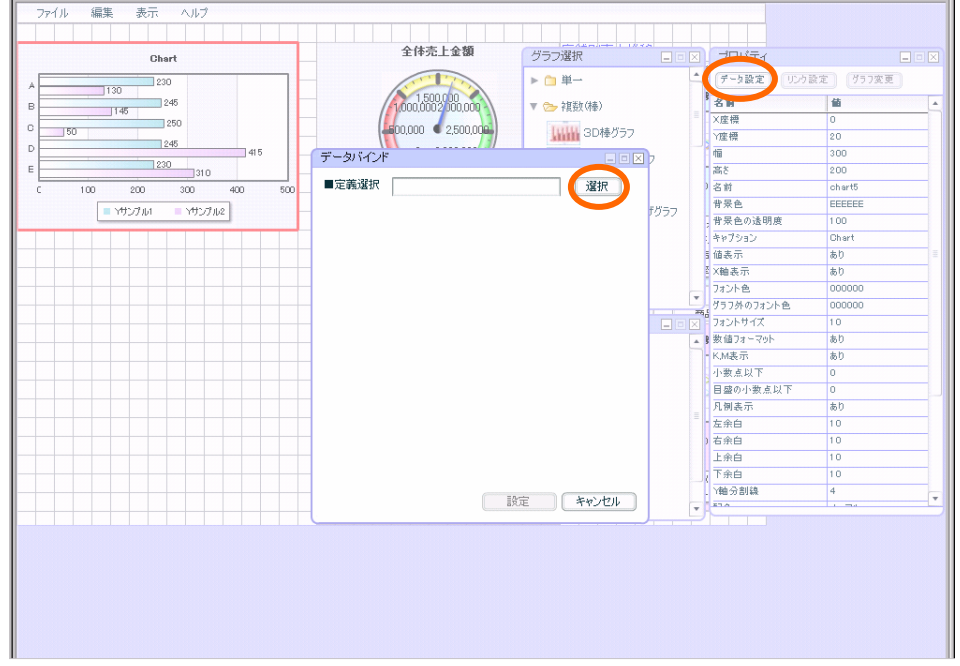

「1 データ用定義作成」で作成した「店舗別売上金額」を選択し、[選択]ボタンをクリックします。

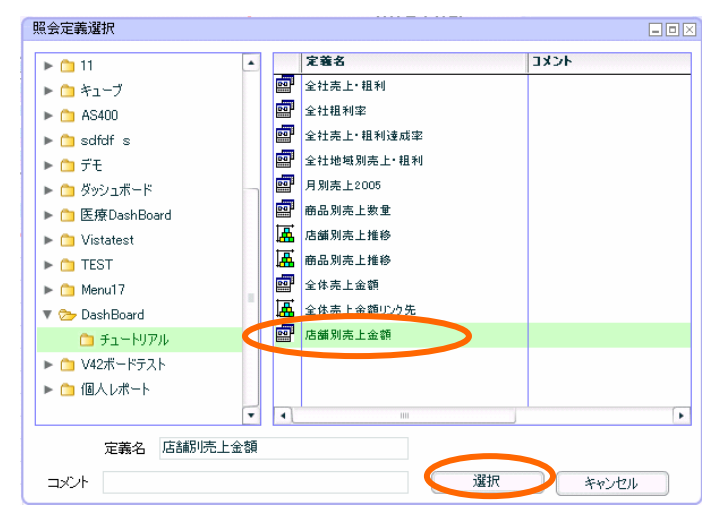

X 軸は、「店舗名」 Y 軸は、「売上金額」を選択します。 [設定]ボタンをクリックします。

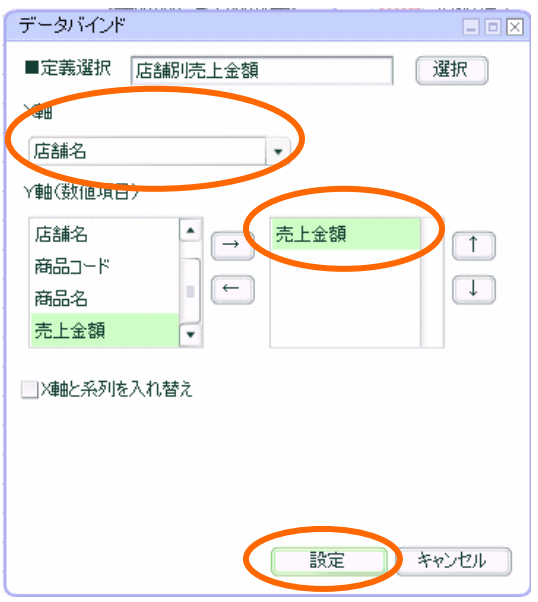

データがバインドされます。

### リンク設定

続いて、ドリルダウンの設定をします。

プロパティウィンドウの[リンク設定]ボタンをクリックします。

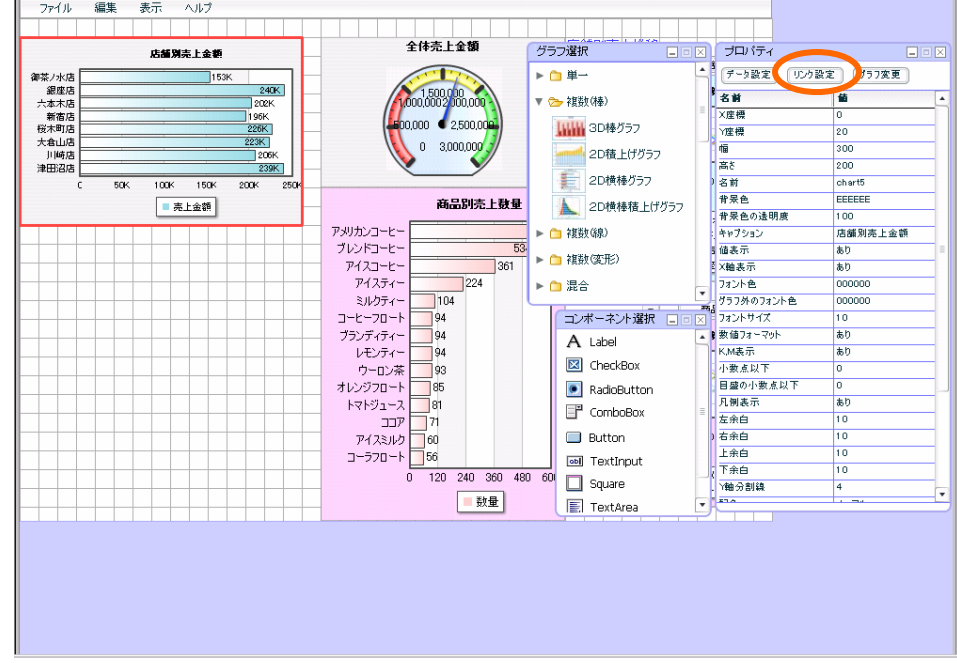

## **第7章 市地の市場のサイトを使われています。**<br>第7章 市場のサイトを使われているように、その中には、1999年1月1日には、1999年1月1日には、1999年1月1日には、1999年1月1日には、1999年

ダイアログが表示されます。 「ドリルダウン」を選択します。 キー項目は、「商品名」を選択します。 [設定]ボタンをクリックします。

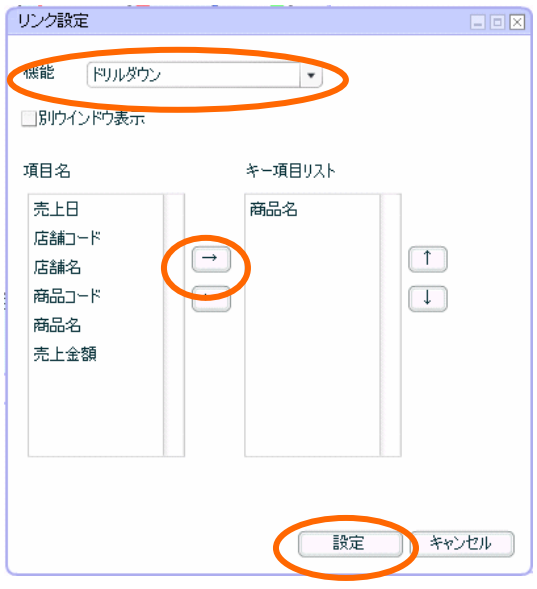

### プロパティ設定

マウスドラッグで、幅「320」高さ「360」に設定します。

X 座標「0」Y 座標「20」に設定します。

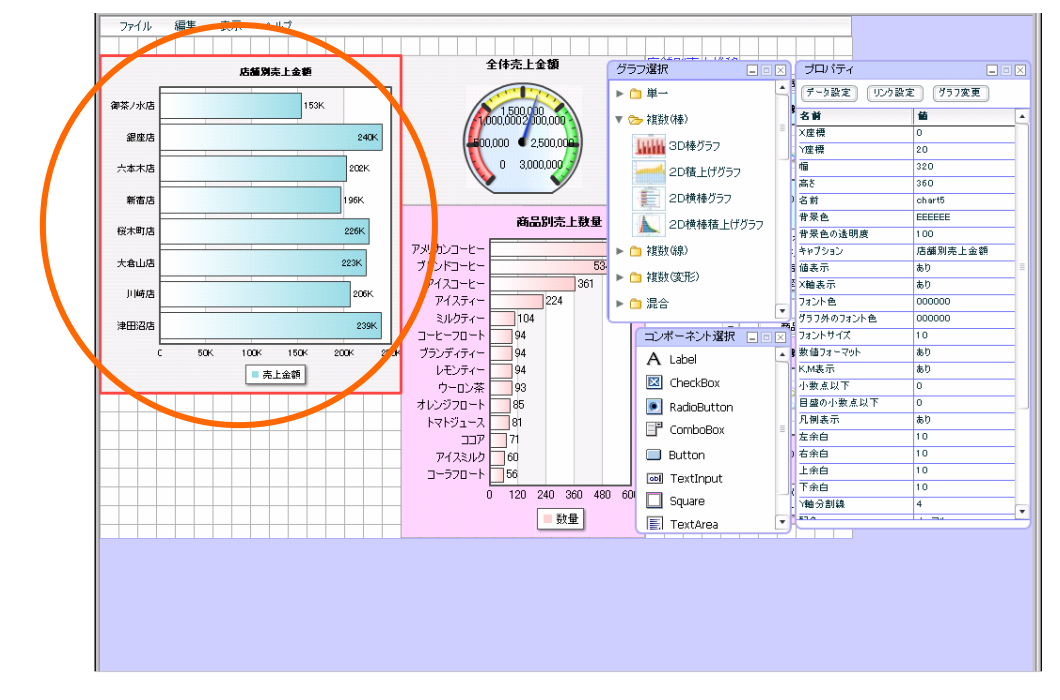

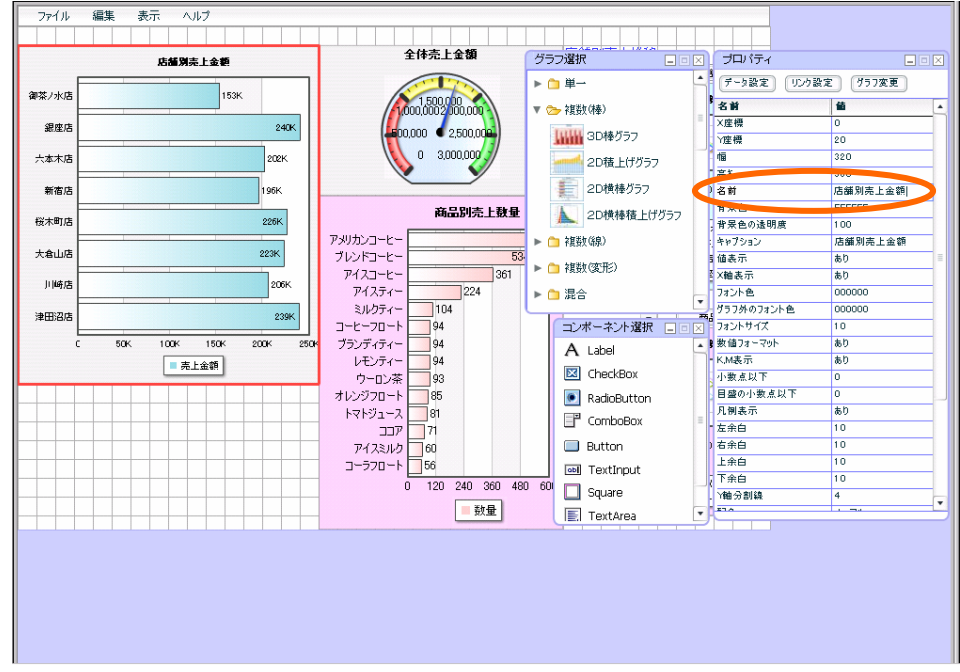

### プロパティウィンドウから、「名前」を「店舗別売上金額」に設定します。

#### プロパティウィンドウから、「背景色」を「D1FAFA(6 行 4 列)」に設定します。

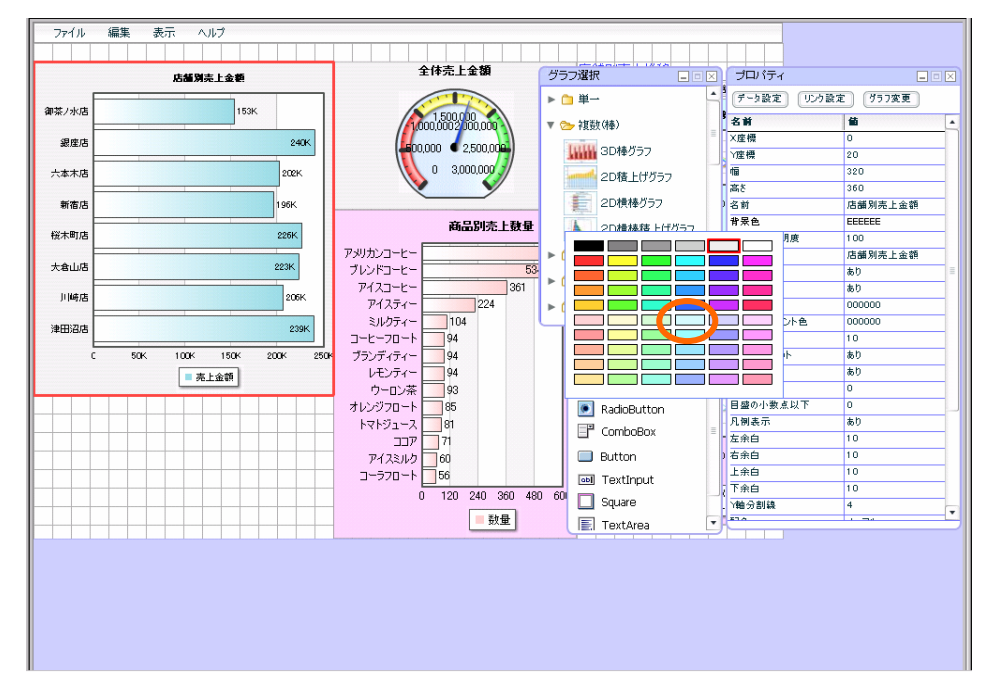

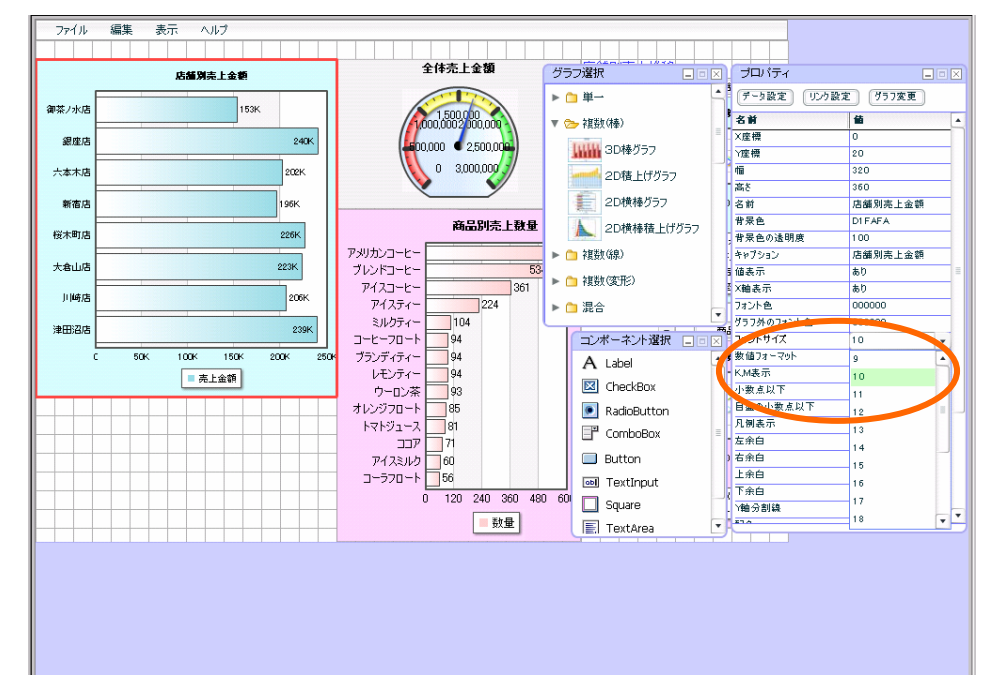

プロパティウィンドウから、「フォントサイズ」を「12」に設定します。

プロパティウィンドウから、「右余白」を「15」に設定します。

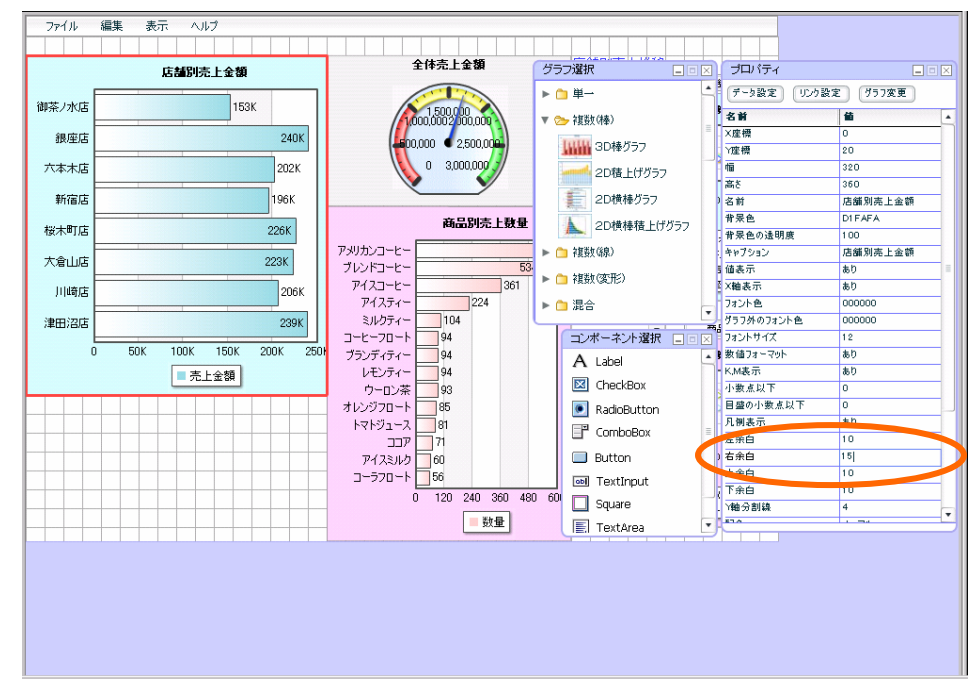

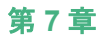

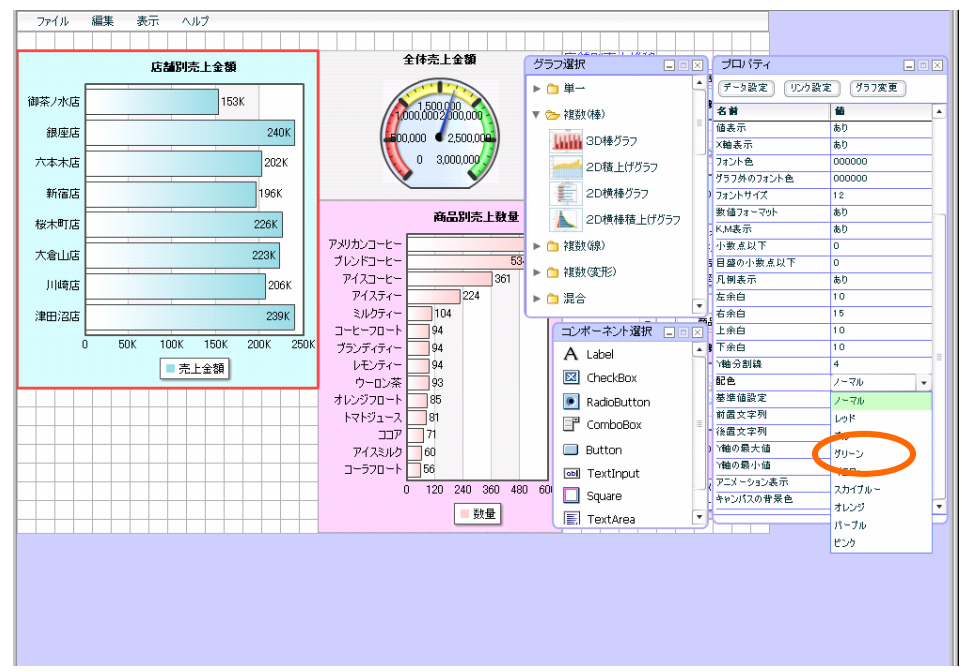

プロパティウィンドウから、「配色」を「ブルー」に設定します。

以上で、店舗別売上グラフの作成は終了です。

### 表配置

店舗別売上グラフに使用したデータを使用して、表を作成します。

コンポーネント選択ウィンドウから、データグリッドコンポーネントをドラッグアンドドロップし ます。

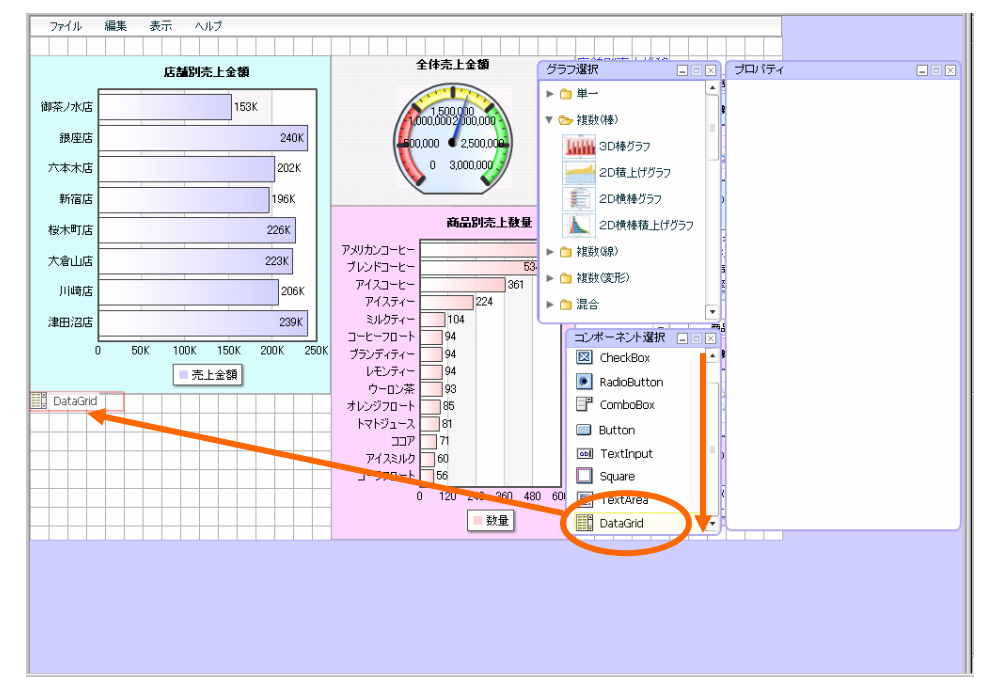

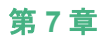

[データ設定]ボタンをクリックします。

ダイアログが表示されます。結合先は、「グラフ」を選択します。

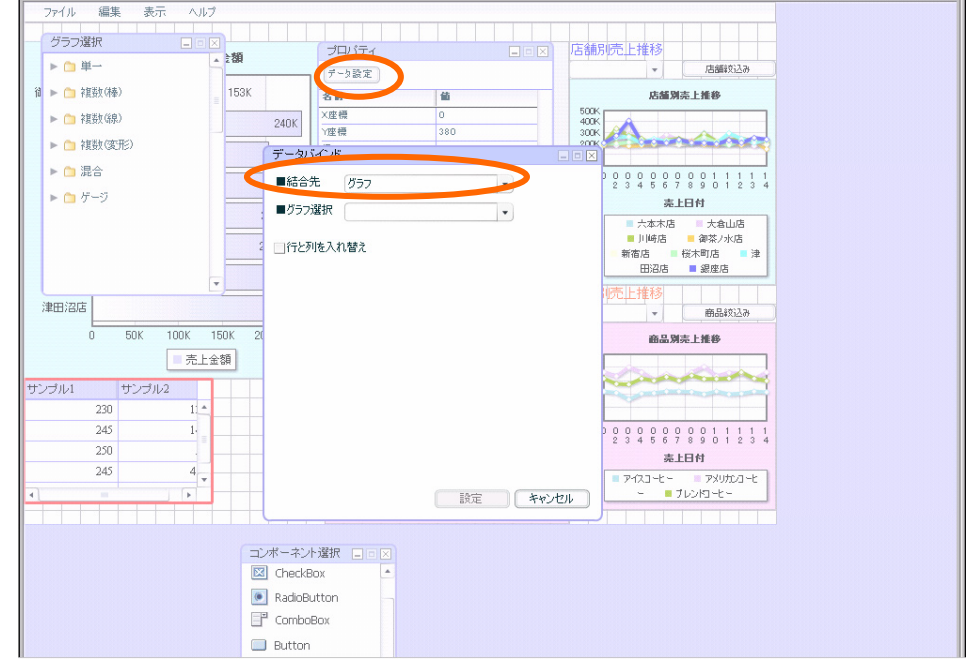

グラフ選択は、「店舗別売上金額」を選択します。

[設定]ボタンをクリックします。

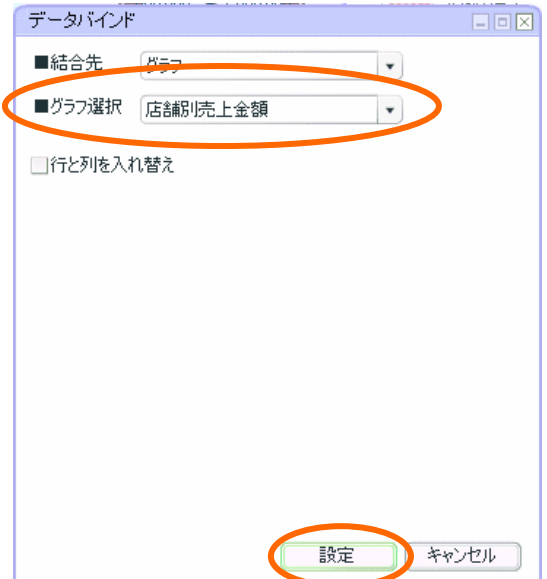

マウスドラッグで、幅「320」、高さ「155」に変更します。

X 座標「0」Y 座標「380」に移動させます。

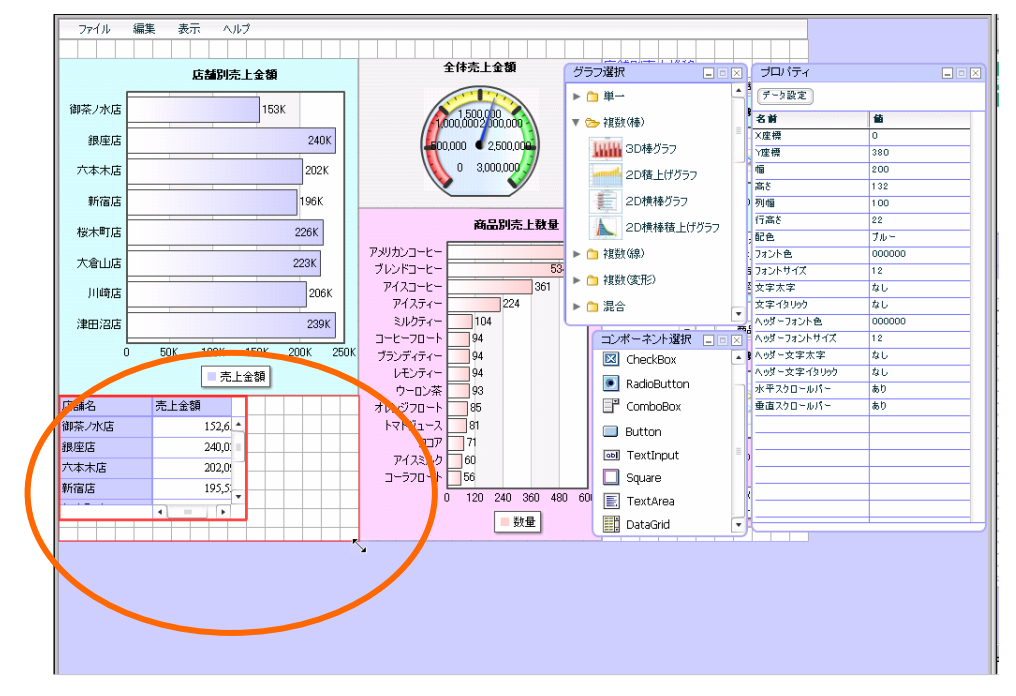

### プロパティウィンドウで、「水平スクロールバー」を「なし」に設定します。

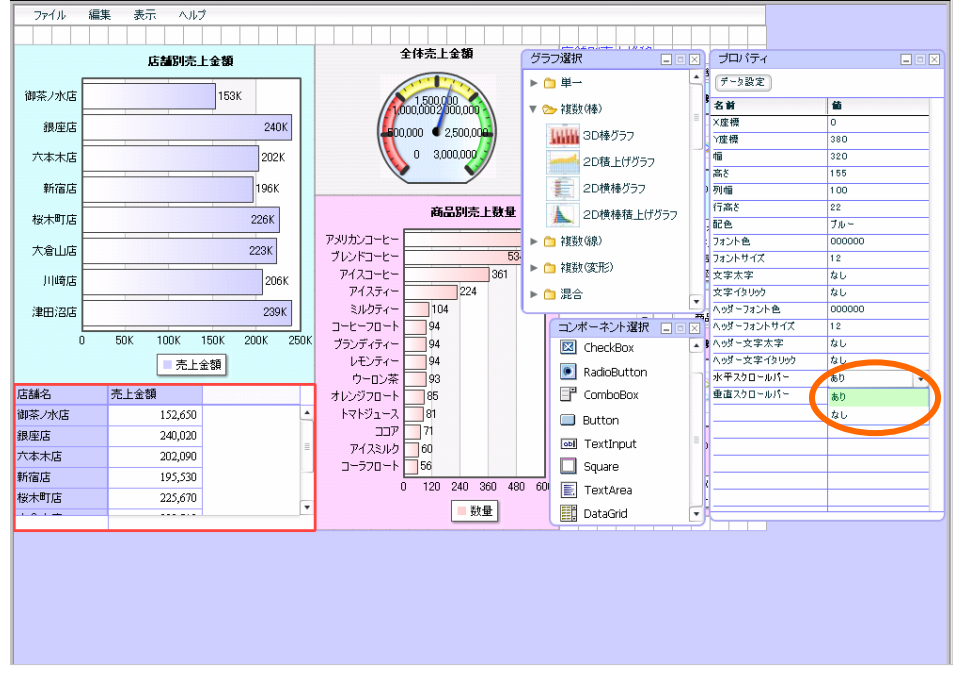

以上で、店舗別売上金額表の作成は終了です。

#### (任意) テキストエリアコンポーネント配置

テキストエリアで、「店舗別売上金額グラフ」に説明書きを表示させます。

コンポーネント選択ウィンドウから、「テキストエリア」をドラッグアンドドロップします。

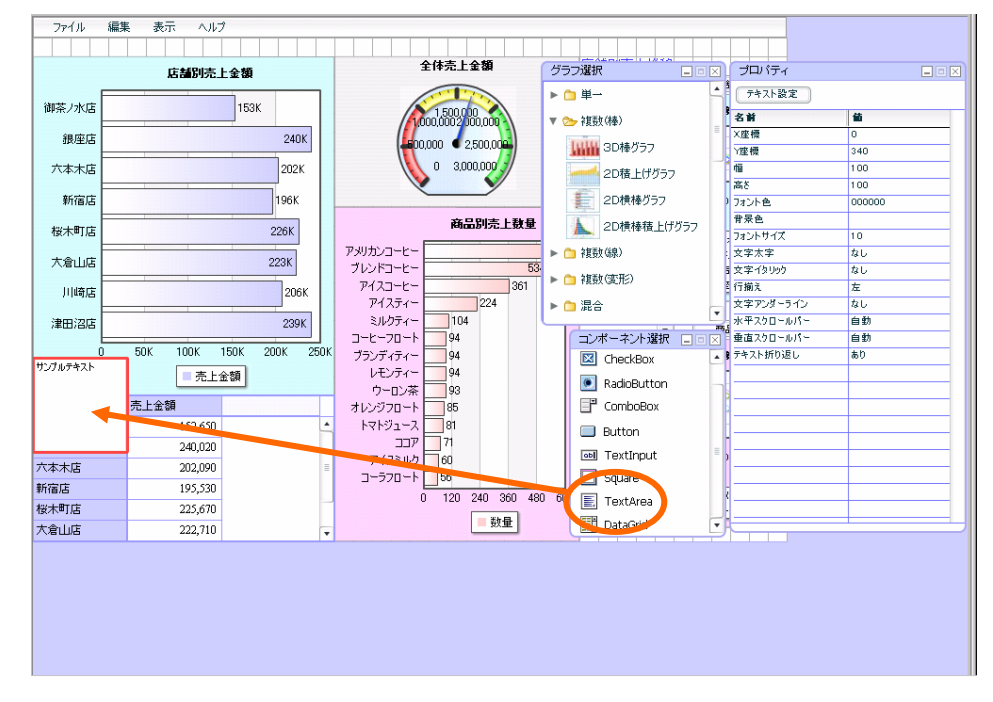

プロパティウィンドウの[テキスト設定]ボタンをクリックします。

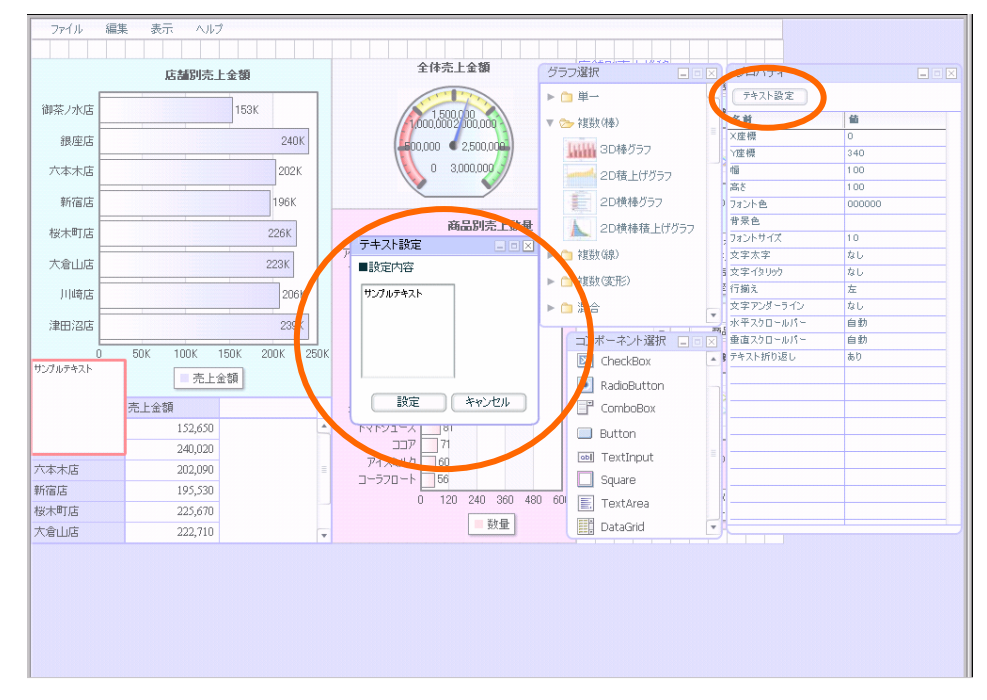

#### ダイアログが表示されます。

「クリックすると店舗毎の商品別売上が表示されます。」と入力し、[設定]ボタンをクリックします。

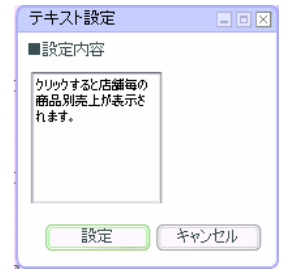

マウスドラッグで、幅「120」、高さ「40」に設定します。

X 座標「0」Y 座標「340」に設定します。

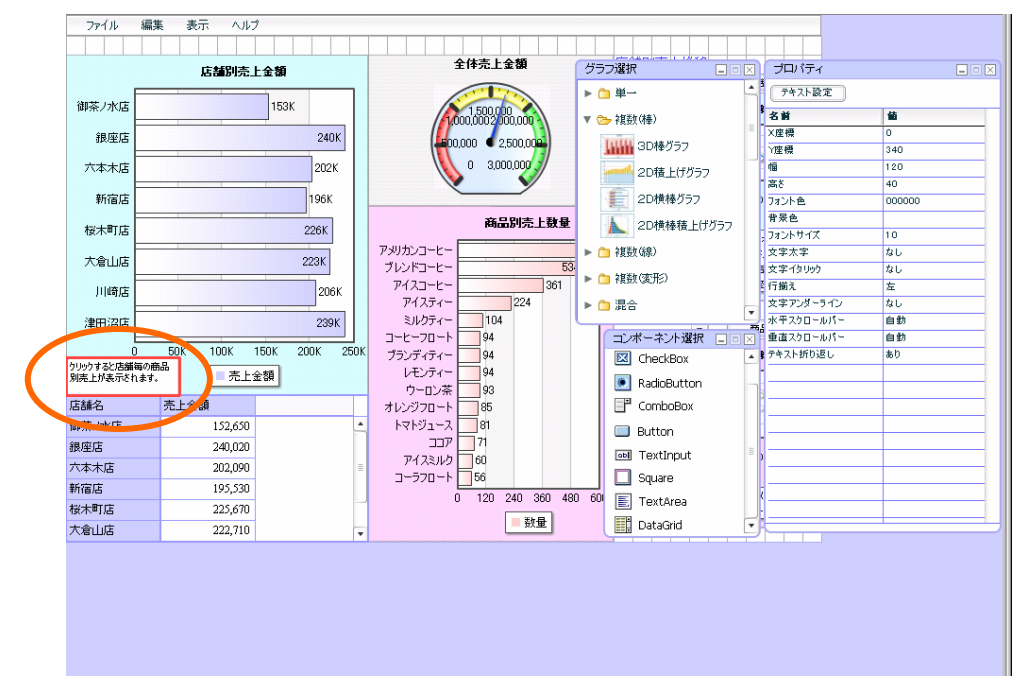

以上で、テキストエリアコンポーネントの設定は終了です。

### (任意) ラベルコンポーネント配置

ダッシュボードの説明書きを表示させます。

コンポーネント選択ウィンドウから、ラベルをドラッグアンドドロップします。

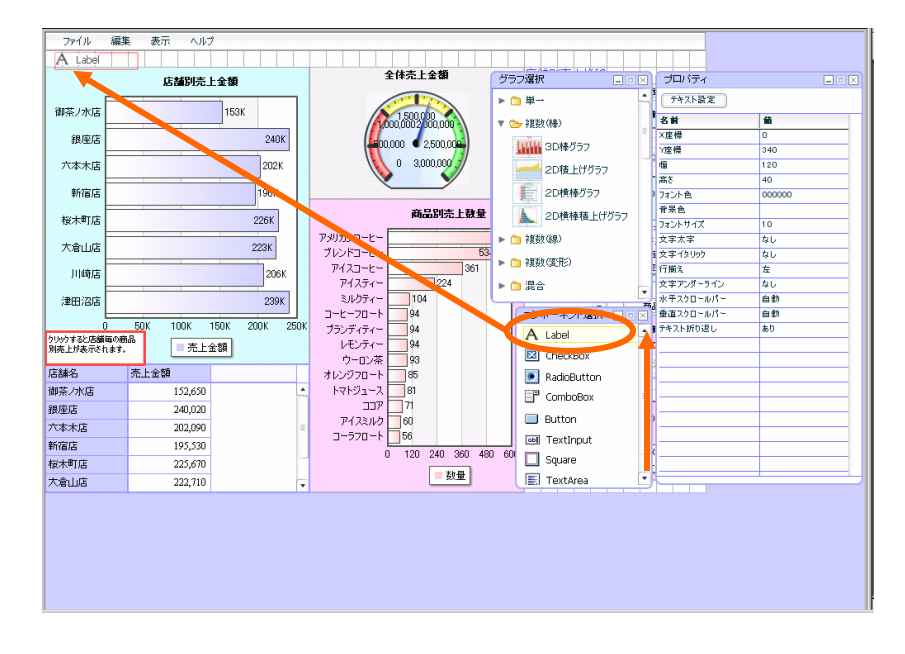

「プロパティウィンドウ」で、テキスト「本日の売上」と入力します。 「プロパティウィンドウ」で、フォント色「33FF33(2 行 3 列)」に設定します。 「プロパティウィンドウ」で、フォントサイズ「14」に設定します。 「プロパティウィンドウ」で、文字太字「あり」に設定します。 「プロパティウィンドウ」で、文字アンダーライン「あり」に設定します。

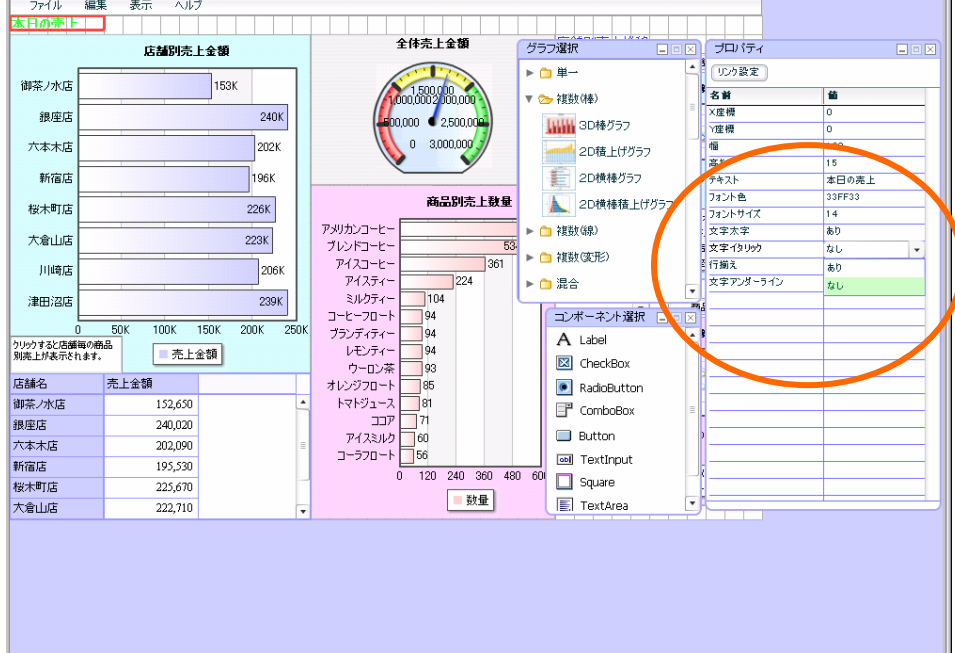

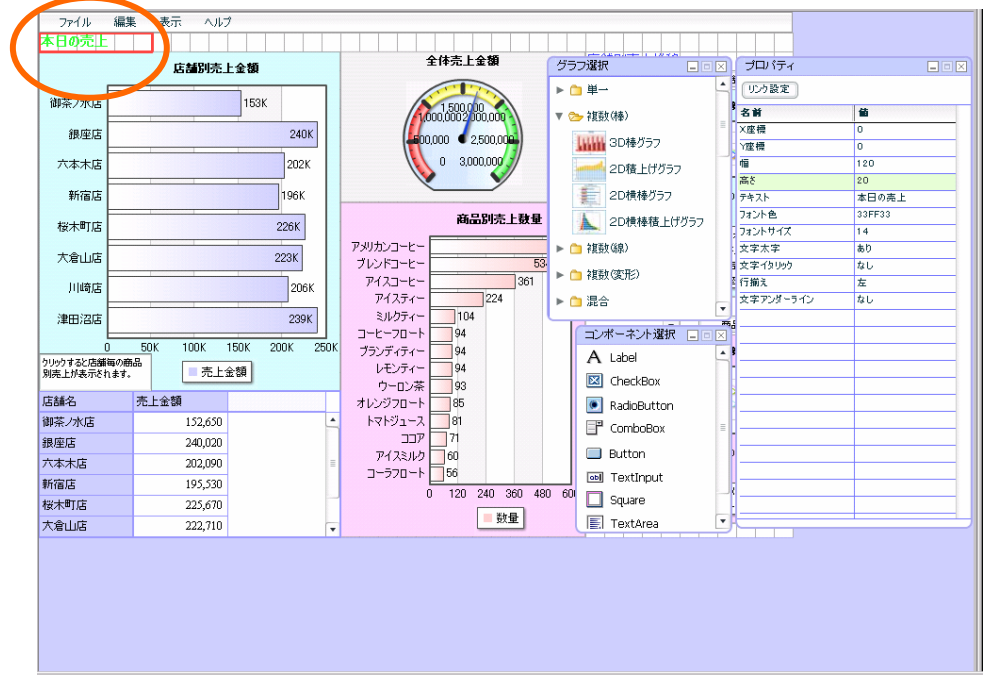

マウスドラッグで、テキストが表示できる大きさに変更します。(「幅」120、「高さ」20)

以上で、ラベルの設定は終了です。

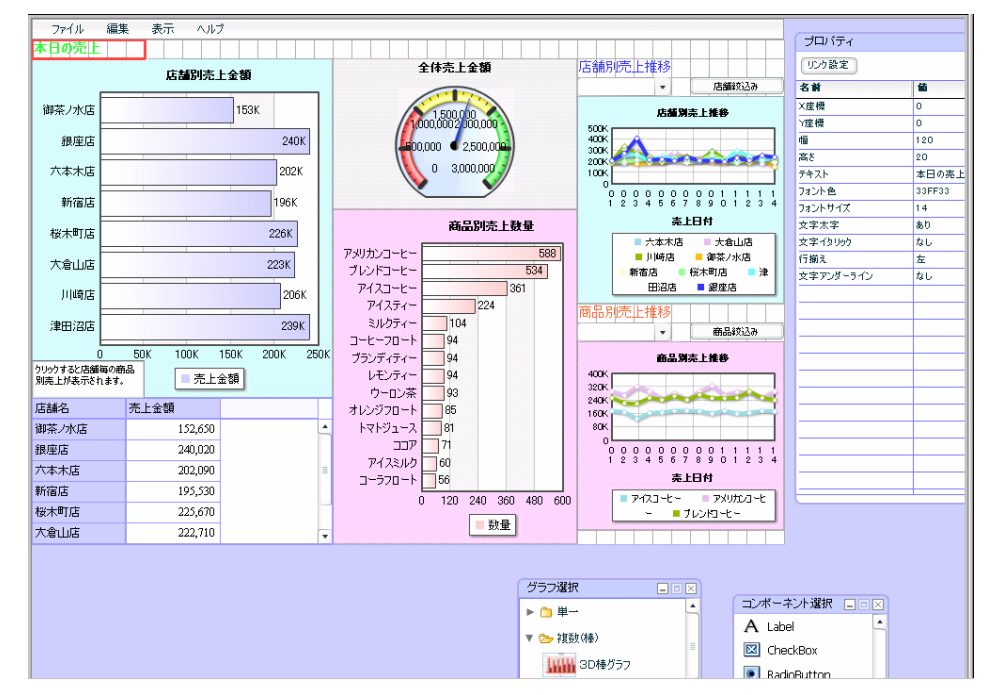

店舗別売上金額グラフ・表および全てのサンプルが完成しました。

#### 定義保管

定義を上書き保管します。この章のダッシュボードのみ作成した場合には、「第 3 章 2」の定義保管をご 参照の上、定義を新規保管し、確認へお進み下さい。

「ファイル」ー「上書き保管」を選択します。

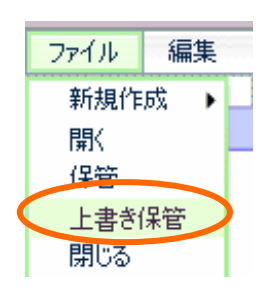

ダイアログが表示されますので、[OK]ボタンをクリックします。

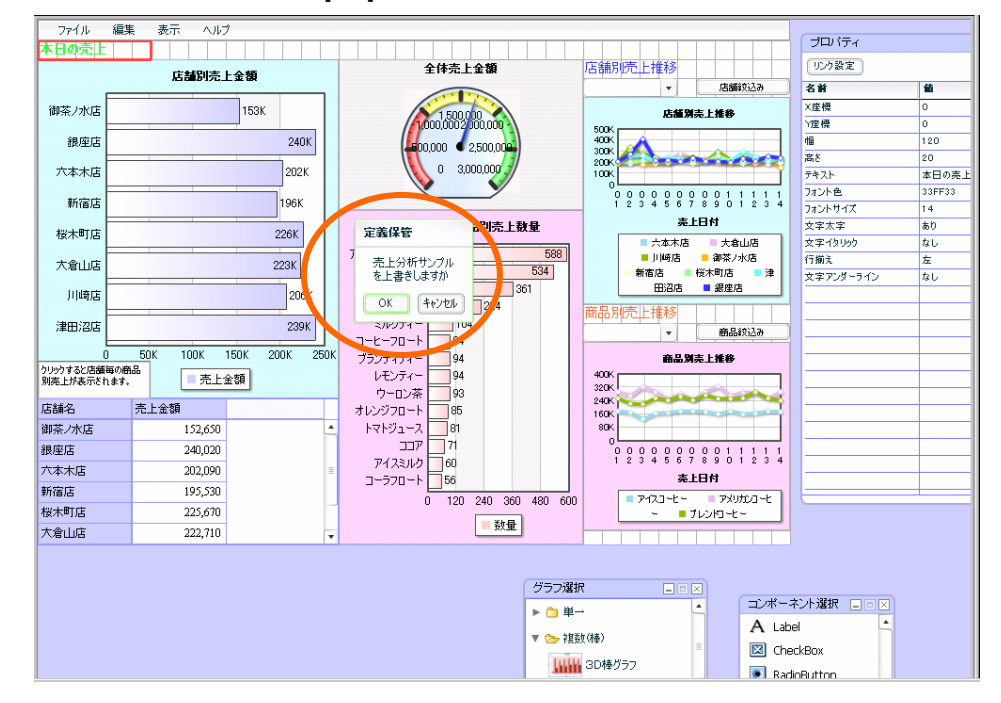

「ファイル」-「閉じる」で、ダッシュボードエディタを終了させます。 終了時には確認ダイアログが表示されますが、[いいえ]をクリックして下さい。

#### 確認

作成した定義を確認します。

Web 実行画面から定義を保管したメニュー、フォルダを選択し、定義を選択します。

保管したグラフが表示されます。

「店舗別売上金額グラフ」の「御茶ノ水店」のデータをクリックします。

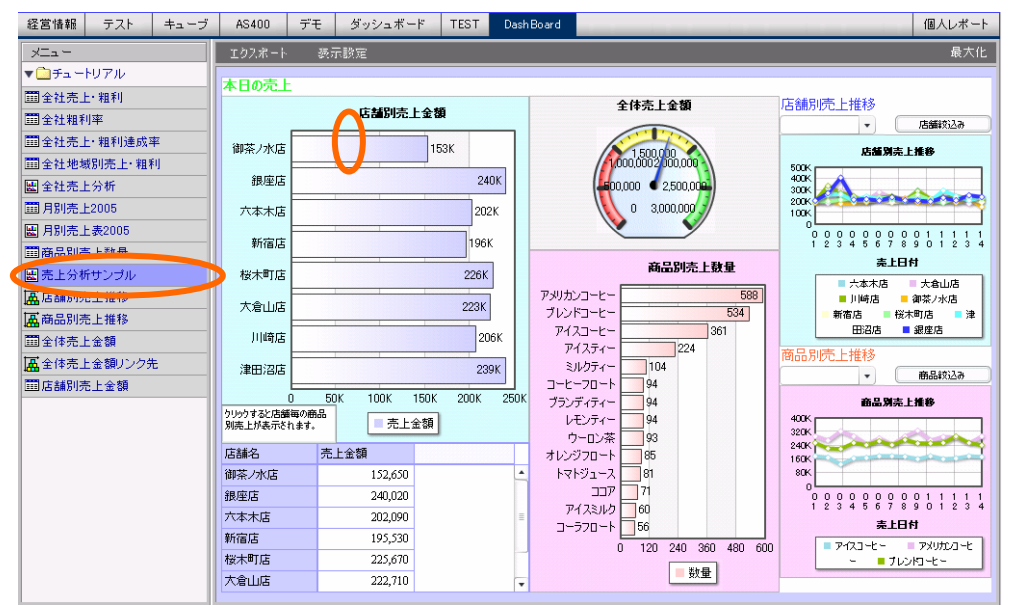

データがドリルダウンされ、表も変化します。

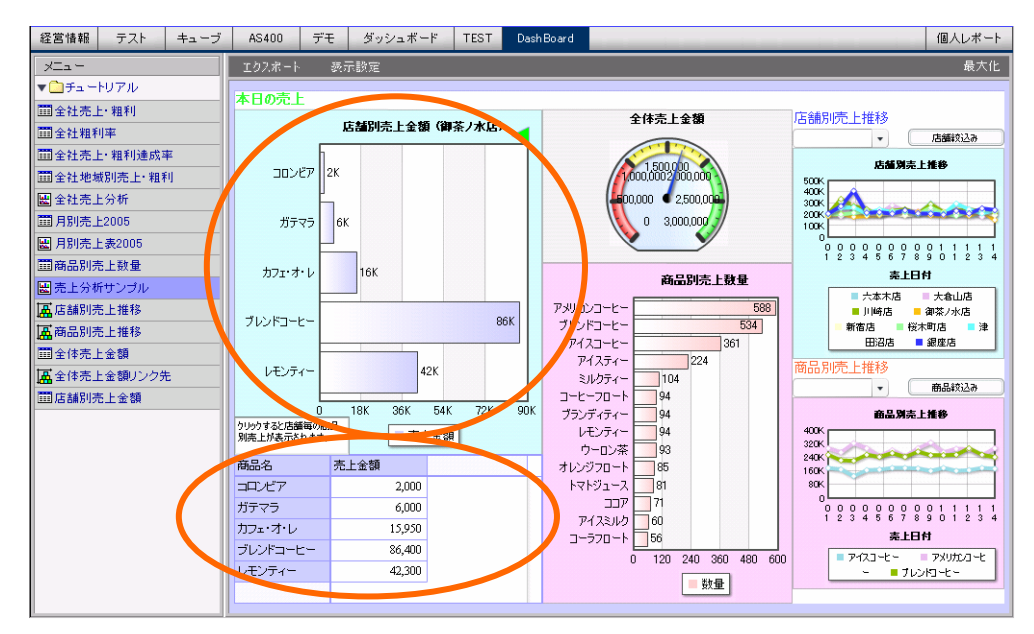

チュートリアルは以上です。
WebReport2.0 ダッシュボードチュートリアル

2007 年 01 月 31 日 第 1 版発行 2011 年 07 月 29 日 第 8 版発行

発行 JB アドバンスト・テクノロジー株式会社

〒221-0022 神奈川県横浜市神奈川区守屋町 3 丁目 9 番地 C 号ビル

お問い合わせ 弊社ホームページより、お問い合わせください。 http://www.jbat.co.jp/

本書は著作権上の保護を受けており、本書の全部あるいは一部に関して、JB アドバンス ト・テクノロジー株式会社からの文書による許諾を得ず、無断で転写、複製することは禁じ られています。また、本書はユーザーへ通知することなく変更される場合があります。

資料番号:CVWR050U-8